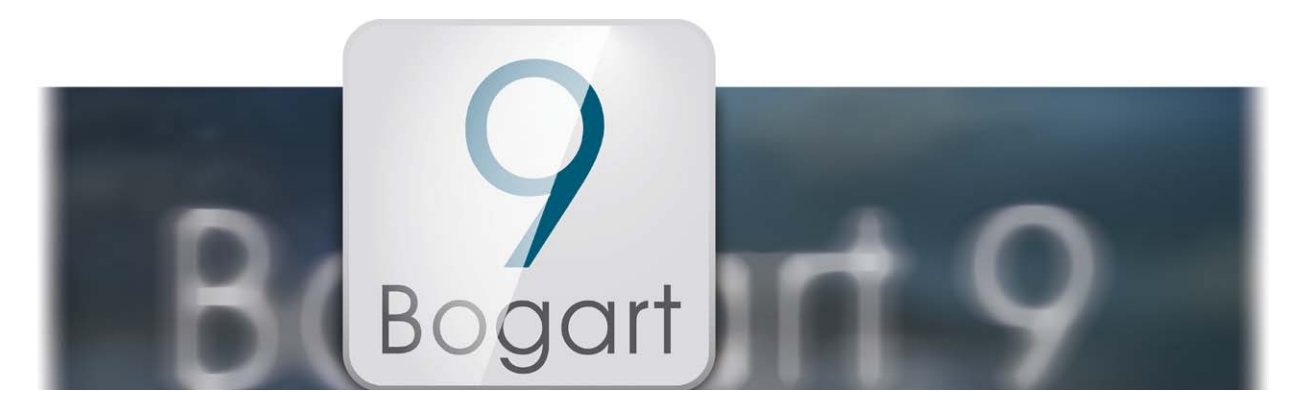

# Bogart 9 Bedienungsanleitung

für Windows

**MACRO**SYSTEM

### **Kontaktinformationen**

#### **Deutschland**

MacroMotion GmbH Lindenstraße 3 24790 Schacht-Audorf, Germany

www.macrosystem.de

#### MacroSystem Hilfe

Hilfe-Ressourcen finden Sie im Internet unter: http://www.macrosystem.de/support Dort finden Sie aktuelle Software- und Handbuch-Downloads, Informationen zu unserer Telefon-Hotline sowie den Zugang zu unserem Support-Forum.

#### Rechtliche Hinweise

Der Inhalt dieses Dokuments kann sich unangekündigt ändern und stellt keine Verpflichtung seitens der MacroMotion GmbH dar. Die in diesem Dokument beschriebene Software wird unter einer Lizenzvereinbarung zur Verfügung gestellt und darf nicht kopiert werden. Ohne ausdrückliche schriftliche Genehmigung der MacroMotion GmbH darf kein Teil dieses Handbuchs in irgendeiner Form kopiert, übertragen oder anderweitig reproduziert werden. Alle Produkt- und Firmennamen sind Warenzeichen ihrer jeweiligen Eigentümer.

Wir empfehlen Ihnen, die Hinweise in dieser Bedienungsanleitung genau zu beachten, um Bedienungsfehler auszuschließen. Wir haben sehr große Sorgfalt auf die Programmierung und die Prüfung dieses Programms verwendet. Da eine völlig fehlerfreie Anwendungssoftware nach bisherigen Erkenntnissen nicht unter allen Umständen und jederzeit gewährleistet werden kann, können wir leider nicht völlig ausschließen, dass sich Mängel eingeschlichen haben. Die MacroMotion GmbH und deren Fachhändler gewährleisten daher nicht die störungsfreie Anwendung des Produktes bzw. dessen völlige Fehlerfreiheit.

Hinsichtlich etwaiger Gewährleistungs-, Haftungs- und/oder Schadensersatzansprüche gelten die Regelungen in den Allgemeinen Geschäftsbedingungen der MacroMotion GmbH.

Wir übernehmen keine Haftung für einen möglichen Daten- oder Zeitverlust und daraus eventuell entstehende Folgeschäden, denn wir haben keinerlei Einfluss auf die korrekte Programminstallation und -bedienung durch den Kunden haben. Die MacroMotion GmbH und deren Fachhändler sind folglich nicht haftbar für Fehler sowie unbeabsichtigte Beschädigungen in Verbindung mit der Installation oder Anwendung der in diesem Handbuch beschriebenen Software.

Schadens- und Aufwendungsersatzansprüche des Käufers, gleich aus welchem Rechtsgrund, insbesondere wegen Verletzung von Pflichten aus dem Schuldverhältnis und aus unerlaubter Handlung, sind also ausgeschlossen. Dies gilt nicht, soweit zwingend gehaftet wird, z.B. nach dem Produkthaftungsgesetz, in Fällen des Vorsatzes, der groben Fahrlässigkeit, wegen der Verletzung des Lebens, des Körpers oder der Gesundheit, wegen der Verletzung wesentlicher Vertragspflichten. Der Schadensersatzanspruch für die Verletzung wesentlicher Vertragspflichten ist jedoch auf den vertragstypischen, vorhersehbaren Schaden begrenzt, soweit nicht Vorsatz oder grobe Fahrlässigkeit vorliegt oder wegen der Verletzung des Lebens, des Körpers oder der Gesundheit gehaftet wird. Eine Änderung der Beweislast zum Nachteil des Bestellers ist mit den vorstehenden Regelungen nicht verbunden.

Weder die MacroMotion GmbH noch deren Fachhändler sind für Schäden aus direkter oder indirekter Folge, die aus dem Gebrauch der Software oder der Bedienungsanleitung entstehen, verantwortlich. Dies gilt insbesondere für entgangenen Gewinn und Aufwandsersatz. Jegliche stillschweigende Gewährleistung ist ausgeschlossen, einschließlich der Gewährleistung auf Eignung der Software bzw. der Bedienungsanleitung für einen bestimmten Zweck.

Bitte beachten Sie daher, dass Sie Ihr Videomaterial vor Ingebrauchnahme des Gerätes sichern. Wir empfehlen, das Videomaterial nicht zu löschen, bzw. zuvor eine Sicherungskopie zu erstellen.

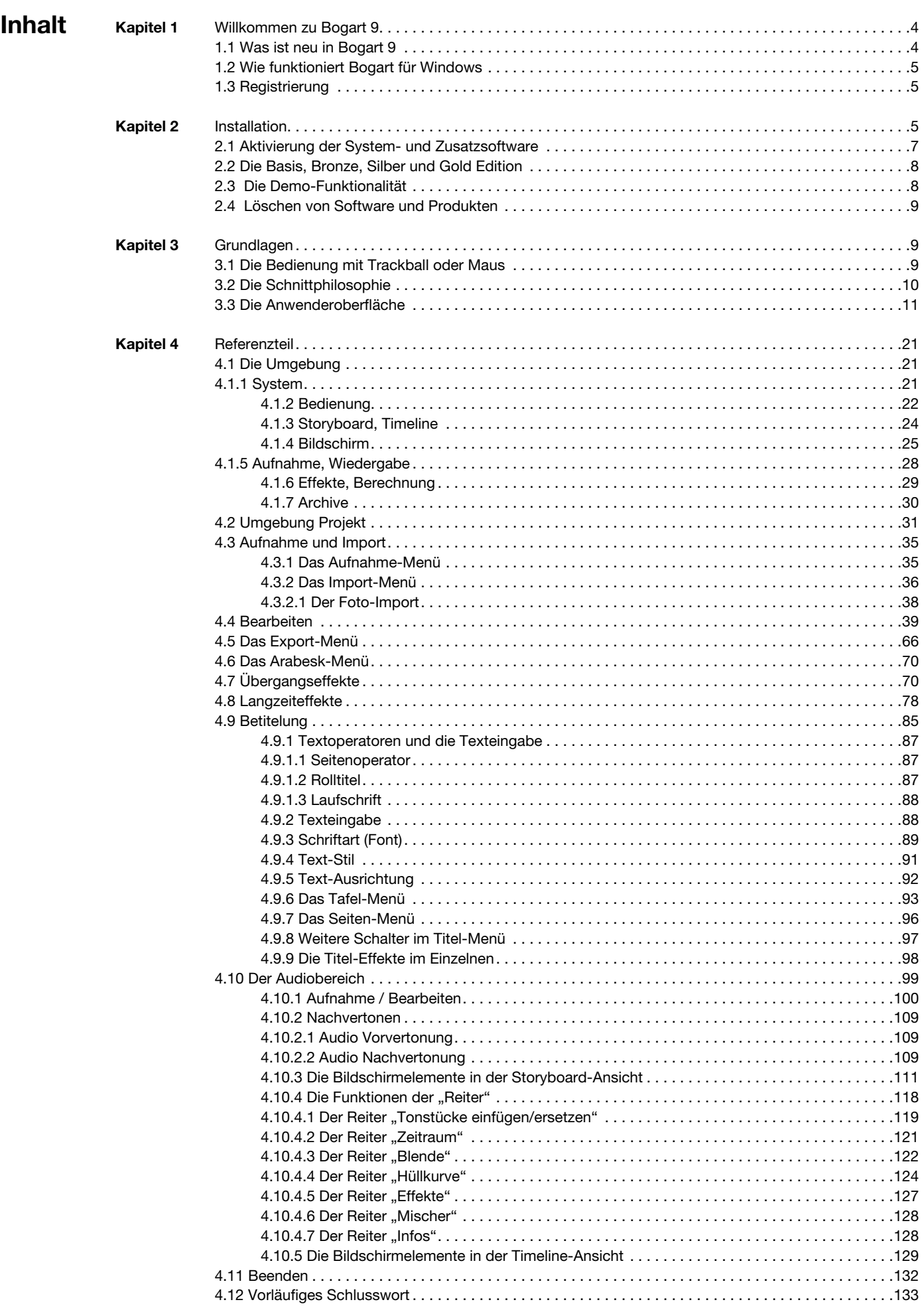

## 1 Willkommen zu Bogart 9

Vielen Dank, dass Sie sich für Bogart 9 entschieden haben!

Wir bedanken uns für Ihr Vertrauen und hoffen, dass wir Ihren Erwartungen gerecht werden. Wenn Sie bisher noch keine Videonachbearbeitung durchgeführt haben, werden Sie Bogart SE leicht verstehen und schon bald viel Freude an neuen Dimensionen des Videoschnitts haben. Sollten Sie schon Erfahrungen mit anderen Systemen, zum Beispiel mit linearen (analogen) Schnittpulten oder mit digitalen Computersystemen gesammelt haben, werden Sie sich möglicherweise ein wenig umstellen müssen – aber angesichts der einfachen Bedienung und der zahlreichen Möglichkeiten bei Bogart SE wird sich diese Umstellung für Sie lohnen. Dieses Handbuch wird Ihnen bei der Inbetriebnahme und Benutzung der Software Bogart SE zur Seite stehen. Wir hoffen, dass die Videobearbeitung mit Bogart Ihnen viel Spaß bereiten wird!

### 1.1 Was ist neu in Bogart 9?

#### Audio

Die Audio-Nachvertonung wurde umfangreich überarbeitet:

- übersichtlichere Bedienung über Reiter
- Drag & Drop (Trimmen, Verschieben)
- bis zu 9 Tonspuren (Gold-Edition)
- erweiterte Roll- und Zoom-Optionen
- Der O-Ton kann in eine andere Spur kopiert werden.
- Beim Zusammenführen von Spuren gibt es nun mehrere Zeitraum-Optionen.
- Bei der Aufnahme und im Bearbeiten/Spezial können nun mehrere Szenen/Tonstücke am Stück berechnet werden.
- In der Audioaufnahme gibt es jetzt auch einen Schalter "Aktion".

*Hinweis: Die Neuerungen in der Audio-Nachvertonung können sich erst ab einer Bildschirm-Auflösung von 1.280 x 720 Bildpunkten (Bildschirm-Auflösung "mittel") auswirken, da auf kleineren Bildschirmen kein Platz für die übersichtlichen Menüs, die Reiter-Bedienung und 9 Tonspuren zur Verfügung steht.*

#### Bearbeiten

Umfangreiche Unterstützung ausgetrimmter Bereiche:

- Beim Aufteilen von Szenen und Tonstücken werden automatisch ausgetrimmte Bereiche hinzugefügt.
- Ausgetrimmte Bereiche werden bei Insert-Szenen mit ins Storyboard übernommen, so dass ein nachträgliches Trimmen möglich ist.
- Ausgetrimmte Tonstücke werden in der Audio-Nachvertonung mit in die Spuren gelegt und können dort neu getrimmt werden.
- Audio-Bereiche von getrimmten Szenen werden mit ins Storyboard übernommen und können in der Nachvertonung (nach Kopieren des O-Tons in eine andere Spur) auch wieder ausgetrimmt werden.

#### Betitelung

- Die Bedienung des Standard-Titlers ("Bogart 9 Titler") wurde überarbeitet und vereinfacht (übersichtliche Aufteilung auf Reiter, ...)
- Man kann nun einfach wählen, welcher Titler aufgerufen werden soll.

#### ImagePool

- Der ImagePool wird nun über Reiter bedient.
- Es gibt nun zur besseren Übersichtlichkeit langer Listen auch Gruppen.
- Bilder können nun auch frei gedreht werden (mehrere Optionen).
- Die Bildchen in der Auswahlliste werden nun abhängig vom Produkt in der Größe angepasst.
- Die Vorschau wird nun schon aktualisiert, während man den Alpha-Schieberegler bedient.
- Beim Kacheln können die Teilstücke nun auch abwechselnd gespiegelt werden.

#### Bedienung, Verschiedenes

- Auswahl-Schalter lassen sich jetzt auch mit dem Maus-Rollrad umschalten.
- Beim "Mini-Trimmen" wird nun auch der 2. Bildschirm angesteuert.
- Bei der Farb-Wahl können jetzt auch RGB-Werte eingestellt werden.

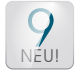

Die Bogart 9 Neuerungen haben wir in diesem Handbuch mit dem Logo links gekennzeichnet, damit erfahrenere Nutzer die entsprechenden Programmteile schneller finden können.

### 1.2 Wie funktioniert Bogart für Windows?

Die Software schneidet nichtlinear. Alle Video- und Audiodaten werden auf der Festplatte des Systems gespeichert und können dort in die einzelnen Szenen zerlegt werden.

Diese Szenen können beliebig getrimmt, bei Bedarf umfänglich bearbeitet und dann im sog. "Storyboard" zu einem fertigen Film angeordnet werden. Zwischen diesen Szenen können anschließend viele verschiedene Effekte platziert werden. Eine Nachvertonung mit bis zu neun (Stereo-) Spuren ist möglich, so dass Sie Originalton, verschiedene Musikstücke und Kommentare übereinander legen können. Eine Betitelung mit einer komplexen Auswahl verschiedener Schriften ist natürlich ebenfalls möglich.

### 1.3 Registrierung

Haben Sie ein Casablanca Gerät gekauft, registrieren Sie sich mit der beiliegenden Registrierungskarte! Dies ermöglicht uns, Ihnen einen besseren Service und eine bessere Betreuung zu bieten. Als Dankeschön erhalten Sie den Freischalt-Code für die Bonus-Effekte, die mit Bogart installiert wurden. Die Registrierung ist unverbindlich und es erfolgt keine Weitergabe Ihrer Daten an Dritte. Bitte lassen Sie sich auch registrieren, falls Sie schon mit einem anderen MacroSystem-Gerät registriert sind! Haben Sie Bogart 9 bei einem Fachhändler oder in unserem Online-Shop erworben und keine Registrierungskarte erhalten, können Sie sich im Internet auch unter:

http://www.macrosystem.de/de\_de/support/registrierung.html registrieren lassen.

### 2 Installation

Bogart wird ständig weiter entwickelt, daher prüfen Sie vor der ersten Installation auf unserer Homepage, ob eine aktuellere Version verfügbar ist. Für die Installation der Bogart-Software wird als Betriebssystem ein Microsoft Windows Vista®, Windows 7<sup>©</sup>, Windows 8© oder Windows 10© benötigt.

Die Installation von Bogart sollte als Administrator ausgeführt werden. Das Programm wird generell auf Ihre Bootpartition, in der Regel die Festplatte C:\, installiert. Ihre Arbeitsdaten wie auch Video und Audiodaten werden ebenfalls auf dieser Partition abgelegt.

Sie benötigen mindestens 24 GB freien Festplattenplatz. Bogart reserviert zur Laufzeit immer 16 GB Festplattenplatz für das Fertigstellen Ihrer Projekte. Sie können eine Festplatte also durch Bogart nicht komplett mit Videomaterial befüllen. Sie können jederzeit eine weitere, im System installierte Platte als Speicherplatz für die Video- und Audiodaten definieren, auf die Bogart dann automatisch die schon gespeicherten Projekte verschiebt.

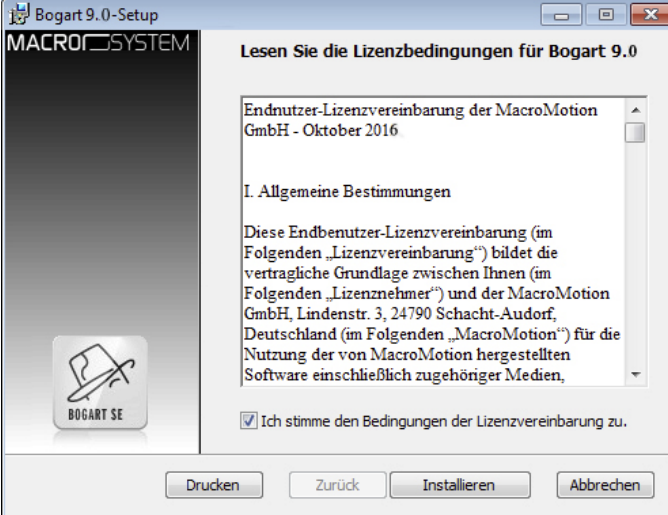

Um Bogart zu installieren, starten Sie bitte die Installationsdatei Bogartinstall.msi. Folgen Sie dann den Hinweisen, die Sie durch die Installation führen.

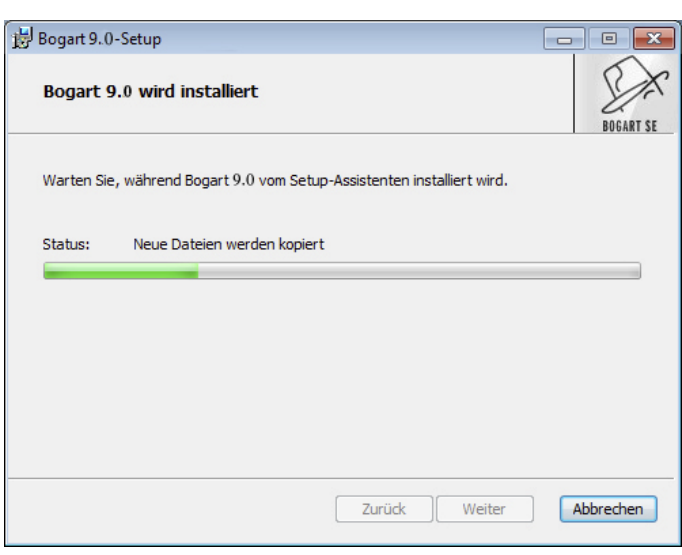

Nach der Installation benötigen Sie einen Freischaltcode für Bogart 9 (Bronze Edition) und ggf. für die Silber Edition oder Gold Edition, um Bogart mit unterschiedlichem Funktionsumfang aktivieren zu können. Haben Sie (noch) keinen Freischaltcode, können Sie die Software samt Silber- und Gold-Edition mit Hilfe der Demo-Funktionalität (Kap. 2.3) kostenlos testen.

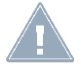

*Hinweis: Den Freischaltcode einer Edition geben Sie nicht im Verlauf der Installation ein, sondern nach dem Start von Bogart.*

Nachdem Sie die Installation durchgeführt haben, finden Sie ein Startsymbol für Bogart auf Ihrem Desktop. Darüber starten Sie mit einem Doppelklick das Bogart System.

Nach jedem Start erscheint das Hauptmenü von Bogart. Das Hauptmenü ist sozusagen die Steuerzentrale, von der Sie in die einzelnen Teile der Videonachbearbeitung gelangen können. Haben Sie eine Neuinstallation Ihrer Software durchgeführt, müssen Sie nun zuerst die Bogart Software freischalten um diese zu aktivieren. Dazu werden Sie in das entsprechende Menü geleitet (Kapitel 2.1).

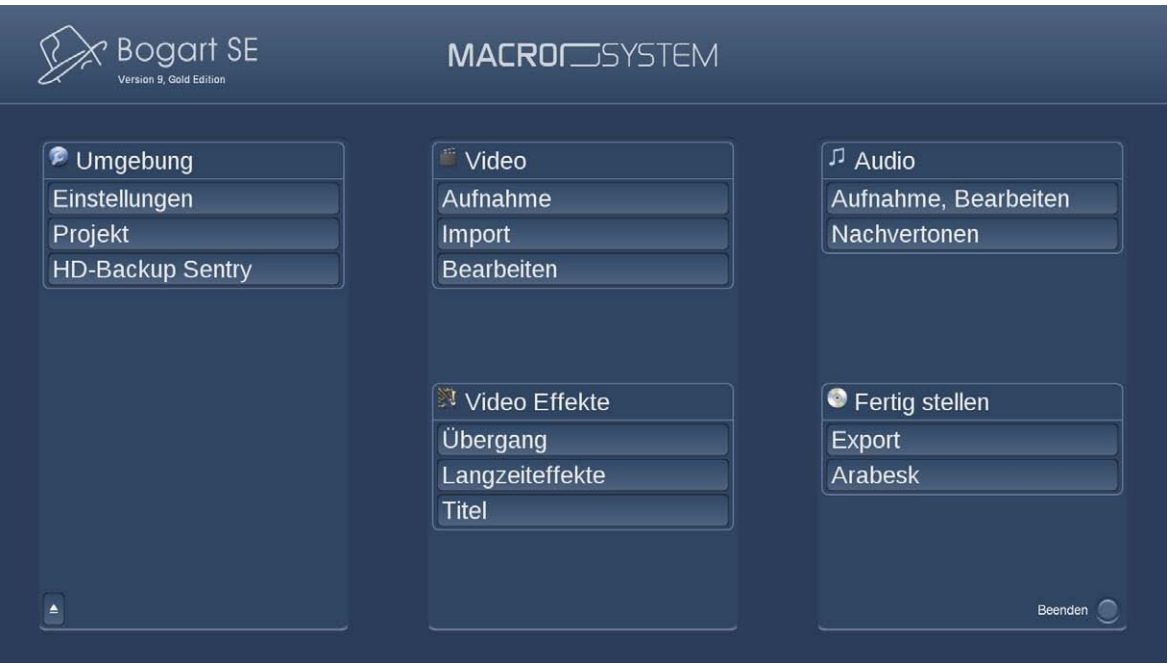

*Hinweis: Wenn Sie ein Windows 10 ohne Windows Media Center Funktionalität verwenden, oder eine Windows 7/Vista Starter bzw. Home Basic Version nutzen, kann das Abspielen von Videos in einem langsameren Modus erfolgen. Sie bekommen in diesem Fall eine Textmeldung nach dem ersten Video-Play angezeigt. Ggfs. empfiehlt sich ein Upgrade auf eine Windows Version mit Windows Media Center Funktion.*

*Hinweis: Wenn Sie den Namen des Desktopsymbols "Bogart", in einen anderen ändern, wird eine Deinstallation der Software oder ein Update dieses Desktopsymbol nicht aktualisieren. Sie werden also nach einem Update dann ein weiteres Desktopsymbol erhalten. Das vorherige müssen Sie manuell löschen.*

### 2.1 Aktivierung der System- und Zusatzsoftware

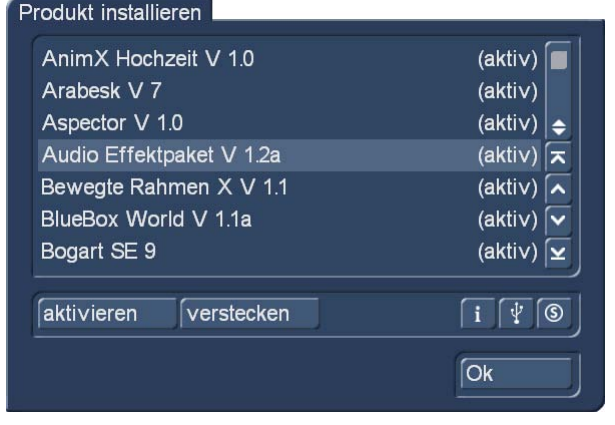

Sie können den Funktionsumfang von Bogart SE erheblich erweitern. Dazu sind viele Software-Erweiterungen (Bogart Editionen, weitere Effekte, spezialisierte Zusatz-Programme, etc.) verfügbar, die Sie über den Fachhandel oder über unseren Online-Store erwerben können. Einige Produkte werden bereits mit der Bogart Software installiert und benötigen nur noch die Aktivierung in diesem Menü.

Installiert wird ansonsten jedes weitere Produkt durch starten der entsprechenden Installationsdatei (\*.msi). Dadurch ist das Produkt auf ihrem Computer installiert. Erst jetzt können Sie das Produkt in Bogart aktivieren. Alle Produkte müssen Sie – genauso wie die mitgelieferten Bonuseffekte (haben Sie sich schon registriert?) – freigeschaltet werden. Dazu starten Sie Bogart und gehen in das Menü "Einstellungen", dort in das Menü "System" und starten das "Produkt installieren". Bei der Bronze Edition wählen Sie das Menü "Einstellungen", "Produkt-Liste" und dann "Produkt installieren". Dort wird eine Liste der installierten Produkte angezeigt. Der hinter dem Produkt stehende Begriff gibt Aufschluss über den Zustand dieser Installation. Haben Sie bereits ein Produkt als Demo installiert, müssen Sie dieses Produkt nicht erneut installieren. In diesem Fall können Sie dieses direkt mit dem Freischaltcode aktivieren.

Viele der Zusatzsoftwares können Sie ohne Freischaltung auch in einem Demomodus verwenden und somit vor dem Erwerb austesten. Bei der Berechnung werden Demo-Versionen mit einem Schriftzug gekennzeichnet. Um diese Effekte uneingeschränkt nutzen zu können, besteht für Sie die Möglichkeit, Ihrem Fachhändler die Seriennummer Ihres Gerätes (achtstellig + Prüfziffer, zu finden in dem Menü "Systemeinstellungen", Feld unten links) mitzuteilen, so dass dieser Ihnen einen speziell für Ihr Gerät generierten kostenpflichtigen Freischaltungs-Code nennt.

Haben Sie den Code erhalten, starten Sie Bogart, öffnen die Systemeinstellungen und aktivieren sie das Produkt. Sie werden dann zur Eingabe des Lizenzcodes aufgefordert.

Es gibt drei "Zustände", in denen sich ein auf dem System installiertes Produkt befinden kann:

- (aktiv): Das Produkt, die Effekte oder Schriftpakete sind freigeschaltet und somit uneingeschränkt verwendbar.
- (Demo): Das Produkt, die Effekte oder die Schriftpakete werden innerhalb des Programmes in den Listen angezeigt, aber durch einen roten Punkt in der Effekte-Liste gekennzeichnet und bei der Anwendung als Demoeffekte mit "Demo"-Schriftzug berechnet.
- (versteckt): Dieses Produkt und die dazugehörigen Effekte werden nicht in den Listen der Bogart SE Software angezeigt. Diese Option kann auch dazu verwendet werden, um Demo-Versionen wieder zu verstecken, so dass die Produkte nicht mehr in den Effekt-Listen aufgeführt werden.

Wählen Sie nun das Produkt bzw. das Effekt- oder Schriftenpaket aus und klicken Sie auf "aktivieren". Ist der Effekt noch nicht freigeschaltet, öffnet sich ein Menü zur Code-Eingabe. Hier sehen Sie noch einmal den Namen des Produktes, das Sie freischalten möchten sowie die Seriennummer Ihres Gerätes. Nach Eingabe des Lizenzcodes wird das Produkt "aktiv" geschaltet und Sie können es nun uneingeschränkt nutzen. Geben Sie keinen Code ein, sondern brechen Sie den Vorgang ab, wird die Software nur als Demo-Version installiert und können als Demo-Version genutzt oder wieder "versteckt" werden. Beachten Sie bitte, dass die Lizenznummer nur und exklusiv für Ihre Seriennummer auf einem Gerät funktioniert, unter einer anderen Hardware benötigen Sie andere Freischaltcodes.

*Hinweis: Wenn Sie auf einem Windows System einen weiteren Benutzer haben, der auch Bogart installiert hat, benötigen Sie dazu extra Freischaltcodes, da dieser Benutzer eine andere Seriennummer für Bogart bekommt. Dies gilt auch für die Zusatzprodukte, die der andere Benutzer installieren will.*

### 2.2 Die Basis, Silber und Gold Edition

Bogart SE ist in drei Editionen erhältlich: Bronze, Silber und Gold. Die Editionen haben einige Funktionen gemeinsam, doch Silber und Gold liefern viele zusätzliche Möglichkeiten und Funktionen. Wenn Sie mit der Bronze oder Silber Edition arbeiten, können Sie zu jeder Zeit ein Upgrade auf die Silber bzw. Gold Edition erwerben und so von der erweiterten Funktionalität profitieren.

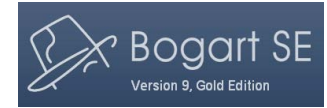

Die in Bogart jeweils aktive Edition wird im Hauptmenü links oben unterhalb von "Bogart SE" angezeigt.

In diesem Handbuch beschreiben wir den Funktionsumfang aller Editionen. Funktionen die nur in der Silber bzw. der Gold Edition enthalten sind, werden durch einen entsprechenden Hinweis, bzw. durch die folgenden Symbole gekennzeichnet.

**S** Silber Edition **G** Gold Edition

Wenn ein **S** angegeben ist, impliziert das auch gleichzeitig, dass diese Funktion auch in der Gold Edition vorhanden ist.

### 2.3 Die Demo-Funktionalität

Die Schnittsoftware Bogart 9 kann in vollem Umfang (incl. der Silber- und Gold-Version) als Demo getestet werden. Zu diesem Zweck existiert neben der Bogart Vollversion eine "BogartInstall\_9.x\_Demo\_DE.msi". Wenn Sie Bogart 9 testen möchten, installieren Sie bitte diese Datei. Nach der Installation sehen Sie oben links im Hauptmenü, dass Sie sich in der Demo-Version befinden.

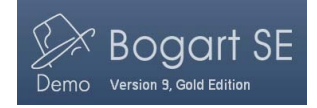

*Hinweis zum Test und Lizenzierung: Die Bogart 9 Demo Version kann beliebig lange genutzt werden. Beim Export oder DVD/BD Erzeugung wird ein Demo-Schriftzug eingestanzt. Sie können also mit der Demo-Version schneiden wie mit der Vollversion, die Ergebnisse tragen allerdings das Demo-Zeichen (Bogart-Hut mit Demo).*

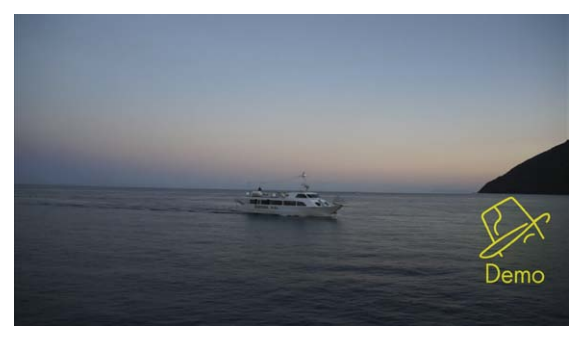

Um Bogart 9 aktivieren zu können, ist die Installation der Vollversion erforderlich. Diese erzeugt dann eine individuelle Seriennummer, welche dem PC+Benutzerkonto zugeordnet ist. Erst mit dieser Seriennummer kann ein Freischaltcode bestellt werden. Die Demo-Version hat keine Seriennummer und kann deshalb nicht freigeschaltet werden.

Im Umkehr-Schluss bedeutet dies, dass Projekte, die mit der Demo-Version geschnitten wurden, nicht nachträglich benutzt bzw. endgefertigt werden können. Die Demo-Version läuft komplett getrennt und parallel zur Vollversion.

Vorteil: Die Demo-Version kann auch parallel zu einer älteren Bogart Edition installiert und getestet werden. Dies hat keinen Einfluss auf laufende Projekte. Haben Sie die Software Bogart und gegebenenfalls weitere Zusatzprodukte installiert, kann es mitunter notwendig sein, diese wieder zu löschen.

### 2.4 Löschen von Software und Produkten

Haben Sie die Software Bogart und gegebenenfalls weitere Zusatzprodukte installiert, kann es mitunter notwendig sein, diese wieder zu löschen.

Das Löschen von der Software erfolgt über die produkteigene Deinstallation. Sie können diese über die Windows Menü Startleiste anwählen oder über das windows-eigene Programmenü. Bitte beachten Sie aber, dass durch das Löschen eines Zusatzproduktes, der entsprechende Effekt auch nicht mehr in Bogart zur Verfügung steht. Haben Sie einen solchen Effekt in ihrem Storyboard verwendet und ist er noch nicht berechnet, kann dieser nach der Deinstallation nicht mehr verwendet werden.

# 3 Grundlagen

### 3.1 Die Bedienung mit Trackball oder Maus

Die Bedienung der Menüs kann wahlweise mit einem Trackball oder einer Maus durchgeführt werden. Es bestehen kleine Unterschiede der Bedienelemente zum Einstellen und Justieren, abhängig von dem verwendeten Eingabegerät. Bei einem 4 Tasten Trackball haben zudem die kleinen Tasten im wichtigen Menü "Bearbeiten" eine hilfreiche Funktion.

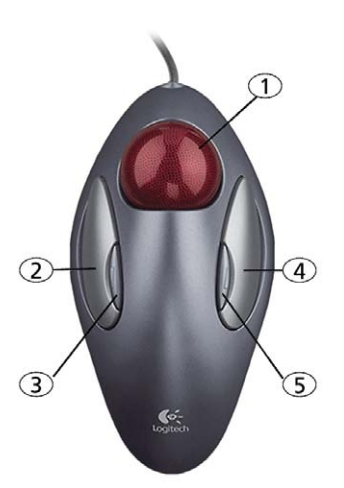

*Trackball:* Der hier abgebildete Trackball ist nur ein Beispiel. Je nach Marktsituation und Gerät verfügt Ihr Trackball über zwei bzw. vier Tasten. Der Trackball hat insgesamt drei bzw. fünf Elemente:

(1) Die Kugel dient zur Bewegung des Bildschirmzeigers oder im "Trimmen"-/"Aufteilen"-Menü zur Navigation durch das Video. Ebenso werden hiermit Einstellungen an Slidern (Schieberegler) vorgenommen. Dabei nimmt die Schrittweite der Einstellung abhängig von der Beschleunigung der Kugel zu.

(2) Die große linke Taste (Auswahltaste) dient zur Auswahl. Wenn Sie den Bildschirmzeiger auf einem Schalter positioniert haben, betätigt ein Klick auf die linke Taste diesen Schalter.

(3) Die kleine linke Taste wird für Spezialfälle von der Software genutzt. Die linke Taste markiert z.B. Szenen.

(4) Die große rechte Taste (Abbruchtaste) führt zurück zum vorherigen Zustand, bricht ab oder stoppt eine Wiedergabe. Wenn Sie sich in einem Menü befinden, ohne etwas angewählt zu haben, führt diese Taste zum vorherigen Menü zurück. Wenn Sie in einem Einstellregler sind, bricht die rechte Taste die Einstellung ab und stellt den vorherigen Zustand wieder her. Wenn Sie Video abspielen oder aufnehmen, stoppt ein Klick auf die rechte Taste den Vorgang.

(5) Die kleine rechte Taste wird von Zusatzprodukten unterstützt. Die rechte Taste öffnet ein Kontextmenü (Gold Edition)

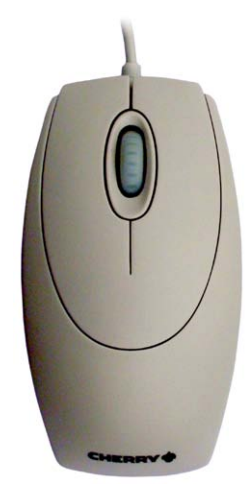

*Maus:* Da es verschiedene Computermäuse oder Touchpads gibt, kann hier nur eine allgemeine Bedeutung der Tasten gegeben werden. Eventuelle Sonder- oder Programmiertasten entnehmen sie bitte Ihrer Anleitung für Ihre Maus. Auch die passenden Treiber sollten Sie installieren. Bei Mäusen mit mehr als 2 Tasten könnten teilweise auch die zuvor beschriebenen Funktionen der kleinen Trackballtasten 3 und 5 gegeben sein.

(1) Die linke Taste (Auswahltaste) dient zur Auswahl. Wenn Sie den Bildschirmzeiger auf einem Schalter positioniert haben, betätigt ein Klick auf die linke Taste diesen Schalter.

(2) Die rechte Taste (Abbruchtaste) führt zurück zum vorherigen Zustand, bricht ab oder stoppt eine Wiedergabe. Wenn Sie sich in einem Menü befinden, ohne etwas angewählt zu haben, führt diese Taste zum vorherigen Menü zurück. Wenn Sie in einem Einstellregler sind, bricht die rechte Taste die Einstellung ab und stellt den vorherigen Zustand wieder her. Wenn Sie Video abspielen oder aufnehmen, stoppt ein Klick auf die rechte Taste den Vorgang.

(3) Das Rollrad dient zur Bewegung in Listen. Stellen Sie dazu den Mauszeiger auf den Bereich der Liste oder der Storyboards

(4) Durch die Bewegung der Maus wird die Mauskugel bewegt. Dies verwenden Sie zum Trimmen oder Aufteilen von Szenen, sowie zum Einstellen von Schiebereglern verwendet. Natürlich auch zur allgemeinen Bewegung des Mauszeigers. Ein Touchpad auf einem Laptop funktioniert identisch, teilweise auch mit direktem Rollen in Effektlisten.

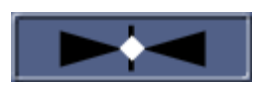

*Hinweis: Wenn Sie die Maus oder das Touchpad verwenden, haben Sie an Schiebereglern das Symbol eines Doppelpfeils Wenn sie darauf klicken, erhalten Sie eine "Wippe" mit der Sie die Bewegung in Beschleunigung und Richtung auf dem zugehörigen Regler variieren können. So brauchen Sie keine langen Bewegungen mit der Maus durchzuführen.*

#### Unterschiedliches Verhalten von Trackball und Maus am Beispiel eines Auswahlschalters

Diese Schalter sind mit drei kleinen weißen waagerechten Strichen in der rechten oberen Ecke gekennzeichnet. Zum Öffnen einer Auswahl klicken Sie mit der linken Trackballtaste auf das Feld. Haben Sie eine Maus, drücken Sie mit der linken Maustaste auf das Feld und halten Sie diese gedrückt.

Zum Wechseln der Auswahl rollen Sie die Kugel oder das Rollrad. Das jeweils aktive Feld wird dabei hervorgehoben. Ein Klick auf die linke Trackball-Taste wählt die Aktion aus. Bei einer Maus genügt das Loslassen der Maustaste.

Ein Klick auf die rechte Trackball-Taste bricht die Auswahl ab und stellt den Ausgangszustand wieder her. Bei einer Maus klicken Sie rechts, noch während Sie die linke Taste halten um abzubrechen.

Normalerweise sehen Sie den Mauszeiger  $\blacktriangleright$ , der Ihnen die Anwahl von Bedienelementen erlaubt. Wenn das System mit dem Erkennen von Video- bzw. Audiodaten, Titelarbeiten oder ähnlichem beschäftigt ist, wird das durch eine sogenannte "Eieruhr" angezeigt.

Haben Sie bitte ein wenig Geduld, wenn Sie diese Eieruhr sehen. Bogart nimmt, während "Beschäftigung" angezeigt wird, keine weiteren Befehle an. Das System speichert aber unter Umständen Ihre Mausklicks, "wildes Geklicke" während einer solchen Eieruhr-Anzeige kann dazu führen, dass Bogart hinterher Ihre Befehle abarbeitet und dabei eine Menge Unsinn produziert. Keine Angst, dank "UnDo" ist das meist wieder zu beheben, aber trotzdem vergebene Mühe.

Unter Umständen nimmt der Mauszeiger noch andere "Gestalten" an, was wir jeweils abbilden und beschreiben.

### 3.2 Die Schnittphilosophie

Videoschnitt mit Bogart SE erfolgt nichtlinear. Dabei kann jedes aufgezeichnete Bild direkt und ohne Spulen angewählt werden. Diese Technik heißt "wahlfreier Zugriff" oder auf Englisch "random access". Der wahlfreie Zugriff ist das Wesen eines nichtlinearen Schnittsystems – es ermöglicht die direkte und totale Kontrolle aller aufgezeichneten Daten. Folgendes Schema liegt der Videonachbearbeitung mit Bogart SE zugrunde:

1. Aufnahme des gewünschten Materials, Speichern in voneinander unabhängigen Projekten.

2. Aufteilen und eventuell Benennung des aufgenommenen Materials in die einzelnen Szenen (Takes, Einstellungen)

3.Trimmen einzelner Szenen (Einstellung der gewünschten In-/ Out-Punkte durch Ausgrenzung der unerwünschten Teile).

4. Anordnung der getrimmten Szenen im Storyboard, freie Auswahl der Abspielordnung, eventuelles Hinzufügen von Insert-Szenen (Überlagerungen der Bildinformation ohne Änderung der Audiodaten)

5. Auswahl von Übergangseffekten, mit Vorschau der Effektstellen, bei Zufriedenheit erfolgt die Berechnung der Effekte.

6. Auswahl von Bildbearbeitungs- bzw. Langzeiteffekten, Passagen können z.B. in Farbe und Helligkeit geändert, negativ gerechnet, aufgeschärft, in Kohlezeichnungen oder Reliefs verwandelt werden etc.

7. Betitelung des Storyboards (Hinzufügen von Texten mit verschiedenen Zeichensätzen, Größen, Farben, Schatten und Rollrichtungen).

8. Nachvertonung mit bis zu neun Spuren.

9. Berechnung des kompletten Projektes mit Export in Multimedia-Formaten auf externe Speichermedien oder Brennen auf CD, DVD oder Blu-ray. Selbstverständlich können Sie zu jedem Zeitpunkt weiteres Material aufzeichnen und bearbeiten – die Reihenfolge ist nicht zwingend vorgegeben.

Diese Aufzählung dient nur der Verdeutlichung des Konzepts.

### 3.3 Die Anwenderoberfläche

Wir werden Ihnen die Anwenderoberfläche von Bogart im Folgenden kurz vorstellen. Um eine Funktion auszuführen, klicken Sie einen Schalter. Abgedunkelte Schalter sind inaktiv und lassen sich nicht anklicken. Durch Einsatz verschiedener Funktionen können einige Schalter inaktiv werden. Unter Umständen sind Schalter, die zeitweise keine Funktion ausführen können, nicht abgedunkelt, sondern es erscheint ein roter, durchkreuzter Kreis  $\bigcirc$  beim Anklicken.

#### Hilfetexte

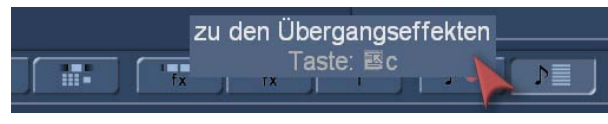

Fahren Sie mit dem Bildschirmzeiger über ein Bedienelement, das nur durch ein Symbol dargestellt wird, und lassen Sie ihn dort einen Moment ruhen. Nach ca. einer Sekunde erscheint ein "Pop-Up"-Hilfetext

über diesem Schalter, der die entsprechende Funktion anzeigt. Bewegen Sie den Zeiger weiter, wird der Hilfetext nicht mehr eingeblendet. Diese Funktion ist für die meisten Symbole verfügbar, allerdings nicht bei allen Zusatzprogrammen. Hilfetexte können Sie in den "Einstellungen" unter "Bedienung" (de-)aktivieren.

Ebenso erhalten Sie einen Informationstext zu einer Szene, wenn Sie mit dem Mauszeiger auf eine Szene im Storyboard oder in der Szenenablage gehen und dort kurz verweilen.

#### **Schalter**

Aufteilen Einfache Schalter sind Felder mit einem Text darin. Sie lösen eine bestimmte Funktion aus, wenn sie darauf klicken. Beispiel: Ein Klick mit der linken Trackball-Taste auf den "Löschen"-Schalter löscht die angewählte Szene.

#### Auswahlschalter

#### Serienmäßig

≡ Diese Schalter sind mit drei kleinen weißen waagerechten Strichen in der rechten oberen Ecke gekennzeichnet. Ein Klick mit der linken Taste öffnet die Liste mit den verschiedenen Optionen, zwischen denen Sie wechseln können. Das jeweils aktive Feld wird dabei hervorgehoben. Ein Klick auf die linke Trackball-Taste oder das Loslassen der Maustaste wählt die aktuelle Option aus. Ein Klick auf die rechte Trackball- oder Maustaste bricht die Auswahl ab und stellt den Ausgangszustand wieder her.

#### Schieberegler

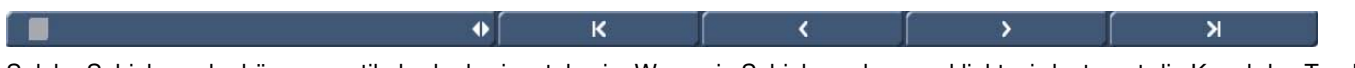

Solche Schieberegler können vertikal oder horizontal sein. Wenn ein Schieberegler angeklickt wird, steuert die Kugel des Trackballs den Schieber. Der Zeiger verschwindet, und der Trackball ist sozusagen auf die Bedienung des Schiebers arretiert. Diese Arretierung wird erst durch Klick auf eine der Tasten gelöst. Ein Klick auf die linke Taste wählt den aktuellen Stand des Schiebers aus und verlässt den Schieberegler. Ein Klick auf die rechte Taste stellt den ursprünglichen Zustand wieder her und verlässt den Schieberegler. Bei Verwendung der Maus muss die linke Maustaste gedrückt gehalten werden und die Maus in die Richtung bewegt werden, in die der Regler wandern soll. Ein Klick auf die rechte Maustaste bricht ab.

Mit Hilfe der Pfeile (Einzelschalter), die sich teilweise rechts neben dem horizontalen bzw. unter dem vertikalen Schieberegler befinden, können Sie Schritt für Schritt (z.B. Effekt für Effekt) vorgehen.

Die Symbole |< und >| lassen im Bearbeiten-Menü das Storyboard an den Anfang bzw. an das Ende springen.

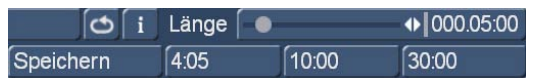

Mit Schiebereglern können Sie schnell einen gewünschten Wert einstellen, beispielsweise um die Länge eines Effektes zu justieren. Der Wert wird rechts

neben dem Regler angezeigt. Ein Klick in die Anzeige stellt die vorherige Einstellung wieder her.

Bei einigen Reglern besteht zusätzlich die Möglichkeit, voreingestellte Werte per Klick auf den entsprechenden Auswahl-Schalter einzustellen. Außerdem haben Sie die Möglichkeit, mit Hilfe des Schalters "Speichern" diese Auswahl-Schalter mit eigenen Werten zu belegen.

#### Namensfeld

#### Name Küste02 Durch einen Klick auf dieses Feld rufen Sie die Tastatur auf, die daraufhin z.B. den Länge 000.24:02 Namen der zurzeit angewählten Szene darstellt. Mit Hilfe der Tastatur oder der

Bildschirmtastatur, können Sie nun einen neuen Namen eingeben.

#### Bildschirmtastatur

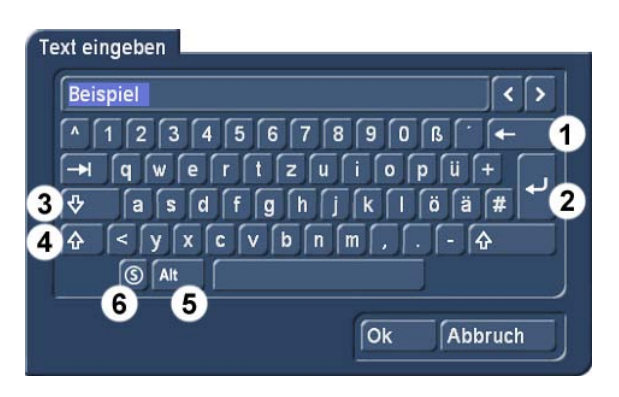

An verschiedenen Stellen, unter anderem im Texteingabe-Menü der Betitelung, ermöglicht bzw. erfordert Bogart SE die Eingabe von Text, etwa zur Benennung von Szenen, zur Eingabe eines Titels, oder zur Benennung von Tonstücken. Sie können diese Texte mit Hilfe der Tastatur oder der Maus eingeben. Ansonsten kann mit dem Trackball über die eingeblendete Bildschirmtastatur, die Texteingabe erfolgen. Der Text wird wie beim "Ein-Finger- System" einer Schreibmaschine eingegeben. Dabei gibt es einige besonders wichtige Tasten:

(1) die Löschen-Taste (zum buchstabenweisen Löschen von Text),

- (2) die Enter- oder Umbruch-Taste (Zeilenumbruch),
- (3) die Umschalt-Tasten (Umstellung der Groß- bzw. Kleinschreibung),
- (4) die einmalige Umschalt-Taste (nur der nächste Buchstabe wird groß geschrieben),
- (5) die ALT-Taste (Sonderzeichen, wie z.B.@ und €) und

(6) die links daneben befindliche S-Taste, die für das Sonderzeichen-Menü steht. Dort finden Sie alle zur Verfügung stehenden Zeichen in einem Menü. Darunter sind zahlreiche Buchstaben, die vor allem in Fremdsprachen Verwendung finden, wie z.B. das "ç" oder Buchstaben mit Akzenten im Französischen. Möchten Sie die Buchstaben "é", "á" oder "ô" eingeben, können Sie diese entweder im Sonderzeichen-Menü auswählen oder mit Hilfe der normalen Tastatur erstellen. Wenn Sie die Tastatur aufrufen, ist der ganze bisherige Name der Szene markiert. Mit einem Klick auf die Löschen-Taste können Sie diesen Namen komplett löschen. So kann ein neuer Name schneller eingegeben werden. Möchten Sie nur einen Buchstaben innerhalb des Wortes verändern, klicken Sie den Buchstaben nach dem zu verändernden an, oder bewegen den Cursor (senkrechter Markierungs-Strich) mittels der rechts neben dem Szenennamen befindlichen Einzelschalter. Klicken Sie dann auf die Löschen-Taste und anschließend auf den gewünschten neuen Buchstaben. Genauso funktioniert es mit dem Einfügen neuer Buchstaben: Einfach den Buchstaben nach der Stelle, an der ein neuer Buchstabe platziert werden soll, anklicken und den gewünschten Buchstaben auswählen. Ein Einfügen von Zeichen erfolgt immer vor dem Cursor.

#### IN- und OUT-Punkte

#### $0000206$   $\rightarrow$   $\rightarrow$ 000 12:09 OUT ĺΝ  $\sqrt{15}$  $\sqrt{2}$

Diese Punkte werden gesetzt, um bestimmte Bereiche einer Szene zu markieren. Dies kann ein "Trimmen"-Vorgang sein, oder ein Platzieren von Langzeit-Effekten im

Storyboard ("Zeitraum").Wenn Sie mit der linken Taste auf "IN" oder "OUT" klicken, schaltet die Funktion des Trackballs um. Ab jetzt manövriert die Kugel mit unterschiedlicher Geschwindigkeit (je nach Drehgeschwindigkeit der Kugel) vor und zurück durch das Video. Ein weiterer Klick mit der linken Taste oder das Loslassen, setzt den neuen Anfangs- (IN) bzw.Endpunkt (OUT) fest. Die Zeit (Timecode) wird in dem Format angezeigt, welches bei der Timecode Darstellung (unter Einstellungen – Bedienung) gewählt wurde: 000.00:00 (Min.Sek:Frames) oder 00:00:00:00 (Std:Min:Sek:Frames).

#### Anspielen

DIE Diese beiden Schalter (s.o.) dienen dem Anspielen des Anfangs einer Szene oder eines Tonstücks.Der "|>"-Schalter spielt jeweils ca. 3 Sekunden vom In-Punkt, der ..>|"-Schalter entsprechend 3 Sekunden zum Out-Punkt.

#### Einzelschalter

RIP Die Einzelbildschaltung (s. Schieberegler) geht bei Klick auf das ">"-Zeichen einen Schritt nach vorn und bei Klick auf das "<"-Zeichen einen Schritt zurück. Diese Einzelbildschaltung findet sich an mehreren Stellen, zum Beispiel beim "Trimmen", beim "Aufteilen" oder bei den Effekt-Listen.

#### Symbole für Play, Pause, Stopp

ES gibt in verschiedenen Menüs die Schalter Play, Pause, Stopp, mit denen Sie Ihr Video- und Audiomaterial abspielen können. Diese Schalter sind Ihnen sicherlich auch von anderen Systemen bekannt.

Dieses Symbol steht für das Abspielen des Videomaterials und ist in verschiedenen Menüs aufgeführt. Dies ist der Pause-Schalter. Klicken Sie ihn an, wird das Abspielen des Videomaterials pausiert. Klicken Sie den Schalter anschließend erneut an, wird das Videomaterial von der pausierten Stelle an weiter abgespielt.

Dies ist das Stopp-Symbol, das nach einem Klick das Abspielen/Zuspielen abbricht. Starten Sie anschließend die Wiedergabe erneut, wird das Videomaterial wieder von Beginn an abgespielt. Auch durch Klick auf die rechte Trackballtaste erreichen Sie einen Abbruch der Wiedergabe.

#### Die Pegel-Anzeige

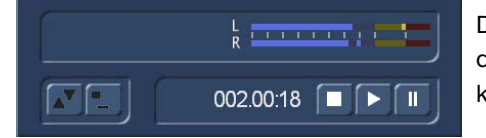

Die Pegel-Anzeige wird in verschiedenen Menüs der Bogart-Software genutzt, um die Aussteuerung einer Audio-Datei oder des Audio-Anteiles einer Video-Szene zu kontrollieren.

Die Skalenstriche sitzen von links nach rechts bei: -54, -48, -42, -36, -30, -24, -18, -12, -6, und 0 bB.

NEU! Ein blaues Flackern bzw. der Aufenthalt der Pegel-Ausschläge in der blauen "Zone" ist unkritisch (höchstens zu leise), das Erreichen des gelben Bereiches bringt in der Regel einen "satten" Sound, birgt aber das Risiko der Übersteuerung, wenn mehrere Tonstücke mit Pegeln im gelben Bereich gemischt werden.

Ein Pegel im roten Bereich (also über 0 dB) signalisiert eine Übersteuerung. Wer keine klirrenden oder überlauten Audio-Ereignisse in seinem Film hören möchte, bearbeitet dieses Tonstück, um die Lautstärke etwas abzusenken.

#### Der Farbkasten

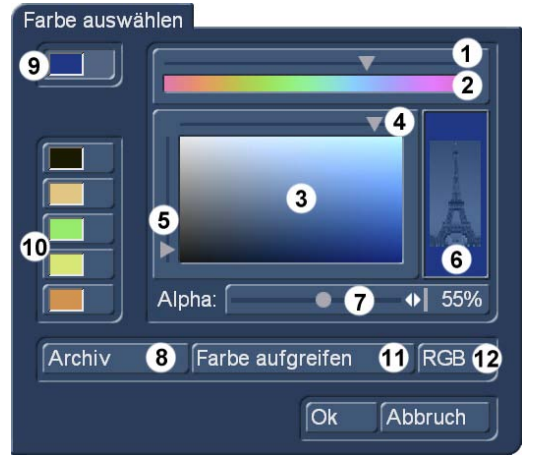

Der Farbkasten ermöglicht die freie Auswahl einer Farbe. Dazu bietet er zunächst den oben befindlichen Palettenpfeil (1), mit dem Sie (nach einem Klick in dieses Feld) einen Farbton einstellen können. Rollen Sie so lange durch die Farbpalette (2), bis Ihr Wunsch-Farbbereich im darunter liegenden Farbfenster (3) dargestellt wird. Nachdem Sie mit einem Klick auf die linke Trackball-Taste diesen Farbbereich bestätigt haben, können Sie die Farbe nun näher definieren. Klicken Sie dazu in das große Farbfenster und schieben Sie den über dem Farbfenster befindlichen Pfeil (4) nach rechts oder links, um die gewünschte Sättigung zu erreichen und den linken Pfeil (5) nach oben oder unten, um die Helligkeit des Farbtons einzustellen.

Mit etwas Übung können Sie Ihre Wunschfarbe auch durch gleichzeitiges Schieben der beiden Pfeile einstellen .Der Schnittpunkt der beiden Pfeilspitzen (wenn Sie sich diese verlängert durch den Kasten laufend vorstellen) ist gleich-

bedeutend mit der ausgewählten Farbe, die auch rechts in dem großen Kästchen (6) immer aktuell dargestellt wird. Durch einen Klick auf die linke Trackball-Taste bestätigen Sie die vorgenommene Einstellung. Wahlweise können Sie auch direkt auf Ihre Wunschfarbe klicken, ohne dass Sie anschließend die Pfeilspitzen noch schieben müssen. Auch hier wird bei Mausbedienung

mit links geklickt und dann die linke Taste gehalten während Sie die Maus bewegen, durch Loslassen treffen Sie Ihre Auswahl. Die von Ihnen ausgewählte Farbe wird auch zugleich im links oben angesiedelten Farbschalter (9) dargestellt, solange er aktiviert ist. Darunter sehen Sie fünf weitere Farbschalter/Speichertasten (10), die eine schnelle und bequeme Auswahl von häufig genutzten Farben ermöglichen. Um die Speichertasten mit ihren Wunschfarben zu belegen, aktivieren Sie zunächst eine Speichertaste und wählen anschließend im großen Farbfenster eine Farbe aus. Nachdem die gewünschte Farbe auf der Speichertaste abgelegt wurde, aktivieren Sie bitte eine andere Speichertaste bzw. den oberen Farbschalter (9).

In vielen Fällen (z.B. bei der Betitelung) verfügt der Farbkasten zusätzlich über die Option "Alpha" (7). Hier können Sie Ihr Motiv, das hier im rechten Kästchen (6) mit dem Beispiel des Eiffel-Turms dargestellt wird, durch den gewünschten Farbton durchscheinen lassen. Durch Verschieben des Rollbalkens bestimmen Sie den Alphawert in Prozent; je niedriger Sie die Prozentzahl einstellen, desto transparenter wird die ausgewählte Farbe bzw. desto deutlicher scheint das Motiv durch.

Ein Klick auf den Schalter "Farbe aufgreifen" (11) öffnet das erste Bild der (beim "Neu"-Menü) in der Szenenablage bzw.(bei den Effekt-Menüs) im Storyboard angewählten Szene. Im Vordergrund befindet sich eine Bedienleiste mit mehreren Schaltern. Haben Sie den Farbkasten über ein Effekt-Menü aufgerufen, können Sie zunächst mit Hilfe des oben links befindlichen Auswahlschalters bestimmen, ob die aktuell im Storyboard angewählte Szene ("Effekt") oder eine andere, frei wählbare ("Auswahl") dargestellt werden soll.

Durch einen Klick auf "Szene wählen" öffnet sich die Szenenablage und Sie können eine Szene bestimmen, aus der Sie die Farbe aufgreifen möchten. Stand der obere Auswahlschalter zuvor auf "Effekt", so springt er automatisch auf "Auswahl" um, nachdem Sie eine andere Szene gewählt haben. Mit dem Auswahlschalter lässt sich nun bequem zwischen den beiden Szenen hin und her springen (Haben Sie den Farbkasten im Menü "Übergangseffekte" aufgerufen, so sehen Sie zusätzlich die beiden Schalter "Linke Szene" und "Rechte Szene", mit denen Sie zwischen den beiden betroffenen Szenen hin und her schalten können.). Mit dem unten angesiedelten Regler bzw. mit den Einzelschaltern können Sie Bild für Bild durch die ausgewählte Szene rollen (Bei Langzeiteffekten können Sie auch durch die gesamte Länge des Effekts, also durch mehrere Szenen rollen.). Mit den Schaltern "Lage" und "Größe" können Sie die weiteren Einstellungen für die Farbaufnahme bestimmen. Je kleiner das Auswahlkästchen, desto präziser ist die Farbe zu bestimmen. Im Kästchen "Farbe" können Sie die Farbe, auf der sich das Kästchen gerade befindet, betrachten. Befinden sich mehrere Farben im Bereich des Auswahlkästchens, so wird ein Farb- Mittelwert gebildet.

Nach einem Klick auf "Ok" sehen Sie, dass Ihre Auswahl in das Farbfenster des Farbkastens übernommen wurde. Mit einem Klick auf "Abbruch" verlassen Sie das Menü, ohne eine Einstellung.

Mit der "Archiv"-Funktion (8) können Sie einmal eingestellte Farben sichern und später wieder laden (siehe "Archiv- Funktion").

NEU!) Zahlenwerte für den Rot-, Grün- und Blau-Anteil einer Farbe eingeben. Das hat gegenüber der bisherigen Farbwahl-Me-Unter "RGB" (12) erhalten Sie Zugriff auf das RGB-Farbeingabefeld. Hier können Sie die Werte für die Farben nun als thode den großen Vorteil, daß man erstens einen bestimmten, immer reproduzierbaren Farbwert definieren kann. Bisher waren die einmal gewählten Farben zwar archivierbar, das Handling der Archive ist aber um einiges komplizierter als die Notiz eines Wertes wie 173/34/113 für ein sattes lila, wie in unserem Beispiel hier unten.

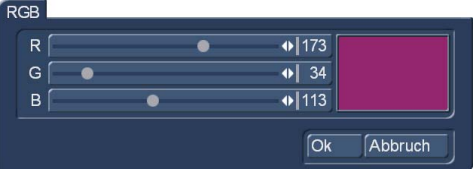

Außerdem sind die RGB-Farbwerte in vielen Software-Programmen verbreitet und Sie können mit dem Wissen um einen bestimmten RGB-Wert, den Ihnen jemand nennt, die Farbe wesentlich präziser produzieren als mit "... mach mir mal eine sattgrüne Schrift ...".

Wenn Sie alle gewünschten Einstellungen vorgenommen haben, klicken Sie auf "Ok", um sie zu bestätigen und den Farbkasten zu verlassen.

*Tipp: Möchten Sie eine in einem Effekt (z.B. Bild im Bild) gewählte (Rahmen) Farbe auch in der Betitelung verwenden, archivieren Sie die Farbe beim Effekt, wechseln in den Titler und laden die Farbe dort wieder. Auf archivierte Farben können Sie aus allen Projekten zugreifen! Alternativ merken Sie sich, wir hatten es eben, den RGB-Wert.*

#### Die Symbole für die direkten Menüwechsel

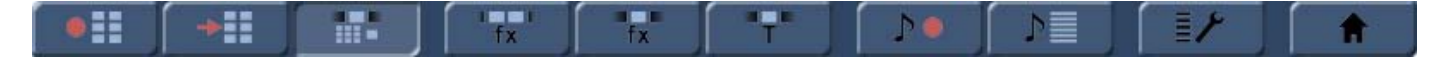

Die meisten Bogart SE Menüs (hier oben beispielhaft das "Bearbeiten"-Menü) haben unten rechts Symbole, welche dem direkten Springen aus einem Menü in ein anderes dienen. Zwar ist es möglich, immer erst in das Hauptmenü zu gehen und dann von dort aus in die einzelnen Menüs zu wechseln, aber vor allem für den erfahreneren Anwender bietet die Direktsprungmöglichkeit eine deutliche Zeitersparnis. Nach einiger Zeit werden Ihnen die Symbole vertraut sein.

#### **G** Hüllkurve und Audio-Scrubbing

Die Menüs Insert, Zeitraum, Aufteilen und Trimmen (Video und Audio) beinhalten in der Bedienleiste einen Schalter mit einem Lautsprechersymbol (wenn die Gold Edition aktiviert ist).

> Ist dieses Symbol aktiv, erscheint am entgegengesetzten Bildschirmrand der Bedienleiste ein Rahmen – die so genannte Audiohüllkurve. Diese Hüllkurve stellt den Lautstärkeverlauf über die Zeit dar, wobei die Höhe der Ausschläge die unterschiedlichen Lautstärken

(je höher, desto lauter) und die Breite den Zeitablauf repräsentiert. In der Hüllkurve sehen Sie eine senkrechte schwarze Positionsmarke, die Ihnen Ihre momentane Bildposition anzeigt. Diese Positionsmarke wird auch angezeigt, während Sie durch die Szene bzw. durch das Tonstück rollen.

Wenn in den Menüs die Schalter "IN" bzw. "OUT", "Trennposition" oder "I  $\blacktriangleright$ " bzw. " I' angewählt werden und der Trackball ca. 0,5 Sekunden nicht bewegt wurde, wird die Kurve automatisch abgespielt. Dabei gibt ein beweglicher senkrechter schwarz-weiß gestrichelter Balken die aktuelle Position der Wiedergabe an.

Beim Trimmen des Anfangs einer Szene ("IN") ist die schwarze Positionsmarke links in der Kurve zu sehen, beim Trimmen des Szenenschlusses ("OUT") dagegen rechts. Gleichzeitig hören Sie während des Rollens durch die Szene den dazugehörigen Ton. In Abhängigkeit von der Rollgeschwindigkeit hören Sie ihn schneller oder langsamer (sog.Scrubbing). Die Hüllkurven-Anzeige schaltet zwischen zwei Darstellungsweisen um. Während Sie durch die Szene rollen, erhalten Sie eine detaillierte Hüllkurve bzw. einen Hüllkurvenausschnitt. Sobald Sie eine Vorschau auf die letzten Sekunden erhalten, sehen Sie dagegen die gesamte Kurve der abgespielten Zeit.

Für den Fall, dass Sie die Hüllkurve nicht benutzen möchten, können Sie sie natürlich abschalten. Klicken Sie den Lautsprechersymbol-Schalter an, so dass er wieder die ursprüngliche Farbe bekommt und der Rahmen nicht mehr sichtbar ist. (Zum Wiedereinschalten klicken Sie erneut auf diesen Schalter.)

#### i-Schalter

Die meisten Effektmenüs weisen einen Schalter "i" auf. Bei diesem Schalter handelt es sich um einen Informationsschalter. Haben Sie Zusatzeffekte bzw. Bonuseffekte angewählt und klicken Sie auf diesen Schalter, öffnet sich das Fenster "Produkt Information", das Ihnen i.d.R. eine Beschreibung bzw. Kurzanleitung des gewählten Effektes gibt. Existiert ein Handbuch zu einem Produkt verweist die Information auf das Handbuch. Auch in den Systemeinstellungen finden Sie unter dem Menüpunkt "Produkt installieren" diesen Schalter aufgeführt. Dort können Sie Informationen zum in der Liste angewählten Produkt (z.B. Effektsammlungen, Schriftenpakete) aufrufen. Sie finden auch zu Produkten, die nur als Demo-Version installiert worden sind, Informationen und Kurzanleitungen. Im "Bearbeiten"-Menü sehen Sie diesen Info-Schalter sowohl im "Storyboard"-Teil, in dem er Ihnen Informationen über das Storyboard liefert, als auch in der "Szenenablage", in der er Erläuterungen zur aktivierten Szene bietet.

#### Archiv-Funktion

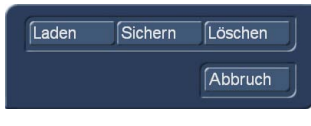

In verschiedenen Menüs und Fenstern (z.B.Titler, Farbkasten) sehen Sie den Schalter "Archiv". Klicken Sie ihn an, öffnet sich ein Fenster, das die vier Schalter "Laden", "Sichern", "Löschen" und "Abbruch" bietet. Durch Klick auf "Laden" rufen Sie die Liste der zuvor gesicherten Titel, Effekte,

Einstellungen usw. auf. In dieser Liste können Sie dann einen Eintrag durch direktes Anwählen oder mittels des Schiebereglers markieren und bestätigen. Ein Klick auf "Sichern" öffnet dieselbe Liste. Nun haben Sie zwei Möglichkeiten:

1. Sie können das Namensfeld unter der Liste anklicken, so dass sich die Tastatur öffnet und Sie dem zuvor erstellten Eintrag einen Namen geben und anschließend im Tastatur- und danach im Speichermenü auf "Ok" klicken.

2. Sie können einen Eintrag aus der Liste wählen und anschließend auf das Namensfeld eines schon vorhandenen Eintrages klicken. Nun können Sie im Tastatur-Feld diesen Namen mit einem Namen Ihrer Wahl überschreiben oder erweitern. Wahlweise können Sie auch nur einen Eintrag anwählen, ohne auf das Namensfeld zu klicken. Wenn Sie anschließend mit "Ok" bestätigen, wird der angewählte mit dem zuvor erstellten Eintrag überschrieben, behält aber seinen Namen.

Mit Hilfe dieser Archivierung können Sie z.B. Ihre häufig verwendeten Standardtexte projektunabhängig sichern und beliebig wieder verwenden. Wenn Sie auf "Löschen" klicken, rufen Sie die Liste der gesicherten Einträge auf, in der Sie nun den zu löschenden Eintrag anwählen und mit "Ok" bestätigen können. Ein Klick auf "Abbruch" im Farb-Archiv schließt das Fenster, ohne eine Einstellung vorzunehmen.

#### Position bestimmen als Effekteigenschaft

Viele Effekte, egal ob Übergangseffekte, Langzeiteffekte oder für die Betitelung, haben in ihren Einstellungen die Möglichkeit eine Position zu bestimmen. Diese wird benötigt um einen Ursprung oder die Einblendung der zweiten Szene in einer Überblendung zu setzen, für die Positionierung von Texten im Titler oder als Effektposition bei Langzeiteffekten. So zum Beispiel in dem Übergangseffekt "Rechteckblende". Wählen Sie den "Position"-Schalter an, öffnet sich das "Position"-Menü. Sie sehen einen gestrichelten Rahmen auf Ihrer Szene, durch den die Position des Effektes/ der Szene definiert wird.

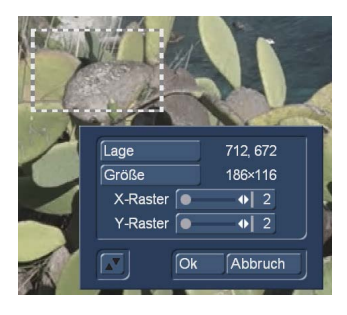

Um die Position zu ändern klicken Sie auf die Taste "Lage", danach können Sie direkt die Lage des Rahmens verändern. Klicken Sie auf "Größe", können Sie die Dimensionierung des Rahmens ändern, wobei der linke obere Eckpunkt immer fixiert ist.

Ebenso kann ein Raster eingestellt werden, um eine Szene besser positionieren zu können. Besonders wenn ein Multilageneffekt erstellt werden soll, ist die Positionierung über ein Raster einfacher.

#### Image-Pool

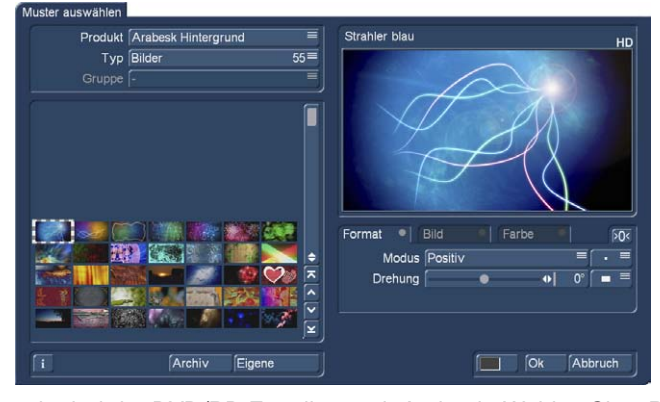

Eine weitere Funktion ist der so genannte Image-Pool, auf den Sie zugreifen können. Es handelt sich um einen globalen Bereich, in dem Grafiken und Masken abgelegt werden. Grafiken und Masken können also zwischen verschiedenen Programmpaketen ausgetauscht bzw. Grafiken können direkt aus Ihrem Videomaterial dort abgespeichert werden. Das Hauptprogramm Bogart sowie alle Erweiterungen (Zusatzprogramme) benutzen diesen Bereich. So können Grafiken, die ein Programm in dieses System einbringt, auch automatisch bei allen anderen Programmen verwendet werden. Der Image-Pool wird an vielen Stellen im Programm genutzt, z.B. bei der Betitelung, im Neue-Szene-Menü des Bearbeiten-Menüs

oder bei der DVD/BD Erstellung mit Arabesk. Wählen Sie z.B.im Menü "Neu" die Szene "Muster", erscheint auf der rechten Seite die Option "Muster auswählen". Ein Klick hierauf öffnet das Fenster "Muster auswählen", das Ihnen eine Reihe an Mustern zur Auswahl bietet. Im oberen linken Bereich sehen Sie den Auswahlschalter "Produkt", der Ihnen die Software "Bogart SE", "Arabesk", die verschiedenen installierten Zusatzprogramme und die Option "Eigene Bilder" (<sup>6</sup> erst mit der Gold Edition verfügbar) zur Auswahl bietet. Der nächste Auswahlschalter "Typ" bietet bis zu vier verschiedene Grafik-Arten:

Masken werden in erster Linie von Programmen wie Ultimate Spice Box oder auch der Musterblende benutzt. Es handelt sich um graue Bilder, die bei diesen Programmen durch ihre Form den Ablauf der Effekte bestimmen. Diese Masken lassen sich aber auch zweckentfremden und z.B. beliebig eingefärbt als abwechslungsreiche Hintergründe für die Betitelung nutzen.

Muster Einfarbig listet einfarbige (graue) Muster (auch "Texturen" genannt) auf. Diese können beliebig eingefärbt und als Hintergründe an diversen Stellen verwendet werden. Da die Muster i.d.R. kleiner als der Bildschirm sind, werden sie automatisch und praktisch nahtlos hintereinander gelegt (gekachelt), bis die gewünschte Fläche komplett bedeckt ist.

Muster Mehrfarbig listet mehrfarbige Muster, die auf dieselbe Weise eingesetzt werden, wie die einfarbigen.

Bilder mit komplexem Inhalt finden sich unter dieser Rubrik, z.B. sehen Sie dort Hintergründe für Arabesk durch das Zusatzprodukt "DVDBaX" (sofern installiert, kostenpflichtiges Zusatzprodukt) oder die Hintergrund-Bilder von "Arabesk". Offiziell als Hintergrund für die erstellten Disktitel gedacht, können die Bilder aber auch an anderen Stellen im System benutzt werden.

Wählen Sie unter "Produkt" "Bogart SE" finden Sie dort unter "Bilder" auch die Logos der einzelnen Systeme, das Macro-System-Logo sowie zahlreiche mitgelieferte Bilder (z.B. Sterne), die in der Betitelung sehr vielfältig eingesetzt werden können.

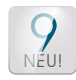

In Bogart 9 ist es möglich, einzelne Typen mittels einen "Gruppen"-Definition noch weiter aufzuteilen (siehe Bild unten). Diese Aufteilung existiert noch nicht für viele Produkte, wird aber zukünftig ausgebaut werden.

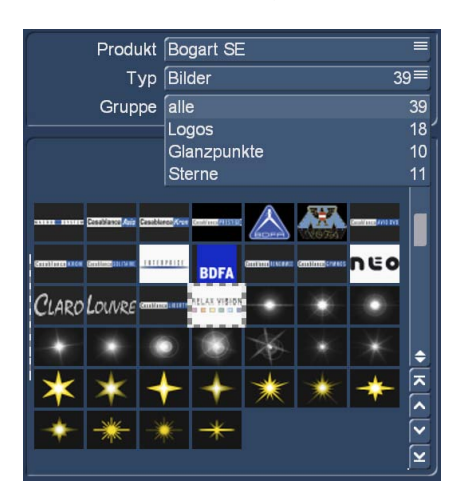

In der unteren linken Ecke des Image-Pools sehen Sie den zuvor schon beschriebenen i-Schalter, mit dem Sie hier Informationen zum aktuell angewählten "Produkt" aufrufen können.

**G** Klicken Sie den Schalter "Eigene", so springt die "Produkt"-Auswahl in "Eigene Bilder" und die "Typ"-Auswahl in "Bilder" um.

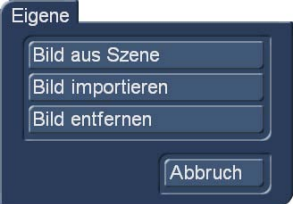

Gleichzeitig werden Sie aufgefordert festzulegen, aus welcher Quelle Sie gerne ein Standbild in die "Eigenen Bilder" importieren möchten. "Bild aus Szene" bringt Sie in die Szenenablage des aktuell gewählten Projektes, wo Sie eine Szene auswählen und danach mit "Position" das entsprechende Bild definieren können. "Bild importieren" ermöglicht den Import eines Bildes, einer Grafik oder eines Fotos von einem Datenträger, also einer CD/DVD, einer internen oder externen Festplatte oder etwa einem USB-Stick. Mit "Bild entfernen" löscht man das zuvor im "Eigene Bilder"-Pool

#### markierte Bild.

Diese "Eigenen Bilder" können Sie wie alle anderen im Image-Pool gespeicherten Bilder in den verschiedensten Bereichen des Programmes benutzen

NEU! Aber auch sonst hat sich etliches im Image-Pool geändert. Unser auf der linken Seite über «Produkt» und «Typ» angewähltes Bild, Maske oder Muster lässt sich mit den Einstell-Möglichkeiten auf der rechten Seite auf vielfältige Art und Weise verändern.

Dabei fällt hier die "Reiter"-Gliederung auf: Wir sehen im Bild unten, dass der Reiter "Format" aktiv ist. Sobald man in dieser Abteilung eine Einstellung vornimmt, bekommt der Reiter einen blauen Punkt, der das verdeutlicht. Wählt man einen anderen Reiter an, lassen sich auch dort Änderungen vornehmen.

Der "Zurücksetzen"-Knopf<sup>[>O<</sup> setzt alle Einstellungen, die für die jeweilige Abteilung getroffen wurden, auf die Voreinstellungen zurück.

#### Format

Unter "Format" können wir zunächst das Bild vertikal, horizontal und auf beide Arten gleichzeitig spiegeln.

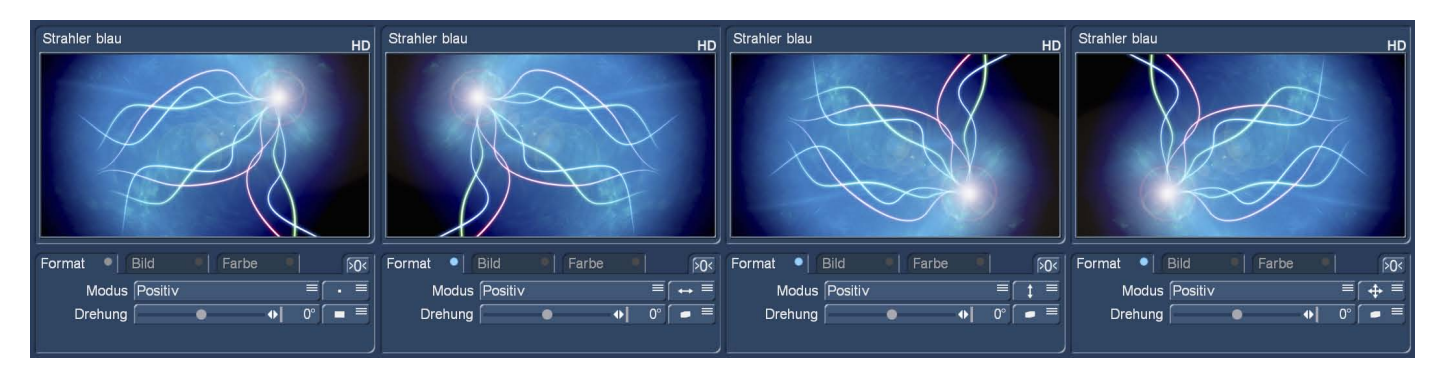

In Bogart 9 gibt es eine weitere Art der Spiegelung, die nicht unbedingt bei Bildern, sondern eher bei Texturen Verwendung finden kann, die nicht ganz sauber auf das "Endloskacheln" konzipiert worden sind.

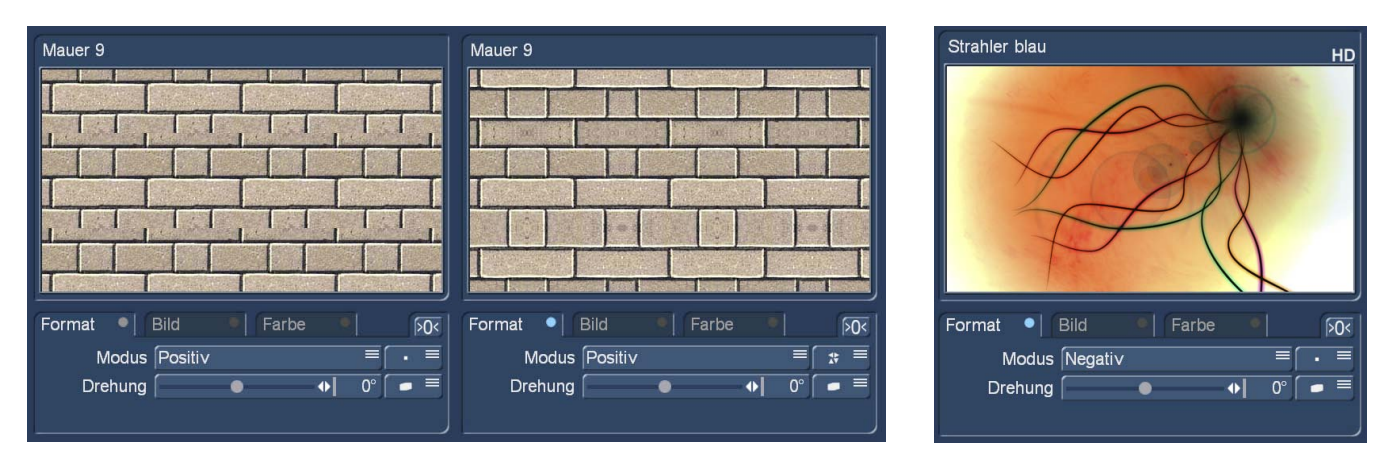

Im Bild oben links sieht man eine solche eigentlich ungeeignete Textur, die sich aber mit der "jedes-zweite-Bild-horizontalund-vertikal-spiegeln"-Funktion auf der rechten Seite sehr wohl verwenden läßt. Noch wichtiger wird diese Funktion, wenn wir die "Drehen"-Option benutzen. Der Modus eines Bildes lässt sich, wie gewohnt, von "positiv" in "negativ" verstellen (Bild oben rechte Seite).

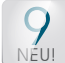

Ganz neu in der Version Bogart 9 ist die Möglichkeit, ein Bild oder eine Textur zu drehen. Der Drehwinkel kann von -180º bis + 180º verändert werden.

Wendet man diese Möglichkeit auf ein Bild an, stellt sich natürlich die Frage, wie mit den Rändern umzugehen ist.

Mit der normalen, bzw. Voreinstellung bei der Drehung, verschwinden die Ecken des gedrehten Bildes, gleichzeitig sieht man den Hintergrund. Wenn man dieses klar erkennbar gedrehte Bild nicht aus Stilgründen genau so sehen möchte, ist das eher störend.

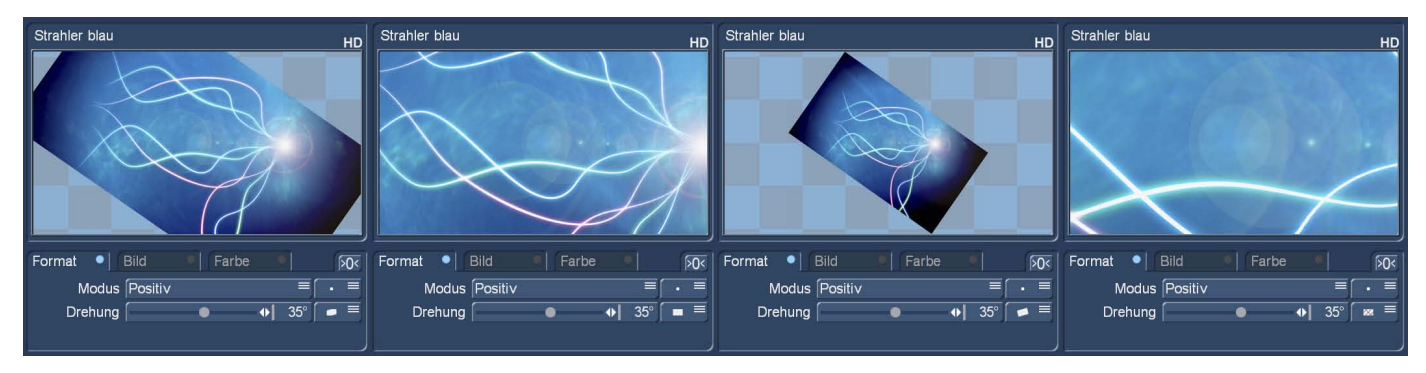

Mit der zweiten "Drehungs-Option" wird das gedrehte Bild soweit herangezoomt, dass der Hintergrund nicht mehr sichtbar ist. Das gedrehte Bild wird also bildfüllend und die Ecken abgeschnitten.

Bei der dritten Option wird so weit herausgezoomt, dass das Bild in voller Pracht und Schönheit zu sehen ist und nichts abgeschnitten wird. Das mag bei Bildern oder Fotos nützen, die so nach Art einer Kollage zusammengestellt werden. Die vierte Option "kachelt" die gedrehte Grafik, um ein formatfüllendes Bild zu erhalten.

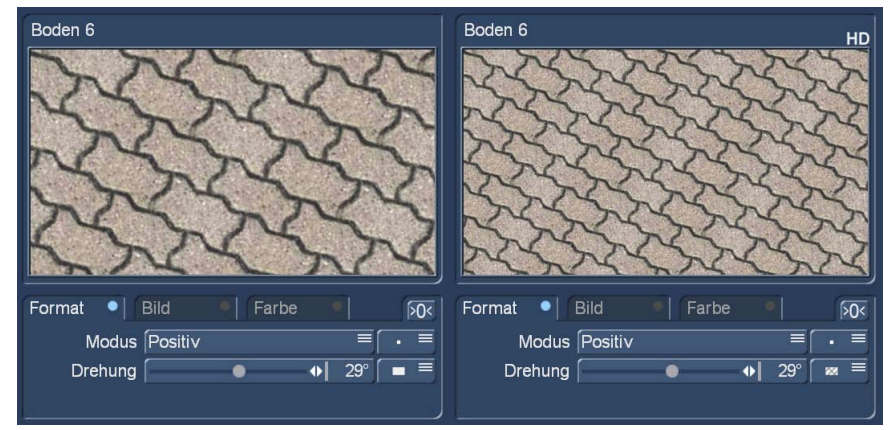

Äußerst nützlich ist diese Funktion aber bei relativ kleinen Texturen. Die kann man, wenn man sie gedreht und formatfüllend verwenden möchte, nur relativ nahe herangezoomt nutzen (Bild links, linker Teil). Mit der vierten Drehungs-Option kachelt Bogart diese gedrehten Texturen aber so geschickt zusammen, dass wesentlich größere bzw. weiter herausgezoomte Hintergrundbilder möglich werden.

#### Bild

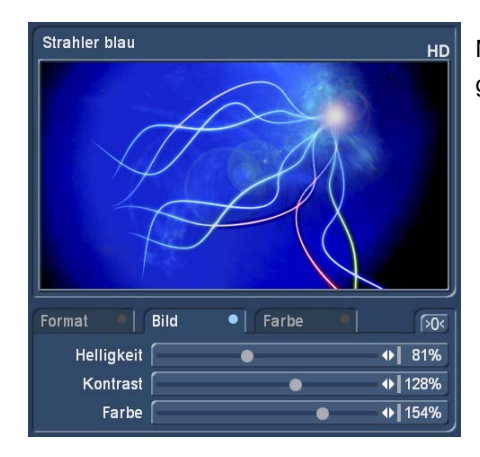

Mit dem Reiter "Bild" können Sie die Helligkeit, den Kontrast und die Farbsättigung der gewählten Grafik verändern.

#### Farbe

Der Reiter "Farbe" ermöglicht das Einfärben der gewählten Grafik, eines Fotos, Szenenbildes, einer Textur oder Maske (auch bereits farbige). Mit "Farbe" öffnen Sie ein Fenster mit mehreren Schaltern.

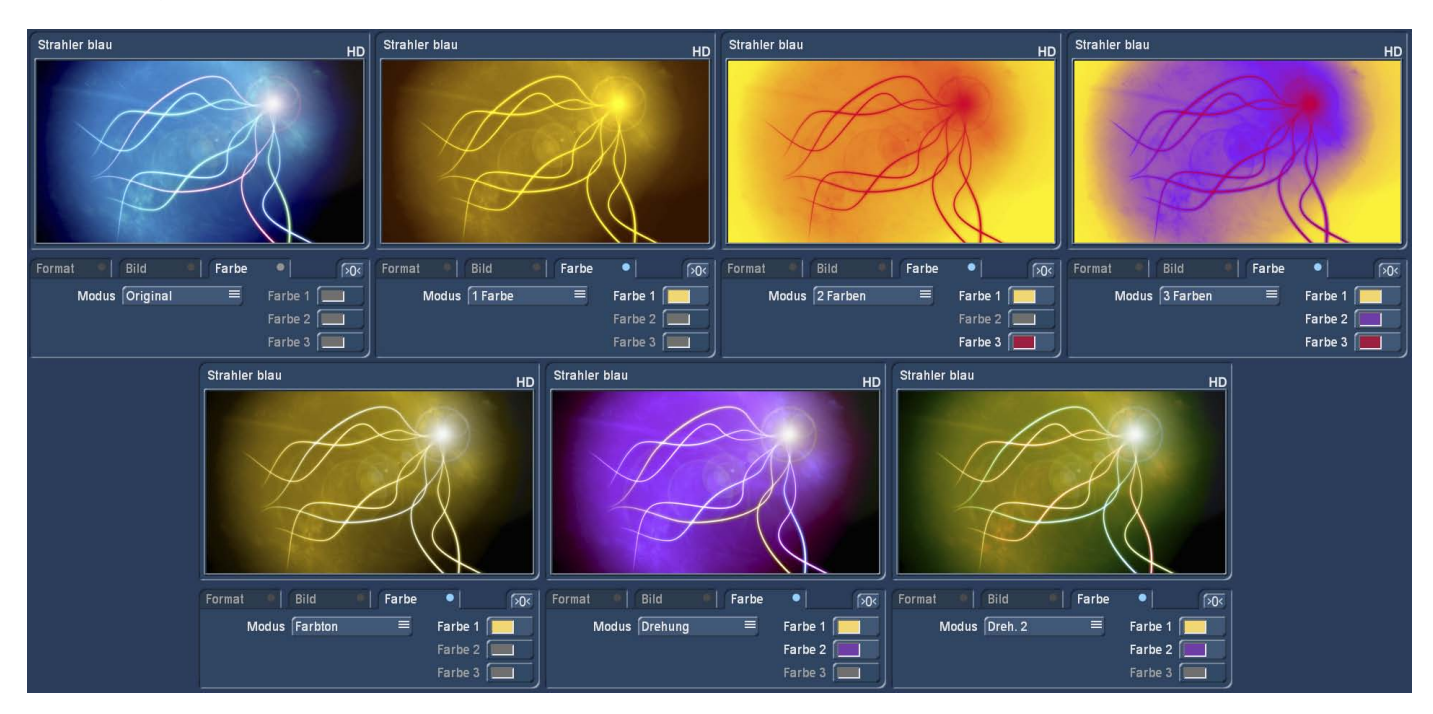

Über «Modus» wählen Sie, wie viele (oder wenige) Farben zum Einfärben genutzt werden sollen, entsprechend viele Palette-Schalter werden so freigeschaltet.

Die von Ihnen vorgenommene Einfärbung wird oben im Vorschau-Fenster angezeigt.

Original: Es erfolgt keine Einfärbung, das Bild/Muster bleibt in seiner ursprünglichen Farbgebung, bzw. schwarzweiß erhalten. Außerdem können Sie mit dieser Funktion jederzeit nach einer Einfärbung wieder die Original-Farbe des Musters herstellen.

1 Farbe: Das Bild/Muster bleibt in seiner Helligkeit erhalten, es wird jedoch eine Farbe überlagert, den Sie in Farbton und Farbsättigung über den Farbkasten (Schalter "Farbe 1") wählen können. Die im Farbkasten gewählte Helligkeit wird ignoriert, da sie ja von dem Schwarzweiß-Anteil des Bildes/Musters bestimmt wird.

2 Farben: Sie können einen Farbverlauf zwischen zwei beliebigen Farben erzeugen. "Farbe 1" wird an den Stellen eingesetzt, an denen in dem Bild/Schwarzweiß-Muster schwarz (dunkel) vorhanden ist, "Farbe 3" ersetzt weiß (hell). Je nach Bild/Muster wird statt schwarz und weiß die jeweils dunkelste bzw. hellste Grauabstufung benutzt. Zwischen den beiden Farben werden nun alle ehemaligen Grau- bzw. Helligkeits-Abstufungen durch passende Farbwerte ersetzt, so dass sich ein gleichmäßiger Farbverlauf bildet.

3 Farben: Verglichen mit dem Verlauf zweier Farben kommt hier eine dritte hinzu, "Farbe 2". Diese ersetzt den Grau- bzw. Helligkeitswert, der in der Mitte des ursprünglichen Grau-/Helligkeitsverlaufes liegt. Es entsteht somit ein Verlauf von Farbe 1 über Farbe 2 auf Farbe 3.

Farbton: Dieser Modus wird nur bei farbigen Masken angeboten. Wählen Sie diese Funktion aus, so wird der Schalter "Farbe 1" aktiv, den Sie nun anklicken. Bestimmen Sie eine Farbe und bestätigen Sie sie mit "Ok". Daraufhin werden alle Farben der Maske automatisch durch die von Ihnen ausgewählte ersetzt. Das ganze Bild ist nun mit einem Farbton ausgefüllt, aber Sättigung und Helligkeit werden beibehalten.

Drehung: Auch diese Option wird nur bei farbigen Masken angeboten. Klicken Sie auf diesen Schalter, so wird zunächst die dominierende Farbe dieser Maske ermittelt und unter "Farbe 1" dargestellt. Dieser Schalter lässt sich nicht anwählen. Klicken Sie nun auf "Farbe 2" und wählen Sie mit dem oberen Paletten-Pfeil einen beliebigen Farbton aus, der die dominierende Farbe ersetzen soll. So werden alle in dieser Maske vorhandenen Farben durch eine neue ersetzt, wobei der Abstand in der Farbpalette zwischen ursprünglicher und ersetzter Farbe dem Abstand zwischen der dominierenden Farbe und der Farbe 2 entspricht.

Dreh. 2: Diese Option funktioniert ähnlich wie "Drehung", wird also auch nur bei farbigen Masken angezeigt. Allerdings können Sie hier die zu ersetzende Farbe frei bestimmen, indem Sie sie aus dem Bild aufgreifen (s. Farbkasten). Für einfache, gleichförmige Verläufe empfehlen sich die BogartSE Masken "Linear H" (horizontaler Verlauf, "Linear V" (vertikaler Verlauf) und "Linear D" (diagonaler Verlauf). Die Richtung des Verlaufes lässt sich durch den Schalter "Modus" verändern.

**S** Die von Ihnen gewählten Muster mit den vorgenommenen Einstellungen (z.B. Richtung, Drehung, Einfärbung) können auch gespeichert, also später wieder verwendet werden. Dazu dient der "Archiv"-Schalter.

Das Muster-Archiv unterscheidet zwischen Mustern (Bearbeiten-Menü, "Neu", "Muster" bzw. Schrift- und Hintergrundmuster im Titler) und Effekten (Alpha-Masken für z.B. Musterblende oder das Zusatzprogramm Ultimate Spice Box).Muster, die in einem der beiden Archive abgespeichert wurden, können in dem anderen nicht aufgerufen werden. Im Lieferumfang sind schon einige Beispiele ("Granit dunkel", "Holz"...) im Archiv vorhanden.

#### Auswahl in Listen

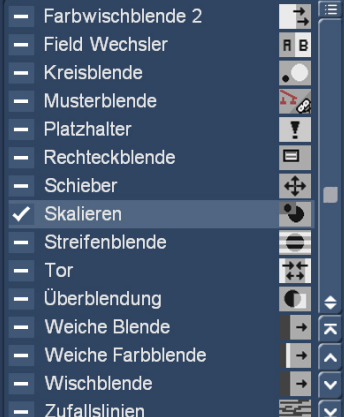

An einigen Stellen im Programm können Sie mehrere Einträge aus einer Liste auswählen. So z.B. in der Nachvertonung, wenn Sie auf eine Tonspur oder Sample Effekte anwenden wollen.

Alle Auswahllisten arbeiten auf die gleiche Weise.

Vor den Einträgen haben Sie ein Feld, das einen "Strich" aufweist, wenn der Eintrag nicht ausgewählt ist.

Wollen Sie ihn auswählen, so klicken Sie in dieses Feld und Sie erhalten dort einen "Haken". Wollen Sie alle Einträge auswählen oder abwählen, dann drücken Sie den Schalter oberhalb des senkrechten Schiebereglers. Sie erhalten daraufhin ein Menü in dem Sie "alle anwählen" oder "alle abwählen" können.

Diese Auswahl hilft Ihnen auch, wenn Sie fast alle Einträge zum Import auswählen wollen. Wählen Sie dann "alle anwählen" und demarkieren die Einträge die Sie nicht brauchen. Das ist in dem Fall schneller und einfacher als alle einzeln anzuwählen.

#### Menü

Es gibt verschiedene Arten von Menüs in Bogart. Manche Menüs nehmen den ganzen Bildschirm ein. Das sind u.a. die Hauptmenüs wie "Bearbeiten", "Aufnahme" oder die Effektmenüs.

Wird ein Menü geöffnet, das ein Hauptmenü teilweise überlagert, so wird der Hintergrund etwas abgedunkelt, um die Aufmerksamkeit auf das aktuell geöffnete Menü, bzw. die Optionen zu lenken.

# 4 Referenzteil

Dieser Teil der Anleitung dient als Referenz zu den einzelnen Menüs. Wenn Ihnen einzelne Funktionen oder Menüpunkte unklar sind, lesen Sie hier nach, um eine Erklärung zu erhalten. Einsteiger sollten diesen Teil lesen, bevor Sie Bogart in Betrieb nehmen – hier handelt es sich um ein detailliertes Nachschlagewerk. Bitte beachten Sie, dass abhängig vom den aktivierten Editionen, die hier beschriebenen Funktionen leicht variieren können bzw. nicht verfügbar sind.

Bogart startet immer in das Hauptmenü, von dem aus Sie in die einzelnen Anwendungen wechseln können. Sie haben aber auch die Möglichkeit, direkt von einem Menü heraus in ein anderes zu Wechseln (beispielsweise vom Menü Übergangseffekten in die Langzeiteffekte). Sie können aber auch über das Hauptmenü gehen. Drücken Sie in einem Menü die rechte Trackball-Maustaste gelangen Sie immer eine Menüebene zurück. Letztendlich gelangen Sie in der Regel auch so immer in das Hauptmenü.

### 4.1 DIE UMGEBUNG

Nach Anwahl des obersten "Umgebung"-Schalters gelangen Sie in das "Einstellungen"-Menü, in dem in den Unter-Abteilungen sämtliche Konfigurationen des Programmes definiert werden.

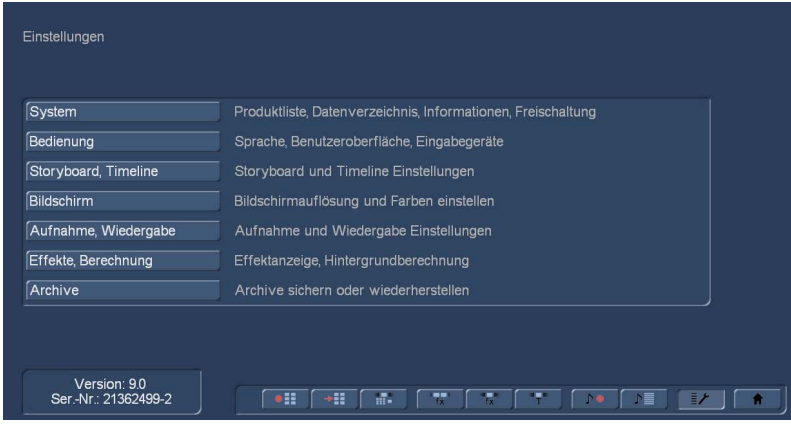

### 4.1.1 System

Dieses Menü dient allgemeinen Einstellungen.

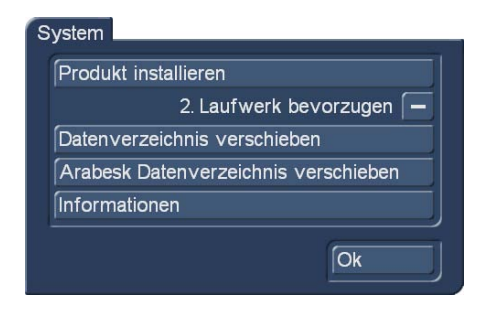

### Produkt installieren

Durch Drücken auf den Schalter "System", öffnet sich ein weiteres Menü. Ein Klick auf den Schalter "Produkt installieren" ruft ein Fenster auf, in dem Sie zuvor installierte Produkte aktivieren oder verstecken können (siehe Kap. 2.1). Die Funktion "aktivieren" ermöglicht es, eine zuvor installierte Software zu aktivieren, indem Sie zunächst das gewünschte Produkt anwählen dann aktivieren wählen und anschließend in dem sich öffnenden Fenster mit Hilfe der Tastatur (eingeblendet oder extern angeschlossen) den von Ihrem Händler bezogenen Code eingeben. Das Produkt wird nach der Aktivierung, im entsprechenden Auswahlmenü dargestellt und ist nun verwendbar. Eine Demo-Versionen der Software erhalten Sie, indem Sie das Produkt aktivieren, dabei aber keinen Freischaltcode eingeben, sondern den Schalter "Demo" klicken. Der Schalter "verstecken" verhindert die Darstellung des Produkts in dem System, so dass es also nicht in den Listen auftaucht und somit auch nicht verwendet werden kann. Ein verstecktes Produkt wird nicht von der Festplatte gelöscht, so dass Sie es jederzeit wieder aktivieren können. Die Software können Sie aktivieren, indem Sie Ihrem Fachhändler die Seriennummer Ihres Systems (unten links im Informationsfeld) mitteilen, um von ihm gegen Berechnung den Code für die Software zu erhalten.

Eine weitere Funktion in diesem Fenster ist der "i"-Schalter.Durch einen Klick hierauf erhalten Sie nähere Informationen über die gewählte Software (s.Kap.3.3 "i-Schalter").

#### Zweites Laufwerk bevorzugen

Mit einer Aktivierung dieses Schalters (Klick auf den Strich, es erscheint ein Häkchen) teilen Sie dem System mit, dass ein ggfs. gefundenes externes Laufwerk zuerst angesprochen und zum Brennen von CDs, DVDs bzw. Blu-ray-Medien genutzt werden soll.

#### System-Datenverzeichnis verschieben

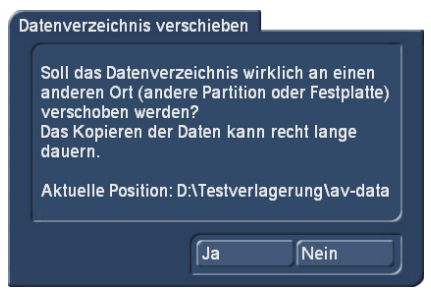

Normalerweise liegen die Audio- und Videodaten auf der gleichen Festplattenpartition auf der auch Bogart installiert wurde. Haben Sie dort allerdings nicht genügend Speicherkapazität, können Sie diese Daten auch auf einer anderen Partition oder eigebauten Festplatte speichern. Dazu müssen Sie das Datenverzeichnis an diese andere Stelle verschieben.

Drücken Sie diesen Schalter, erhalten Sie einen Texthinweis, den Sie lesen und beantworten müssen. Mit "OK" öffnet sich ein Windows-Menü in dem Sie die Partition und den Ordner wählen, in das die Daten verschoben werden sollen. Mit "Abbruch", brechen

Sie den Vorgang ab. Das Verschieben des Datenverzeichnisses auf eine externe Festplatte oder ein USB-Speichermedium ist zwar technisch möglich, aber mit existentiellen Gefahren für Ihr Projekt verbunden. Nicht nur die Übertragungs-Geschwindigkeit könnte zum Problem werden. Wenn das externe Laufwerk einmal nicht angeschlossen oder angeschaltet ist, kann es zu Datenbzw. Projekt-Verlusten kommen.

Wenn Sie auf externen Medien arbeiten möchten, nutzen Sie dafür bitte die Zusatz-Software "DiskJuggler", mit der Sie Projekte direkt auf externen Festplatten anlegen können.

Die "Verschiebe-Regeln" gelten ebenso für das Datenverzeichnis, in dem die Arabesk-Daten gespeichert werden. Da man mit Arabesk bis zu 10 Disk-Projekte mit jeweils bis zu 50 GB erzeugen kann, sollte sorgfältig darauf geachtet werden, ob die Speicherkapazität der Festplatte, auf der Sie Bogart für Windows installiert haben, für bis zu 500 GB Arabesk-Daten Platz bietet. Auch dieses Daten-Verzeichnis kann/sollte auf ein geeignetes internes Laufwerk verschoben werden.

*Hinweis: Sorgen Sie bitte dafür, dass Ihre System-Partition (in der Regel c:) nicht zu voll wird. Das Verschieben der Datenverzeichnisse für Video- und Arabesk-Daten sind in diesem Zusammenhang sehr zu empfehlen. Eine "bis zum Rand" mit Daten gefüllte System-Partition ist eventuell nicht mehr in der Lage, auch nur die Änderungen im Inhaltsverzeichnis Ihrer Bogart-Installation zu speichern. Projektverluste können die Folge sein!*

#### Informationen

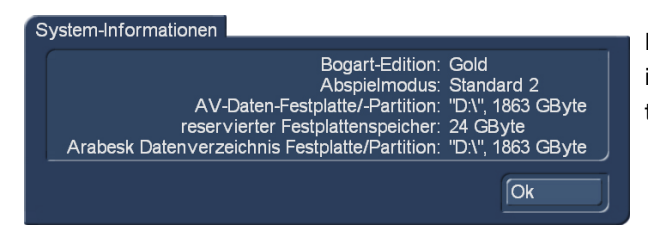

Der "Informationen"-Schalter zeigt System-Informationen wie die installierte Bogart-Edition, die Speicherorte und Größen der Datenpartitionen und den aktuell gewählten Abspiel-Modus.

#### 4.1.2 Bedienung

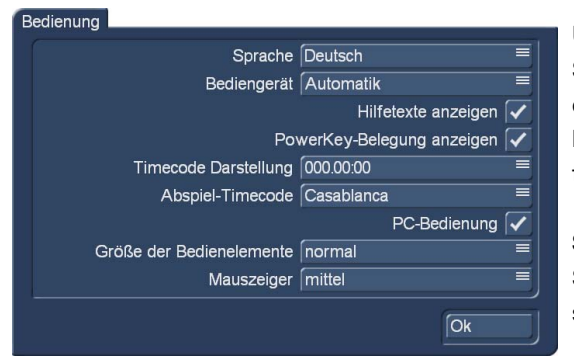

Über "Bedienung" können grundlegende Bedingungen für den Betrieb des Systems ausgewählt werden. Sie wählen in diesem Menü die Sprache in der die Menüs und Schalter angezeigt werden sollen. Das Tastaturlayout der bogarteigenen Onscreentastatur richtet sich nach der in Windows eingestellten Tastatur.

Sprache: Es öffnet sich eine Liste mit mehreren Sprachen, mit der Sie die Sprache des Systems ändern können. Nach Anwahl der gewünschten Einstellung erfolgt die Umschaltung der Sprache, wenn Sie auf "Ok" klicken.

Bediengerät: Mit der Einstellung "Bediengerät" stellen Sie ein, ob Sie Bogart mit einem "Trackball", einer "Maus" oder einer "Maus ohne Trimmwippe" bedienen. Wenn Sie das Eingabegerät ab und zu wechseln, dann stellen Sie hier "Automatik" ein.

**S G** Hilfetexte anzeigen: Diese Option kann aktiviert (Häkchen im Kästchen) oder deaktiviert (Strich) werden. Ist sie aktiviert, werden Hilfetexte zu vielen Bedienelementen, die nur durch ein Symbol dargestellt werden, eingeblendet. Lassen Sie dazu den Bildschirmzeiger ca. eine Sekunde unbewegt auf der Funktion stehen, bis der Text erscheint. Diese Option ist bei einigen separaten Programmen nicht verfügbar. Ist die Option deaktiviert, werden diese Texte nicht dargestellt.

PowerKey-Belegung anzeigen: Diese Option kann aktiviert (Häkchen im Kästchen) oder deaktiviert (Strich) werden. Ist sie aktiviert, werden die PowerKey-Kürzel zu vielen Bedienelementen, die nur durch ein Symbol dargestellt werden, eingeblendet (bitte beachten Sie, dass PowerKey eine kostenpflichtige Zusatzoption ist).

**G** Timecode Darstellung: Wählen Sie, wie die Zeit beim Abspielen dargestellt wird. Es stehen die Formate 000.00:00 (mmm. ss.ff) oder 00:00:00:00 (hh.mm.ss.ff) zur Auswahl (ff = Frame oder Einzelbildnummer).

**G** Abspiel-Timecode: Sie können Sie festlegen, ob beim Abspielvorgang die Zeit von 0 bis zum Ende läuft (Casablanca) oder ob die Laufzeit (zeitliche Position auf dem DV/HDV Band, oder innerhalb der AVCHD Szene) dargestellt wird. Diese Laufzeit kann natürlich nur dann angegeben werden, wenn diese Information bei der Zuspielung korrekt übermittelt wurde.

PC-Bedienung: Diese Option kann aktiviert (Häkchen im Kästchen) oder deaktiviert (Strich) werden. Ist sie aktiviert, funktionieren die PC-typischen Bedienmethoden wie Doppelklick (zum Einfügen von Szenen ins Storyboard).

Größe der Bedien-Elemente: Diese Einstellung ist ein Teil der – auf mehrere Menüs verteilten – Erweiterung der Möglichkeiten zur individuellen Definition der eigenen Arbeits-Umgebung.

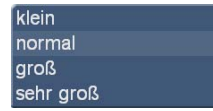

Während man unter "Bildschirm" (siehe 4.1.4) die Auflösung des Monitors einstellt, wird hier in den vier Stufen "klein", "normal", "groß" und "sehr groß" die Größe der Bedienelemente, also der Schalter und Schieberegler bestimmt.

Wir zeigen die Auswirkungen der Einstellungen hier an einem Beispiel eines 1.920 x 1.080er-Bildschirmes, "mittel"-Einstellung der Bildchen-Größe in Storyboard und Szenen-Ablage:

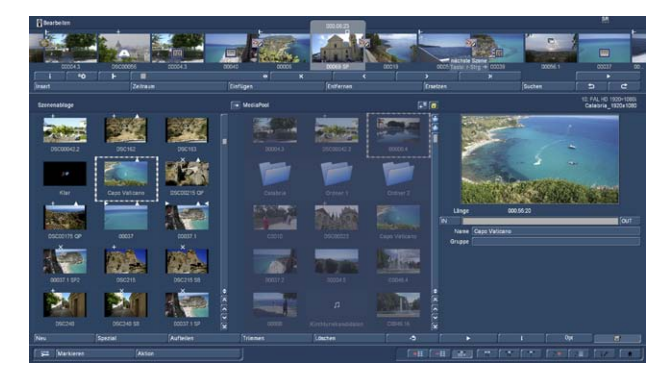

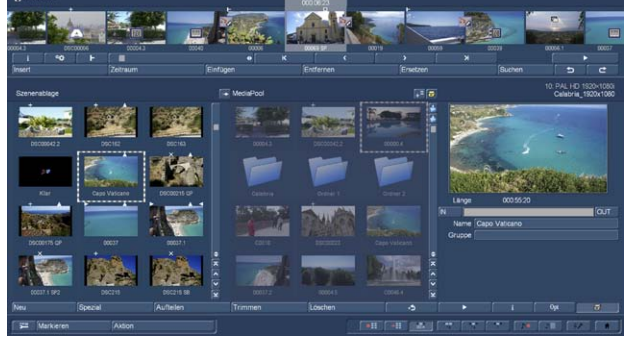

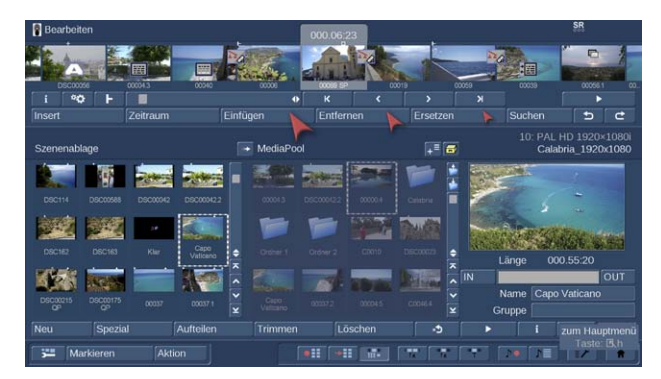

"klein" "normal"

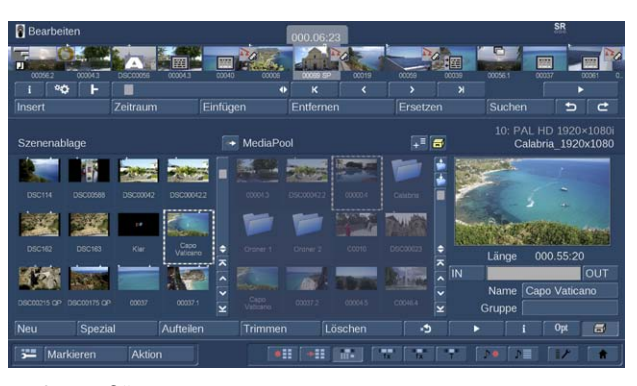

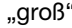

"groß" "sehr groß"

Wie man auch hier im Druck sieht, werden die Schalter samt Schriften und die Bedien-Elemente immer größer, die Szenen-Bildchen werden in der "normal"-Einstellung größer und von der Anzahl her weniger, bei der "groß"en und "sehr groß"en Einstellung "schrumpfen" die Bildchen in der Größe zugunsten der Schalter und Regler.

Auf diese Wiese kann die Lesbarkeit deutlich erhöht und die Bedienung erleichtert werden, bei gleichzeitigem Erhalt der hohen Bildschirm-Auflösung, die detailliertere Bildchen und Vorschauen erlaubt.

Mauszeiger: Die Größe des Mauszeigers lässt sich, unabhängig von der Bildschirm-Auflösung und der Größe der Bedien-Elemente, in den drei Stufen "klein", "mittel" und "groß" festlegen. Wir haben zur Veranschaulichung einmal einen großen, mittleren und kleinen Mauszeiger auf das Bild "groß" gelegt. Auch die einstellbare Mauszeiger-Größe dient der besseren Bedienbarkeit.

#### 4.1.3 Storyboard, Timeline

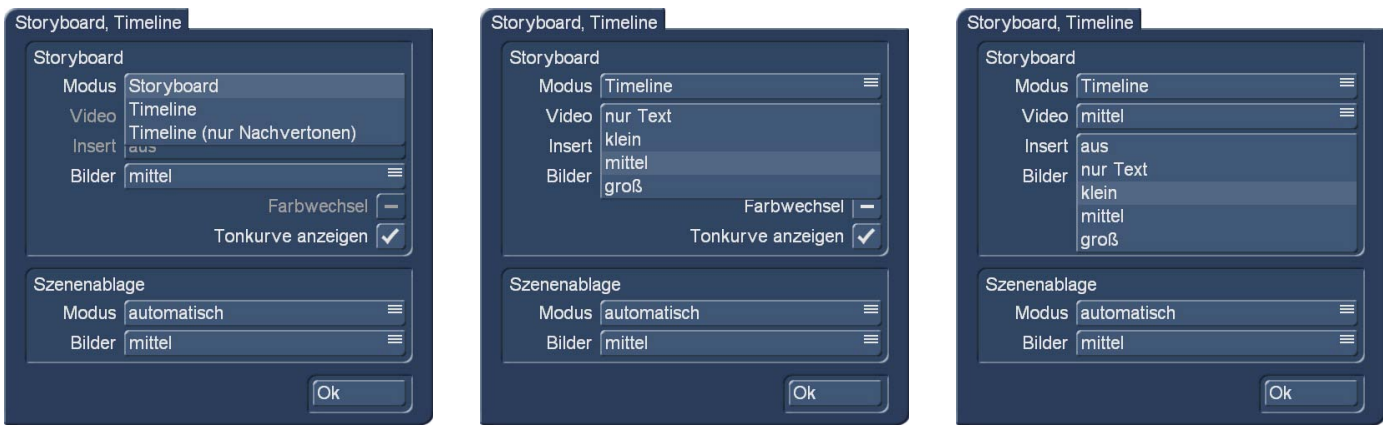

Hier können Sie wählen, ob Sie in Ihren Projekten die Storyboard- oder Timeline-Ansicht nutzen möchten.

**S G** Nur vorhanden bei aktivierter Silber oder Gold Edition. Erst mit der Gold Edition ist der volle Funktionsumfang vorhanden. Mit dem Schalter "Modus" stellen Sie ein, ob Sie die Anzeige Ihres zusammengestellten Filmes in Art eines Storyboards oder mittels einer Timeline dargestellt bekommen wollen.

Um das Storyboard als "Timeline" darzustellen benötigen Sie entweder die Bildschirmauflösung "hoch", oder Sie stellen alle Bilder auf "klein" bzw. Sie stellen die Inserts auf "aus".

#### *Storyboard*

Modus (Bild oben links): Wechseln Sie hier die Ansicht zwischen "Storyboard" und "Timeline". Bei der Timeline-Auswahl haben Sie zwei Möglichkeiten. Entweder "Timeline" für die Darstellung der Timeline in allen Menüs, oder "Timeline (nur Nachvertonen)" für die Darstellung der Timeline ausschließlich in der Nachvertonung.

Die Einsteller "Video", "Insert" und "Farbwechsel" können nur definiert werden, wenn der Timeline-Modus angewählt wurde.

Bilder: Hier können Sie die Größe der im Storyboard dargestellten Vorschau-Bilder zwischen "klein"," mittel" und "groß" einstellen. Bei hohen Bildschirm-Einstellungen sehen Sie bei der Einstellung "klein" sehr viele kleine Vorschau-Bildchen, bei "groß" wenige große Bildchen, auf denen sich die Details besser erkennen lassen. Die Bildgrößen-Einstellung gilt sowohl im Storyboardals auch im Timeline-Modus.

Video (Bild oben mitte): Sie können in der Videospur entweder einen Text auf der Spur darstellen, bei dem der Szenenname als Kennung angegeben wird. Es kann aber auch ein zugehöriges Bild zu Beginn und am Ende der jeweiligen Szenendarstellung angezeigt werden. In dem Fall können Sie die Größe der Darstellung, von klein, mittel bis groß bestimmen. Die Bilder haben gegenüber dem Text Vorrang, so wird möglicherweise bei sehr kurzen Szenen der Name durch die Bilder verdeckt.

Insert (Bild oben rechts): Sie können bei der Insert-Spur die gleichen Einstellungen wie bei der Videospur vornehmen. Zusätzlich können Sie die Insert-Spur auch ganz ausschalten, sollten Sie die Darstellung von Inserts nicht benötigen.

*Farbwechsel:* Mit diesem Schalter aktivieren Sie eine alternative Szenendarstellung der Videospur. Ist die Option aktiviert, werden die Szenen zusätzlich zu den gelben Trennmarkierungen, in abwechselnden Blautönen dargestellt.

*Tonkurve anzeigen:* Dies bezieht sich auf den Bereich der Nachvertonung, in dem in der Timeline-Darstellung die Tonstücke mit einer Tonkurve und einer Hüllkurve dargestellt werden. Wenn Sie hier in den Einstellungen das Häkchen für die Tonkurve entfernen, entfällt das Zeichnen der Tonkurve. Dies ermöglicht beim Arbeiten mit längeren Tonstücken (mehrere Minuten) und auf langsameren Geräten evtl. einen flüssigeren Bildaufbau. Wenn Ihnen also der Bildaufbau im Nachvertonen-Menü sehr langsam vorkommt, sollten Sie versuchen, die Tonkurvendarstellung abzuschalten.

#### *Szenenablage*

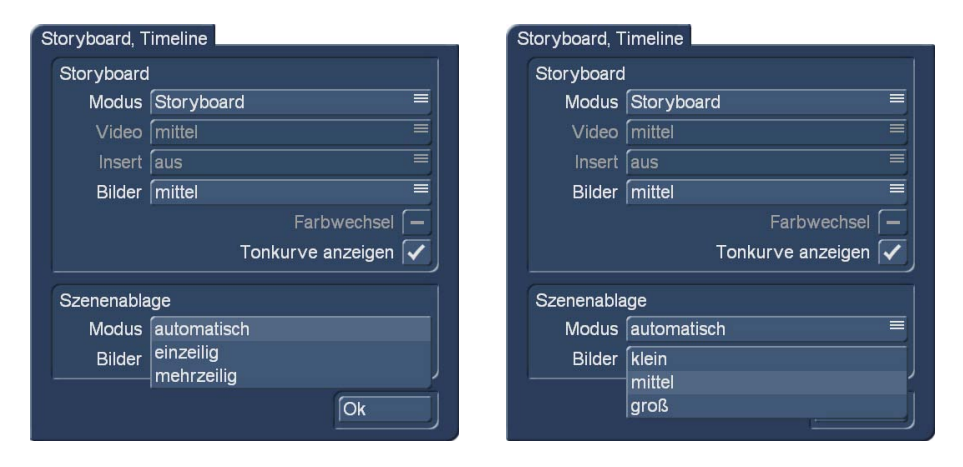

Die Darstellungsart der Szenenablage können Sie auch in diesem Menü besonders einstellen. Dabei ist aber auch diese Einstellmöglichkeit von Ihrer aktuell gewählten Bildschirmauflösung abhängig und dadurch tlw. nicht einstellbar.

Modus (Bild oben links): Sie haben die Möglichkeit, die Ansicht Ihrer Szenenablage aus einer einzeiligen Szenenliste zu einer mehrzeiligen zu machen. Oder Sie nutzen die Automatik, die abhängig von der Bildschirmgröße die Darstellung optimiert.

Bilder (Bild oben rechts): Hier können Sie die Größe und damit auch die Menge der in der Szenenablage dargestellten Vorschau-Bildchen zwischen "klein", "mittel" und "groß" einstellen. Bei hohen Bildschirm-Einstellungen sehen Sie bei der Einstellung "klein" sehr viele kleine Vorschau-Bildchen in vielen Reihen, bei "groß" weniger und größere Bilder, auf denen sich die Details wesentlich besser erkennen lassen.

#### 4.1.4 Bildschirm

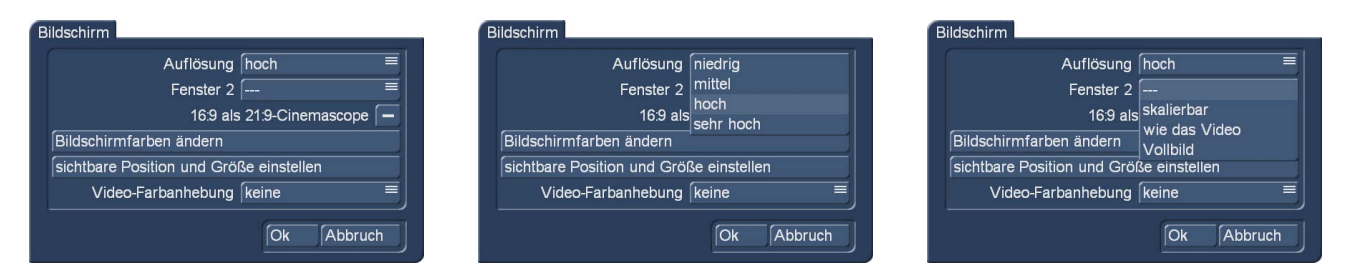

**S G** Dieses Menü ist nur bei aktivierter Silber oder Gold Edition vorhanden. In der Basisversion kann nur die Auflösung direkt im Einstellungsmenü gewählt werden. Erst mit der Gold Edition ist der volle Funktionsumfang vorhanden.

Ein Klick auf den Schalter "Bildschirm" öffnet ein Fenster, in dem Sie verschiedene Bildschirm-Einstellungen vornehmen können. Unter Bogart SE können Sie wahlweise mit einem oder zwei angeschlossenen Bildschirmen arbeiten. Daher gibt es dafür zwei getrennte Auswahlschalter.

Unter "Auflösung" wählen Sie die Auflösung der Bogart 9 Arbeitsoberfläche (Bild oben mitte)

*Anmerkung: Bogart 9 erzeugt auf Windows-PCs 4 verschiedene originale Auflösungen. Wenn die Bildschirmgrößen-Einstellungen unter Windows ≥ der Einstellung unter Bogart sind, wird die Bogart-Arbeitsoberfläche in einem Fenster dargestellt. Die Fenster lassen sich mit "Vollbild" (Anwahl mit der linken Trackball-/Maustaste oben links auf dem "Bogart-Hütchen") bildschirmfüllend darstellen. Durch das "Hochskalieren" können bei der Darstellung kleinere Artefakte entstehen, für eine klare und scharfe Darstellung sind also die "Original-Auflösungen" zu empfehlen.*

niedrig: Sie erhalten ein Fenster im Format 16:9 mit 1.024 x 576 Bildpunkten Auflösung (entspricht 720 x 576, 16: 9 bei 1:1 Pixel Aspekt. Diese Einstellung eignet sich für Monitore mit geringerer Auflösung, ist auch mit sehr alten VGA-Monitoren nutzbar.

mittel: Sie erhalten ein Fenster im Format 16:9 mit 1.280 x 720 Bildpunkten Auflösung. Diese Einstellung eignet sich für Monitore mit mittlerer Auflösung.

hoch: Sie erhalten ein Fenster im Format 16:9 mit 1.920 x 1.080 Bildpunkten Auflösung. Diese Einstellung entspricht von der Bildgröße her den Video-Aufnahmen, die mit AVCHD-Kameras produziert werden. Insofern werden solche Full-HD-Aufnahmen mit der hohen Einstellung in Original-Auflösung dargestellt. Aktuelle PC-Systeme und -Monitore können diese Auflösung seit mehreren Jahren darstellen, insofern ist die «hohe» Auflösung so etwas wie der «Standard» beim HD-Videoschnitt.

sehr hoch: Sie erhalten ein Fenster im Format 16:9 mit 3.840 x 2.160 Bildpunkten Auflösung. Diese Einstellung entspricht von der Bildgröße her Video-Aufnahmen, die mit aktuellen 4k-Kameras produziert werden. Zur Darstellung eines solchen Bildschirmes benötigt man einen leistungsfähigen Computer und einen 4k-Monitor, der über einen Display-Port- oder HDMI 2.2-Ausgang angeschlossen sein muss, um die 4k-Auflösung darzustellen.

Fenster 2 (Bild oben rechts): Sie stellen hiermit ein, ob die Wiedergabe einer Szene bzw. die Anzeige des Videobildes in einem zweiten Fenster möglich sein soll. Das zweite Fenster kann auf demselben Monitor liegen wie das erste Fenster oder auf einem zweiten an das System angeschlossenen Monitor (näheres zur Einstellung der Fenster und zum Zwei-Monitor-Betrieb finden Sie in unserem Handbuch "Addendum für Casablanca 4 und Bogart für Windows, 2 Auflage", Seite 8 - 14). Sie haben die folgenden Einstellmöglichkeiten:

--- : Kein zweites Fenster, die Wiedergabe und alle Anzeigen sollen in einem Fenster geschehen.

skalierbar: Sie können die Größe Ihres Fensters frei skalieren und Ihren Wünschen anpassen.

wie das Video: Wenn das Fenster die Größe und das Seitenverhältnis des Videos bekommen soll, dann wählen Sie diesen Eintrag.

Vollbild: Das Video wird in einem extra Vollbildfenster wiedergegeben. Das Wechseln zwischen den Fenstern Video und Bogart erfolgt dann über die Windows Tastatursteuerung.

**G** 16:9 als 21:9 Cinemascope: Haben Sie das Produkt "Cinemascope" aktiviert, können Sie hier Ihren 16:9 Bildschirm zu einer 21:9 Darstellung umstellen.

#### Bildschirmfarben ändern

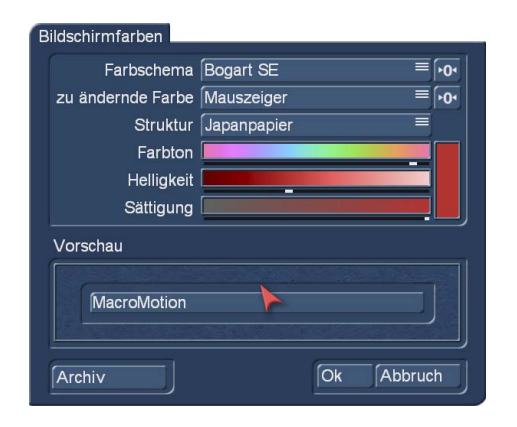

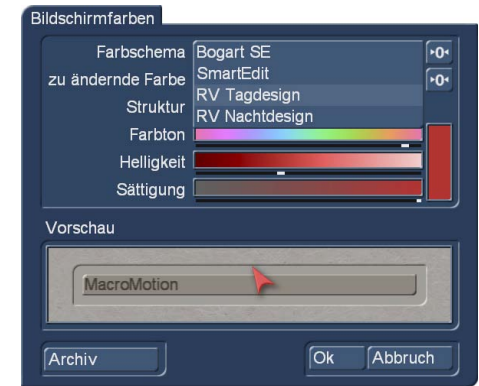

**S** Im Menü "Bildschirmfarben ändern" können Sie die Farbgebung des Menüs ändern. Über die Auswahl "Farbschema" lassen sich zunächst die voreingestellten Schemata "Bogart SE", "SmartEdit", "R(elax)V(ision) Tagdesign" und RV-Nachtdesign" (Bild oben rechts) vorauswählen.

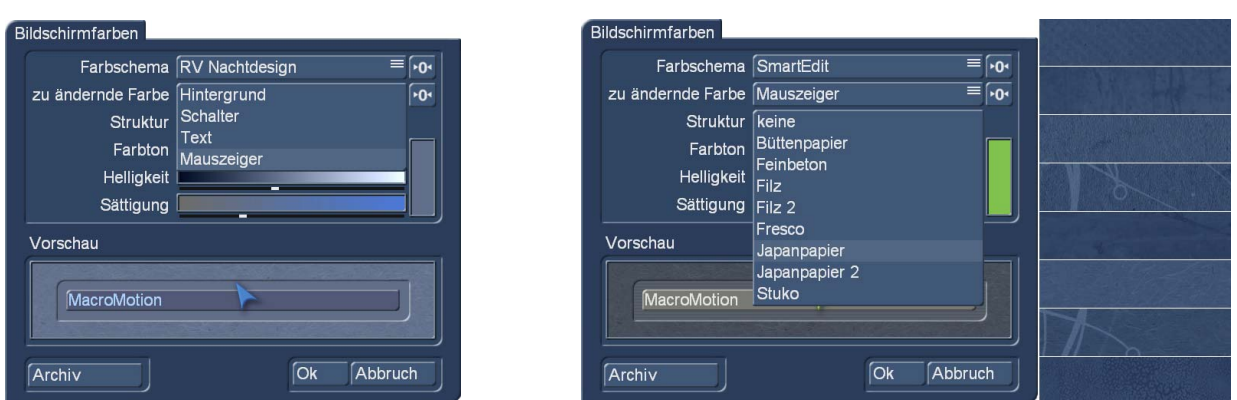

Dann geht es, wenn Sie mögen, "rund". Unter "zu ändernde Farbe" definiert man, ob man den Hintergrund, die Schalter, den Text oder den Mauszeiger (Bild oben links) bearbeiten möchte und kann das mit Hilfe der drei Schieberegler "Farbton", "Helligkeit" und "Sättigung" völlig frei im gesamten Farbspektrum erledigen.

Unter "Struktur" lassen sich für den Hintergrund jetzt diverse Strukturen auswählen (Bild oben rechts, "keine" Struktur gibt den gewohnt glatten Hintergrund), mit denen man sich wunderschöne plastische Arbeits-Oberflächen "basteln" kann (siehe rechte Seite). Der Phantasie bei der Gestaltung "seines" Bogart-Systems sind damit kaum mehr Grenzen gesetzt.

*Hinweis: Bitte achten Sie insbesondere bei der Farbdefinition des Textes darauf, dass sich der Text auch bei gedrückten Schaltern und markierten Auswahl-Flächen noch gut lesen lässt.*

*Ansonsten darf jeder machen, was sie/er möchte, die schönsten Einstellungen lassen sich mittels eines "Archives" speichern, neun Einstellungen bringt Bogart 9 schon mit.*

Mit Anwahl eines der vier Standard-Farbschemata oder der beiden Schalter >0< werden die Werte wieder auf die Vorgaben zurückgesetzt. Nützlich, wenn man sich komplett "verspielt" hat.

#### Sichtbare Position und Größe einstellen

Mache Fernseher beschneiden mittels eines sog. "Paspartouts" die linken, rechten, oberen oder unteren Bildränder. Um auf solchen Fernsehern trotzdem im Vollbild-Modus alle Schalter und Bildbereiche sehen zu können, kann man hier die Größe des Arbeitsfensters und seine Position mittels der Schalter "Größe" und "Lage" (oben links ist "0,0") auf dem Bildschirm bestimmen.

#### Video-Farbanhebung

Die "Video-Farbanhebung" dient dazu, die Farbgebung der Szenen auf dem Bogart-Arbeitsplatz zu erhöhen. Dadurch erhalten Sie kräftigere Farben bei der Wiedergabe und Bearbeiten von Szenen, aber auch die Szenenbilder in der Ablage und im Storyboard orientieren sich daran.

*Wichtig: Die Farbanhebung dient der farbintensiveren Darstellung, hat aber keinen Einfluss auf die exportierte Szene. Sie können für diese Option einstellen ob die Farbanhebung generell benutzt werden soll oder nicht. Außerdem lässt sich definieren, ob die Farbanhebung im ersten, zweiten oder in beiden Fenstern eingesetzt werden soll.*

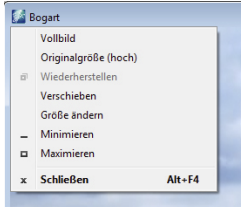

Generelles: Sie können das Bogart Fenster natürlich wie jedes andere Fenster in Windows auch manuell vergrößern oder verkleinern. Nur die Auflösung im Fenster wird dadurch sich nicht ändern. Durch Anwahl des Bogart-Symbols oben links in der Ecke des Fensters gelangen Sie zu den Fenster-Definitionen, wo man mit einem Klick das Fenster auf "Vollbild" oder "Originalgröße" stellen können, das Verschieben des Fensters, die Änderung der Größe und das Minimieren und Maximieren sind ebenfalls möglich.

Ist das Bogart-Menü bildschirmfüllend dargestellt, haben Sie im Hauptmenü rechts oben ein Symbol mit zwei sich überlappenden Fenstern dargestellt. Ein Klick auf dieses Symbol bringt die Fenster-Darstellung zurück.

#### 4.1.5 Aufnahme, Wiedergabe

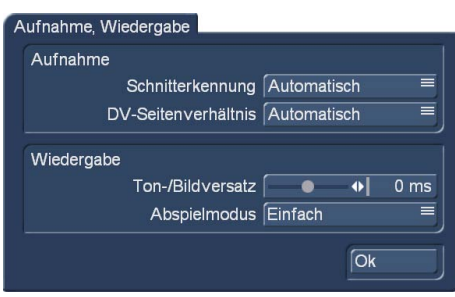

**S G** In diesem Menü werden verschiedene Einstellungen für die Aufnahme und Wiedergabe vorgenommen.

#### Aufnahme

Schnitterkennung: Sie bietet HD-Filmern die Möglichkeit automatisch Schnittpunkte zu erkennen, wenn das HD-Signal in einer Kamera gewandelt wird und als DV-Signal an Bogart SE übertragen wird. Serienmäßig befindet sich die Software im

"Automatik" Modus und versucht die beste Einstellung selbst zu erkennen. Ist das automatische Aufteilen nicht möglich, kann mit "Startcode" oder "Uhrzeit" nach Schnittpunkten gesucht werden. Die Umstellung muss vor der Zuspielung geschehen. Je nach verwendetem Camcorder kann die nötige Methode und Schnittgenauigkeit variieren.

DV-Seitenverhältnis: Bei DV-Aufnahmen kann bzw. sollte man mit diesem Schalter das Seitenverhältnis definieren. Die Einstellung "Automatisch" sucht nach der im DV-Signal integrierten Kennung. Sollte diese Kennung nicht (mehr) vorhanden sein, kann/ muss man mit den Einstellungen "16:9" oder "4:3" die Aufnahme entsprechend definieren.

Dabei "zwingt" man das Signal in den entsprechenden Modus, bei falscher Wahl mit Verzerrungen.

#### **Wiedergabe**

Ton-/Bildversatz: Sie können hiermit eine Synchronisation zwischen Bild und Ton einstellen. Diese Einstellung beeinflusst nur die Wiedergabe des Materials während des Schnittes, auf die Fertigstellung beim Brennen einer DVD oder BD hat diese Einstellung keine Auswirkung. Es kann notwendig sein, hier eine Anpassung eines Ton-/Bildversatzes vorzunehmen, wenn Sie den Ton über ein anderes Gerät wiedergeben als das Bild (also beispielweise über Monitor und separatem Verstärker). Manche Bildschirme benötigen eine kurze Zeit, um das Video darzustellen. Hören Sie den Ton dann etwa über Kopfhörer oder Soundanlage, kann es zu einem minimalen, aber dennoch irritierenden Versatz kommen. Um diesen Versatz in der Wiedergabe anzupassen, gehen Sie folgendermaßen vor:

• Falls bei Ihnen der Ton vor dem Bild kommt, also beispielsweise das Knallen einer Tür eher zu hören als zu sehen ist, stellen Sie den Regler mehr nach rechts (in positiver Richtung).

• Falls dagegen das Bild eher erscheint als der dazu gehörige Ton, müssen Sie zur Kompensation den Regler nach links (negative Richtung) schieben.

Abspielmodus: Die verschiedenen Abspiel-Modi können je nach unterschiedlicher Hard- und Software-Konfiguration unterschiedliche Abspiel-Ergebnisse zur Folge haben. Normalerweise ist die Einstellung "Auto" diejenige, die die besten Ergebnisse bzw. das flüssigste Abspielen ermöglicht. Bei Abspiel-Problemen können alternativ die Modi "Einfach" und "Standard" getestet werden. Generell beeinflusst aber nicht nur die Einstellung und die Ausstattung des Rechners das Abspiel-Ergebnis, sondern auch die Fähigkeiten und die Einstellungen Ihres Monitors bzw. Fernsehers.

Die Namen "einfach" und "standard" sind in diesem Fall "Schall und Rauch", testen Sie bitte, welche Einstellung auf Ihrem System mit Ihrem Monitor die besten Abspiel-Ergebnisse bringt, wir Handbuch-Autoren sind auf unserem aktuellen System mit "Einfach" bestens bedient, auch wenn `s nur "einfach" klingt.

#### 4.1.6 Effekte, Berechnung

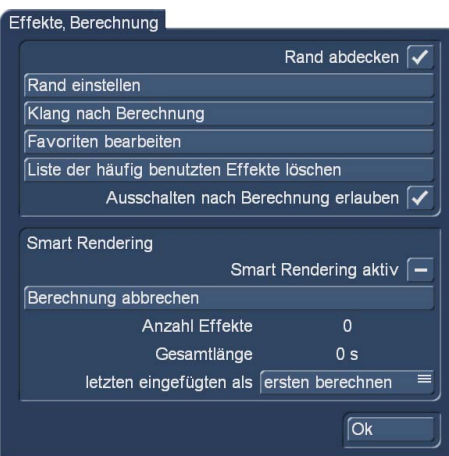

**S G** Der Menüumfang ist erst mit der Gold Edition vollständig vorhanden. In diesem Menü haben Sie die Möglichkeit, Einstellungen zur Darstellung der Effektlisten und zur Effektberechnung zu machen.

**G** Rand abdecken: Diese Funktion kann durch einen Klick ins Kästchen aktiviert werden. Es wird dann bei den Effektberechnungen ein schwarzer Rand erstellt, der mögliche Störungen im Randbereich beim späteren Abspielen abgedeckt. Bitte beachten Sie, dass der beeinflusste Randbereich so schmal ist, dass er in der Regel auf einem Röhrenfernseher gar nicht sichtbar ist. Diese Funktion wird z.B. erst bei der Wiedergabe über einen HDTV Bildschirm oder Beamer sichtbar.

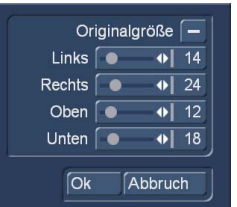

Rand einstellen: Die Größe des Randbereiches wird hiermit bestimmt. Hier sind links, rechts, oben und unten maximal 100 Pixel möglich, die mit Schiebereglern eingestellt werden können. die Aktivierung der "Originalgröße" stellt die Werte zurück.

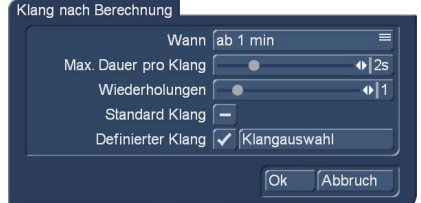

Klang nach Berechnung: Mit dieser Einstellung können Sie ein Tonsignal einschalten, das Sie auf das Ende einer durchgeführten Berechnung aufmerksam macht. Stellen Sie hier unter "Wann" die Berechnungszeit ("ab 10 Sec." bis "ab 10 Min.") ein, ab der das Tonsignal (nach erfolgter Berechnung) abgespielt werden soll. Diese Funktion ist sinnvoll, wenn Sie längere Berechnungszeiten für andere Beschäftigungen nutzen möchten, ohne dabei das Ende der Berechnung zu verpassen.

**G** Möchten Sie keinen Signalton hören, schalten Sie die Einstellung "Wann" auf "nie". Mit "Wann" können Sie bestimmen, ab welcher Berechnungsdauer ein Signalton hörbar sein soll.

Die Dauer des Tones stellen Sie über die Max. Dauer pro Klang ein. Wenn Sie einen Ton ausgewählt haben der kürzer als die eingestellte Dauer ist, wird dieser auch kürzer abgespielt. Es kann auch eine Wiederholungsangabe gemacht werden, wie oft das Signal wiederholt werden soll.

Einstellen können Sie auch den Klang selber. Entweder nehmen sie den vom System vorgegebenen Standard Klang oder wählen aus den Audio-Jingles einen definierten Klang aus.

**G** Favoriten bearbeiten: Hier definieren Sie für alle möglichen "Abteilungen" Ihre ganz persönlichen Effekt-Favoriten, die Ihnen während der Bearbeitung an prominenter Stelle nochmals extra aufgelistet werden.

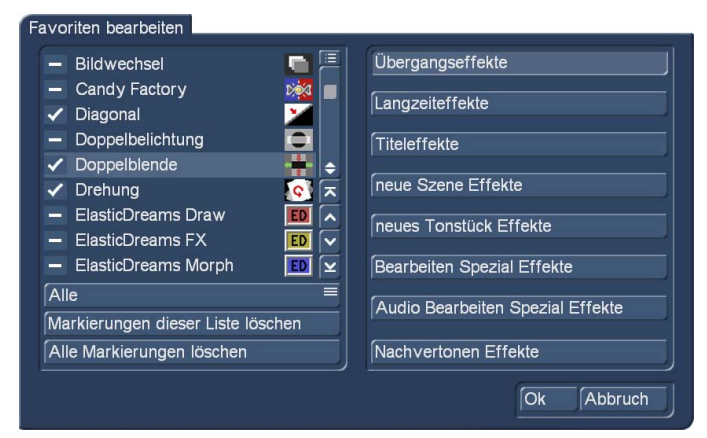

Rechts bestimmen Sie zunächst die "Effekt-Abteilung", beispielsweise (siehe links) die Übergangseffekte, und wählen dann aus der Liste auf der linken Seite durch Setzen eines "Häkchens" die Effekte aus, die Sie gerne immer schnell zur Verfügung hätten. Über den Selektor unter den Effekten können Sie sich, wie gewohnt, "Alle", "Serienmäßig" oder die einzelnen installierten Pakete anzeigen lassen, was die Auswahl erleichtert. Die getroffenen Entscheidungen lassen sich rückgängig machen, mit "Markierungen dieser Liste löschen" nur für die aktuelle "Effekt-Abteilung", mit "Alle Markierungen löschen" für die komplette "Favoriten bearbeiten"-Funktion.

Liste der häufig benutzten Effekte löschen: Bogart 9 eröffnet Ihnen nicht nur die Möglichkeit, Listen mit Ihren Lieblings-Effekten zusammenzustellen, sondern "sammelt" während Ihrer Arbeit die ganze Zeit die Effekte, die Sie besonders häufig

benutzen. Diese zuletzt benutzten Effekte (engl. "last resently used" (LRU)) können wahlweise statt der Lieblingseffekte (Fav.) im "Bearbeiten"-Menü eingesetzt werden. Diese Sammlung lässt sich hier löschen, falls erforderlich.

**G** Smart Rendering: In diesem Bereich können Sie die Hintergrund-Berechnung der Effekte aktivieren.

Dazu klicken Sie in das Kästchen, das sich neben der Funktion "Smart Rendering" befindet, so dass ein Häkchen erscheint. Durch einen erneuten Klick erscheint ein Strich, und die Berechnung ist wieder deaktiviert. Haben Sie "Smart Rendering" aktiviert, werden die meisten Effekte im Hintergrund berechnet, während Sie bereits weitere Arbeitsschritte durchführen können. Sie können in der Regel auch mehrere Berechnungen starten die dann nacheinander abgearbeitet werden, während Sie bereits weiter arbeiten.

Die Funktion Berechnung abbrechen, dient dazu, die aktuelle/n und anstehende/n Berechnung/ en abzubrechen. Darunter werden Ihnen die Anzahl der Effekte und deren Gesamtlänge angezeigt.

Zudem können Sie in diesem Fenster entscheiden, wann der aktuellste Effekt berechnet werden soll. Sie können den letzten eingefügten als, ersten berechnen oder als letzten berechnen lassen. Bestätigen Sie Ihre Wahl und schließen Sie das Fenster anschließend mit einem Klick auf "Ok". Wenn Berechnungen im Hintergrund durchgeführt werden, dann wird dies durch ein kleines Symbol "fx" in der rechten oberen Ecke der Effektmenüs angezeigt.

Das Menü Smart Rendering können Sie dann auch aus den Effektmenüs öffnen, indem Sie auf das Symbol "SR..." klicken. Sind die drei Punkte unter SR ausgefüllt, dann ist Smart Rendering aktiv, sind die Punkte frei , ist es abgeschaltet. Wenn eine Berechnung über Smart Rendering durchgeführt wird, erkennen Sie dies durch ein blinkendes Zeichen "fx" rechts neben diesem Symbol.

### 4.1.7 Archive

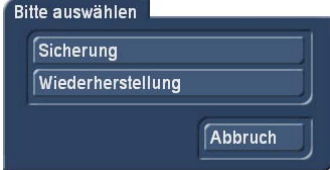

**G** Mit der Funktion Archive sichern/wiederherstellen können Sie die in den Archiven abgespeicherten Daten (Farben, Titeltexte, Audio-Effektkombinationen) auf einem externen Medium sichern und später wieder ins System einspielen. So haben Sie z.B. nach einer Neuinstallation wieder alle Archiv- Daten vorliegen oder können diese auf ein zweites System übertragen. Ein Klick auf Archive öffnet ein Fenster, in dem Sie zwischen der Sicherung und der Wiederher-

stellung auswählen können.

Drücken Sie den Schalter Sicherung, können Sie den Ordner auswählen (Bild links). Nachdem Sie sich für das den Ordner bzw. das Medium entschieden und bestätigt haben, geben Sie (Bild rechts) unten einen Namen für die Sicherung ein. Zudem sehen Sie hier alle eventuell schon gesicherten Archiv-Fassungen aufgeführt. Nach der Bestätigung durch Speichern werden die Daten

auf das ausgewählte Medium gesichert.

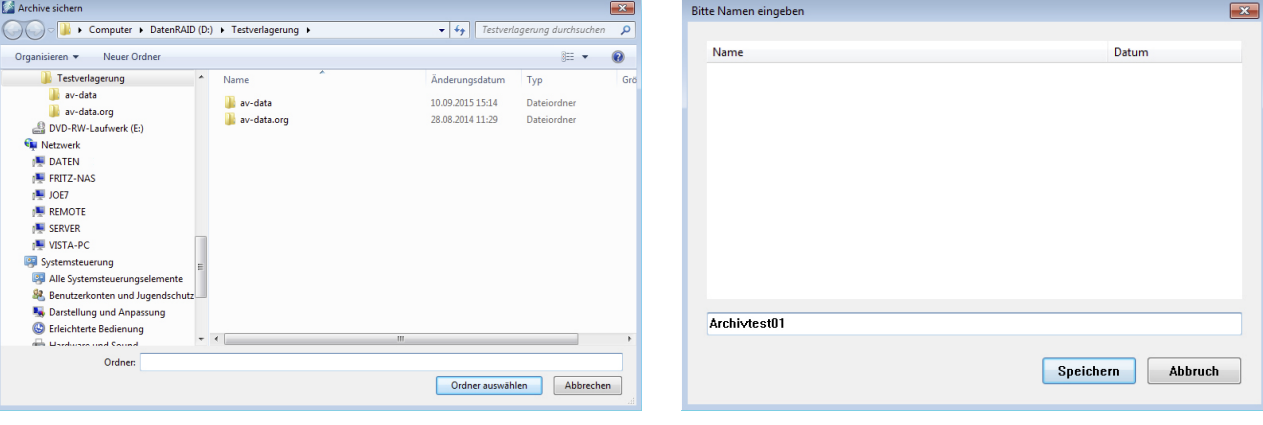

į,

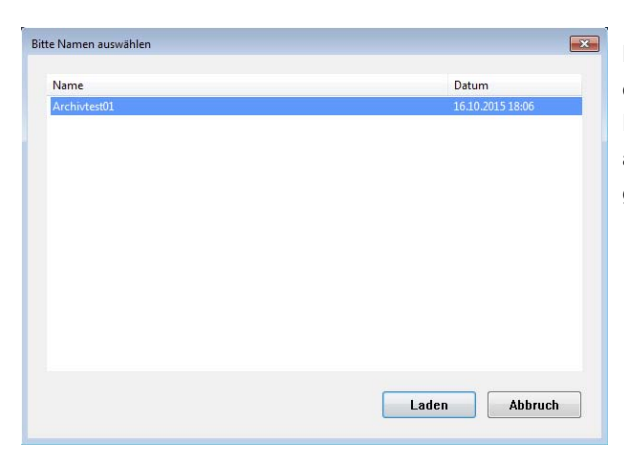

Haben Sie sich für die Wiederherstellung entschieden, wählen Sie bitte das Quellmedium bzw. den Quellordner aus. Nachdem Sie sich für das Medium entschieden haben, können sie aus den vorhandenen Archiven auswählen und Laden klicken. Das ausgewählte Archiv wird dann geladen.

Informationsfeld: Unten links im Menü finden Sie ein Informationsfeld, das Ihnen die Programmversion sowie die Seriennummer des Bogart-Systems anzeigt. Klicken Sie in dieses Feld, erhalten Sie weitere System-Informationen (siehe 4.1.1).

Menü-Symbol: Ein Klick auf das Menü-Symbol unten rechts führt zum Hauptmenü zurück (alternativ ein Klick auf die rechte Trackball-Taste).

### 4.2 Umgebung Projekt

Im Menü "Projekteinstellungen" legen Sie die Einstellungen für Ihr aktuelles bzw. auch für jedes weitere Projekt fest. Dies betrifft zum Beispiel den Projektnamen, den Bildausschnitt, das Format als auch die grundlegende Projektauswahl.

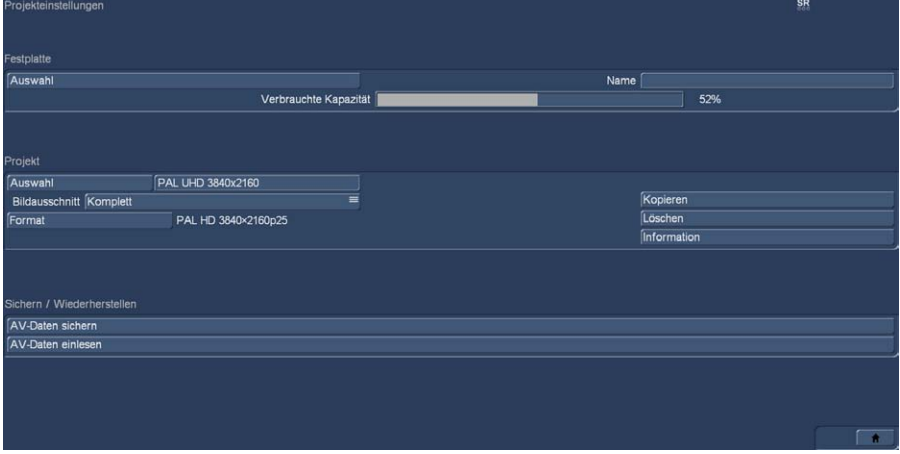

Der Schalter "Auswahl (Festplatte)" erscheint hier nur, wenn Sie das Zusatz-Programm "Disk Juggler" lizenziert haben, das Ihnen alternativ zur internen Festplatte die Arbeit auch auf einer oder beliebig vielen externen Platten erlaubt.

**S G** Name: Sie sehen am oberen Rand rechts den Schalter "Name". Durch Klick auf das Eingabefeld rufen Sie die Bildschirm-Tastatur auf, mit der Sie, wenn Sie möchten, Ihrer Festplatte einen Wunsch-Namen geben können. Diese Namensgebung wirkt sich nicht auf die Windowsnamen eines Laufwerkes aus.

*Hinweis: Auch wenn die aktuellen Windows-Systeme keine Schwierigkeiten damit haben, vermeiden Sie bitte Sonderzeichen wie "/)(?§!\*#"(nur eine Auswahl) in der Namensgebung. Ein klarer Name trägt – gerade bei der Nutzung mehrerer Festplatten – zur besseren Übersicht und Ordnung bei.*

Verbrauchte Kapazität: Die Anzeige "Verbrauchte Kapazität" gibt Auskunft über den aktuell verbrauchten Platz auf der Festplatte. Da sich diese Anzeige auf die gesamte Festplatte bezieht, ist keine Anzeige für einzelne Projekte möglich. Audio und Video werden hier zusammengefasst, sie teilen sich den Platz "dynamisch".

Der prozentuale Wert berücksichtigt auch den Verbrauch durch das restliche System.

Auswahl (Projekt): Ein Klick auf den Schalter "Auswahl" ruft das Fenster "Projekt auswählen" auf, in dem Sie mehrere (bis zu 30) Projekte zur Auswahl haben. Befinden sich in einigen Projekten bereits Szenen, so sehen Sie in diesem Fenster am rechten Rand, neben dem Projektnamen eine weiße Markierung.

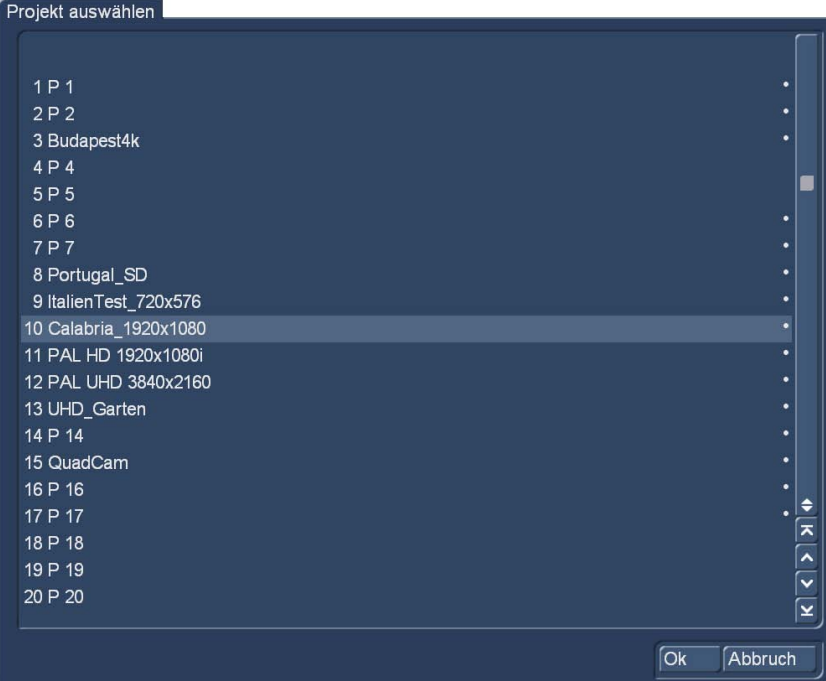

Das von Ihnen ausgewählte Projekt wird, nachdem Sie auf "Ok" geklickt haben, neben dem Auswahlschalter dargestellt (z.B. "P 1"). Möchten Sie das Projekt umbenennen, klicken Sie auf das Anzeigefeld mit dem Projektnamen (zu Anfang "P 1", "P  $2$ ", usw.), so dass die Tastatur erscheint und Sie einen anderen Projekt-Namen eingeben können. Der gewählte Projektname wird Ihnen zudem im Bearbeiten-Menü über der Szenenablage angezeigt. Sie können nur das derzeit aktive Projekt bearbeiten! Ein Austausch der Video- und Audio-Daten zwischen den verschiedenen Projekten ist jedoch über die Zwischenablage oder den Media Pool möglich (s.Kap.4.4, Punkt (20)).

**S G Bildausschnitt:** Unter "Bildausschnitt" haben Sie die Wahl zwischen "Klein", "Normal", "Groß" und "Komplett". Wir empfehlen, diesen für die Anwendung mit modernen HDTV Bildschirmen auf "Komplett" einzustellen. Der Bildausschnitt kann jederzeit im laufenden Projekt umgeschaltet werden, denn er wirkt nur auf die Berechnung von Effekten und Titeln.

Format: Der Schalter "Format" verfügt über verschiedene Einstellungsmöglichkeiten. Die hier vorzunehmenden Einstellungen sollten sich in der Regel an dem zu verwendenden Material orientieren und eingestellt werden.

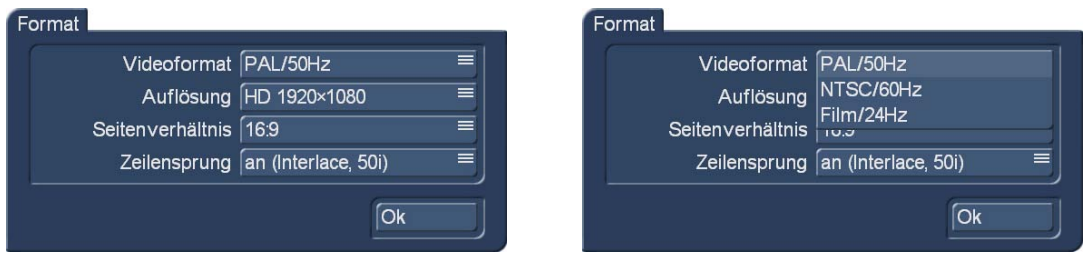

Unter "Videoformat" stellen Sie die Bildwiederholraten ein. Da die Welt zwischen zwei Fernsehnormen unterscheidet, können Sie hier zwischen PAL und NTSC umschalten. PAL benutzt eine Bildwiederholrate von 50 Hz und NTSC eine vom 60 Hz. Diese Einstellung müssen Sie vor der Verwendung des Projektes einstellen. Ein Mischen von PAL und NTSC Material ist nicht ratsam, da in dem Video dann immer ein Ruckeln zu sehen sein wird. Zusätzlich kann hier auch noch eine Wiederholrate von 24 Hz zur Arbeit im "Film"-Modus eingestellt werden.

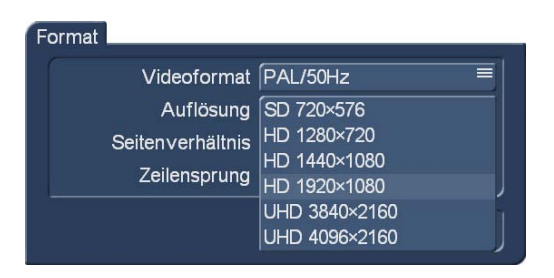

**S G** Bei Auflösung wird die Projekt-Auflösung (in Bildpunkten Breite x Höhe) in definiert. Die hier eingestellte Auflösung sollte sich an dem mit der Kamera gefilmten Material orientieren. Bogart rechnet das Material zwar um, wenn es nicht mit der Projekt-Auflösung übereinstimmt. Das nimmt allerdings Zeit in Anspruch .... und besser wird das Material durch die Umrechnung auch nicht. Wenn einmal eine Auflösung festgelegt wurde, lässt sie sich in diesem Projekt nicht mehr verändern, nachdem die erste Szene eingespielt/importiert wurde.

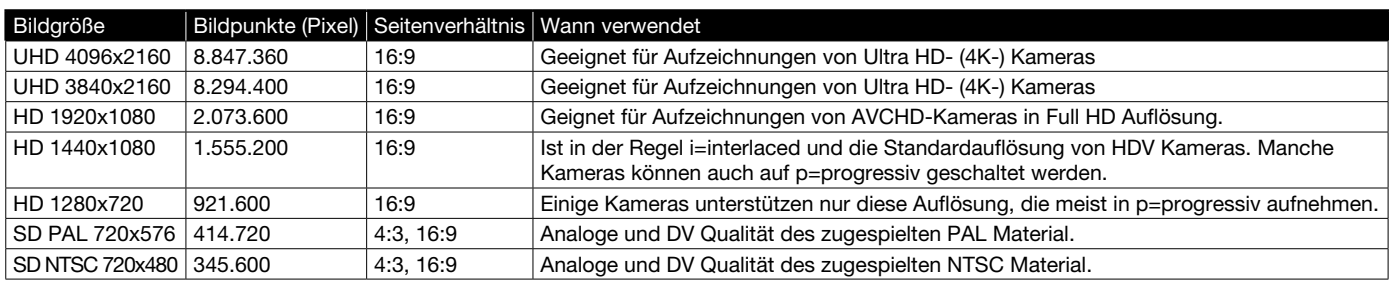

i: Interlaced und bedeutet, dass mit Halbbildern aufgezeichnet wurde bzw. wird.

p: Progressiv und bedeutet, dass mit Vollbildern aufgezeichnet wurde bzw. wird.

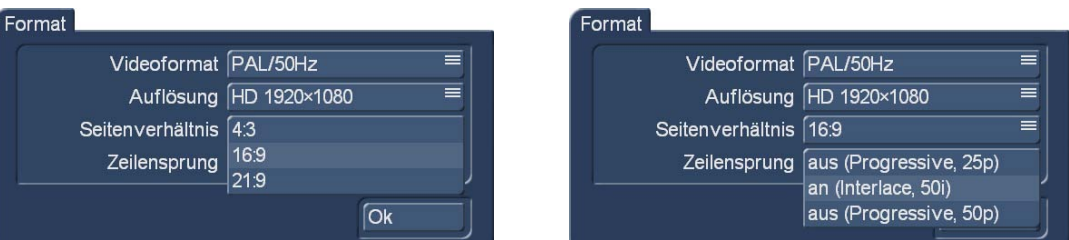

**S G** Seitenverhältnis: Zusätzlich zur Einstellung der Auflösung können Sie bei SD-Projekten auch das Seitenverhältnis einstellen. Hier haben Sie die Auswahl zwischen 4:3 und 16:9. Bei HD Projekten ist das Seitenverhältnis 16:9, wenn Sie das Produkt "Cinemascope" installiert haben, bekommen Sie zusätzlich noch 21:9 zur Auswahl angeboten.

Mischen Sie Material mit unterschiedlichem Seitenverhältnis, kann es bei Effekten zu ungewollten Nebeneffekten kommen.

Zeilensprung: Kameras, die die Funktion "Progressive" unterstützen, arbeiten mit 25 (30 bei NTSC) bzw. 50 Vollbildern statt mit 50 (60 bei NTSC) Halbbildern (Interlace) pro Sekunde. Haben Sie eines der Progressive Formate angewählt, erscheint eine Warnmeldung, die Sie darauf hinweist, diese Einstellung nur in Verbindung mit einer Progressive Scan Kamera zu verwenden, da es ansonsten zu Einschränkungen im Effektbereich kommen kann.

Haben Sie ein Progressive-Format für Ihr Projekt gewählt, wird intern mit Vollbildern gearbeitet.

Nach Schließen der Einstellung mit OK werden die Einstellungen als Text rechts neben dem Schalter "Format" angegeben.

**S G** Kopieren: Hiermit ist Ihnen das Kopieren von einzelnen Projekten möglich. Es gibt verschiedene Einsatzbereiche für eine solche Kopie:

- Sichern Sie die aktuelle Fassung Ihres Filmes, um gefahrlos etwas etwas zu probieren.
- Erzeugen Sie mehrere Versionen eines Films, etwa einer Kurz- und eine Langfassung.

• Speichern Sie sich ein "Startprojekt", mit dem Sie jedes neue Projekt beginnen. So haben Sie Ihren Vor- und Abspann oder Ihre Lieblings-Hintergrundmusik immer schon fertig.

*Hinweis: Mit der Funktion "Projekte kopieren" ist es nicht möglich, zwei Projekte zusammenführen.*

Um ein Projekt zu kopieren, wählen Sie im Projekte-Menü unter "Projekt" - "Auswahl" das zu kopierende Projekt aus (darf nicht leer sein).Sie können nun bestimmen, welche Teile des Projektes bei der Kopie berücksichtigt werden sollen:

- Storyboard
- Szenenablage
- Tonstücke

So kann es sinnvoll sein, das Storyboard nicht mit zu kopieren, wenn Sie aus demselben Material eine andere Version generieren wollen. Um eine direkte Kopie herzustellen, müssen alle Häkchen gesetzt sein. Nun können Sie das Zielprojekt auswählen. Hier werden Ihnen nur leere Projekte angeboten.

*Hinweis: Sie müssen mindestens ein leeres Projekt haben, um ein Projekt kopieren zu können.*

Das Kopieren von Projekten ist in der Regel nach wenigen Sekunden erledigt und benötigt keine zusätzliche Kapazität für die gemeinsam genutzten Videoszenen.

Löschen: Ein Klick auf den Schalter "Löschen" (im Bereich "Projekt") ruft ein Fenster auf, in dem Sie bestimmen können, welche Bereiche des angewählten Projektes gelöscht werden sollen. Sie haben die drei Optionen "Storyboard löschen", "Szenenablage löschen" und "Tonstücke löschen" zur Auswahl, wobei Sie auch zwei oder alle drei Optionen aktivieren können. Durch einen Klick in das neben der Funktion stehende Kästchen aktivieren (Häkchen) bzw. deaktivieren (Strich) Sie die gewünschte Funktion. Entscheiden Sie sich für die Aktivierung aller Optionen, werden sämtliche Daten (Video und Audio sowie alle Effekte) innerhalb des derzeit aktivierten Projektes gelöscht. Dadurch stehen wieder alle Projekteinstellungen in dem jetzt leeren Projekt zur Auswahl.

Nicht gelöscht werden:

- die anderen bearbeiteten Projekte
- archivierte Farben und Titel
- Effektmodule; auch nachträglich installierte
- installierte Schriften
- sonstige Zusatzprogramme

Entscheiden Sie sich ausschließlich für die Aktivierung einer Funktion, wird auch nur dieser Teil des Projektes gelöscht. Wenn ein Projekt zuvor als Kopie eines anderen Projektes erzeugt wurde, kann es sein, dass beim Löschen nicht viel Kapazität frei wird, weil die Szenen im ursprünglichen Projekt noch vorliegen. Siehe auch "Kopieren".

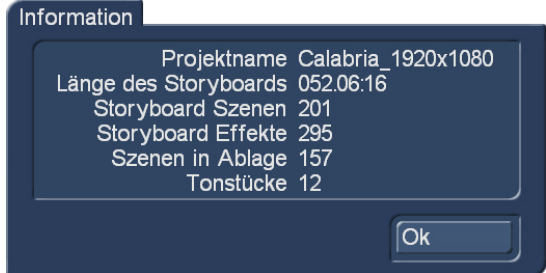

Information: Der Schalter "Information" gibt zum aktuellen Projekt Auskunft über den Projektnamen, über die Länge des Storyboards, über die ins Storyboard eingefügten Szenen und Effekte und über die gesamte Anzahl der vorhandenen Szenen und Tonstücke.

**G** AV-Daten sichern: Hiermit können Sie Szenenablage, Storyboard und Audio miteinander oder getrennt voneinander sichern um diese mit anderen Bogart Systemen austauschen zu können. Nach Anwahl von "OK" erscheint ein Windows-Datei-Fenster und bittet um Eingabe des Namens für diese Sicherung (Bild unten rechts).

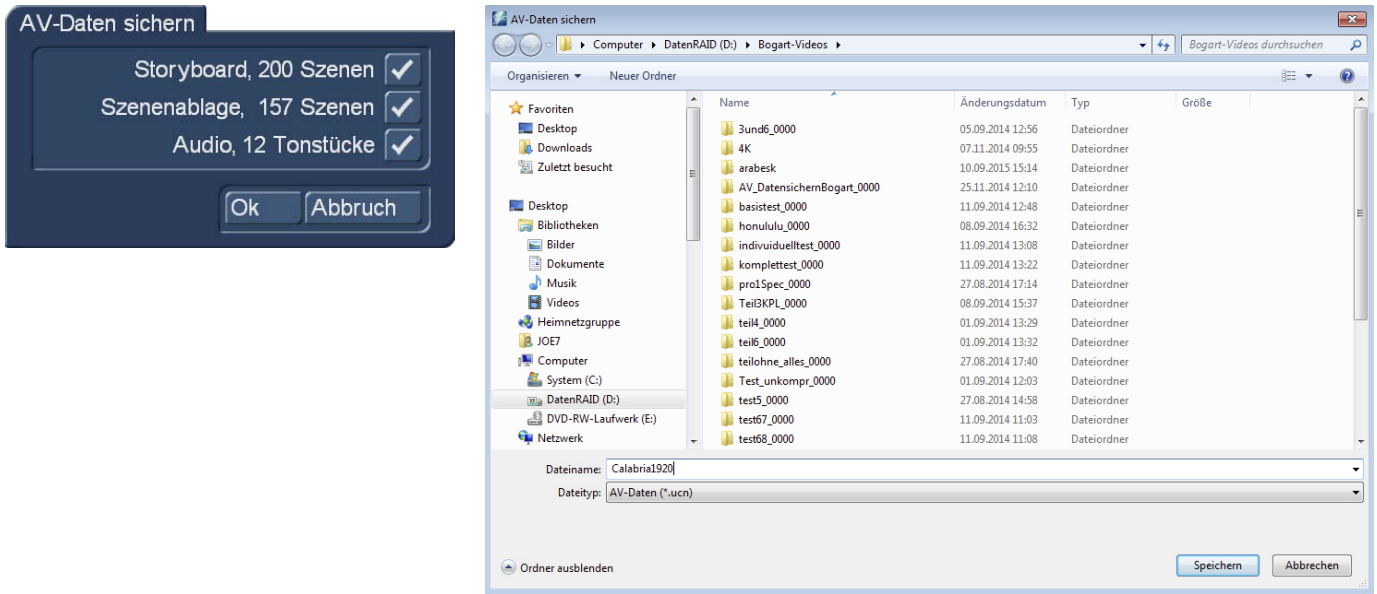

AV-Daten einlesen: Wenn Sie Daten von einem anderen Bogart System oder eine selbst gespeicherte Sicherung wieder einlesen möchten, geht das hier.

*Hinweis: Mit "AV-Daten sichern" und "AV-Daten einlesen" werden die internen Projektdaten ohne Neukodierung exportiert oder eingelesen. Somit ist das Sichern und Einlesen verlustfrei und geht verhältnismäßig schnell von statten wenn Sie einen schnellen Speicher benutzen (Festplatte,..). Es werden hier keine Inserts, Effekte oder Nachvertonung gesichert.*

Dieses Menü-Symbol führt Sie, genau wie ein Klick auf die rechte Trackball-Taste, zurück ins Hauptmenü.

### 4.3 Aufnahme und Import

#### 4.3.1 Das Aufnahme-Menü

**S G** Wenn Ihr Gerät mit einer FireWire-Schnittstelle ausgerüstet ist und die Silber oder Gold Edition aktiv ist, steht Ihnen dieses Menü zur Verfügung. Dieses Menü dient speziell für die Aufnahme von DV- bzw. HDV-Material.

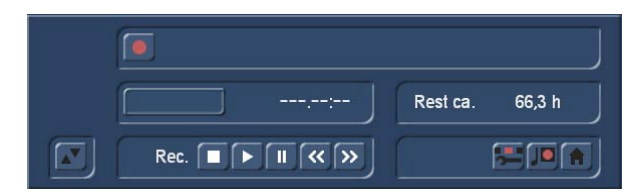

Es ist möglich, DV- und HDV-Material innerhalb eines Projektes aufzuzeichnen und zu bearbeiten. Zusätzlich könnten Sie über den Import auch AVCHD-Material mit in das Projekt einbinden. Ebenso können Sie DV Material zu einem HD-Projekt hinzufügen. Das Material wird automatisch für die jeweilige Projekteinstellung gewandelt. Bei der Zuspielung über die FireWire Buchse erfolgt eine automatische Format-Erkennung und Anzeige bei der Aufnahme (SD / HD). Wird das Format in gelber Schrift angezeigt, passt es nicht zum Projekt und es wird bei der Aufnahme eine Konvertierung durchgeführt. Achten Sie besonders auf die korrekte Format-Anzeige, falls Sie die HD->SD Wandlung (i-Link Konvertierung) eines HDV-Camcorders gelegentlich verändern.

Mit diesem Schalter können Sie die Aufnahme starten, sofern ein Videosignal am gewählten Eingang anliegt. Bitte beachten Sie, dass während der Aufnahme von HD/SD-Signalen abhängig von der Monitoreinstellung evtl. kein Videokontrollbild angezeigt wird. Bei HD Signalen ist mitunter auch nur eine Vorschau zu sehen, die allerdings nicht in voller Bildwiederholfrequenz und Größe erfolgt. Die Aufnahme von anderem Material zeigt Ihnen eine Vollbilddarstellung des Videomaterials. Das Kontrollbild zeigt das Material an, das in Ihr Gerät eingespielt wird.

Die Darstellung des Kontrollbildes erfolgt als sogenannte Hinterbandkontrolle, das eingelesene Material wird also so angezeigt, wie es auf der Festplatte vorliegt. Bei diesem Vorgang wird das Videomaterial auf der Festplatte gespeichert, erst dann gelesen und als Kontrollbild ausgegeben. Daher wird direkt nach dem Aufnahmestart für einige Sekunden kein

Videobild angezeigt. In dieser Zeit sehen Sie ein "L" vor der Aufnahmezeit. Sobald das Kontrollbild wiedergegeben wird, sehen Sie an dem "P" vor der Aufnahmezeit, dass die "Hinterbandkontrolle" aktiv ist.

Bei laufender Aufnahme hat ein Klick auf die rechte Taste des Trackballs die gleiche Wirkung wie der Stopp-Schalter in der kleinen Anzeige. Durch abwechselndes Klicken auf die linke und rechte Trackballtaste, während der Zeiger auf dem Aufnahme-Symbol platziert ist, können Sie erwünschtes Material von unerwünschtem bereits bei der Aufnahme trennen. Möchten Sie Ihr aufgenommenes Videomaterial automatisch aufteilen lassen, müssen Sie nach der Aufnahme das "Bearbeiten"-Menü betreten. Nähere Informationen lesen Sie bitte im Kapitel "4.7 Bearbeiten" unter "Aufteilen" nach.

Unter dem Aufnahme-Schalter erscheint nach einer Aufnahme, der vom System vorgeschlagene Szenenname. Durch einen Klick darauf öffnet sich die Tastatur und eine Umbenennung aufgenommener Szenen ist möglich. Hinter dem Szenennamen wird die Länge der aufgenommenen Szene angezeigt.

Rest: Das Feld "Rest ca.:" zeigt an, wie viel Material noch aufgenommen werden kann. Teilweise kann es dabei zu Abweichungen kommen. Insbesondere bei längeren Aufnahmen oder bei HD Material kann dies geschehen, denn das System berechnet den Wert aufgrund der Detailliertheit der bisherigen Aufnahme. Der Wert wird erst bei Beendigung einer laufenden Aufnahme neu berechnet.

Wie in den Videoeinstellungen, ist auch dieses Menü dem Videosignal überlagert. Sie können also bei der DV-Aufnahme das Videobild sehen und so stets entscheiden, ob Sie eine Passage digitalisieren möchten oder nicht. Das links unten befindliche Symbol mit den beiden Dreiecken verschiebt die Leiste an den oberen Rand – nützlich, wenn Ihr Material ansonsten an wichtigen Stellen verdeckt würde.

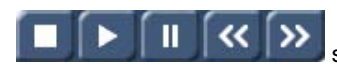

**G** Diese fünf Schalter sind für die "DV-Steuerung" eines über die i-Link-Schnittstelle angeschlossenen Rekorders. Beachten Sie bitte, dass nicht jeder Rekorder unterstützt wird. Sie können den

Rekorder (v.l.n.r.) stoppen, das Material abspielen, auf Pause stellen, zurück- und vorspulen. Die beiden Schalter zum Spulen haben übrigens eine Dreifachbelegung: Der schnelle Vor- und Rücklauf ohne Bild wird im Stopp-Modus erzielt, ein langsamer Vor- und Rücklauf mit Bild kann während des Abspielens erreicht werden und ein Klicken der Schalter im Pause-Modus bewirkt ein bildweises Vor- und Zurückschalten.

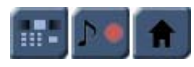

 Diese drei Schalter führen direkt zu den Menüs Bearbeiten, Aufnahme und in das Hauptmenü.

#### 4.3.2 Das Import-Menü

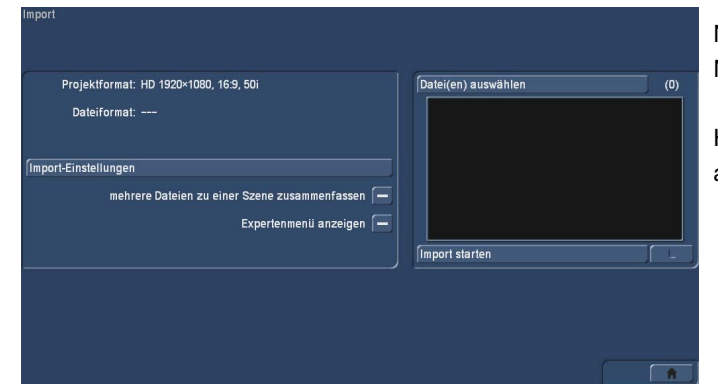

Nach Betätigung des Schalters "Import" öffnet sich das Import-Menü.

Hier wird oben links das Format des aktuell gewählten Projektes angezeigt.

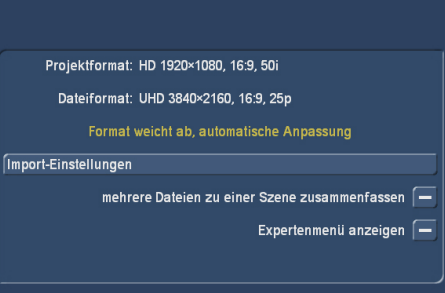

Der erste Schritt ist in der Folge die Auswahl der zu importierenden Dateien oben rechts. Nach Anwahl einer oder mehrerer Dateien zeigt das System an, ob die Szenen mit der im Projekt gewählten Auflösung übereinstimmen.

Wenn man nun den Schalter "Import starten" unter dem Vorschau-Bild betätigt, startet der Import der Szene(n), dabei wird eine Vorschau angezeigt.

Bei nicht übereinstimmenden Formaten wird oben rechts im Vorschau-Fenster angezeigt, was Bogart erledigen muss, um die gewählten Szenen ins Projekt einzufügen, hier steht dann "langsame Skalierung nötig", "Anpassung der Bildwiederholrate" oder ähnliches.

Soll das Projektformat an das Dateiformat angepaßt werden?  $\sqrt{a}$ Nein

Wenn noch keine Szene in das Projekt eingespielt wurde, bietet Bogart 9 an, die Projekteinstellungen auf die Abmessungen der zu importierenden Szenen umzustellen.

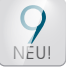

Zum Import und zur Behandlung von 360º-Videomaterial finden Sie detailliertere Informationen im Kapitel über das Export-Menü (Kap. 4.9).

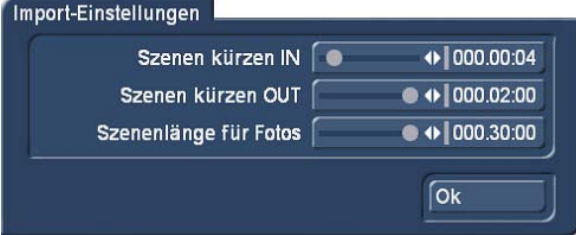

Unter "Import-Einstellungen" hat man die Möglichkeit, eine automatische Kürzung der Einstiegs- und Ausstiegspunkte festzulegen. Hier wird auch die Länge der aus Fotos erzeugten Szenen festgelegt.

Die maximalen Werte sind 2 Sekunden für die Kürzung der In- und Out-Punkte und 30 Sekunden für die Länge der aus Standbildern erzeugten Szenen.

Der Import bietet noch weitere Möglichkeiten: zum Einen kann man mehrere Dateien zu einer Szene zusammenfassen.Des Weiteren lässt sich, um den Import seinen individuellen Bedürfnissen anzupassen, das "Experten-Menü" **G** zuschalten.
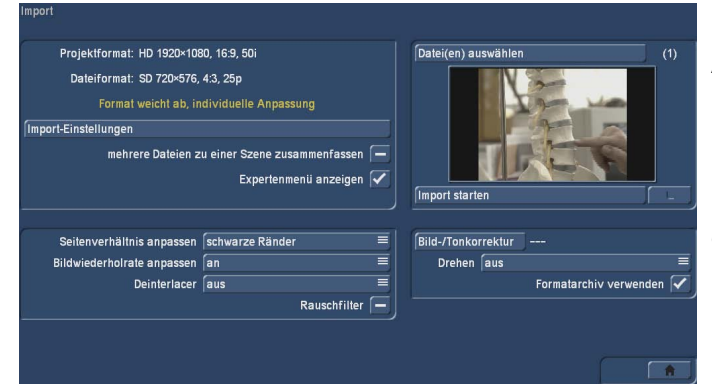

Hier eröffnen sich diverse Möglichkeiten, die in der Regel Anwendung finden dürften, wenn man mit seinem Rohmaterial nicht ganz zufrieden ist.

Unter "Seitenverhältnis anpassen" kann man mit "schwarze Ränder" leben, die "Ränder abschneiden", das Bild "zentrieren" oder durch "verzerren" an das Projektformat anpassen.

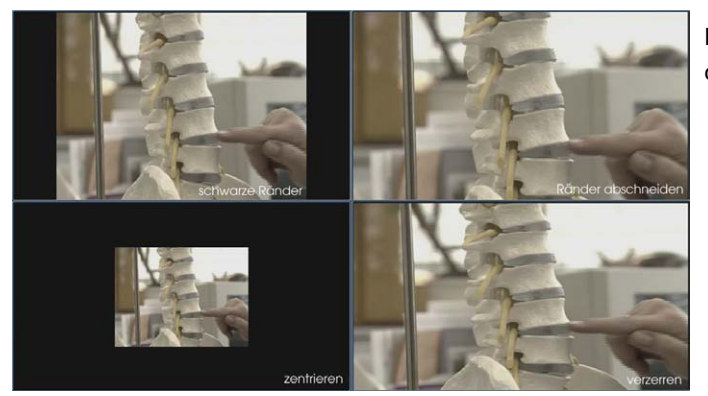

Nach Anwahl der Option wird im Vorschau-Fenster das entsprechende Resultat angezeigt.

Man kann die "Bildwiederholrate anpassen". Wenn man das nicht möchte, kann die Bildwiederholrate auch so bleiben, wie in der Originalszene, wobei das dann nur "ohne Ton" stattfinden kann.

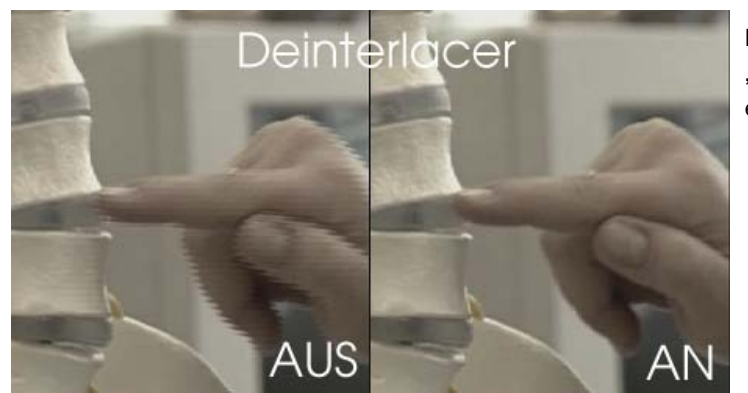

Ein "Deinterlacer" (Voreinstellung "aus") lässt sich bei Bedarf "ein"schalten oder erkennt "auto"matisch, ob in der Szene ein Halbbildversatz vorliegt, der korrigiert werden muss.

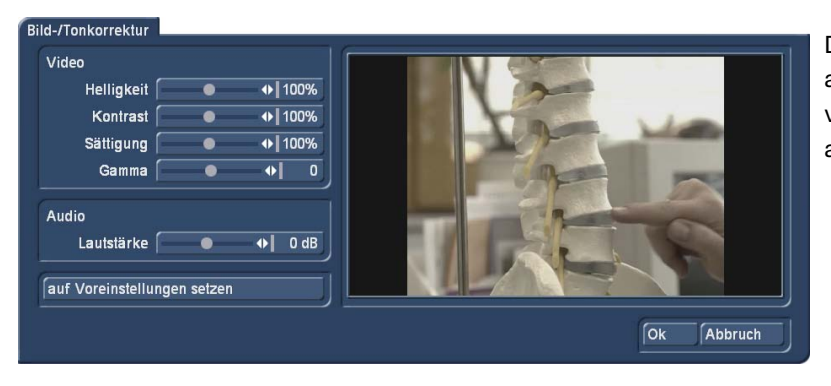

Der Schalter "Bild-/Tonkorrektur" ruft ein Untermenü auf, in dem Sie zahlreiche Einstellungen am Videobild vornehmen können, die auch sofort in der Vorschau angezeigt werden.

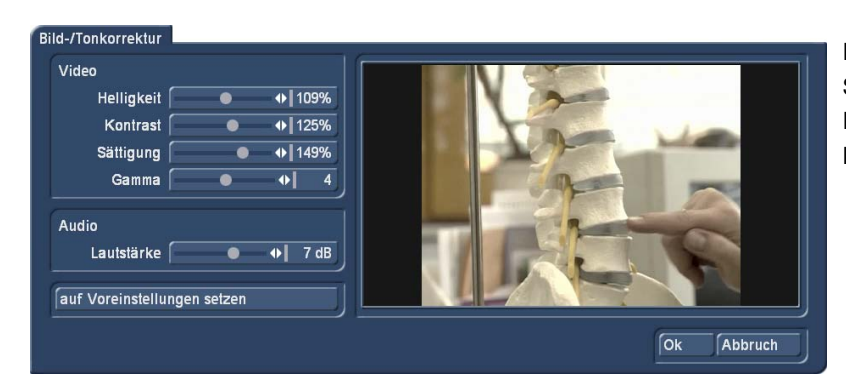

Es lassen sich die Helligkeit, der Kontrast, die Sättigung und ein Gamma-Wert einstellen, die Lautstärke kann in einem Bereich von -20 bis +20db korrigiert werden.

Mit einem Klick auf den Schalter "auf Voreinstellungen setzen", werden bei Bedarf alle vorgenommenen Einstellungen wieder zurückgesetzt.

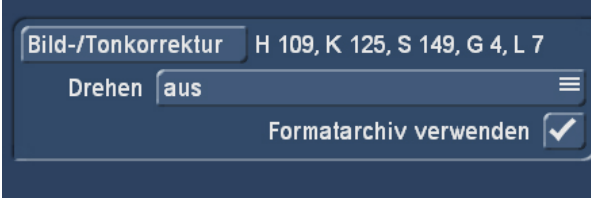

Die getroffenen Einstellungen werden nach Verlassen der Bild/Tonkorrektur-Abteilung hinter dem Schalter angezeigt.

Für die Bild/Tonkorrektur-Abteilung gibt es ein zuschaltbares "Format-Archiv". In diesem Archiv werden die bei einer Szene getroffenen Einstellungen abgespeichert und beim nächsten Mal, wenn der gleiche Szenentyp aufgerufen wird, standardmäßig wieder verwendet. So lassen sich einmal vorgenommene Anpassungen bezüglich Helligkeit, Kontrast, Sättigung und Gamma auf ganze Serien von Szenen anwenden.

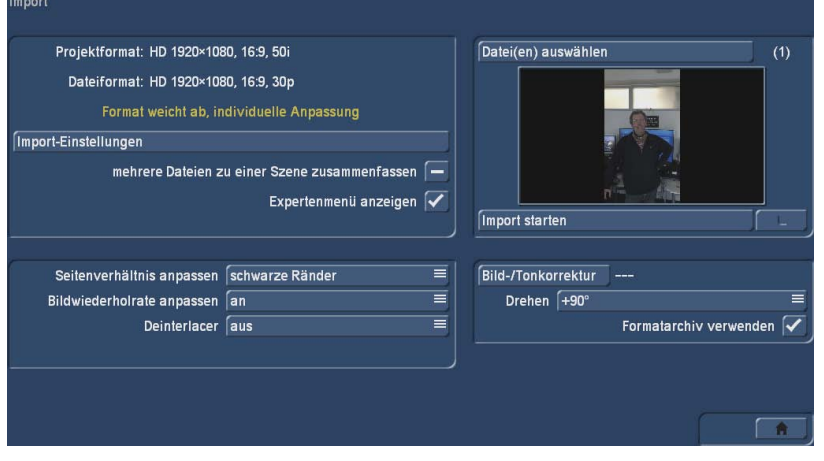

Im Experten-Menü steht auch eine "Drehen"-Funktion zur Verfügung, mit der sich Videoszenen um +90, -90 und um 180 Grad drehen lassen. Diese Funktion ist ideal für hochformatig aufgenommene Motive wie Menschen, Kirchtürme, etc., die ohne die Drehen-Funktion schlichtweg nicht verwendet werden könnten.

Wie man mit den Rändern eines solchen Videos vorgeht, muss von Fall zu Fall getestet werden, auch da bietet das Import-Modul mit "Seitenverhältnis anpassen" einige Optionen.

Sie können die Vorschau des Import-Moduls auch

größer darstellen, indem Sie den Schalter rechts neben dem "Import starten"-Knopf klicken. Dann erfolgt eine vollformatige Darstellung der Vorschau, die sich rechts unten mit "schließen" wieder schließen lässt.

### 4.3.2.1 Der Foto-Import

Im Import-Center können nicht nur Video-Szenen, sondern auch Fotos importiert werden, aus denen Bogart dann Szenen in Projekt-Auflösung generiert.

Dabei generiert Bogart aber nicht nur eine Standbild-Szene, sondern speichert und "merkt" sich das Original-Foto in seiner Original-Auflösung.

Mit der "Zoom"-Funktion (Spezial- oder Langzeit-Effekte) kann man dann, indem man die Standbild-Szene anwählt, in dieses Foto hineinzoomen und erhält eine qualitativ höherwertige Zoomfahrt als beim Zoom in die Video-Szene, da Bogart für den Zoom das Original-Bild verwendet.

Hochwertige Ergebnisse erhält man natürlich nur, wenn das Original-Foto auch eine entsprechend hohen Auflösung aufweist. Beispiel: Beim Import eines "guten alten" Digital-Fotos aus dem Jahr 2003 mit 2.274 x 1.704 Bildpunkten Auflösung in ein Full-

HD-Projekt mit 1.920 x 1.080 Bildpunkten kann man nicht erwarten, bei einem Zoom einen nenneswerten Zuwachs am Qualität zu erhalten. Importiert man hingegen ein Foto einer aktuellen hochwertigen Digital-Kamera mit 5.472 x 3.648 Bildpunkten in dasselbe Full-HD-Projekt, kann man locker auf ein Drittel des Bildschirmes zoomen und verliert nichts an Schärfe und Detail gegenüber der Standbild-Szene.

# 4.4 Bearbeiten

Dieses Menü ist für den kompletten Schnitt und für die Anordnung der getrimmten Szenen verantwortlich. Es handelt sich um das wichtigste Menü.

Das Menü kann in verschiedenen Ansichten erscheinen. Die Darstellung ist abhängig von der gewählten Bildschirmauflösung und ob Sie den Timeline- oder Storyboard Modus bei "Einstellungen" > "Storyboard, Timeline" benutzen. Alle hier erklärten Schalter sind auf beiden Ansichten vorhanden.

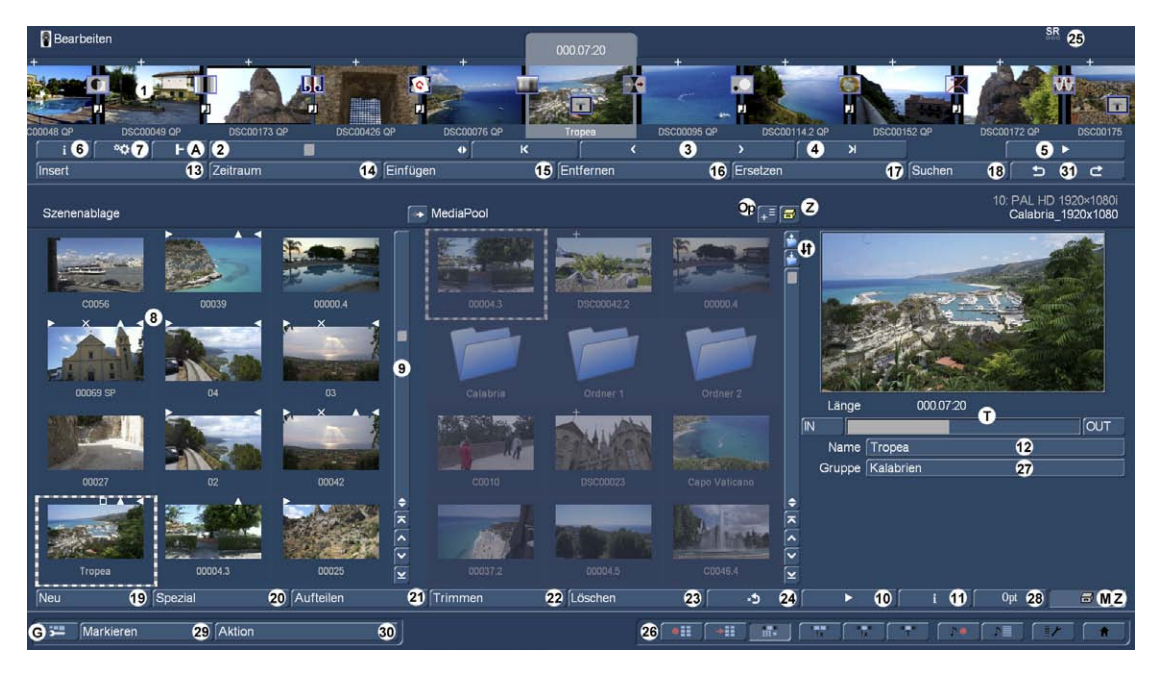

(1) Im oberen Drittel/Viertel/Fünftel (je nach Bildschirm-Einstellung) des Bearbeiten-Menüs sehen Sie das so genannte Storyboard. Die Idee dahinter ist die übersichtliche Darstellung aller Szenen einer Produktion, die den Drehplan und die Nachbearbeitung erleichtern soll. Bestimmte Bilder, meistens die ersten einer Szene, werden als Symbol für die Szenen benutzt. Hat man ein Storyboard erstellt, muss man sich nicht das gesamte Material anschauen, um den Ablauf zu erfassen. Ein Blick auf das Board genügt.

Szenen können in der Szenenablage angewählt (gestrichelte Markierung) und im Storyboard, das sich im oberen Bereich des Bildschirms befindet, angeordnet werden. Im Storyboard gibt es eine aktuelle Szene in der Mitte. Diese Szene wird durch Angabe der Szenenlänge (über der Szene) hervorgehoben. Fügen Sie eine neue Szene in das Storyboard ein, so wird sie hinter die gerade aktuelle Szene eingefügt. Wenn Sie sich allerdings auf der ersten Szene im Storyboard befinden, können Sie wählen, ob Sie die nächste Szene vor oder nach der Szene einfügen wollen. Klicken Sie eine beliebige Szene im Storyboard an, erscheint diese automatisch in der Mitte. Je nach gewählter Bildschirmauflösung passen mindestens sieben ganze Szenen in den sichtbaren Teil des Storyboards. Aber Sie können auch wesentlich mehr Szenen unterbringen, eine Längenbegrenzung existiert nicht. Das Storyboard kann nach rechts und links gerollt werden, wobei sich der Startpunkt ganz links befindet.

Zum Herauf- und Herunterrollen in der Szenenablage verwendet man den Schieber rechts oder die Pfeil-Schalter darunter (9). Schneller geht es, wenn man sich auf einer Powerkey-Tastatur mit den Pfeiltasten (Cursor) durch die Szenenablage bewegt.

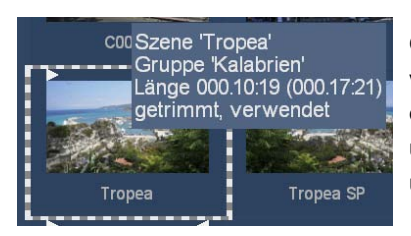

Gehen Sie mit dem Mauszeiger auf eine Szene in der Ablage oder dem Storyboard und verweilen dort für eine Sekunde, erhalten Sie nähere Informationen zu dieser Szene bzw. den darauf liegenden Effekten. Im Storyboard erhalten Sie so die Angaben über Szenename und Länge, in der Szenenablage noch zusätzlich, ob die Szene eingetrimmt ist (mit Trimmund Original-Länge) oder bereits verwendet ist.

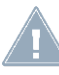

*Hinweis: Diese Funktion setzt voraus, dass der Punkt "Hilfetexte anzeigen" in den Einstellungen aktiviert ist. Andernfalls erfolgt keine Anzeige.*

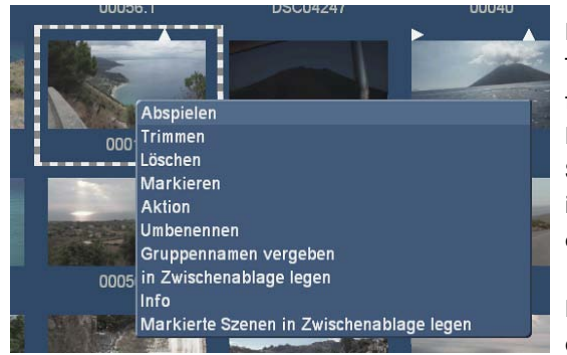

Drücken Sie auf einer Szene der Szenenablage die rechte kleine Trackball-Taste, erhalten Sie ein Kontextmenü mit dem Sie schnell eine Aktion ausführen können. Dies erleichtert Ihnen die Arbeit enorm, wenn Sie eine hohe Bildschirmauflösung haben, da z.B. die längeren Mausbewegungen um eine Szene in der Ablage zu trimmen oder wiederzugeben dadurch entfallen. Die in dem Menü aufgeführten Möglichkeiten sind auch über Schalter oder Optionen des Bearbeiten-Menü möglich.

Das Menü bietet Ihnen das Abspielen der Szene, das Trimmen oder Löschen der Szene. Sie können die Szene so markieren oder darüber das Aktionsme-

nü für die Markierungen öffnen. Ebenso möglich ist die Szene umzubenennen, einer Gruppe zuzuordnen, sie direkt in die Zwischenablage zu legen oder die Szeneninformation zu öffnen.

Das Storyboard kann auch als "Timeline" dargestellt werden. Dazu benötigen Sie eine hohe Bildschirmauflösung. Um die Timeline-Darstellung zu erhalten, müssen Sie in den Systemeinstellungen diese aktivieren. Bislang haben wir in unserem Schnittsystem eine Storyboard-Anzeige genutzt, die die Szenen aufeinanderfolgend mit einem Szenenbild darstellten. Diese Szenen werden bei Verwendung von Effekten, mit Symbolen belegt. Diese, für den Einsteiger in den Videoschnitt und für viele Anwender auch weiterhin sehr effektive Darstellung, kann für eine professionellere Anwendung, mittels einer Timeline-Darstellung optimiert werden.

# **G** Die Timeline-Darstellung

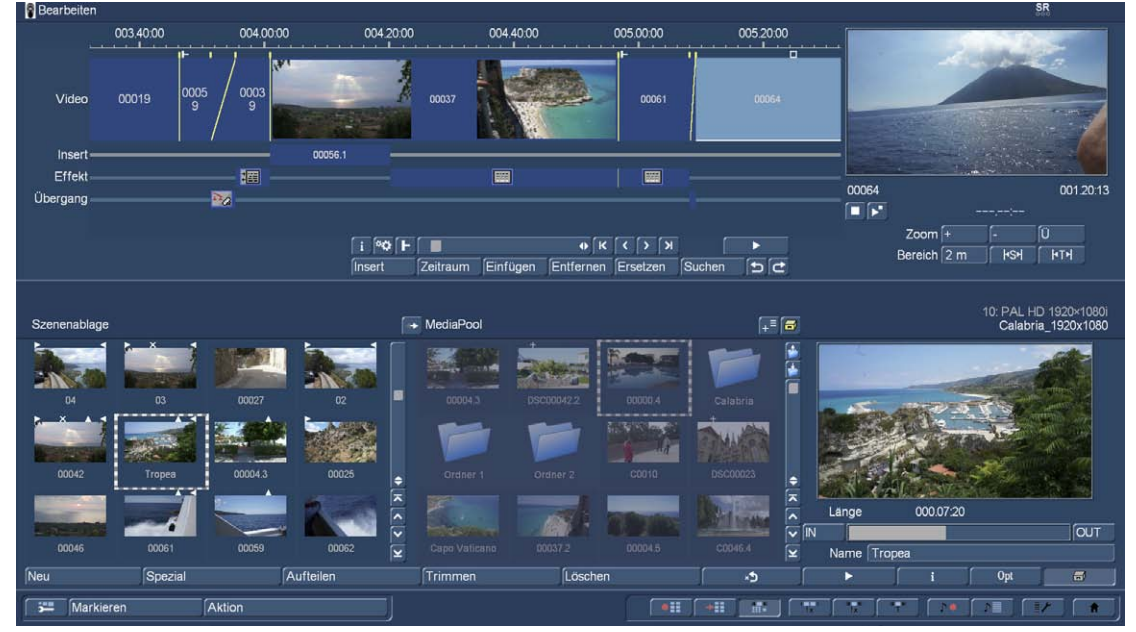

Sie können, alternativ zur Storyboard-Darstellung, in die von vielen professionellen Videocuttern bevorzugte Timeline-Darstellung wechseln. Im Storyboard sehen Sie alle eingefügten Szenen als Abfolge von Bildern, die stellvertretend für die jeweiligen Szenen stehen. Effekte, Inserts und Titel werden ebenfalls stellvertretend als Bild im Storyboard platziert. Dies ermöglicht eine sehr übersichtliche

Darstellung über die Reihenfolge der Szenen und der Effektabfolge. Wichtige Informationen, wie beispielsweise die Länge einer Szene im Verhältnis zum gesamten Film, können dem Storyboard allerdings nicht mit einem Blick entnommen werden.

Bei der Darstellung Ihres Projektes in der Timeline sehen Sie Szenen und Effekte als Balken auf einer Zeitachse angeordnet. Die Länge der Balken steht in Proportion zur Gesamtlänge des Projektes. Zusätzlich können Sie die Länge der Szenen untereinander direkt beurteilen.

Effekte und Inserts werden ebenfalls als Balken in der Timeline angezeigt. Um die Übersichtlichkeit zu erhöhen, werden diese in separaten Spuren dargestellt. Neben der Videospur haben Sie zusätzlich eine Spur für die Insert-Positionierung, eine Effektspur für Langzeit- und Titeleffekte sowie eine Spur für Übergangseffekte. Oberhalb der Spuren ist eine Zeitskala für die zeitliche Einordnung der Szenen und Effekte. Die Timeline bildet damit das zentrale Element für die Bearbeitung Ihrer Videos.

Die Timeline aktivieren Sie über "Einstellungen" > "Storyboard, Timeline" > "Modus". Je nach Einstellung wird sofort zwischen Storyboard- bzw.Timeline-Ansicht gewechselt.

Zudem können Sie in diesem Menü weitere Einstellungen zur Gestaltung der Szenenablage und Storyboard vornehmen. Die Timeline wird im Bearbeiten-, wie auch in den Effektfenstern identisch dargestellt. Im Fenster für die Nachvertonung werden zusätzlich die Tonspuren dargestellt.

Im oberen Bildschirmbereich sehen Sie die Timeline, die sich in unterschiedliche Bereiche gliedert. Die Darstellung ist abhängig von den Voreinstellungen, die Sie für die Timeline getroffen haben. Oben finden Sie die Zeitskala, an der Sie die zeitliche Position und die Länge Ihrer Szenen ablesen können. Die Darstellung der Zeitangabe können Sie unter "Einstellung" > "Bedienung" > "Timecode Darstellung" definieren. Unterhalb der Zeitskala finden Sie die Videospur. Alle Szenen werden als Abfolge von Balken dargestellt, die je nach Zoomstufe unterschiedlich dargestellt werden können. Zum einen das erste und letzte Bild einer Szene jeweils am Anfang bzw. Ende der Szenendarstellung. Der Szenenname wird mittig angezeigt. Ist die Szenendarstellung aller drei Informationen zu klein, wird nur das Startbild angezeigt. Wird die Darstellung noch kleiner, so wird nur der Szenenname dargestellt. Zwischen jeder Szene ist eine gelbe senkrechte Markierung zu sehen, die als weitere optische Trennung zwischen den Szenen dient. Die aktive Szene wird farblich hervorgehoben und ist nicht, wie im Storyboard, mittig in der Ansicht platziert. Zusätzlich bekommt die aktive Szene (der aktive Szenenteil bei Insert-Technik) eine helle Unterlinie.

Haben Sie einen Insert auf Ihre Videoszene gelegt, so finden Sie diesen in der Insert-Spur, die sich direkt unterhalb der Video-Spur befindet. Er ist zeitlich korrekt unter der Hintergrundszene positioniert. Auch diese Szenendarstellung kann, je nach Voreinstellung, Szenenbilder oder nur Text beinhalten. Unter der Insertspur befindet sich die Effektspur für Langzeit und Titeleffekte. Auch die Effekte sind zeitlich genau und in richtiger Relation zu den Szenen in der Timeline positioniert. Die Darstellung der Effekte erfolgt ebenso wie bei den Szenen als Balken, in dem das zugehörige Effektsymbol angezeigt wird.

In der untersten Spur können Übergangseffekte positioniert werden, die Darstellung ist analog zu den Langzeiteffekten. Sobald Sie einen Übergangseffekt einfügen, verändert sich auch die Videospur in ihrer Darstellung. Es werden nun zwei aufeinander folgende Szenen "übereinander" gelegt. Der Überlappungsbereich wird als eigenes Feld dargestellt, das die gleiche Länge wie der Effekt aufweist. Das Feld enthält eine diagonale gelbe Linie. Zusätzlich können, je nach Bereichsdarstellung, zwei kleine Bilder dargestellt werden, die das erste und letzte Bild dieses Bereichs zeigen.

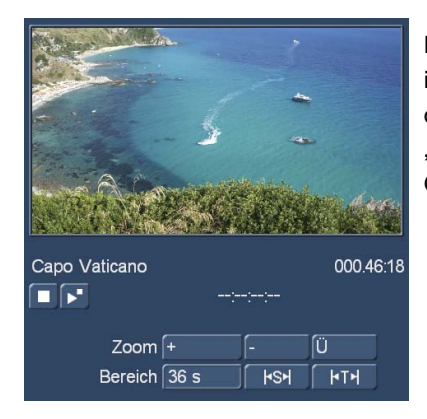

Rechts neben der Timeline sehen Sie das erste Szenenbild der aktuell verwendeten Szene in einer vergrößerten Darstellung. Direkt unter dem Bild finden Sie den Szenenname und die Szenenlänge angegeben. Darunter finden Sie Einstellmöglichkeiten für "Bereich" und "Zoom", mit denen Sie je nach Arbeitsschritt immer den optimalen Ausschnitt aus Ihrem Gesamtprojekt in der Timeline darstellen können.

Zoom +: Vergrößern Sie die Timelineansicht zur besseren Erkennung von kurzen Clips und Effekten. Mit jedem Klick wird der Zoombereich verdoppelt. Die Zeitskala informiert immer über den aktuell dargestellten Bereich in Sekunden (s) oder Minuten (m).

Zoom -: Verkleinern Sie den Anzeigebereich der Timeline, um einen besseren Überblick über Ihr Projekt zu bekommen. Auch bei langen Szenen, kann eine kleinere Ansicht besser geeignet sein. Mit jedem Klick wird die Ansicht doppelt so klein.

Ü: Der Schalter Übersicht stellt mit einem Klick auf eine Ansicht von 20 Szenen um, wobei aber höchstens 10 Minuten Ihres Projektes dargestellt werden. Die aktuelle Szene wird mittig positioniert.

Bereich: Hier können Sie einen Bereich in Sekunden oder Minuten einstellen, der in der Timeline angezeigt werden soll. Die Zeitskala stellt sich dann auf den von Ihnen eingestellten Wert ein. Zum Einstellen eines Wertes klicken Sie in das zu "Bereich" gehörige Zahlenfeld und geben über die Tastatur einen Zahlenwert gefolgt von:

s für einen Bereich in Sekunden (1-60)

m für einen Bereich in Minuten (nur ganze Minutenschritte)

ein. Geben Sie eine Ziffer ohne Buchstaben ein, wird die Zahl automatisch als Sekunden umgesetzt.

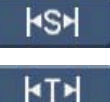

Dieser Schalter passt die Darstellung auf die Länge der aktuellen Szene an.

Dieser Schalter passt die Darstellung auf die Länge des aktuellen Tonstückes an.

Auch in den Effektmenüs wird die Timeline wie oben beschrieben dargestellt. In der Audio Nachbearbeitung sehen Sie unterhalb der Timeline zusätzlich die Audiospuren.

In diesem Bereich finden Sie einen Abspiel- und Stopp- Schalter sowie ein Zählwerk. Der Schalter Abspielen startet die Wiedergabe des Storyboards im kleinen Vorschaufenster rechts oben. Das Zählwerk links daneben zeigt die zeitliche Position innerhalb des Storyboards. Mit dem Stopp-Schalter beenden Sie die Wiedergabe. Eine Pause-Funktion gibt es hier nicht.

Die Wiedergabe startet immer mit der ersten Szene der aktuellen Timeline-Ansicht, also nicht mit der derzeit aktiven Szene. Ein senkrechter Strich in der Timeline gibt Ihnen während der Wiedergabe auch visuell die aktuelle Abspielposition an. Geht die Wiedergabe über den sichtbaren Bereich der Timeline hinaus so scrollt diese weiter um immer aktuell zu sein. Die aktuell wiedergegebene Szene wird dabei hervorgehoben. Stoppen Sie die Wiedergabe, so bleibt die zuletzt wiedergegebene Szene aktiv. Die Timeline bietet Ihnen zum Wechseln in die Effektmenüs eine besonders schnelle Möglichkeit. Wollen Sie einen in der Timeline platzierten Effekt verändern oder löschen, so klicken Sie in der Timeline direkt darauf. Sie wechseln damit direkt in das zugehörige Effektmenü mit den entsprechenden Einstellmöglichkeiten für den ausgewählten Effekt. Aktivieren Sie einen Effekt in der Timeline, so wird die zugehörige Szene auch aktiviert und farblich hervorgehoben. Zusätzlich ist die Szene mit einer hellen Linie versehen, die ebenfalls die Verknüpfung zwischen Effekt und Szene hervorhebt und besonders bei der Arbeit mit Inserts hilfreich ist. Haben Sie einen Insert im Storyboard, dem Sie einen Übergangseffekt zuweisen möchten, können Sie mit Hilfe dieser Linie erkennen, ob der Effekt zu Beginn des Inserts (Storyboard-Szene vor dem Insert hat einen Unterstrich), oder am Ende des Inserts (Storyboard-Szene zur Zeit des Inserts hat eine Linie) eingefügt wird. Hat die Teilszene nach dem Insert den hellen Unterstrich, so wird der Übergangseffekt zwischen der markierten und der folgenden Szene eingefügt.

#### Die Timeline in der Nachvertonung

In der Audio-Nachvertonung ist die Timeline-Darstellung identisch aufgebaut, wie in den anderen Menüs. Zusätzlich werden die Audiospuren dargestellt.

Die oberste Tonspur ist der Original-Ton, der zu der darüber gelegenen Szene gehört. Liegt ein Übergangseffekt zwischen zwei Szenen, wird die Überblendung zwischen den entsprechenden O-Tönen durch einen diagonal geteilten Bereich dargestellt. Generell wird das Positionieren und Arrangieren von Audio in der Timeline-Menü genauso durchgeführt, wie in der Storyboard-Ansicht. Über den gesamten Bereich der Tonspuren sehen Sie den Statusbalken, der mit der Farbgebung Hinweise auf das darunter liegende Audio gibt. Sind die Tonstücke berechnet und ist der Pegel richtig ausgesteuert, so ist der Bereich blau, wenn das Audio übersteuert ist rot und bei unberechnetem Audio gelb.

Links unten im Menü finden Sie einen Schalter zum Umschalten der Darstellung. Damit können Sie zwischen der Timeline und der Storyboard Ansicht umschalten.

#### Einstellung der Timeline

Die Einstellung der Timeline ist in Kapitel 4.1.3 (Systemeinstellungen) beschrieben.

(2) Wenn Sie auf den Schieberegler unter dem Storyboard klicken, können Sie anschließend mit der Trackball-Kugel durch das Storyboard rollen.

(3) Klicken Sie auf die Einzelschalter "<" und ">" rechts neben dem Schieberegler, können Sie Szene für Szene durch das Storyboard manövrieren.

(4) Sie können auf die Schalter "|<" und ">|" links und rechts der Einzelschalter "<" und ">" neben dem Schieberegler klicken, so dass Sie direkt an den Anfang bzw. an das Ende des Storyboards gelangen.

(5) Mit dem Abspielen-Schalter rechts neben dem Schieberegler können Sie das gesamte Storyboard von der angewählten Szene bis zum Ende des Storyboards (bzw. bis Sie den Vorgang durch den Stopp-Schalter in der erscheinenden Anzeige oder durch die rechte Trackball-Taste abbrechen) abspielen. Zusätzlich sehen Sie bei jeder Wiedergabe einer Szene oder des Storyboards eine Aussteuerungsanzeige damit Sie auch die Ton-Abmischung beurteilen können.

Wird die Timeline abgespielt, kann ein Fenster mit Informationen zu der gerade abgespielten Szene zugeschaltet werden. Angezeigt werden dabei das Referenzbild aus dem Storyboard und der Szenename.

Zudem haben Sie die Möglichkeit, das Abspielen genau bei dieser angezeigten Szene zu stoppen, egal wo das Abspielen gestartet wurde. Dieses Informationsfenster ist recht groß. Es sollte daher nur zu Informationszwecken geöffnet werden und wird in der Regel nicht während der gesamten Wiedergabe geöffnet bleiben. Benutzen Sie Ihr System im 2-Monitor- bzw. im 2-Fenster-Betrieb, so wird diese Information am ersten Monitor/Fenster in dem Abspielfenster automatisch angezeigt.

Beachten Sie hierzu, dass die Darstellungsqualität je nach verwendetem Bildschirm-Modus geringer sein kann als die endgültige Ausgabe. Außerdem steht Ihnen eine Pause-Taste zur Verfügung, mit der Sie die Wiedergabe solange unterbrechen können, bis Sie den Schalter (bzw.das Play-Symbol) erneut drücken. Das Video bleibt währenddessen als Standbild stehen.

Storyboard Information

Projektname Calabria 1920x1080 akt. Position 042.03:06 Länge des Storyboards 052.44:24 Restlänge 010.41:18 l∩k

(6) Bei einem Klick auf den Schalter "i" unter dem Storyboard, erhalten Sie Informationen bezüglich des Storyboards. Sie erfahren den Projektnamen, die aktuelle Position im Storyboard (angegeben in Zeit), die Länge des gesamten Storyboards und die Restlänge (nach der aktuellen Position).

**WO** 

(7) Dieser Schalter startet die Berechnung des Storybords. Es werden alle Storybordeffekte und das Audio berechnet. Sie können hiermit in diesem Menü schnell eine komplette Berechnung Ihres Storyboards starten, um bei einem zwischenzeitlichen Abspielen keine ungerechneten Bereiche dargestellt zu bekommen.

(8) Aufgenommene Szenen erscheinen automatisch in der Szenenablage im unteren Bereich des Bildschirms. Sie werden als kleine Bilder dargestellt. Abhängig vom Bildschirmmodus sind unterschiedlich viele Szenenbilder gleichzeitig zu sehen, danach kann mit dem Schieberegler (Punkt (9)) in der Liste manövriert werden, um die folgenden Szenen zu sehen. Die Darstellung des Bearbeiten- Menüs ist abhängig vom eingestellten Bildschirmmodus und der Einstellung der Szenenablage in Storyboard,Timeline. Szenen, die bereits ins Storyboard eingefügt wurden, erhalten in der Szenenablage ein kleines weißes Dreieck in der rechten oberen Ecke. Zusätzlich kann eine Szene in der Ablage mit weiteren Symbolen versehen werden:

- '>' = Die Szene wurde im IN getrimmt.
- '<' = Die Szene wurde im OUT getrimmt.
- 'x' = Die Szene wurde berechnet, ist eine Leerszene oder enthält berechnete Teile.
- '+' = Die Szene ist ein importiertes Foto.
- $\cdot^6$  = Die Szene ist auch im Storyboard verwendet.
- .■' = Die Szene ist markiert.
- $\Box$  = Dies ist die aktuelle Szene

Über der Szenenablage sehen Sie am rechten Rand den von Ihnen gewählten Projektnamen, die Projektnummer und Informationen zu den Projekt-Einstellungen. In den höheren Bildschirmauflösungen finden Sie auf der rechten Seite der Szenenablage eine vergrößerte Darstellung der aktuell angewählten Szene.

(9) Mit Hilfe des Schiebereglers unter bzw. rechts neben der Szenenablage können Sie innerhalb der Szenenliste die Szenen wählen, die angezeigt werden. Alternativ können Sie auch die neben dem Regler angeordneten Einzelschalter anklicken, pro Einzelklick wird die Szenenablage um eine Szene, oder eine Szenenreihe, weiter "geblättert". Die Schalter "|<" und ">|" lassen die Szenenablage an den Anfang bzw. ans Ende springen.

(10) In der Szenenablagen-Steuerleiste befindet sich der Abspielen-Schalter, mit dem Sie die in der Szenenablage aktive Szene abspielen können. Auch hier stehen wieder Stopp- und Pause-Taste zur Verfügung.

**S G** (11) Ein Klick auf den "i"-Schalter unter der Szenenablage ruft ein Fenster auf, in dem Sie Informationen über die derzeit in der Szenenablage aktive Szene erhalten. Im oberen Kästchen dieses Fensters werden Ihnen der Timecode, das Aufnahmedatum, die Aufnahmezeit und das Format angezeigt. Des Weiteren können Sie über den Schalter "Kommentar einfügen / ändern" die Tastatur aufrufen und einen Kommentar Ihrer Wahl zu dieser Szene hinzufügen, der daraufhin im unteren Kästchen erscheint. Hier wird der ursprüngliche Pfad zur jeweils importierten Szene angezeigt. Durch einen Klick auf "Ok" bestätigen Sie Änderungen am Kommentar, so dass er bei einem erneuten Aufruf der Szene wieder in diesem Info-Fenster angezeigt wird.

(12) Unter dem großen Vorschaubild besteht die Möglichkeit, den Szenen eigene Namen zu geben. Wählen Sie die entsprechende Szene in der Szenenablage an und klicken anschließend den Schalter unter dem großen Vorschaubild rechts der Szenenablage an, so dass die Tastatur aufgerufen wird. Wenn Sie die Power Key-Option besitzen, können Sie auch diese Tastatur verwenden, um den alten Namen zu löschen und den neuen Namen einzugeben.

(13) Beim Insert werden bestimmte Videoteile mit anderen Szenen überlagert, wobei der Originalton erhalten bleibt.

*Beispiel:* Ein Musikvideo soll erstellt werden. Dazu liegt eine durchgehende Aufnahme des Sängers vor. Bestimmte Teile sollen nun durch Einblendung anderer Szenen ersetzt werden, dazwischen soll immer wieder lippensynchron auf den Sänger zurückgeblendet werden – ein Auflegen bzw. Abdecken des Bildes ohne Veränderung des Tons.

Bogart bietet hier eine wohl perfekte Methode: Es stellt ein "Insert" zur Verfügung, der eine ausgewählte Szene auf das Storyboard auflegt. Diese Szene wird nur als Bild, also ohne Ton, über die Bilder des Storyboard gesetzt. Ein Klick auf den Schalter "Insert" führt Sie automatisch in ein Zeitraum-Menü und legt die ausgewählte Szene aus der Szenenablage über die angewählte Szene im Storyboard. Die Szene im Storyboard (Hintergrund) wird dann zum Teil oder vollständig durch die Insert-Szene (Vordergrund) abgedeckt. Die Hintergrundszene muss mindestens die gleiche Länge haben wie die Vordergrundszene.

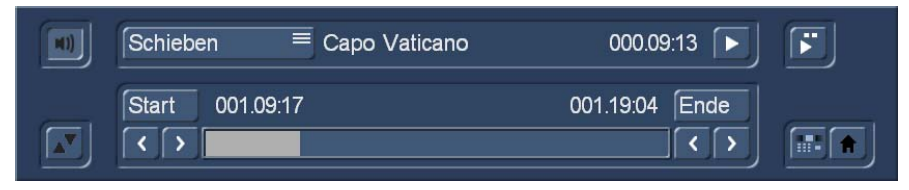

Der Zeitraum (Start, Länge) ist frei einstellbar und kann auch nachträglich verändert werden. Der Start-Punkt liegt immer auf dem ersten Bild des Inserts und kann ggfs. nach hinten verschoben werden ("Start"-Schalter).

Stellen Sie dazu den Auswahlschalter auf "Schieben". Die Hintergrundszene ist nun sichtbar. Um die Insert-Szene von vorn bzw. hinten einzukürzen, stellen Sie den Auswahlschalter auf "Trimmen", so dass Sie die Schalter "IN" und "OUT" sehen. In dieser Einstellung sehen Sie die Hintergrundszene. Stellen Sie den Auswahlschalter auf die Funktion "Trimmen E", können Sie den Startpunkt verschieben, während Sie das Video der Insert-Szene sehen.

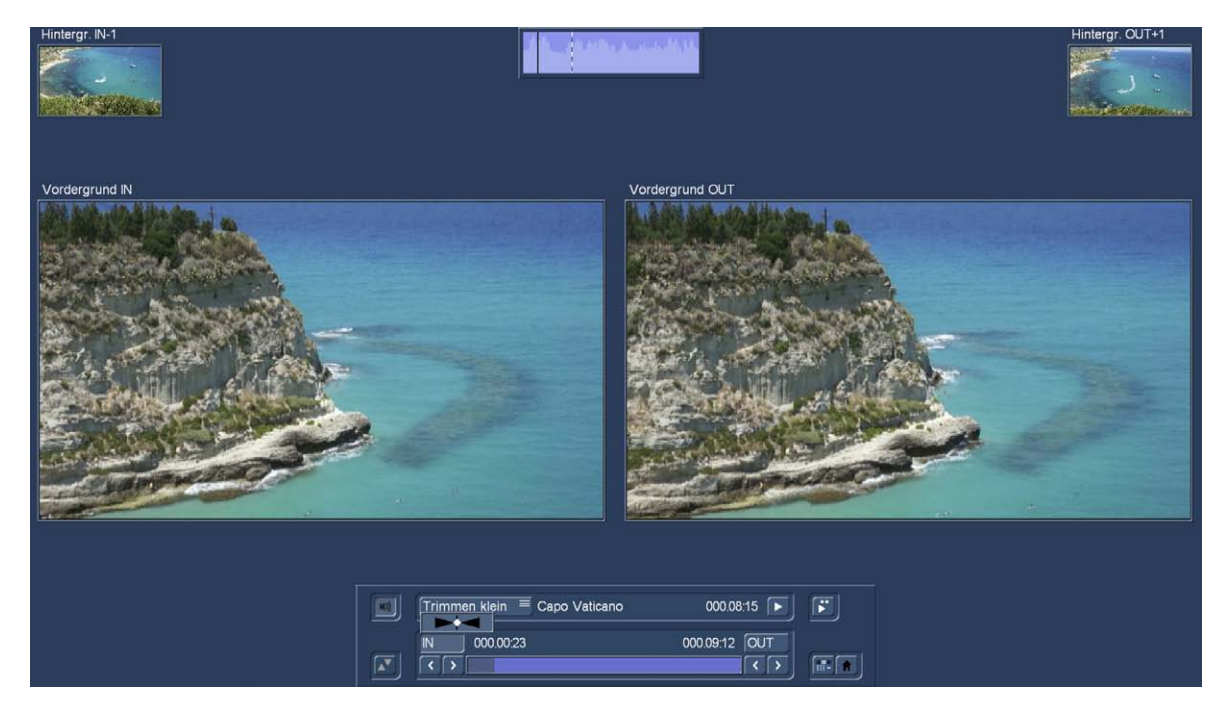

Im Modus "Trimmen klein" sehen Sie Vorder- und Hintergrund in einer kleinen Darstellung. Beim Trimmen der Insert-Szene sehen Sie die Fenster "Vordergrund IN" und "Vordergrund OUT". Darüber sehen Sie zwei kleinere Fenster, die das Szenenbild direkt vor ("Hintergr.IN-1") und nach ("Hintergr.OUT+1") dem Insert zeigen. So haben Sie alle Informationen über die Insert-Länge und die Position auf der Grundszene.

Im Modus "Schieben klein" sehen Sie die gleiche Aufteilung des Menüs, allerdings schieben Sie in diesem Fall die Insert-Szene auf der Hintergrundszene. Die Vorschau von "Start" und "Ende" zeigt Ihnen die Positionen der Hintergrundszene, an der der Insert beginnt und endet. Die kleineren Szenenbilder oberhalb zeigen Ihnen mit "IN" und "OUT" den Bildinhalt des Inserts. Wie Ihr Insert sich auf die Hintergrundszene einfügt, können Sie durch Abspielen im InsertMenü sehen. Drücken Sie dazu den Play Button. Dabei wird das Storyboard kurz vor und nach dem Insert abgespielt. Damit Sie eine Kontrolle über die Position des Inserts haben, wird auch der O-Ton der Storyboard-Szene wiedergegeben. Rechts neben dem Schalter Abspielen befindet sich ein weiterer Schalter, hiermit wird beim Abspielen der Bildschirm geteilt.

Im linken Feld sehen Sie die Hintergrundszene, im rechten die Insert-Szene ablaufen. Da die gesamte Wiedergabe vor dem Insert startet und erst danach endet, sehen Sie zu diesem Zeitpunkt in beiden Feldern die Storyboard-Szene dargestellt. Während eines Play können Sie die Wiedergabe jederzeit anhalten und weiter abspielen oder stoppen. Beenden Sie die Insertpositionierung durch zurückgehen in das Bearbeiten- oder Hauptmenü, werden Ihre Einstellungen übernommen. Ihre Hintergrundszene, also das im Storyboard, wird in bis zu drei Teile aufgeteilt:

- 1. in den Hintergrundteil vor dem Insert
- 2. in den Insert-Teil
- 3. in den Hintergrundteil nach dem Insert

Mit dieser Aufteilung ist es möglich, beliebig viele Insert-Teile in eine einzige Hintergrundszene einzusetzen. Die lange Aufnahme des Sängers muss also nicht erst von Hand zerteilt werden, sondern es geschieht automatisch. Inserts werden durch ein Symbol (zwei sich überlappende Rechtecke ) im oberen Bereich der Szenen im Storyboard gekennzeichnet und können jederzeit wieder entfernt werden. Aufgeteilte Hintergrundteile werden dann wieder automatisch "verschmolzen". Mit dem Schalter "Entfernen" haben Sie die Möglichkeit, das erste und das letzte Teilstück der Hintergrundszene vor der ersten bzw. nach der letzten Insert-Szene zu löschen. Es können auch Überblendungseffekte verwendet werden. Die Handhabung unterscheidet sich kaum vom normalen Ablauf, als Unterschied wird die Länge des Storyboards aber nicht verändert. Dies ist wichtig, denn der unberührte Tonablauf wäre sonst nicht mehr gegeben. Anstatt also die Insert-Szene hart einzublenden, wird diese – je nach Effekt – zum Beispiel weich eingeblendet. Der Übergang erfolgt also 100% zu Lasten der Insert-Szene. Im Insert-Menü können Sie mit Hilfe des Lautsprecher- Symbols die Audio-Hüllkurve ein- und auszublenden. Nähere Informationen hierzu finden Sie im Kapitel 3.3. Benachbarte Insert-Szenen können auch mit einem Übergangseffekt verbunden werden. Die nachfolgende Insert Szene muss dazu vom System um die Dauer der Blende nach vorn gerückt werden.

(14) Klicken Sie auf den "Zeitraum"-Schalter, nachdem Sie einen Insert-Schnitt eingefügt haben und sich noch auf der Szene befinden, so dient dieser zur nachträglichen Veränderung der Insert-Szenen. Diese können so verschoben werden ("Start"- Schalter; dazu muss der Auswahlschalter auf "Schieben" eingestellt sein) oder am Anfang und am Ende eingekürzt werden ("IN"-/ "OUT"-Schalter; wenn der Auswahlschalter "Trimmen" anzeigt). Die Funktion "Trimmen E" ermöglicht während des Trimmens die Insert-Szenen zu sehen.

Bei Insert-Szenen gelangen Sie in das übliche Zeitraum-Menü. Hier können Sie mit dem Lautsprecher-Symbol die Audiohüllkurve ebenfalls ein- bzw. ausblenden (Kap.3.3 "Hüllkurve und Audio-Scrubbing").

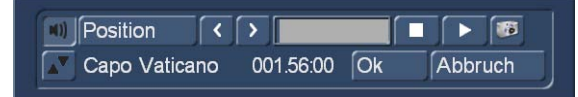

Bei einem Klick auf den "Zeitraum"-Schalter, ohne eine Insert-Szene angewählt zu haben, gelangen Sie an jede beliebige Stelle in der angewählten Szene oder im ganzen Storyboard. Diese Funktion ist zum einen sinnvoll,

wenn Sie eine sehr lange Szene ins Storyboard eingefügt haben, deren Mitte Sie betrachten möchten. Andererseits können Sie mit der "Zeitraum"-Funktion durch ein langes Storyboard rollen oder spulen, wenn Sie ein bestimmtes Bild suchen, sich aber nicht mehr ganz genau erinnern, in welcher Szene es sich befand. Sie können über "Position" bzw. mit den Einzelschaltern an die gewünschte Stelle gelangen – der rechts daneben befindliche Balken zeigt Ihnen Ihre aktuelle Position in Relation zum kompletten Storyboard an. Auch mit einem Klick auf den Play-Schalter können Sie die Position verändern; der Stopp-Schalter bricht das Abspielen ab. Verlassen Sie das Zeitraum-Menü über den Schalter "Ok", bestätigen Sie die neue Position, das Storyboard springt also genau an die Stelle bzw. auf die Szene, die Sie gesucht haben..

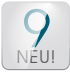

Der "Foto"-Schalter rechts oben speichert das Szenenbild, das Sie gerade "angerollt" haben, auf Knopfdruck als Einzelbild ab.

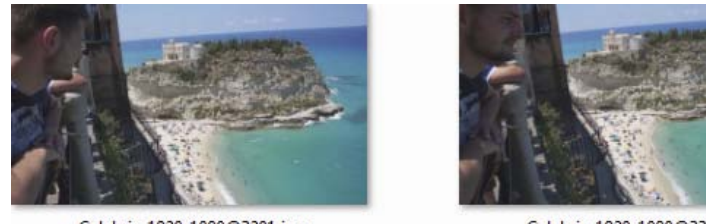

Calabria\_1920x1080@3201.jpg

Calabria\_1920x1080@3323.jpg

Bei Anwahl des Schalters öffnet sich ein Windows-Fenster und fordert Sie auf, einen Speicherplatz anzugeben. Hier werden die Einzelbilder als jpg-Dateien gespeichert, der Dateiname besteht aus dem Projektnamen, einem @ und der Einzelbild-Zahl im Projekt. Hier oben wurde also das 3.201 und das 3.323 Bild des Projektes gespeichert.

(15) Szenen werden in das Storyboard eingefügt, indem die in der Szenenablage angewählte Szene durch Anklicken des Schalters "Einfügen" in das Storyboard gelangt. Dabei erscheint die Szene immer nach der jeweils aktuellen, Szene im Storyboard.

**S G** Sie können eine Szene auch per "Drag & Drop" in das Storyboard einfügen. Fahren Sie mit dem Trackball- oder Maus-Pfeil über eine Szene, greifen sie mit Druck der linken Taste auf (Drag), und ziehen sie an eine andere Stelle des Szenenvorrates oder des Storyboards. Lassen Sie an der gewünschten Stelle die linke Trackball-/Maustaste wieder los, um die Szene dort "fallen zu

lassen" (Drop). Auf diese Weise lässt sich wesentlich schneller arbeiten, nicht unbedingt beim Transport der ausgewählten Szenen ins Storyboard, auf alle Fälle aber beim Umsortieren der Szenen in der Ablage. Der Platz, an den eine aufgegriffene Szene fällt, wenn man die linke Taste wieder loslässt, wird vom Programm mit einem senkrechten gelben Balken gekennzeichnet.

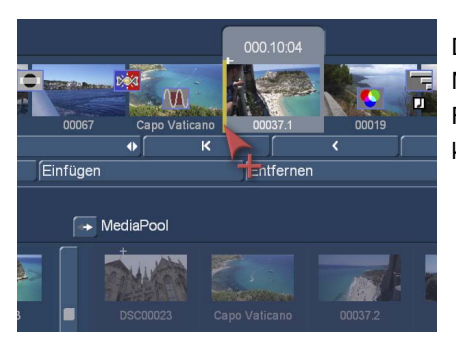

Dass gerade eine Szene "transportiert" wird, ist am roten "+" kenntlich, das unten am Mauszeiger hängt.

Fährt man mit dem Zeiger nicht zwischen zwei Szenen, sondern auf eine Szene, bekommt diese Szene einen gelben Rahmen.

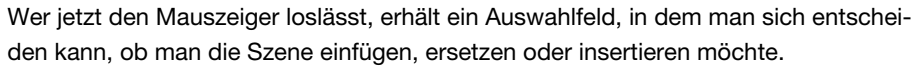

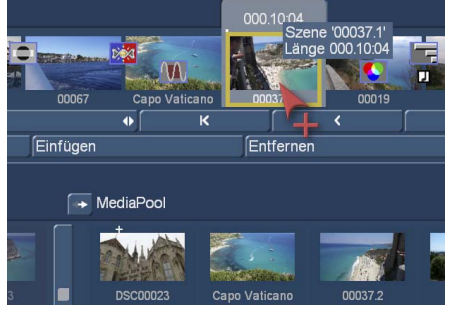

п Einfügen Entferner  $\sqrt{\bullet}$  MediaPoo

Nach Bestätigung (linker Mausklick) wird entsprechend mit der Szene verfahren. Eine weitere Möglichkeit Szenen einzufügen ist der Doppelklick (unter "Umgebung"/ "Einstellungen"/"Bedienung" die "PC-Bedienung" anwählen). Wird eine Szene in der Ablage zweimal kurz hintereinander (Linker Mausklick) angeklickt, entspricht das der einfachen Anwahl und dem Druck auf "Einfügen", die Szene wird also hinter der gerade in der Mitte des Storyboards befindlichen Szene eingefügt. Auch auf diese Weise kann man wesentlich schneller agieren als mit der herkömmlichen "Such eine Szene, wähle sie an, klicke den Einfügen-Schalter"-Methode.

Es gibt aber auch noch eine vierte Möglichkeit, eine Szene ins Storyboard einzufügen. Seit Bogart 8 haben wir ja die Möglichkeit, das Szenenablage-Vorschau-Bild auf der rechten Seite dazu zu nutzen, die Szene zu trimmen (T).

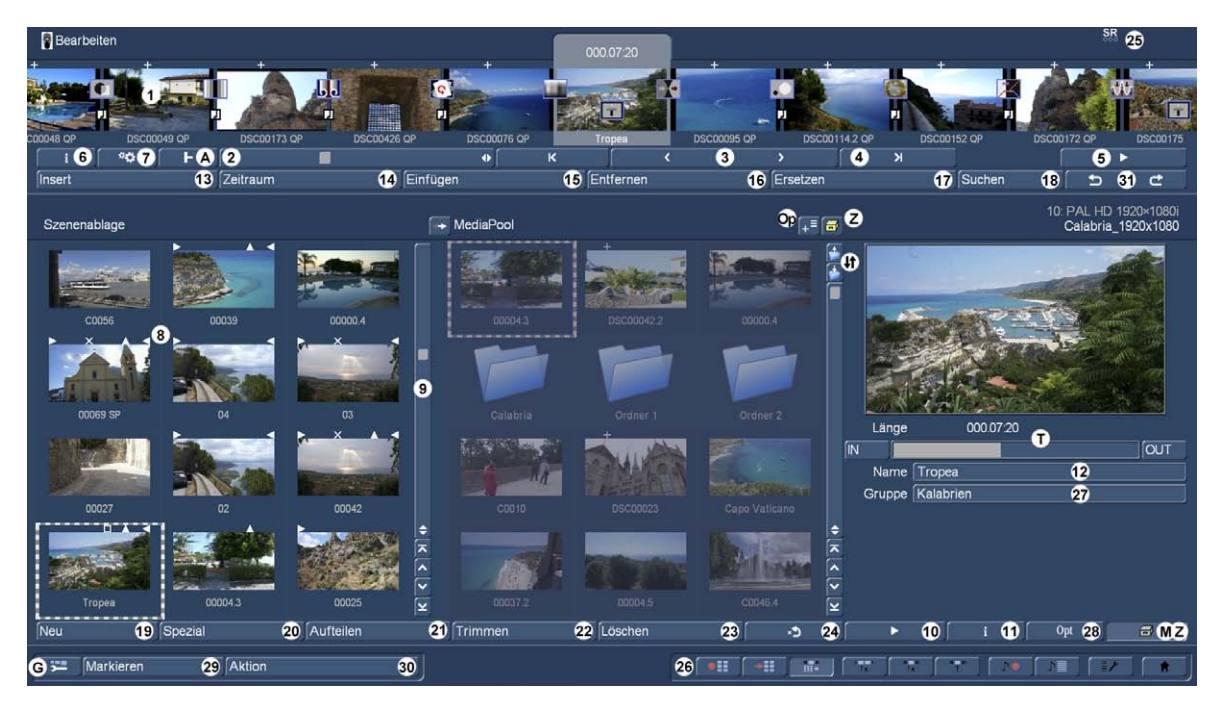

Dabei arbeitet man bei der Einstellung der In- und Out-Punkte im Vorschau-Fenster. Zur ganz detaillierten Betrachtung der Bild-Qualität ist das Fenster wahrscheinlich bei den meisten Bildschirm-Einstellungen zu klein, dazu bedarf es dann doch des Original- "Trimmen"-Menüs. Für ein normales Trimmen, wie es in den allermeisten Fällen benötigt wird, ist die "Schnell-Trimm-Methode" jedoch völlig ausreichend.

 $\overline{O}$ Und ... wer schnell getrimmt hat, klickt das getrimmte Vorschau-Bild doppelt an und fügt es damit ebenfalls in das NEU! Storyboard ein. Schnelleres Arbeiten von der Szenen-Anwahl über die Trimmung bis zum Einfügen der Szene geht nicht mehr.

Eine Besonderheit gibt es, wenn man sich auf der ersten Szene im Storyboard befindet: Hier fragt Bogart, ob Sie die zweite Szene vor oder nach der ersten Szene anordnen wollen. Zudem gibt es auch die Möglichkeit eines Abbruchs. Platzieren Sie eine Szene vor der ersten, werden Sie – falls die Tonstücke in einer Musikspur liegen – vom System gefragt, ob die Musikspuren nach hinten verschoben werden sollen. Durch "Ja" werden alle Audiospuren synchron zum Bild verschoben, durch Klick auf "Nein" bleiben die freien Musikspuren (serienmäßig die Tonspuren 3 und 4) an der zeitlichen Stelle und rutschen somit unter eine andere vorher liegende Szene. Ist eine Szene eingefügt, kann das Original in der Szenenablage gelöscht oder getrimmt werden, ohne dass die Storyboard- Szene dadurch verändert wird.

(16) Die Funktion "Entfernen" löscht eine Szene aus dem Storyboard, und zwar die mittig platzierte. Eine mit "Insert" eingefügte Szene wird so ebenfalls entfernt, was zu einer Aufdeckung des Hintergrundes führt. Wenn Sie bereits Audio berechnet haben und die zu entfernende Szene hiervon betroffen ist, erhalten Sie einen Warnhinweis. Mit dem Entfernen einer Szene aus dem Storyboard, wird diese automatisch in der Szenenablage aktiviert. So ist ein schnelles Umsortieren des Storyboards möglich, da die eben gelöschte Szene nicht zum erneuten Einfügen gesucht werden muss. Haben Sie mehrere Szenen im Storyboard markiert, erhalten Sie beim Klick auf den Schalter Entfernen die Möglichkeit auszuwählen, ob Sie alle markierten Szenen oder nur die aktuelle entfernen möchten.

 $\overline{O}$ Mit Bogart 9 haben Sie jetzt auch die Möglichkeit Szenen direkt im Storyboard durch "Anfassen" und Ziehen mit der NÉUL. Maus/dem Trackball zu verschieben. Analog zum Einfügen aus der Szenenablage "greifen" Sie sich eine Szene aus dem Storyboard (sie bekommt ein +-Zeichen, siehe oben) und setzen sie woanders im Storyboard wieder ab. Das funktioniert auch in Bereichen außerhalb des Sichbaren. Fährt man mit der "Szene am Zeiger" an den rechten oder linken Storyboard-Rand, fängt das Storyboard an, sich nach hinten oder vorne zu bewegen. Nach Erreichen der Ziel-Gegend plaziert man die Szene dann exakt und "lässt sie fallen".

(17) Durch Klick auf "Ersetzen" wird die mittige Szene durch die angewählte Szene in der Szenenablage ersetzt. Dies kann eine ganz andere Szene sein, aber auch dieselbe Szene mit anderen In- und Out-Punkten. Zum Beispiel, wenn Sie im Storyboard feststellen, dass eine Szene zu lang ist und gekürzt werden muss. Ist die Szene im Storyboard mit Effekten belegt, kann ein Ersetzen dieser, durch eine kürzere neue Szene zu Veränderungen der Effektlänge führen. Ist die neue Szene kürzer als die vorherige kann es ebenso zu Änderungen in den darunter liegenden Audiospuren kommen. Dies wird Ihnen vorher mit einem Texthinweis mitgeteilt.

# *Hinweis: Das Trimmen von Szenen direkt im Storyboard kann unter Verwendung der optionalen Power-Key Tastatur und Software erfolgen.*

(18) Die Funktion "Suchen" ermöglicht Ihnen, eine im Storyboard angewählte Szene in der Szenenablage zu finden, falls Sie diese nicht gelöscht oder umbenannt haben. Nach Klick auf "Suchen" wird sie aktiv und kann dann zum Beispiel getrimmt werden. Anschließend können Sie die im Storyboard befindliche Szene durch die getrimmte ersetzen. Haben Sie die Szene zuvor aus der Szenenablage gelöscht, erscheint, nachdem Sie auf "Suchen" geklickt haben, der Text "Die Szene wurde nicht gefunden. Soll sie wiederhergestellt werden?". Klicken Sie auf "Ja", befindet die Szene sich wieder in der Szenenablage, hinter der gerade aktiven Szene. Diese Funktion kann jederzeit aktiviert werden, auch nach einem Neustart, durch den eine gelöschte Szene normalerweise nicht zurückgeholt werden kann.

*Hinweis: Das Suchen von Szenen aus der Ablage im Storyboard kann unter Verwendung der optionalen Power-Key Tastatur und Software erfolgen.*

(19) "Neu" erzeugt eine Szene mit beliebig einstellbarer "Länge" und wählbarem Inhalt, der in einer Auswahl-Liste zur Verfügung steht. Dies ist sehr interessant für Vor- und Nachspann, aber auch für bestimmte Überblend-Effekte. Die Länge der neuen Szene können Sie über den Schieberegler individuell auf max. 1 Minute einstellen, oder Sie nutzen die vorgegebenen Längen. Ein Klick

auf den Schalter "Neu", lässt zeigt eine Auswahl der verschiedenen Optionen für die neue Szene. Links befinden sich die zur Wahl stehenden Effekte.

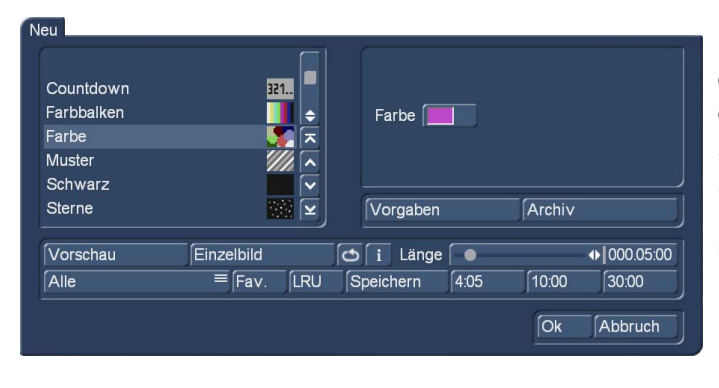

Ein Klick auf die Schalter "Fav." oder "LRU" bringt eine neue, erweiterte Auswahl der Effekte auf den Schirm. Mit "Fav." erscheinen die in den Einstellungen (Kap. 4.6.1) definierten "Lieblings"-Effekte in einem oberen Fenster, mit der Einstellung "LRU" bringt Bogart 9 die häufig genutzten Effekte ins obere Fenster, in der weisen Voraussicht, dass Sie diese Effekte vielleicht gerne wieder nutzen möchten.

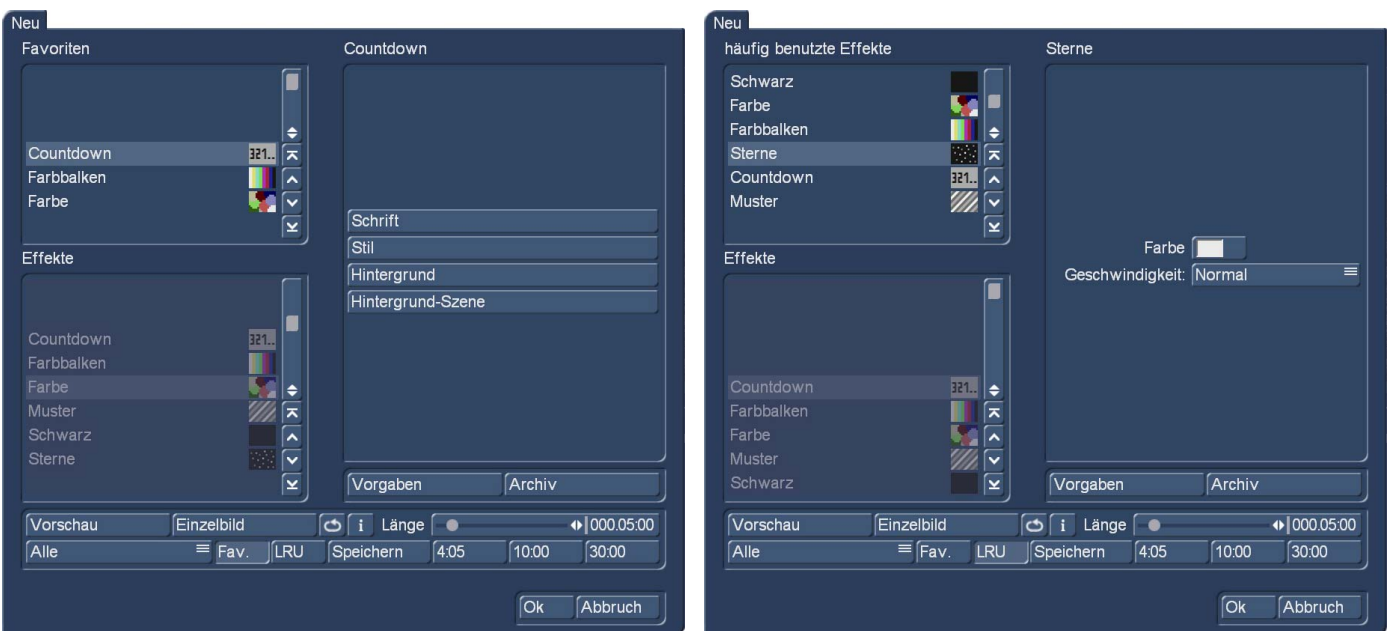

Im unteren Fenster befindet sich die Original-Auswahl, definiert über den Voreinsteller ("Alle", "Serienmäßig" o. ä.). Ein Klick in das entsprechende Fenster aktiviert es, so dass man auf diese Weise schnell an alle, die gewählten oder die häufig genutzten Effekte kommt.

Im serienmäßigen Lieferumfang befinden sich folgende Szenen: Countdown, Farbbalken, Farbe, Muster, Schwarz. Weitere Effekte sind in optionalen Effektpaketen erhältlich. Die neuen Szenen können Sie durch direktes Anklicken oder durch Aktivierung des Schiebereglers festlegen.

Countdown: Diese Funktion blendet pro Sekunde eine Zahl des Countdowns ein. Die Eigenschaften des Counters können Sie unterschiedlich variieren. Sie können die Schriftart und die Stilgestaltung beeinflussen. Zudem kann das Hintergrundbild vor dem der Countdown angezeigt werden soll ausgewählt werden. Wollen Sie anstelle einer Farbe / eines Musters als Hintergrund eine Szene haben, so stellen Sie die Auswahl des Hintergrundes auf einen Alphawert 0%.Damit ist die Auswahl komplett durchscheinend und Sie können nun die Hintergrundszene auswählen. Zur Auswahl bekommen Sie die Szenenablage des aktuellen Projektes angezeigt und können daraus die Szene als Hintergrund auswählen. Ist die Hintergrundszene kürzer der Countdown-Szene, wiederholt sie sich, ist sie länger, wird nur der erste notwendige Teilbereich benutzt.

Farbbalken: Diese Szene erzeugt ein gestreiftes Testbild nach IRE 100- (für PAL) oder IRE 92.5-Norm (für NTSC) mit einstellbarer Länge.

Farbe: Diese Option erzeugt eine einfarbige Szene, die hauptsächlich als Hintergrund für Betitelungen verwendet wird. Die Auswahl der Option "Farbe" öffnet den Farbkasten, so dass Sie eine beliebige Farbe auswählen können.

Muster: Wählen Sie diesen Schalter an, sehen Sie auf der rechten Seite den Schalter "Muster auswählen". Klicken Sie ihn an, öffnet sich ein Fenster, in dem Sie ein Muster auswählen können. Nähere Informationen zum Image-Pool erhalten Sie im Kapitel 3.3 (Image-Pool) Der Spezial-Effekt "Muster" passt das Seitenverhältnis der benutzten Bilder und Muster an das 16:9 Format an (bei SD und HD). Aktivieren Sie die Funktion "Verzerrungen erlauben", erfolgt keine Anpassung und es kann zu Verzerrungen kommen.

Schwarz: Dieser Modus erzeugt ein Stück schwarzes Video, das als Hintergrund für Titel oder kombiniert mit dem Übergangseffekt "Überblendung" zum Ein- und Ausblenden eines Videos dient.

Unter der Auswahl-Liste finden Sie den Schalter "Vorschau", welcher eine Vorschau mit den aktuellen Einstellungen anzeigt. Rechts können Sie die Länge der Szene bis zu 1 Minute einstellen. Für eine schnelle Einstellung haben wir gängige Szenenlängen zur Direktanwahl darunter positioniert. Ein Klick auf "OK" führt zurück zum Bearbeiten-Menü. Die neue Szene, die den Namen des Effekts erhält, wird nun erzeugt.

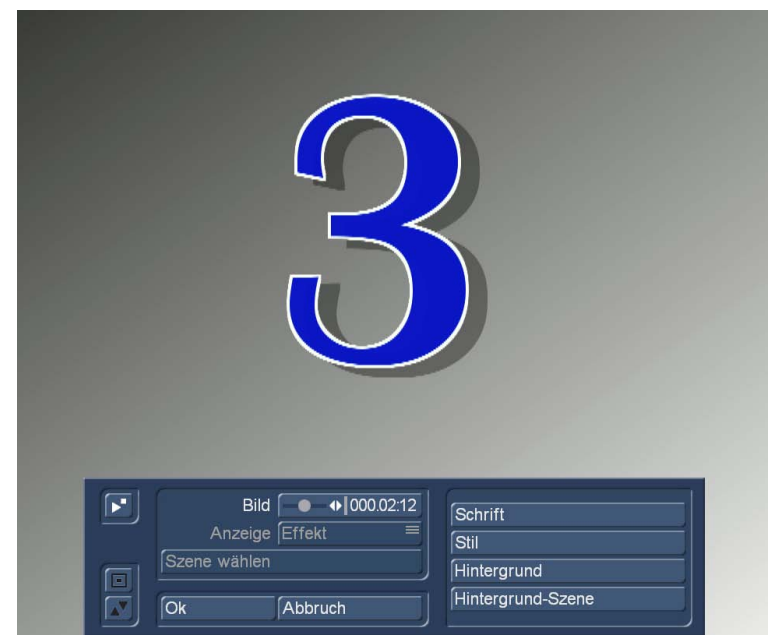

Verfügt Ihre Bogart Edition über den Schalter "Einzelbild", klicken Sie darauf, um ein weiteres Menü aufzurufen, das im rechten Bereich nochmals die Effekt-Optionen darstellt. Im linken Bereich sehen Sie unter dem Effekt-Namen den Schalter "Bild", mit dem Sie den Zeitpunkt der neuen Szene, den Sie in der Einzelbildvorschau betrachten möchten, einstellen können. Rechts befinden sich die, je nach Effekt unterschiedlichen Einstellmöglichkeiten.

Unter "Bild" sehen Sie den Schalter "Anzeige", der allerdings bei diesen Effekten keine Einstellmöglichkeit bietet. Diese Funktion wird bei anderer Effektdarstellung benötigt und aktiviert.

Links oben befindet sich ein Schalter mit dem Sie eine kleine Videovorschau Ihres Effektes ablaufen lassen können. Mit "Ok" werden die getroffenen Einstellungen der Effekt-Optionen übernommen und Sie gelangen wieder zurück ins "Neu"- Fenster, mit "Abbruch" verlas-

sen Sie das "Einzelbild"-Menü, ohne eine Veränderung vorgenommen zu haben. Der Pfeil-Schalter dient zum Manövrieren des "Einzelbild"-Menüs an den oberen Bildschirmrand.

Rechts neben der Einzelbildansicht finden Sie eine Loop-Vorschau. Hiermit sehen Sie in einer kleinen Vorschau die Szene mit den aktuellen Einstellungen ablaufen. Sie können direkt dazu die Optionen ändern und sehen sofort diese neue Einstellung in einer bewegten Vorschau.

Der unter dem Schalter "Vorschau" angeordnete Auswahlschalter bietet Ihnen verschiedene Einstellungsmöglichkeiten. Die Funktion "Alle" bewirkt, dass alle in Bogart befindlichen potentiellen Leerszenen in dem Menü aufgelistet werden. "Serienmäßig" stellt nur die im System integrierten Möglichkeiten dar. "Favoriten" sind diejenigen, die Sie in "Einstellungen-Effekte, Berechnung-Favoriten bearbeiten" ausgewählt haben, und "Optional" zeigt nur die nachträglich installierten in Frage kommenden Szenen an.

(20) Im "Spezial"-Menü finden Sie verschiedene Spezialeffekte und alle Langzeiteffekte.

Die Auflistung aller Langzeiteffekte unter diesem Punkt hat einen besonderen Grund: Die Multi-Lagen-Technik. Möchten Sie eine Szene mit mehreren Langzeiteffekten bearbeiten, müssen Sie die Szene zunächst in der Szenenablage aktivieren. Wählen Sie die Langzeiteffekte anschließend nicht im Langzeiteffekte-Menü, sondern unter "Spezial" aus. Die dort aufgeführten Langzeiteffekte werden also nicht ins Storyboard eingefügt, sondern es wird eine Kopie der in der Szenenablage aktiven Szene angefertigt und direkt hinter dieser dargestellt. Die Kopie wird dann mit "SP" bzw. "SP 2" usw. ergänzt. Diesen Schritt können Sie beliebig oft ausführen.(siehe dazu auch Kapitel 4.7 Langzeiteffekte) Die Liste ist Anfangs in zwei Bereiche geteilt. Im oberen Teil, vor dem Trennstrich, befinden sich die Effekte, die Sie zuletzt benutzt hatten, sofern die Option in den weiteren Einstellungen aktiviert ist. So können Sie diese schneller erneut einsetzen. Unter dem Trennstrich befindet sich die komplette Auflistung der Effekte.

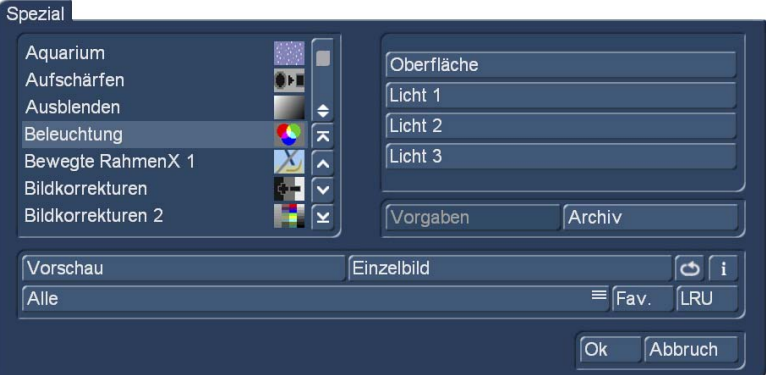

Die Spezialeffekte, die im unteren bzw. mittleren Teil der Liste, oder häufig benutzen Effekte bzw. Favoriten (falls eingeblendet) die im oberen Teil der Liste aufgeführt sind, können auf Szenen in der Szenenablage angewendet werden. Nach der Berechnung wird eine Kopie der Szene mit dem berechneten Effekt angefertigt. Ausgangsbasis ist stets die in der Szenenablage angewählte Szene. Auch hier gibt es die "Vorschau" und bei einigen Effekten das "Einzelbild"-Menü (Verfügbarkeit nur bei aktivierter Gold Edition). Klicken Sie auf Einzelbild und auf der rechten Seite befinden sich

die Effekt-Optionen, auf der linken Seite sehen Sie unter dem Effekt-Namen den Schalter "Bild", mit dem Sie den Zeitpunkt der Szene, den Sie betrachten möchten, einstellen können. Der Schalter "Anzeige" bietet einige Auswahlmöglichkeiten. Mit "Original" können Sie Ihre Original-Szene betrachten, mit "Effekt" können Sie Ihre Szene mit dem angewendeten Spezialeffekt ansehen, und "Orig.+ Effekt" stellt im linken Bildbereich Ihre Original-Szene und im rechten Bereich den angewendeten Effekt dar, so dass Sie direkt vergleichen können. "O +E mittig zeigt jeweils die mittigen Bildausschnitte. Zusätzlich können Sie die komplette Szene auch im Original und mit Effekt in einer kleineren Ansicht betrachten indem Sie auf "O +E klein" stellen.

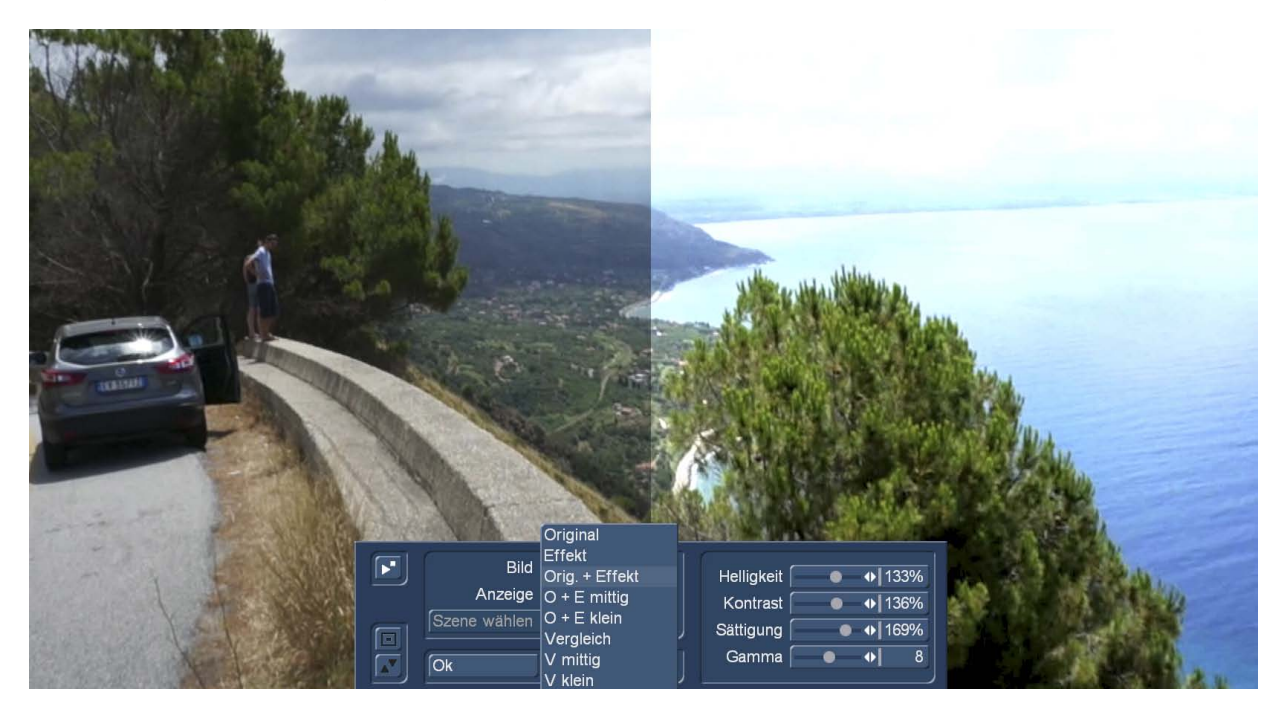

Die Option "Vergleich" teilt das Bild in zwei Hälften. Auf der rechten Seite sehen Sie die Hälfte Ihrer neuen Szene (mit angewendetem Effekt), auf der linken Seite wird die Hälfte einer beliebigen Szene dargestellt, die Sie mit dem darunter liegen den Schalter "Szene wählen" aus der Szenenablage auswählen können. So ist z.B. eine exakte Farbangleichung möglich. Es gibt auch noch die Möglichkeit auf "V mittig" oder "V klein" zu stellen um so zu Vergleichen. Die Effekt-Optionen können Sie sofort in diesem Fenster einstellen, Sie erhalten sogar eine Vorschau in Echtzeit, d.h., ohne dass Sie die Auswahl der Schieberegler bestätigen müssen. Mit "Ok" werden die getroffenen Einstellungen der Effekt-Optionen übernommen, Sie gelangen wieder zurück ins "Spezial"- Fenster, mit "Abbruch" verlassen Sie das "Einzelbild"-Menü, ohne eine Veränderung vorgenommen zu haben.

Des Weiteren gibt es unterhalb des Schalters "Vorschau" einen Auswahlschalter, der Ihnen verschiedene Einstellungsmöglichkeiten bietet. Die Funktion "Alle" bewirkt, dass alle in Bogart befindlichen Programme angezeigt werden.

"Serienmäßig" zeigt die mit der Schnittsoftware installierten Effekte, "optional" zeigt alle zusätzlich installierten Effekte. Die Darstellung der "Fav." oriten oder der häufig genutzten Effekte ("LRU") ist in den Langzeit-Effekten ebenso möglich.

Der Pfeil-Schalter dient zum Manövrieren des Einzelbild-Menüs an den oberen Bildschirmrand.

Kopieren: Eine Szene kann innerhalb des "Bearbeiten"-Menüs beliebig oft kopiert werden, ohne dass zusätzlicher Platz auf der Festplatte benötigt wird. Der Kopiervorgang benötigt keinerlei Zeit. Sie können einfach eine der Szenen anwählen, indem Sie

darauf klicken. Die Szene wird dann mit einem gestrichelten Rahmen markiert. Ein Klick auf "Ok" erstellt sofort eine Kopie dieser Szene. Die Kopie erscheint in der Szenenablage und erhält den Namen der Originalszene, der mit "K" ergänzt wird, also z.B. "Urlaub.K". Durch die Erstellung derartiger Kopien können Sie sehr rasch z.B. unterschiedliche Szenenlängen im Storybordablauf testen. Anstatt eine Szene einzufügen und eventuell mehrmals neu zu trimmen und zu ersetzen, können Sie einfach mehrere Kopien erzeugen. Diese trimmen Sie auf die gewünschte Länge und ersetzen diese zum Test so lange bis Sie die richtige Länge gefunden haben. Sollte eine früher verwendete Länge besser gepasst haben, steht diese immer ohne neue Trimmung zur Verfügung. Abschließend können überschüssige Kopien gelöscht werden.

Ruckeln: Manchmal wünscht man sich einen Ruckel- oder Stroboskopeffekt. Das kann eine nette Auflockerung sein und Ihrem Video eine künstlerische Note verleihen. Einfach eine Szene aussuchen, "Spezial" anwählen, auf "Ruckeln" klicken, dann die "Standzeit" einstellen (Standzeit 000.00:04 = ein Bild bleibt vier Bilder lang stehen) und im "Modus" zwischen "Halbbild" und "Vollbild" wählen – schon wird eine Stroboskop-Szene erstellt, die die Endung "RU" trägt und deren Länge ein Vielfaches der Standzeit ist. Die Option "Vollbild" weist eine bessere Bildqualität auf und wird empfohlen, wenn eine Szene nicht stark bewegt ist. Bei einer bewegten Szene ist die Option "Halbbild" empfehlenswert. Diese Option ist in progressiven Projekten nicht vorhanden.

Der Ton bleibt beim "Ruckeln" unverändert und ist daher lippensynchron. Eine Vorschau dieses Effekts ist nicht möglich.

Rückwärts: Ein Klick auf den Schalter "Rückwärts" erzeugt nach kurzer Berechnung eine Szene, die die Endung "RW" trägt und, mit derselben Länge wie das Original, völlig ruhig rückwärts läuft. Auch der Ton läuft rückwärts – wenn Sie ihn nicht hören wollen, schalten Sie ihn später im Nachvertonungs-Menü stumm. Anwendungsbeispiele für diese Funktion: Kameraschwenks umkehren, eine Szene verlängern, indem man sie vor- und rückwärts laufen lässt.

Standbild: Häufig wünscht man sich auch Standbilder in einem Video. Zum Beispiel bei der Vorstellung der "Darsteller". Dazu wird die ausgewählte (gestrichelt umrahmte) Szene an ihrem ersten Bild eingefroren, und zwar für die eingestellte "Länge" (bis zu 1 Minute). Der eventuelle Rest der Szene wird nicht benötigt und taucht nicht in der Standbildszene auf. Wenn Sie ein bestimmtes Standbild wünschen (und nicht das erste der Szene), dann erstellen Sie sich einfach eine Kopie der Szene, trimmen den Anfangspunkt auf das gewünschte Bild und benutzen erst dann die Standbildfunktion. Die erstellte Szene trägt die Endung "SB".

Unter "Typ" wählen Sie zwischen "Halbbild" und "Vollbild". "Vollbild" weist die bessere Bildqualität auf und wird bei Szenen ohne starke Bewegung empfohlen. Bei "Vollbild" versucht Bogart SE, störende Artefakte, die bei schnellen Bewegungen von Objekten sowie Schwenks bei einem Standbild entstehen würden, rechnerisch zu entfernen. Nur in Ausnahmefällen liefert die Option "Halbbild" bessere Ergebnisse. Diese Option ist in progressiven Projekten nicht vorhanden. Der Ton ist beim Standbild nicht verfügbar.

Szene -> Tonstück: Diese Funktion legt eine Kopie des Originaltons der in der Szenenablage aktiv angewählten Szene in die Tonstück-Liste der Audio-Menüs. So können Sie den Ton einer Szene über die Nachvertonung auch an anderen Stellen erneut benutzen. Klicken Sie den "Vorschau"-Schalter an, erscheint ein roter durchkreuzter Kreis, der Ihnen anzeigt, dass eine Vorschau hier nicht möglich ist.

Zeitlupe: Die "Zeitlupe" erstellt eine Szene, mit gleichem Inhalt wie das Original, dabei aber langsamer läuft. Den Verzögerungsfaktor geben Sie mit einem Schieberegler ein. Je höher der Verzögerungswert, desto langsamer die Szene. Ein Wert von 2 (der kleinste mögliche Wert) erzeugt eine Szene, die nur mit der halben Geschwindigkeit läuft. War die Originalszene z.B.4 Sekunden lang, ist die Zeitlupenszene dann genau 8 Sekunden lang. Sie müssen einfach nur die Länge der Szene mit dem Verzögerungsfaktor multiplizieren. Die fertige Szene mit der Endung "ZL", die nach einer gewissen Erstellungszeit zur Verfügung steht, kann normal getrimmt und natürlich auch im Storyboard platziert werden. Auch Effekte können ganz normal eingefügt werden. Bogart SE spielt die Szene langsamer ab als die normalen 50 Bilder pro Sekunde. Es kommt dabei zu einer ruckhafteren Bewegung. Die aus Sportsendungen bekannte Superzeitlupe ist nur unter Verwendung von teuren Spezialkameras möglich, die viel mehr als 50 Bilder pro Sekunde aufnehmen. Eine Vorschau dieses Effekts ist nicht möglich, wie der rote durchkreuzte Kreis bei Anklicken des "Vorschau"-Schalters anzeigt. Der Ton wird beim Zeitlupen-Effekt mitberechnet, das Resultat hört sich natürlich merkwürdig dunkel und "knarzig" an, kann aber eventuell als Spezial-Toneffekt Verwendung finden.

Zeitraffer: Der "Zeitraffer" arbeitet prinzipiell wie die Zeitlupe, erzeugt aber schneller ablaufende Szenen. Sie können die Beschleunigung mit Werten zwischen 2 und 50 festlegen, wobei ungerade Werte empfehlenswert sind, um die volle Auflösung zu erhalten. Die Länge der neu erstellten Szene, die die Endung "ZR" trägt, berechnen Sie, indem Sie die Zeit der Originalszene durch die eingestellte Beschleunigung dividieren. Beim Klick auf "Vorschau" zeigt der rote durchkreuzte Kreis, dass keine Vorschau möglich ist. Der Ton wird beim Zeitraffer-Effekt mitberechnet, das Resultat hört sich natürlich merkwürdig hell, schnell und "nach Micky Mouse" an, kann aber eventuell als Spezial-Toneffekt Verwendung finden.

**S G** Zwischenablage: Bei diesem Schalter handelt es sich um eine Zwischenspeicherfunktion. Die meisten Nutzer werden der Bequemlichkeit halber lieber auf den mit der Bogart 8 eingeführten Media Pool (Beschreibung weiter unten unter Kap. 4.4.1) arbeiten wollen.

Wer sich allerdings bei niedriger Bildschirm-Auflösung riesige Schriften einstellt (zu den Einstellungen siehe Kap. 4.1.3 und 4.1.4) wird feststellen, dass diese Kombination aus Platzgründen keinen Media Pool mehr zulässt.

Da hilft dann – notgedrungen – die "gute alte" Zwischenablage, die die Umrechnungen genau so beherrscht wie der Media Pool und seine Zwischenablage, nur eben in der Bedienung etwas umständlicher ist. Deshalb hier eine kurze Beschreibung der Funktionen.

#### Zwischenablage

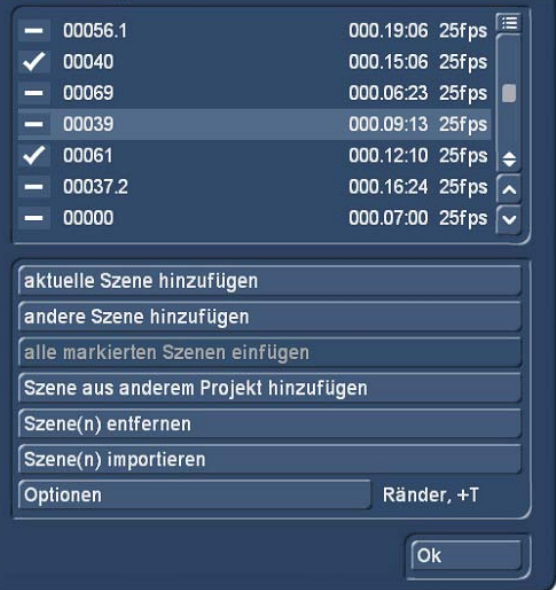

Wählen Sie "Zwischenablage" an und dann auf der rechten Seite "Zwischenablage starten", gelangen Sie in ein Auswahlmenü, in dem Sie die Möglichkeit haben, Szenen in die Zwischenablage einzufügen, bzw. bereits eingefügte Szenen für Ihr aktives Projekt zu übernehmen. Im oberen Bereich dieses Menüs finden Sie eine Liste aller in der Zwischenablage befindlichen Szenen. Bei der ersten Verwendung nach einem Neustart ist diese Liste leer.

Das Menü bietet Ihnen folgende Möglichkeiten:

aktuelle Szene hinzufügen: Die in der Szenenablage aktuelle Szene wird in die Zwischenablage eingefügt.

andere Szene hinzufügen: Wollen Sie ein weiteres Bild aus diesem Projekt in die Szenenablage einfügen, so nutzen Sie diesen Schalter. Sie bekommen daraufhin die Szenenablage des aktuellen Projektes größer dargestellt und wählen daraus die neu einzufügende Szene aus.

alle markierten Szenen einfügen: Haben Sie mehrere Szenen in der Szenenablage markiert, so können Sie diese alle zusammen in die Zwischenablage einfügen.

Szene aus anderem Projekt hinzufügen: Sie können eine beliebige Szene aus einem Ihrer Projekte hinzufügen. Dazu wählen Sie vorher Ihr gewünschtes Projekt aus und bekommen dann die Szenenablage dieses Projektes zur Auswahl angezeigt.

Szene(n) entfernen: Diese Option ist nur dann aktiv, wenn Sie mindestens eine Szene in der Auswahlliste aktiviert haben. Alle Szenen, die in der Auswahlliste mit einem Häkchen markiert sind, werden gelöscht.

Szene(n) importieren: Diese Option ist nur dann aktiv, wenn Sie mindestens eine Szene in der Auswahlliste aktiviert haben. Alle Szenen, die in der Auswahlliste mit einem Häkchen markiert sind, werden in Ihr aktuelles Projekt übernommen.

Optionen: Hier können Sie einstellen, ob die getrimmten Bereiche einer Szenen ebenfalls übertragen werden sollen. Zudem besteht die Möglichkeit Optionen für den Import von Szenen in einem anderen Format einzustellen. Sie sehen anschließend in der Szenenablage die eingefügten Szenen. Möglicherweise werden neue Nummerierungen zugeteilt, falls die Szenen bzw. die Szenennamen schon in der Szenenablage vorhanden sind.

Klicken Sie in der Zwischenablage auf die Funktion "Szene entfernen", werden die in der Liste markierten Szenen unverzüglich gelöscht. Diese Funktion wird erst mit der Markierung der ersten Szene aktiviert.

Die Zwischenablage dient in erster Linie dazu, Videoszenen zwischenzuspeichern, um sie ggf.in anderen Projekten zu verwenden. Die Zwischenablage ist also projektübergreifend. Selbstverständlich ist es auch möglich, mit Hilfe der Zwischenablage Videomaterial aus einem DV-Projekt in ein HD-Projekt zu übernehmen.

Um die Szenen schnell in die Zwischenablage zu legen, können Sie bei einer aktiven "Power Key-Option" (Zusatzprodukt) dies mittels der Tastatur leicht erledigen. Drücken Sie das "b" so wird die aktuell angewählte Szene der Szenenablage, nach einer Zusatzabfrage, in die Zwischenablage eingefügt. Mit der Tastenkombination "Strg+b" wird die aktuelle Szene direkt eingefügt und zusätzlich die folgende Szene der Szenenablage aktiviert. Sie können allerdings auch die Szenen markieren, die in die Zwischenablage gelegt werden sollen und dann nur "b" drücken.In der Nachfrage bestätigen Sie dann das alle markierten Szenen in die Zwischenablage gelegt werden sollen."z" öffnet direkt das Menü der Zwischenablage.

Nachdem Sie Ihr Bogart beendet haben, werden die in der Zwischenablage beinhalteten Szenen gelöscht. Unter diesen Spezial Langzeiteffekten, die nur im Bearbeiten-Menü zu finden sind, werden die übrigen vorhandenen Langzeiteffekte aufgelistet.

Die Erklärungen der einzelnen serienmäßigen Langzeiteffekte finden Sie unter 4.7 (Die Langzeiteffekte im Einzelnen) aufgeführt.

(21) Manchmal werden Sie Szenen aufgenommen haben, die mehr als nur eine Kameraeinstellung (Take) enthalten. Diese Szenen müssen natürlich aufgeteilt werden, um einen perfekten Schnitt zu erhalten. Ein Klick auf den "Aufteilen"-Schalter führt Sie in das "Aufteilen"-Menü.

Das Aufteilen kann mit dem Zerschneiden von Filmrollen verglichen werden. Noch ist der Film komplett auf der Rolle. Nun wird ein Stück Film, nämlich genau die erste Einstellung der in der Szenenablage angewählten Szene, aus der Rolle gezogen. Dies geschieht durch Klick auf "Trennposition". In einer wesentlich kleineren Leiste kann durch die gesamte Szene (also "Rolle") gefahren werden.

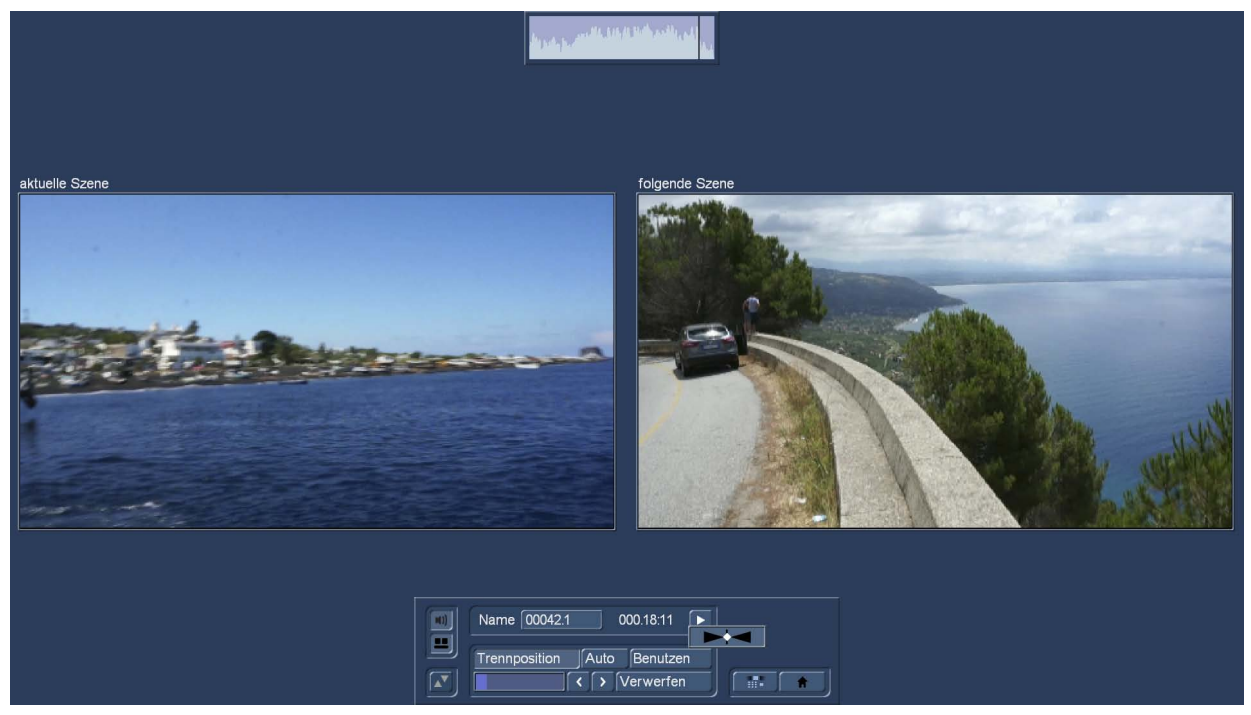

Wählen Sie ganz gezielt das letzte Bild der ersten Einstellung an und klicken Sie dann auf die linke Trackball-Taste. Überprüfen (und ggf. korrigieren) Sie mit den Einzelbildschaltern noch einmal, ob Sie den Schnittpunkt genau getroffen haben. Als zusätzliche Hilfe dient die Hüllkurve (Kapitel 3.3 "Hüllkurve und Audio-Scrubbing"), die Sie mit dem Lautsprecher-Symbol ein- oder ausschalten können. Zudem hilft das Audio-Scrubbing beim Aufteilen. Jetzt haben Sie also die erste Einstellung "herausgezogen". Das Stück ist hellblau markiert. Dann müssen Sie sich entscheiden, ob dieses Stück wertvoll ist oder gelöscht werden kann. Sie können diese Einstellung jetzt abspielen (und auch eventuell benennen). Ein Klick auf "Benutzen" schneidet den Streifen ab und legt ihn sicher in die Szenenablage, wo Sie ihn später finden werden. "Verwerfen" überspringt diesen Streifen, sortiert ihn also aus.

Bogart SE bietet eine weitere Ansicht zum Aufteilen einer Szene, mit der Sie noch leichter die richtige Trennposition bestimmen können. Klicken Sie den Schalter unterhalb des Lautsprechersymbols, erhalten Sie die Ansicht von zwei gegenüberliegenden Szenenbildern. Die linke Szene ist das gerade aktuelle Bild der eingestellten Trennposition. Das rechte Bild zeigt den Inhalt des

folgenden Frames nach der Trennposition. Sie erkennen direkt zwischen welchen beiden Frames Sie die Szene aufteilen und Sie können besser beurteilen, ob Sie sich am Ende der Szene befinden, genau vor einer neuen Aufnahme oder ob ein neuer Inhalt beginnt.

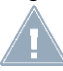

*Hinweis: In dieser Ansicht können Sie das Menü nicht nach oben schieben.*

Bogart löscht bei diesem Vorgang keine Filmstücke – die einzelnen Szenen werden nur kopiert ("Benutzen") oder nicht kopiert ("Verwerfen").Die Ausgangsszene mit allen Einstellungen bleibt unverändert erhalten, bis Sie sie bewusst aus dem Bearbeiten-Menü heraus löschen. Nach Klick auf "Benutzen" oder "Verwerfen" arbeiten Sie mit dem Rest der Rolle weiter. Wieder muss ein Stück herausgezogen werden und entweder als gut ("Benutzen") oder schlecht ("Verwerfen") markiert werden. Wenn Sie nicht bis zum Ende aufteilen wird die letzte Szene automatisch als "Rest" in der Szenenablage angezeigt. So können Sie den Vorgang leicht einmal unterbrechen und später mit dem "Rest" fortfahren.

*Hinweis: Wenn Sie mit den "Rest"-Szenen weiter aufteilen, benennen Sie Sie der Klarheit halber vielleicht vorher um. Wir sehen öfter Systeme mit Szenen-Namen wie "00042.Rest.Rest.Rest.Rest.Rest" oder ähnlich. Das führt bei größeren Mengen solcher "Rest.Rest.Rest. ...."-Szenen ins Chaos !!!* 

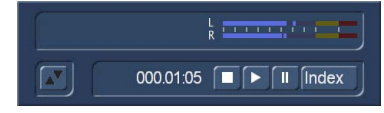

Eine weitere Funktion ist das Aufteilen einer Szene nach dem Rhythmus über den "Index"-Schalter. Klicken Sie dazu in der Aufteilen-Leiste auf den Play-Schalter, so dass Sie die Funktion "Index" sehen. Während das Video mit Ton läuft, können Sie in regelmäßigen

Abständen diesen Schalter anklicken, so dass anschließend die geschnittenen Teilstücke in der Szenenablage hinter der Originalszene abgelegt werden. Diese Funktion dient also zum groben Aufteilen einer Szene, bevor Sie die endgültige Bearbeitung vornehmen.

Außerdem haben Sie die Möglichkeit, eine automatische Aufteilung vorzunehmen, sofern Ihr Videomaterial über entsprechende Informationen verfügt. Klicken Sie dazu auf den Schalter "Auto", so dass eine Überprüfung der Schnittinformationen stattfindet und Ihr Material automatisch aufgeteilt wird. Anschließend können Sie bestimmen, wo die aufgeteilten Szenen erscheinen sollen. Sie können sich für die Optionen "Ins Storyboard" und/oder "In die Szenenablage" entscheiden. Die neu erstellten Szenen erscheinen jeweils hinter der aktiven. Bei einer länger zurückliegenden Aufnahme kann das Aufteilen ein wenig Zeit in Anspruch nehmen, da zunächst eine erneute Analyse der Szene gemacht wird.

(22) Szenen müssen in aller Regel noch getrimmt werden, bevor sie für Ihre Produktion geeignet sind. Verwackler und Unschärfen am Anfang und Ende können so bildgenau herausgelöst werden. Ein Klick auf den "Trimmen"-Schalter führt Sie in das Trimmen-Menü:

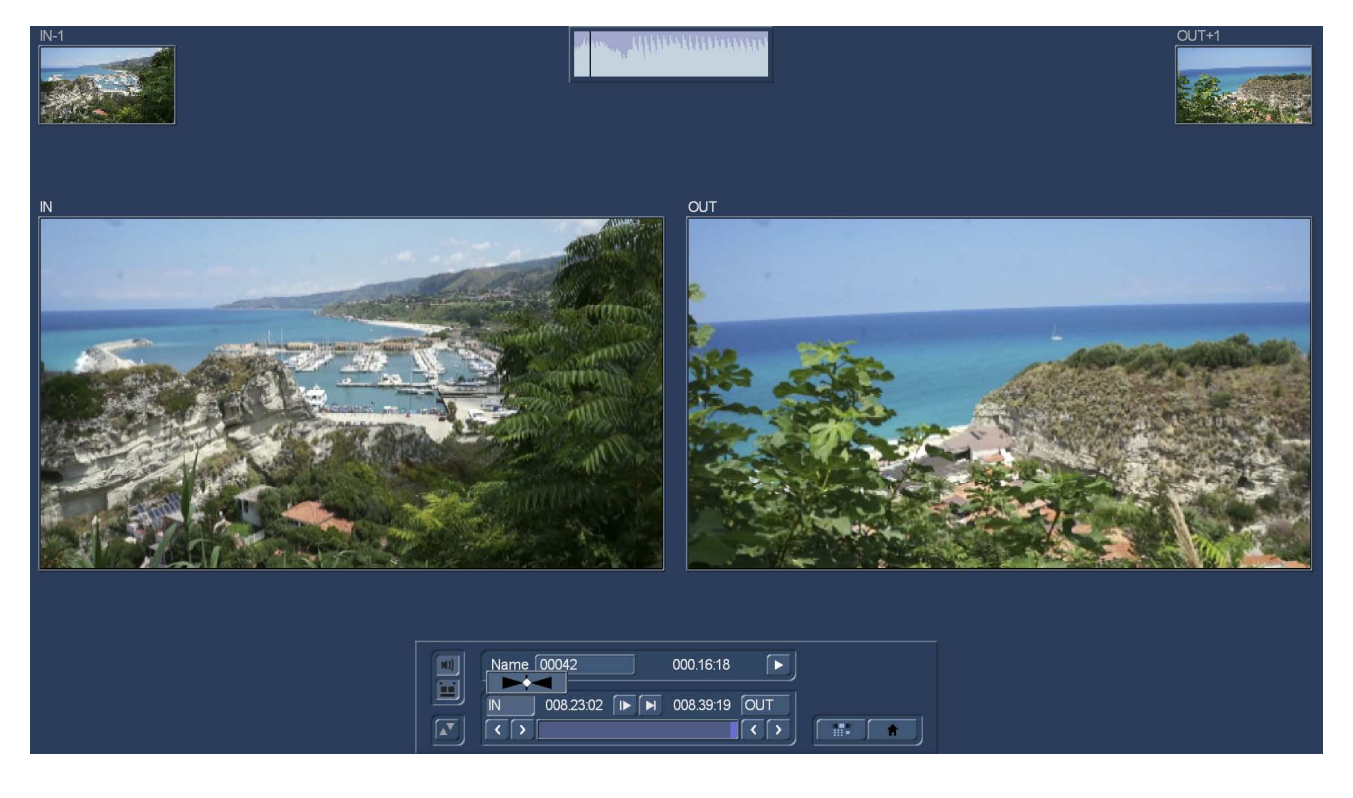

Hier können Sie für jede Szene den Feinschnitt durchführen. Dazu können Sie den In-Punkt (Einstieg, Anfangsbild) und den Out-Punkt (Ausstieg, Endbild) einer Szene beliebig bestimmen. Ein Klick auf "IN" ruft eine Leiste auf, die dann das Rollen durch die Szene und die Auswahl des neuen In-Punktes ermöglicht. Der hellere Bereich zeigt an, wie viel der Szene noch aktiv ist, der dunklere Bereich links davon stellt den "weggetrimmten" Bereich dar. Die Zeitangabe rechts oben zeigt die Länge der Szene an. Ist das richtige Anfangsbild gefunden, klicken Sie zur Bestätigung auf die linke Taste.

Genauso können Sie mit dem Out-Punkt verfahren. Feineinstellungen können Sie noch per Klick auf die Einzelbildschalter (unter den Schaltern "IN" und "OUT") durchführen. Dies führt je ein Bild weiter bzw. zurück. Die getrimmte Szene können Sie per Abspielen-Symbol (ganz rechts) abspielen, um die neuen Einstellungen in der Bewegung zu überprüfen.

*Hinweis: Beim Trimmen des In-Punktes wird immer das gerade, zeitlich zuerst kommende Halbbild angezeigt, beim Out-Punkt das ungerade (später kommende). Beim Aufteilen wird normal das gerade, während des Positionierens das ungerade angezeigt. Diese Vorgehensweise vereinfacht das Erstellen sauberer Schnitte.*

Natürlich können Sie auch in diesem Menü die Hüllkurve einblenden und das Audio-Scrubbing (nur mit der Gold Edition) anwenden (Kap.3.3 "Hüllkurve und Audio-Scrubbing").Auch hier bietet Bogart SE einen alternativen Modus zum Trimmen, bei dem mehrere Szenenpositionen gegenüber gestellt werden. Wählen Sie auch hier wieder den Schalter unterhalb des Lautsprechersymbols. Sie sehen mehrere Szenenpositionen gegenüber gestellt. Mittels der Bilder IN und OUT sehen Sie auf Anhieb das erste und das letzte Bild Ihrer aktuell getrimmten Szene. Sie startet mit dem IN-Bild und endet bei dem OUT-Bild. Die kleinen Bilder links und rechts oben zeigen Ihnen das jeweilige Frame vor und hinter dem eingetrimmten Bereich .So können Sie sehr schnell beurteilen, ob Ihre Szene wunschgemäß getrimmt ist.

# *Hinweis: In dieser Ansicht können Sie das Menü nicht nach oben schieben.*

Mit den beiden Schaltern neben den Zeitangaben des Anfangs- und des Endbildes können Sie die Szene 3 Sekunden vom Anfang bzw.3 Sekunden zum Ende hin abspielen lassen. Beachten Sie, dass durch Trimmen entfernte Teile einer Szene jederzeit durch erneutes Trimmen wieder aktiviert werden können.

Rechts unten können Sie mit den Menü-Symbolen das Bearbeiten-Menü und das Hauptmenü direkt anwählen.

Nach Aktivierung in den Bedienoberflächen-Einstellungen ( **G** , mehr dazu weiter unten) ist, wie oben beschrieben, ein Trimmen auch direkt auf der Bedien-Oberfläche möglich. Wählen Sie dazu die "IN"- oder "OUT"-Schalter auf der rechten Seite unter der großen Szenen-Vorschau an. Der Mauszeiger verwandelt sich in die Trimm-Wippe und Sie können den IN- oder OUT-Punkt der Szene (auch mit den Pfeil-Tasten der Tastatur) extrem schnell und ohne viele Screen-Wechsel neu definieren.

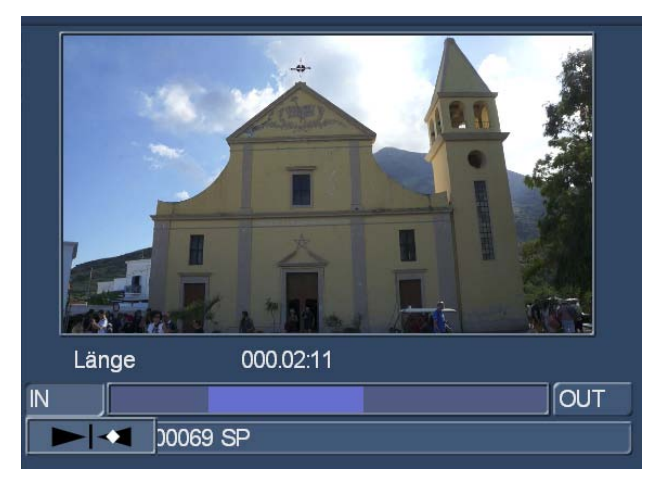

Die Trimmung jeder Szene wird hier generell angezeigt. Auch ein neues Feature für eine schnellere Orientierung.

(23) Sie können eine Szene jederzeit löschen. Ein Klick auf den "Löschen"-Schalter löscht die momentan angewählte Szene aus der Szenenablage. Wollen Sie mehrere Szenen löschen, so können Sie vorher die Szenen markieren und dann die Taste "löschen" drücken. Sie bekommen daraufhin die Auswahl, ob Sie nur die aktuelle Szenen, oder alle markierten löschen wollen. Wollen Sie keine Szenen löschen, drücken Sie den Abbruch Schalter.

(24) Für den Fall, dass Sie gelöschte Szenen zurückholen wollen, steht Ihnen die rechts neben dem "Löschen"-Schalter befindliche UnDo-Taste (gebogener Pfeil) zur Verfügung, die die zehn zuletzt gelöschten Szenen reaktivieren kann. Nach einem Neustart, beim Umschalten zwischen zwei Projekten oder wenn die Aufnahme-Kapazität erschöpft ist (Video oder Audio) können Sie gelöschte Szenen nicht wieder reaktivieren. Über diesen Schalter können Sie auch Szenen, die Sie zuvor in der Szenenablage und nun auch aus dem Storyboard entfernt haben, wieder herstellen.

*Tipp: Sie können die "Löschen"- und UnDo-Funktion sehr gut zum Sortieren der Szenen in der Szenenablage verwenden. Löschen Sie die aktuelle Szene, aktivieren Sie dann eine andere und klicken Sie schließlich auf UnDo. Die zuvor an anderer Stelle entfernte Szene erscheint hinter der aktivierten. Geeigneter zum Sortieren der Szenen sind allerdings die Schalter "Markieren" und "Aktion". Näheres dazu gleich, etwas weiter unten.*

**G** (25) Wenn Sie die "Smart Rendering" Funktion eingeschaltet haben und Effekte im Hintergrund gerechnet werden, erscheint in der rechten oberen Bildschirmecke das Symbol "SR".

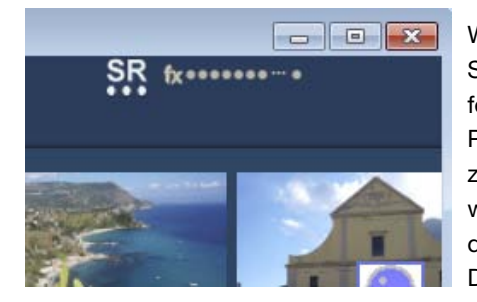

Werden Effekte aus dem Storyboard im Hintergrund berechnet, sehen Sie hinter dem Symbol ein "fx" und eine Anzahl Punkte (der letzte blinkt). Berechnen Sie mehrere Effekte aus dem Bearbeiten-Spezial- Menü, wird pro zu berechnenden Effekt ein weiterer Punkt dargestellt. Sie können in den "Systemeinstellungen" bestimmen, ob mit dem zuletzt eingefügten Effekt begonnen werden soll oder ob dieser am Schluss gerechnet werden soll. Die Berechnung aktivieren Sie entweder über den Schalter "Smart Rendering" in den "Systemeinstellungen" (s.Kapitel 4.1.6) oder durch einen Klick auf diese Darstellung am oberen Bildschirmrand (auch in anderen Menüs, in denen Effekte einge-

fügt werden), wodurch das Fenster ebenfalls geöffnet wird. Nachdem die Berechnung gestartet wurde, können Sie mit der Bearbeitung fortfahren, die Berechnung wird unabhängig davon im Hintergrund vorgenommen. Die Szene mit dem berechneten Spezial-Effekt wird in der Szenenablage anschließend automatisch hinter der ursprünglichen Szene eingefügt.

*Hinweis: Da maximal nur 10 Punkte dargestellt werden können, wird – sofern mehrere zu berechnende Effekte eingefügt wurden – anhand von drei kleinen Pünktchen angezeigt, dass sich weitere Effekte in der Warteliste befinden. Es können nicht alle Effekte durch Smart Rendering im Hintergrund berechnet werden. Zum Beispiel aus Bearbeiten Spezial die Standbildfunktion. Diese wird dann direkt im Vordergrund gerechnet.*

# **S G** (MZ) Media Pool / Zwischenablage

Die seit vielen Jahren existierende Zwischenablage-Funktion wurde in Bogart 8 komplett überarbeitet. Bisher diente die Zwischenablage dazu, Szenen von einem Projekt in ein anderes zu transferieren, um sich die doppelte oder mehrfache Aufnahme öfter benötigter Szenen zu sparen.

Der Nachteil der bisherigen Zwischenablage: Beim Ausschalten des Bogart-Programms ging der Inhalt der Zwischenablage verloren, "für den nächsten Tag" konnte man sich also nichts "aufheben". Das war durchaus beabsichtigt, damit die Zwischenablage nicht mit der Zeit eine riesige Größe annimmt und man sich sein Gerät "zumüllt".

Da die Bogart-Nutzer den Bedarf hatten und haben, gewisse Szenen (Vor- oder Abspänne, Animationen, Logos, immer wieder genutzte Trailer oder Audio-Stücke) ständig verfügbar zu haben, hat sich im Laufe der letzten Jahre das "Projekt30" etabliert. Auf den Rat der Supporter und Händler haben sich viele Kunden das letzte (30ste) Projekt als Lager-Ort für eben diese oft benötigten Szenen ausgesucht und dann bei Bedarf über die Zwischenablage auf dieses Speicher-Projekt zugegriffen.

Diese Vorgehensweise hat sich über lange Zeit bewährt und ist auch völlig in Ordnung, ist aber "dank" des Handlings der "guten alten" Zwischenablage einigermaßen umständlich. Deshalb gab es schon länger die Idee, den Bogart-Nutzern eine "Vorrats-Abteilung" zur Verfügung zu stellen, die sich ganz einfach in jedem Projekt aufrufen lässt. Der Import und Export in diese Abteilung und aus dieser Abteilung muss einfach zu handhaben sein, in dieser Abteilung müssen sich Videos, Fotos und Musikstücke in sämtlichen Auflösungen speichern lassen und all diese Daten müssen ohne Mühe in das gerade aktive Projekt einfügen lassen, ohne dass sich der Nutzer Gedanken über die Anpassung an sein gerade aktuelles Projektformat machen muss.

Seit Bogart 7 haben wir die Möglichkeit, digitale Fotos unabhängig von der Auflösung in alle möglichen Projekte zu importieren und wir haben mit dem Import- und Export-Menü umfangreiche Möglichkeiten der Format-Anpassung. Damit waren die Grundlagen für den seit Bogart 8 zur Verfügung stehenden Media Pool gelegt, hier ist er nun:

Mit dem ehemaligen Zwischenablage-Schalter (MZ) ruft man in der Mitte des Bildschirmes den Media Pool auf.

l, 0 <sub>l+</sub> i <mark>i i</mark> 2 Szenenablage  $\rightarrow$  MediaPool  $\leftarrow$  MediaPool  $00004:$ G G Szene 'C0046.4'<br>Länge 000.16:20  $\sqrt{\mathsf{N}}$ л  $00042$ COD464 **Kirchturmkandidater**  $\sqrt{2}$ u, Maid with the Flaxer 00027 00025 Kalimba ⊽ 19 Spezial 20 Aufteilen 21 Trimmen 21 Trimmen 22 Löschen  $\overline{\mathbf{v}}$ മ ٠d

Um beim Handling von Szene-Ablage und Media Pool nicht den Überblick zu verlieren, wird die "aktive" Abteilung hell und klar dargestellt (unten links die Szeneablage, rechts der Media Pool), die jeweils "passive" Abteilung wird abgedunkelt.

Grundsätzlich ist der Media Pool eine Abteilung, deren Inhalt gespeichert wird, wenn das Projekt gewechselt oder Bogart beendet wird. Man kann den Media Pool aber auch – wie gewohnt – als temporäre Zwischenablage nutzen, dazu unten mehr.

Im Media Pool kann man, um seine Dateien zu ordnen, bei Bedarf unter "Optionen" (Op) einen neuen (Unter-)Ordner erstellen (Bild unten links). Dieser Ordner wird hinter das markierte Element gesetzt (Bild unten rechts) und durchlaufend nummeriert. Man kann jedem Ordner (wie jeder Szene) unter "Name" selbstverständlich auch einen individuellen Namen geben. So lassen sich Ordner für Bilder, Vorspänne, besondere Musiken oder ähnliches erstellen.

Natürlich kann man auch einen Ordner im Ordner erstellen, um seine Materialien noch differenzierter zu sortieren.

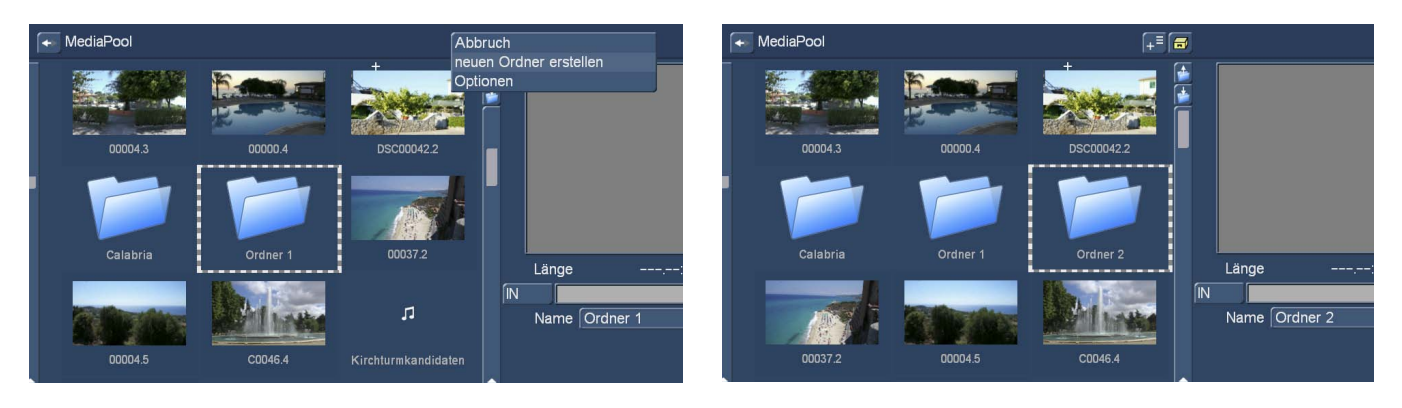

Die "Navigation", also der Wechsel der Ordner-Ebenen geschieht über das "Ordner öffnen"-Symbol (unten links, öffnet den Ordner und zeigt seinen Inhalt an). Wieder aus dem Ordner heraus geht es mit "Eine Verzeichnisebene nach oben" (Bild unten rechts, bringt uns wieder auf eine höhere Ebene).

*Hinweis: Zu Beginn sollte man mit dem Erstellen von Unter-Unter-Unter-Ordnern etwas vorsichtig sein, um den Überblick zu behalten. Eine Reihe sinnvoll benannter Ordner für die unterschiedlichen Medien-Arten auf der obersten Media Pool-Ebene ist sicher sinnvoll.*

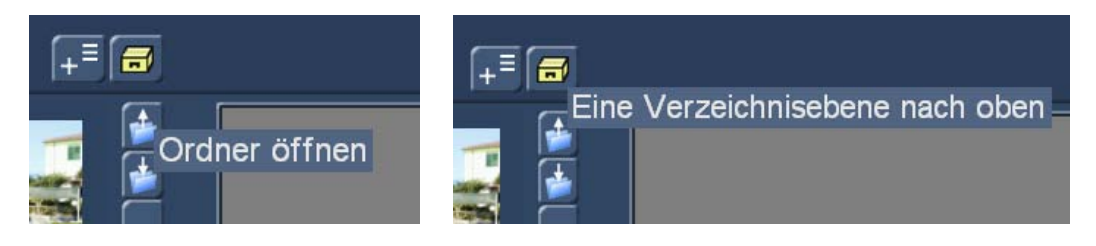

Aus der Szenenablage kann man Szenen und (in die Ablage geladene) Digitalfotos auf zweierlei Art in den Media Pool befördern: 1) Die markierte Szene wird durch Klick auf den Pfeil oben neben der Überschrift "Media Pool" in den Pool kopiert und hinter der dort markierten Szene eingefügt..

2) Die Szene kann mit der Maus "angefasst" und an eine beliebige Stelle in den Pool geschoben werden.

Die Szenen oder Fotos bleiben im Pool in ihrer ursprünglichen Auflösung erhalten, können aber nach Projektwechsel in jedes andere Projekt importiert werden. Dabei werden sie ggfs. "hoch-" oder "heruntergerechnet", ja nach Originalszene/Foto und der Ziel-Projekt-Auflösung. Insofern ist es sinnvoll, die Materialien, die ja schließlich öfter genutzt werden sollen, in möglichst hoher Qualität in den Media Pool zu importieren.

*Tipp: Um es an einem Beispiel ganz deutlich zu machen: Wenn man eine in 4K (3.840 x 2.160 Bildpunkte) aufgenommene Videoszene in ein SD-Projekt mit 720 x 576 Bildpunkten Auflösung importiert, hat man in diesem Projekt eine Szene mit 720 x 576 Bildpunkten Auflösung, die, wenn man sie von hier aus in den Media Pool lädt, mit eben diesen 720 x 576 Bildpunkten Auflösung im Media Pool liegt. Diese Szene wird, wenn sie in einen Full-HD-Projekt mit 1.920 x 1.080 Bildpunkten Auflösung wieder "ausgepackt" wird, grob und pixelig aussehen, da das "Original" im Media Pool eben nur 720 x 576 Bildpunkte Auflösung hat.*

*Laden wir die 4k-Szene in ein 4k-Projekt und von dort aus in den Media Pool, steht sie in allen Projekten in ihrer vollen Auflösung zur Verfügung. Sie wird dann, aus dem Pool in ein SD-Projekt importiert, natürlich in 720 x 576 Bildpunkte "heruntergerechnet", hat aber in höher aufgelösten Projekten immer genug "Substanz" bzw. Auflösung, um gut auszusehen. Ganz im Gegenteil zu der einmal in niedriger Auflösung in den Media Pool geladenen Szene.*

In den "Optionen" (Op) kann man, ähnlich der bisherigen Zwischenablage, diverse Einstellungen festlegen, die bei der Umrechnung von Media Pool-Inhalten beachtet werden sollen. Unter "4:3 <=>16:9" kann man "Ränder" einstellen, um 4:3-Videos in ihrem Original-Seitenverhältnis (dann eben mit schwarzen Rändern) in ein 16:9-Projekt zu importieren.

Oder man stellt "verzerrt" ein. Damit werden die 4:3-Videos so in die Breite gezogen, dass keine schwarzen Ränder mehr auftreten. Ob der Bildinhalt die Verzerrung "verkraftet" muss jede/r in einem solchen Fall selbst beurteilen.

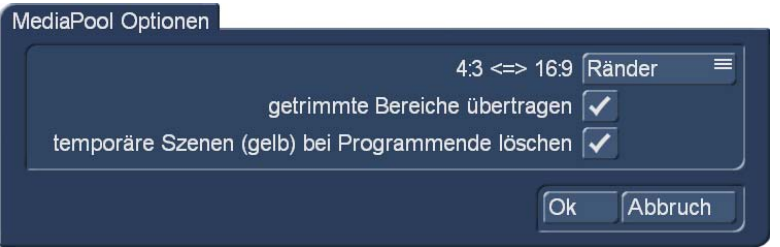

Die Option "getrimmte Bereiche übertragen" erlaubt die An- oder Abwahl dieser Funktion. Wer viel trimmt (und nicht aufteilt), möchte vielleicht nicht immer den ganzen unnötigen "Ballast" mit umrechnen lassen. Wer sich möglichst immer eine große Variabilität bei den Einund Ausstiegspunkten seiner Szenen erhalten möchte, nimmt die getrimmten Bereiche vielleicht lieber mit.

Hier lässt sich auch festlegen, ob die nur temporär in den Media Pool geladenen Szenen (dazu unten mehr) nach Programm-Ende automatisch gelöscht werden sollen ... oder eben nicht.

Generell wird der Media Pool in "Bearbeiten" mit Videoszenen oder Digitalfotos "befüllt", in der Abteilung "Audio Aufnahme/Bearbeiten" kann man zusätzlich Musiken, Tonstücke und jede Art aufgenommenen Audiomaterials in den Pool legen (siehe auch 4.10.1).

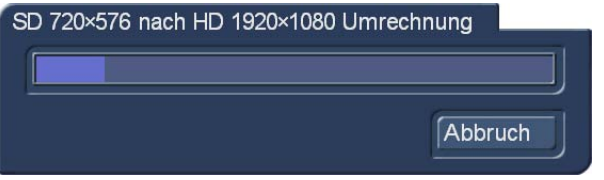

Der "Rückweg" vom Media Pool in die Szenenablage läuft ähnlich (Klick auf den Pfeil Richtung Ablage oder "Anfassen" und Ziehen mit der Maus), mit einer kleinen Abweichung: Wenn die Formate von Pool und Ablage nicht übereinstimmen, wird umgerechnet (siehe links). Das System sagt dabei an, was es tut.

Musikstücke werden, wie auch in den Vorgänger-Versionen, beim Import aus dem Media Pool in die Szenen-Ablage in schwarze Szenen (in Projekt-Auflösung) mit Musik umgewandelt.

Die Schalter unter der Szenenablage und dem Media Pool arbeiten nur teilweise mit dem Media Pool zusammen: Die Funktionen Neu (19), Spezial (20), Aufteilen (21) und Trimmen (22) können auf den Media Pool bzw. seine Inhalte nicht angewendet werden.

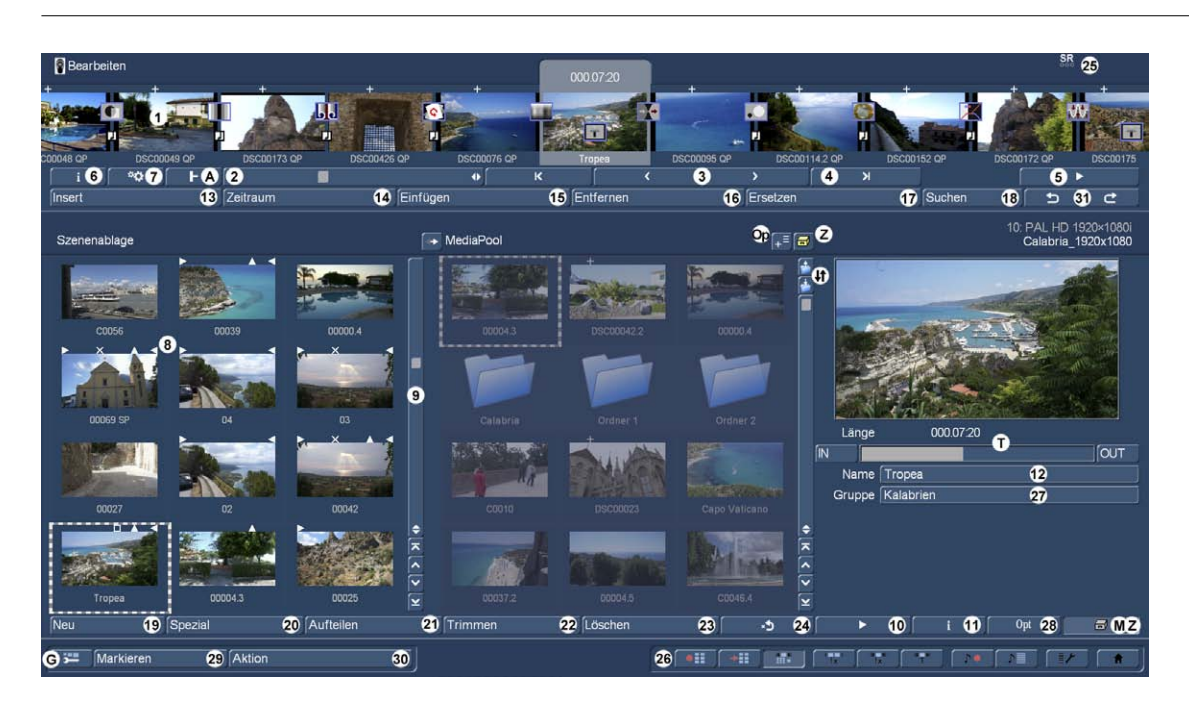

Die Funktion Löschen (23) und Wiederherstellen (24) lassen sich hingegen ganz normal anwenden, das Abspielen (10) einer Media Pool-Szene ist natürlich auch möglich.

Der Schalter Info (11) gibt diverse Auskünfte über die Szene/das Foto, ihren Ursprungsort auf der Computer-Festplatte und die Formate in denen sie im Media Pool vorliegt. Wichtig bei dieser Info: Sie ändert sich, je nach Verwendung der Szene. Zur Verdeutlichung: Wir haben die Szene (Info unten links) nach Abruf der ersten "Szenen Information" noch einmal aus dem Media Pool in unser 1.920 x 1.080er-Projekt eingefügt (mit Umrechnung) und bekommen nun eine geänderte Information (Bild Mitte).

![](_page_58_Figure_4.jpeg)

Die "PAL 1920x1080i"-Auflösung ist neu in der Format-Liste. Die Konsequenz: Wenn man diese Szene in ein weiteres 1920er-Projekt einfügt, geschieht das blitzschnell ohne Umrechnung, die Szene ist im Media Pool also in allen angezeigten Auflösungen vorrätig.

Der Info-Schalter funktioniert bei Musikstücken nicht, hier werden nach Anwahl unter der "Vorschau"-Abteilung (mit grauem Bild) die entsprechenden Infos angezeigt, außerdem gibt auch das "Pop-Up" die entsprechenden Informationen (Bild oben rechts).

Der Schalter "Opt"ionen (28) funktioniert im Zusammenspiel mit dem Media Pool nicht.

Der Media Pool hat aber – bei Bedarf – auch eine temporäre Komponente. Wenn Sie eine größere Menge Szenen von einem in ein anderes Projekt transportieren möchten, brauchen diese Szenen natürlich nicht dauerhaft im Media Pool verbleiben, damit würde der Pool auf Dauer viel zu unübersichtlich.

Flement(e) aus Szenenablage hinzufügen (temporär) Element(e) aus anderem Projekt hinzufügen (temporär) aktuelle/markierte Element(e) permanent machen alle temporären Elemente (gelb) permanent machen alle temporären Elemente (gelb) jetzt löschen

Ahhruch

Zu diesem Zweck gibt es die gelbe Schublade (Z). Nach Anwahl der gelben Schublade haben Sie diverse Optionen.

"Abbruch" erklärt sich selbst, die Auswahl wird nach Klick gleich wieder geschlossen.

![](_page_59_Picture_1.jpeg)

"Element(e) aus Szenenablage hinzufügen (temporär)" fügt die in der Szenenablage angewählte Datei/en in den Media Pool ein, die Namen dieser Dateien sind jedoch in gelber Schrift gehalten und unterscheiden sich so von den übrigen "Media Pool-Bewohnern" (Siehe Bild links).

Diese "gelben" Daten werden bei Beendigung des Bogart-Programms gelöscht, wenn die Löschung in den Media Pool-Optionen (siehe oben) angewählt war. Wer seine temporären Daten über mehrere Sitzungen erhalten möchte, schaltet die automatische Löschung aus und erst zu einem späteren Zeitpunkt wieder an, um den Media Pool zu bereinigen.

Die Anwahl von "Element(e) aus anderem Projekt hinzufügen (temporär)" bringt zunächst das Projekt-Auswahl-Fenster und dann die Szenen-Auswahl (Bild unten) auf den Schirm.

![](_page_59_Figure_5.jpeg)

Nach Auswahl einer oder mehrerer Szenen werden diese dann mit "OK" temporär in den Media Pool eingefügt. Wenn man solche "gelben" Szenen dann in die Szeneablage einfügt, bleiben sie dort natürlich permanent bestehen.

Mit "aktuelle/markierte Element(e) permanent machen" kann man ein oder mehrere angewählte Dateien dauerhaft im Media Pool belassen, "alle temporären Elemente (gelb) permanent machen" oder " alle temporären Elemente (gelb) jetzt löschen" tut genau, was es sagt und lässt die gelben Daten auf die eine oder andere Weise verschwinden.

Somit ersetzt und vervollständigt der Media Pool die alte Szenenablage komplett, Sie werden ihn im Laufe der Arbeit zu schätzen lernen. Zum Media Pool in der Audio-Abteilung siehe Kapitel 4.10.1.

(26) Rechts unten im "Bearbeiten"-Menü sehen Sie zehn Menü-Symbole zum "schnellen Sprung" in folgende Menüs: Video-Aufnahme, Import, Bearbeiten (aktuell gewählt), Übergangseffekte, Langzeiteffekte, Betitelung, Audio-Aufnahme/Bearbeiten, Nachvertonung Einstellungen und Hauptmenü. Öffnen Sie ein Menü über diese Symbole, kommen Sie anschließend mit der rechten Taste wieder zurück ins vorherige Menü. Das funktioniert auch wenn Sie mehrere Menüs hintereinander mit den Symboltasten aufrufen.

![](_page_59_Picture_144.jpeg)

(27) Unter dem jeweiligen Szenennamen sehen Sie (wenn voreingestellt) auch ein Feld mit dem zugehörigen Gruppen-Namen. Ist das Feld leer, so besteht keine Gruppenzugehörigkeit. Möchten Sie eine Szene einer Gruppe zuweisen oder die Gruppenzugehörigkeit ändern, klicken Sie auf das leere Gruppen-Textfeld oder das Feld mit dem Gruppen-Namen unterhalb der aktiven Szene. Es öffnet sich eine Liste der bereits bestehenden Gruppen, aus der Sie eine auswählen können. Nachfolgend wird die Arbeit mit Gruppen genauer beschrieben.

(28) Über den Schalter "Opt" erhalten Sie weitere Optionen, mit denen Sie die Verwaltung Ihrer Szenen in der Szenenablage optimieren können.

![](_page_60_Picture_1.jpeg)

**G** Referenzbild auswählen: Um Szenen besser unterscheiden zu können, kann es notwendig sein, das "Referenzbild", das stellvertretend für eine Szene in der Ablage gezeigt wird, zu ändern. Auch Effekte, die als Szenen in der Ablage vorhanden sind, können durch ein individuelles Referenzbild möglicherweise optisch besser erkannt werden. Wenn Sie z.B. eine Szene mit einem Langzeiteffekt belegt und daraus eine neue Szene erzeugt haben, würden Sie der Szene ein Aussagekräftiges Referenzbild geben. Öffnen Sie dazu in den Optionen "Referenzbild auswählen". Sie erhalten ein Menü zur Positionsbestimmung innerhalb der Szene. Aktivieren Sie "Position", um sich durch die Szene zu bewegen und ein neues Bild auszuwählen.

![](_page_60_Picture_3.jpeg)

*Hinweis: Die Änderung des Referenzbildes einer Szene wirkt sich nicht auf bereits im Storyboard eingefügte Szenen aus, sondern nur auf die in der Szenenablage.*

![](_page_60_Picture_5.jpeg)

**G** Gruppennamen vergeben: Sie können Szenen in Gruppen zuordnen und dadurch übersichtlicher und besser strukturieren. So lassen sich beispielsweise nur Szenen einer ausgewählten Gruppe anzeigen. Aktivieren Sie die gewünschte Szene. Über die Option "Neu" geben Sie eine neue Gruppe ein. Wollen Sie mehreren Szenen den gleichen Gruppennamen geben, so ist dies über das Markieren der Szenen möglich. Markieren Sie die in Frage kommenden Szenen und geben dann für eine Szene den Gruppennamen an. Sie werden in dem Fall gefragt, ob Sie nur für diese eine Szene oder für alle markierten Szenen den Gruppennamen zuweisen wollen. Haben Sie bereits eine ganze Menge an Gruppennamen geschrieben, kann es von Vorteil sein, die angezeigten Gruppen zu ordnen. So können Sie Archive anlegen, in denen nur bestimmte Gruppennamen auftauchen. So können Sie die Auswahl der Gruppen reduzieren. Ebenso haben Sie dadurch auch eine Selektion von Szenen in der Gruppenauswahl ermöglicht.

Mit dem Schalter "Bestand" lassen Sie sich alle in diesem Projekt bereits vergebenen Gruppennamen anzeigen.

Gruppenauswahl: Arbeiten Sie mit Gruppen, haben Sie verschiedene Möglichkeiten, Szenen in der Ablage zu selektieren. Wollen Sie nur die Szenen einer bestimmten Gruppe oder mehrerer Gruppen angezeigt bekommen, so öffnen Sie die Optionen mittels "Opt" und wählen das Menüfeld "Gruppenauswahl". Es öffnet sich eine Liste mit allen verfügbaren Gruppen, die in diesem Projekt verwendet oder angelegt wurden. Über die Auswahl-Funktion können Sie nun eine oder mehrere Gruppen anwählen, indem Sie einen Haken vor den Begriff setzen. Nach dem OK werden dann nur die Szenen angezeigt, die diesen Gruppen zugeordnet sind. Die übrigen Szenen sind nicht gelöscht, sondern nur in der Anzeige verborgen.

![](_page_60_Picture_9.jpeg)

Wollen Sie den Gruppennamen einer Szene löschen, wählen Sie den Gruppennamen ..---" aus der Gruppenliste. Wenn Sie alle Szenen sehen wollen, auch diejenigen, die keiner Gruppe zugeordnet sind, öffnen Sie erneut die Gruppenauswahl und bestätigen die Auswahl mit "Alle". Werden nicht alle Szenen in der Szenenablage dargestellt, erscheint in der Kopfzeile der Ablage, rechts neben "Szenenablage" die Info "Filter aktiv". Achten Sie also immer auf diese Anzeige, wenn Sie eine bestimmte Szene vermissen.

Auch eingefügte Szenen anzeigen: Sie können die Übersicht in der Szenenablage unter Umständen weiter verbessern, indem Sie auch bereits in das Storyboard eingefügte Szenen ausblenden. Öffnen Sie dazu das Menü Optionen "Opt". Ist ein Haken in der Checkbox vor "Auch eingefügte Szenen anzeigen" gesetzt, werden die eingefügten Szenen (alle Szenen mit der weißen '^' Markierung im oberen Bildbereich) in der Szenenablage angezeigt. Enthält die Box einen Strich, so ist die Funktion ausgeschaltet und bereits eingefügte Szenen werden nicht in der Ablage angezeigt. Natürlich werden die Szenen beim Ausblenden

nicht gelöscht, sondern lediglich die Darstellung unterdrückt.

*Tipp: Der an dieser Stelle versehentlich entfernte Haken ist Anlass unzähliger Anrufe in unseren Support-Hotlines gewesen. Wenn Sie Szenen in der Ablage vermissen, sollte der erste Weg in die "Opt"ions-Abteilung führen, um sicherzustellen, dass dieser Haken gesetzt ist.*

Szene exportieren: Die aktuell markierte Szene können Sie direkt als Video-Datei exportieren. Klicken Sie auf diesen Schalter. öffnet sich das "Export"-Menü und Sie können hier, wie in Kapitel 4.5 beschrieben, unter zahlreichen Exportmodi und Qualitäten wählen (Bild unten). Bei zugeschaltetem Experten-Menü haben Sie noch ein paar mehr Möglichkeiten, die zu exportierende Szene zu beeinflussen.

![](_page_61_Picture_134.jpeg)

Nach Wahl des "Exportieren"-Schalters können sie das Medium bzw. den Ordner auswählen, auf den Sie die Szene exportieren wollen. Vor der Zielauswahl muss das Medium – sollte es ein externes sein – allerdings angeschlossen und aktiv sein. Nach dem Klick auf "OK" wird die Szene exportiert. Auf dem Medium liegt dann eine Datei mit dem Szenen-Namen. Der Szenen-Name kann beim Export nicht verändern werden, da Sie auch mehrere Dateien gleichzeitig exportieren können. Diese Datei kann dann an anderer Stelle auch wieder in das System importiert oder abgespielt werden. Wenn Sie vor dem Export mehrere Szenen markiert haben, werden Sie zusätzlich gefragt ob Sie alle Szenen oder nur die aktive exportieren wollen. So können mehrere Szenen auf einmal exportiert werden. Ein Fortschrittsbalken mit einer Szenenvorschau, gibt Ihnen Auskunft über den Verlauf des Exportes.

Bild exportieren: Sollte man ein einzelnes Bild einer Videoszene als Standbild benötigen, ist diese Option die richtige. Nach Anwahl des "Bild exportieren"-Schalters öffnet sich zunächst eine Windows-Datei-Auswahl, in der man, wenn noch nicht geschehen, den Ordner auswählt, in dem in der Folge die Einzelbilder gespeichert werden. Hat man einen Ordner ausgewählt, bekommt man die aktuell angewählte Szene im Vollbild angezeigt, unten öffnet sich das Positions-Auswahl Fenster.

![](_page_61_Figure_6.jpeg)

Nun besteht die Möglichkeit sich über die Einzelschalter oder die Positions-Auswahl das Bild herauszusuchen, das man exportieren möchte. Die Namensgebung der exportierten Bilder ist "Szenen-

name@Position", in unserem Fall (Szenenname "Tropea") hieße das resultierende Bild "Tropea@9.jpg". Die exportierten Bilder haben die Projekt-Auflösung.

![](_page_61_Picture_9.jpeg)

*Tipp: Wer eine Szene in mehreren Projekten verschiedener Auflösung gespeichert hat und Wert auf ein möglichst hochauflösendes Standbild legt, exportiert bitte aus dem Projekt mit der höchsten Auflösung.*

NEU! In der Version Bogart 9 kann man im Optionen-Fenster eine sogenannte "Trimm-Reserve" zwischen 0 und 30 Sekunden festlegen. Diese "Trimm-Reserve" wird vom System dafür genutzt, aufgeteilte Szenen im Nachhinein wieder "austrimmen" zu können. Wenn man nach dem Aufteilen vorne oder hinten etwas mehr "Fleisch" benötigt, beispielsweise für den Einsatz des O-Tones vor Einsetzen des Bildes (siehe Aufnahme / Bearbeiten Kapitel 4.10.1 (20)), kann man hier definieren, wieviel Filmlänge Bogart vor und nach dem aufgeteilten Stück versteckt als Trimm-Reserve vorhält. Einstellbar ist der Bereich von 0 bis 30 Sekunden, natürlich immer in Abhängigkeit davon, wie lang die Ursprungsszene überhaupt ist. Diese Trimm-Reserve wird für das gesamte Programm eingestellt, in der Audio-Nachvertonung (Kap. 4.10.2.4) findet sich unter "Opt"ionen derselbe Regler.

**G** (29) und (30) Eine weitere Möglichkeit die Szenenablage anzupassen, bzw. das Storyboards zu organisieren, bieten die Schalter "Markieren" und "Aktion" am unteren linken Bildschirmrand. Diese beiden Schalter gehören in der Verwendung zusammen. Sie können mit dieser Funktion die Szenen Ihrer Szenenablage bequem umsortieren. Das bedeutet, dass Sie neben der Funktion der Gruppen nun auch die Möglichkeit haben, die Szenen innerhalb der Auflistung nach Ihren Vorstellungen zu sortieren. Dazu markieren Sie beliebige Szenen Ihrer Ablage und können diese an einen neuen Ort der Szenenablage kopieren/verschieben um sie zusammenhängend gelistet zu bekommen.

Mit dem Schalter "Markieren", wird die aktuelle Szene in Ihrer Szenenablage markiert. Sie bekommt ein ausgefülltes Quadrat zugewiesen. Wollen Sie unterschiedliche Szenen markieren, so wählen Sie diese Szene an und klicken auf den Schalter "Markieren". Sie können ebenso die linke kleine Taste benutzen wenn Sie einen 4-Tasten Trackball besitzen. Damit wird die Szene sogar schneller markiert, denn die Szene muss dazu nicht aktiviert sein. Sie setzen den Mauszeiger dazu auf die gewünschte Szene und klicken auf die linke kleine Trackball-Taste. Damit wird Ihre Szene markiert und bekommt ein ausgefülltes Quadrat zugewiesen. Oder Sie verwenden die Power Key Funktion (optionales Zusatzprodukt, Taste m) zum schnellen markieren.

**G** Mit dem Schalter "Aktion" öffnen Sie ein Menü, um eine Funktion für die markierten Szenen zu wählen.

![](_page_62_Figure_4.jpeg)

Alternativ können Sie das Menü durch klicken mit der rechten kleinen Trackball-Taste öffnen. In Abhängigkeit von der Anzahl markierter Szenen, stehen Ihnen unterschiedliche Aktionen zur Verfügung:

- "Szene tauschen": Die Funktion tauscht zwei Szenen gegeneinander und ist verfügbar, wenn zwei Szenen markiert sind.
- "hierhin verschieben": Alle markierten Szenen werden nach der aktuell angewählten Szene eingefügt. Dabei werden die Szenen an Ihrer vorherigen Position gelöscht.
- "hierhin kopieren": Alle markierten Szenen werden nach der aktuell angewählten Szene kopiert. Dabei wird ein Duplikat der Szene an die neue Stelle gelegt. Die Originalszene bleibt an ihrer Position erhalten.
- "Storyboard markieren": Sie markieren hiermit alle Szenen im Storyboard, bzw. der Timeline.
- "Szenenablage markieren": Sie markieren alle Szenen in Ihrer Szenenablage. Diese Funktion kann sinnvoll für eine große Auswahl eingesetzt werden. Zunächst werden alle Szenen markiert und danach einzelne Szenen demarkieren.
- "Media Pool markieren": Sie markieren hiermit alle Szenen im Media Pool.
- "alle Marken entfernen": Alle gesetzte Markierungen werden aufgehoben, ohne eine Aktion durchzuführen.
- "Abbruch": Hiermit schließen Sie das Aktionsfenster ohne eine Aktion durchzuführen. Die Markierungen der Szenen bleiben erhalten.

Haben Sie mehrere Szenen in der Szenenablage markiert und wollen diese in das Storyboard einfügen, so aktivieren Sie die Szene, hinter der diese Szenen eingefügt werden sollen. Klicken Sie dann auf "Einfügen", als wenn Sie eine Szene in das Storyboard einfügen wollen. Sie werden daraufhin gefragt ob Sie die markierten Szenen oder nur die aktuelle einfügen wollen und so werden die Szenen aus der Szenenablage in der gelisteten Reihenfolge hinter die aktive Storyboard-Szene eingefügt. Sie können markierte Szenen auch löschen, indem Sie nach der Markierung der Szenen auf "löschen" klicken. Sie werden vor dem Löschen der Szenen gefragt, ob Sie die Funktion "Löschen" auf die aktuelle Szene, oder auf die markierten Szenen ausführen wollen. Wählen Sie "alle markierten", so werden die entsprechenden Szenen gelöscht. Mit der Taste "Undo" (24) kann der Löschvorgang wieder rückgängig gemacht werden. Beachten Sie bitte, dass nur die zuletzt gelöschten 10 Szenen mittels "Undo" wieder zurückgeholt werden können. Löschen Sie mehr Szenen, gehen diese verloren. Szenen können nicht nur in der Szenenablage, sondern auch im Storyboard markiert werden. Markieren Sie die gewünschten Szenen auf die gleiche Weise wie in der Szenenablage. Die Aktionen werden dann im Storyboard ausgeführt. Achten Sie darauf, dass keine Szene in der Szenenablage aktiviert ist,

wenn Sie eine Aktion im Storyboard ausführen möchten, da sonst die Aktionsauswahl inaktiv ist.

Die Markierung von Szenen bleibt so lange erhalten, wie Sie sich in dem Bearbeiten Menü befinden. Wenn Sie das Menü verlassen, werden die Markierungen verworfen.

# $(31)$   $\Box$  Undo und  $\Box$  Redo

Die "Undo"- und "Redo"-Schalter finden Sie unter dem Storyboard rechts.

Diese Schalter ermöglichen ein beliebig langes "Undo", mit dem man alle seine vorgenommenen Aktionen wieder rückgängig machen kann. Die mit "Undo" rückgängig gemachten Aktionen kann man, wenn man möchte, mit einem "Redo" wiederherstellen.

Das Wechseln in die Aufnahme-, Import-, Export-Menüs oder in die Nachvertonung löschen den Undo-Speicher nicht. Die "Undo"-"Redo"-Funktion "merkt sich" solange alle Aktionen, bis man das Projekt wechselt, Arabesk öffnet oder das Programm beendet. Dann erst sind die vollzogenen Arbeiten/Einstellungen/Änderungen nicht mehr rückgängig zu machen.

Dasselbe gilt auch für den "gelöschte Szene zurückholen"-Schalter rechts neben dem "Löschen"-Schalter.

**G** Einstellungen zur Bedien-Oberfläche (GUI)

Mit Bogart 8 wurde ein Schwerpunkt auf die Vereinfachung der Bedienung gelegt, und wir haben in diesem Punkt (neben den in den "Einstellungen" beschriebenen) noch eine Möglichkeit, auf die Gestaltung der Arbeitsoberfläche Einfluss zu nehmen.

Viele Kunden hatten in der Vergangenheit das Problem, dass sie zwar immer höher auflösende Bildschirme an ihren Arbeitsplätzen stehen hatten und dass die Programme immer höhere Auflösungen der Arbeitsoberfläche zuließen, darunter aber die Lesbarkeit und Übersichtlichkeit der Arbeitsoberfläche erheblich litt.

Es ist schön, während des Schnittes seine 4k-Videos in Original-Auflösung und in aller Schärfe zu besichtigen. Wenn aber die Namen, Zeiten und sonstigen für die Bedienung wichtigen Informationen dabei so klein werden, dass man sie nur noch aus fünf Zentimeter Entfernung oder mit der Lupe entziffern kann, macht das den Schnitt nicht einfacher.

Deshalb saßen bis jetzt viele Nutzer vor superhoch aufgelösten Bildschirmen und hatten sie – der Übersichtlichkeit halber – auf extrem niedrige Auflösungen eingestellt, um vernünftig arbeiten zu können.

Das ist natürlich nicht Sinn der Sache, und die Einstellungen zur Bedien-Oberfläche tragen mit den anderen Einstell-Möglichkeiten ihren Teil dazu bei, trotz hoher Auflösungen das Arbeitsumfeld lesbar und gut bedienbar zu haben.

![](_page_63_Picture_131.jpeg)

Nach Anwahl des GUI-Schalters offnet sich ein Menü, in dem einen Schnell-Zugriff auf die Bildgrößen in Storyboard und Szenenablage hat und einige weitere Einstellungen tätigen kann.

 Wie die Größen-Einstellungen sich auswirken, hatten wir ja schon bei der Größe der Bedien-Elemente (Auswirkung dort in erster Linie auf die Schieber und Texte) gezeigt. Hier noch einmal, bei gleichbleibenden Bildschirm- und Bedien-Einstellungen, die Auswirkungen der Bildgrößen-Einsteller:

![](_page_63_Picture_15.jpeg)

![](_page_64_Picture_1.jpeg)

Bildschirm hoch 1.920 x 1.080, Bedienelemente normal, Storyboard groß, Szenenablage groß

Bildschirm hoch 1.920 x 1.080, Bedienelemente normal, Storyboard groß, Szenenablage mittel

| <b>Bearbeiten</b>                                           |                                         |                       |                 |                          |                                          |                            |                         | 000.06:23             |                                      |                    |                       |                              | $S_{\rm R}$                        |                     |
|-------------------------------------------------------------|-----------------------------------------|-----------------------|-----------------|--------------------------|------------------------------------------|----------------------------|-------------------------|-----------------------|--------------------------------------|--------------------|-----------------------|------------------------------|------------------------------------|---------------------|
|                                                             |                                         |                       | 繭<br>00004.3    |                          | 圖                                        |                            |                         |                       |                                      |                    |                       |                              | G                                  | 圖                   |
| 00004.3                                                     | <b>DSC00056</b><br>$\infty$             | ٠                     |                 | 00040                    |                                          | 00006<br>$\bullet$         | $\overline{\mathbf{K}}$ | 00069 SP              | 00019                                | $\mathbf{v}$       | 00059                 | 00039<br>×                   | 00056.1                            | 00037<br>٠          |
| <b>Insert</b>                                               | Zeitraum                                |                       |                 |                          | Einfügen                                 |                            |                         | Entfernen             |                                      | Ersetzen           |                       |                              | Suchen<br>$\overline{\phantom{a}}$ |                     |
| 10: PAL HD 1920×1080i<br>Szenenablage<br>Calabria_1920x1080 |                                         |                       |                 |                          |                                          |                            |                         |                       |                                      |                    |                       |                              |                                    |                     |
| world_bog                                                   | DSC00264<br>OP                          | Schwarz               | Schwarz SP      | 00006                    | $\mathbf{x}$<br><b>CONT</b><br>00006 SP2 | <b>DDDD6 SP</b>            | 00067                   | 00067 SP4             | 00067 SP3                            | 00067 SP2          | 00067 SP              |                              |                                    |                     |
| <b>DSC114</b>                                               | <b>DSC00588</b>                         | ä.<br><b>DSC00042</b> | DSC00042.2      | <b>DSC162</b>            | <b>DSC163</b>                            | 6P<br>Klar                 | Capo<br>Vaticano        | <b>DSC00215</b><br>OP | 55<br><b>DSC00175</b><br>QP          | 00037              | $\sqrt{2}$<br>00037.1 |                              | an-                                |                     |
| 00037.1 SP2                                                 | <b>DSC215</b>                           | <b>DSC215 SB</b>      | <b>DSC240</b>   | <b>DSC240 SB</b>         | 00037.1 SP                               | 00037.2                    | 00037.3                 | 00067.2               | أأتنتها<br>Ш.<br>لتناخبه<br>!!! 0003 | 00067.2 SP3        | 00067.2 SP2           |                              |                                    |                     |
| 00067.2 SP                                                  | 00056.1                                 | <b>DSC04247</b>       | 00040           | <b>START OF</b><br>00056 | 00056.2                                  | 00069                      | <b>Frida</b><br>00020   | 00019                 | 00016                                | 00077              | 00064                 | Länge<br>$\sqrt{N}$          | 000.55.20                          | $\sqrt{\text{out}}$ |
|                                                             |                                         |                       |                 | 22                       |                                          |                            |                         | m                     | <b>RAGUE</b>                         | d.                 | $2.25 -$              | Name Capo Vaticano<br>Gruppe |                                    |                     |
| 00064 SP<br><b>CHE</b>                                      | <b>Beispiel</b>                         | 00019 SP              | 00073           | 00039 SP                 | 00056.3                                  | 00057                      | <b>DSC04254</b>         | Küste02               | $\circ$                              | 0S <sub>P</sub>    | <b>OK</b>             | $\frac{1}{2}$                |                                    |                     |
| C0056<br>Neu                                                | 00000.4<br>00069.SP<br>00039<br>Spezial |                       | 04<br>Aufteilen | 02<br>00027<br>Trimmen   |                                          | 00042<br>Tropea<br>Löschen |                         | 00025<br>Resort       |                                      | 00046<br>$\bullet$ | ⊽<br>٠                | Opt                          | 帚                                  |                     |
| 疆                                                           | Markieren                               |                       | Aktion          |                          |                                          |                            |                         |                       | $\bullet$                            | ÷                  | 77<br>區               | ۳                            |                                    | $\bullet$           |

Bildschirm hoch 1.920 x 1.080, Bedienelemente normal, Storyboard mittel, Szenenablage klein

Wie man sieht, ändert sich an der Lesbarkeit der Bedien-Elemente nichts, es kommen schlicht mehr (dann kleinere) Vorschau-Bildchen auf eine gleich große Oberfläche.

Die Einstellungen "groß", "mittel" und "klein" lassen sich frei kombinieren.

Die weiteren Einstellungen in diesem Menü sind "verkleinerte Bildnamen", die man aktivieren (Haken) oder deaktivieren kann (Strich). Anschaulich zu sehen hier unten, links mit verkleinerten Bildnamen, rechts ohne, besser lesbar.

![](_page_65_Picture_2.jpeg)

Die Einsteller "Gruppe anzeigen" und "Trimmen anzeigen" aktivieren oder deaktivieren die entsprechenden Anzeigen unter der Vorschau auf der rechten Seite der Szenen-Ablage.

Zusammen mit den Bedien-Einstellungen kann sich so jeder seinen ganz individuellen Kompromiss aus Informationsdichte und Übersichtlichkeit bauen.

# 4.5 Das Export-Menü

Nach Betätigung des Schalters "Export" öffnet sich das Export-Modul.

![](_page_65_Picture_136.jpeg)

Hier wird oben die Länge des Storyboards des aktuell gewählen Projektes angezeigt, bei Bedarf kann man unter "Bereich wählen" das Storyboard für den Export einkürzen. Die Länge des gewählten Bereiches wird angezeigt, bei Übernahme des gesamten Storyboards steht hier "komplett".

Auf der rechten Seite wird angezeigt, ob die Effekte, das Audio und die eventuell gewählten Grafiken und Einblendungen (siehe hier unten) des zu exportierenden Storyboards schon berechnet sind oder nicht (roter Strich bzw. grünes Häkchen).

![](_page_65_Picture_137.jpeg)

Der Schalter "Einblendungen" oben rechts bietet Ihnen die Möglichkeit, Ihren Film mit zusätzlichen Einblendungen zu versehen. Wollen Sie z.B. in Ihrem Film ein Logo platzieren oder das Aufnahmedatum fortwährend anzeigen lassen, können Sie entsprechende Einstellungen vornehmen. Die eingestellten Optionen werden immer für den gesamten Film eingestellt. Eine Anzeige auf einem Teilbereich ist nicht möglich. Sie können eine Grafik (ein stehendes Bild, keine Animation) importieren und platzieren, oder eines der verfügbaren Zeitformate

einblenden. Benutzen Sie dazu die folgenden Einstellungen:

Grafik benutzen: Aktivieren Sie diese Funktion (Häkchen), wird eine Grafik auf Ihren Film eingerechnet. Dabei wird die zuletzt importierte Grafik verwendet, bis Sie eine neue importieren. Liegt dem System keine Grafik zur Anzeige vor, werden Sie aufgefordert eine Grafik zu importieren.

Seitenverhältnis beibehalten: Wird diese Funktion aktiviert, wird das Seitenverhältnis der genuzten Grafik beibehalten. Bei deaktiviertem "Seitenverhältnis beibehalten"-Schalter sind Sie unter "Grafik plazieren" nicht nur bezüglich der Position, sondern auch der Breite und Höhe völlig frei.

Grafik importieren: Klicken Sie auf den Schalter zum Importieren einer Grafik. Sie erhalten daraufhin ein Auswahl-Fenster, in dem Sie die zu importierende Grafik auswählen können. Es lassen sich gängige jpg-Bilder für diese Funktion nutzen, wer mit Transparenzen arbeiten möchte (etwa für Logos), sollte das Bild im Format ".png" speichern. Bei diesem Format werden die Transparenz-Informationen genutzt, so daß der Film durch transparente Teile der Grafik hindurch sichtbar ist.

Grafik platzieren: Die zuletzt importierte Grafik können Sie frei auf Ihrem Film positionieren. Dabei können sie auch die Größe des Bildes beeinflussen und so die Positionierung optimal justieren. Es ist nicht möglich mehrere Grafiken auf Ihrem System zu speichern.

Casablanca Timecode: Es wird der Timecode des Filmes angezeigt. Die Darstellung (mmm.ss:ff oder hh:mm:ss:ff) ist abhängig von der eingestellten "Timecode Darstellung" in "Systemeinstellungen" > "weitere Einstellungen".

Original Timecode: Der Timecode (Aufnahmezeit) jeder einzelnen Szene wird angegeben. Dabei wird auch die Form der eingestellten "Timecode Darstellung" berücksichtigt.

Datum und Zeit: Das Datum und die Uhrzeit der Fertigstellung des Filmes wird dargestellt.

Schrift auswählen: Hier stellen Sie Schrifttyp und Größe ein. Sie können eigene Schriften importieren und verweden.

Anzeige platzieren: Das gewählte Zeitformat kann von Ihnen platziert werden. Die Größe der Darstellung ist durch die von Ihnen gewählte Schriftgröße vorgegeben.

Mit "Berechnung starten" kann man, bevor man sich an die Auswahl des Export-Formates macht, die Titel, Effekte, die Audio-Komposition und die eventuell ausgewählten Einblendungen berechnen lassen.

Nach einem Klick auf den "Abspielen"-Schalter wird das berechnete Ergebnis abgespielt, hier lässt sich noch einmal kontrollieren, ob das, was man für den Export vorgesehen hatte, auch wirklich so berechnet wurde.

Die "Optionen" ermöglichen, ähnlich der bisher als kostenpflichtige Zusatz-Software verfügbaren "Vorführ-Option", einige Modifikationen beim Ab- oder Ausspielen.

![](_page_66_Picture_159.jpeg)

Hier kann die Abspielanzeige, die bisher immer beim Abspielen zu sehen war, ausgeblendet werden. Desweiteren kann der Film als Endlos-Schleife laufen, wenn er einmal gestartet wurde.

Drittes Feature bei den Abspiel-Optionen ist "Beim Starten abspielen". Wird hier ein Haken gesetzt, beginnt die Ausspielung (oder "Show" oder wie immer man es bezeichnen möchte) sofort nach dem Start des Bogart-Programmes.

Kombiniert mit dem Abschalten der Abspielanzeige sicher nicht schlecht für Vorführ-Zwecke, wenn man sich nicht erst durch das Programm klicken möchte, sondern mit einem Doppelklick auf Bogart seinen Film startet.

Falls man seine Daten auf eine CD, DVD oder Blu-ray exportieren möchte, findet sich hier auch ein "Laufwerk öffnen"-Schalter.

![](_page_66_Picture_160.jpeg)

Bevor man den Export startet, sollte man auf der linken Seite unter "Modus" bestimmen, in welchem Format man seinen Film gerne ausgeben möchte. Möglich sind AVI, MPEG-2 (TS), H.264 (TS), MP4, MTS und JPEG.

**G** Bei aktiver Gold-Version und aktiviertem Smart-Booster haben Sie die Möglichkeit, Ihr Storyboard im hardware-beschleunigten M2TS-Format zu exportieren. Dabei erreicht das System je nach Einstellung Geschwindigkeiten, die erheblich unter der Projektlaufzeit liegen.

Die ersten 5 Formate speichern den Film samt Ton ab, unter "JPEG" legt das System einen Ordner an, in dem der Film einzelbildweise abgelegt wird.

Die bei der Wandlung des Films verwendete Qualität lässt sich vor dem Speichern auch noch festlegen, von "niedrig" über "mittel" und "hoch" bis "sehr hoch". Je nach Einstellung variierte die Größe der produzierten Dateien bis zu einem Faktor von 2,5. Ein AVI aus einem Test-Film in 1.920 x 1.080 Pixel Auflösung mit einen Länge von knapp zweieinhalb Minuten ist mit "niedriger" Qualität gute 200 MB groß, in "sehr hoch" sind es gut 500 MB.

Wenn alle Einstellungen erledigt sind, ermöglicht der Schalter "Exportieren" zunächst die Auswahl des Ziel-Laufwerkes und dann den Export, der Fortschritt wird dann mit einem Balken angezeigt und – nach erfolgreicher Arbeit – bestätigt.

# **G** Das Experten-Menü

Wie beim Import-Modul ist auch im Export das Expertenmenü, beim Wunsch nach mehr Möglichkeiten, zuschaltbar.

![](_page_67_Picture_137.jpeg)

Hier wird unten links die aktuelle Projekt-Einstellung angezeigt, kann aber mit "Auflösung" nahezu beliebig variiert werden.

![](_page_67_Picture_138.jpeg)

![](_page_67_Picture_139.jpeg)

Legt man "andere" als Auflösung fest, kann man (eingetragen wird unter "Abmessungen") beliebige Auflösungen – sinnvolle und weniger sinnvolle – festlegen. Auch das "Hochskalieren" eines Full-HD-Filmes in die UHD (4k)-Auflösung ist damit möglich. Unter "Seiten-

verhältnis" kann man den Film bezüglich der Ränder beeinflussen.

Bildwiederholrate wie im Projekt  $24p$  $25n$ Deinterlacer  $30<sub>D</sub>$ 48p 50i 50p | 60i 60p andere

Auch in Punkto Bildwiederholrate kann man zahlreiche Einstellungen treffen, mit denen sich der exportierte Film für nahezu jeden Einsatzzweck und jedes denkbare Land konfigurieren lässt.

Neben den vorgegebenen Werten lassen sich beliebige andere Werte eingeben, ein DeInterlacer beseitigt Zeilenflimmern, wenn der Nutzer es möchte.

Der "Exportieren"-Schalter bringt uns dann wieder zur Wahl des Ziel-Laufwerkes, Namensvergabe für die Datei und zum Export, der wieder mit einem Fortschrittsbalken angezeigt und am Ende (positiv oder negativ) quittiert wird.

![](_page_68_Picture_1.jpeg)

# 360º-Video-Export

NEU! Mit Bogart 9 besteht die Möglichkeit, mit 360º-Video-Kameras aufgenommene Videos zu importieren, zu bearbeiten und dann hier wieder zu exportieren.

Generelles zu 360º-Videokameras: Während im März 2015 ein Nutzer auf der Online-Videoplattform YouTube© davon schrieb, man brauche zur Herstellung von 360°-Videos "hoch aufwändige Kameras, die sehr kostspielig sein können", sind seit Herbst 2016 Kameras für wenige hundert Euro auf dem Markt, die 360º-Videofilme sogar in 4k-Auflösung erzeugen. Natürlich gibt es auch teurere und professionellere Kamerasysteme, aber man kann inzwischen für relativ "kleines Geld" einsteigen in das "Abenteuer 360°-Video".

"Abenteuer" deshalb, weil die 360º-Videografie verblüffende und bisher selten gesehene Ansichten bereithält, die bisher noch nicht oft zu sehen waren und einige ganz neue Ansätze des Video-Konsums erlauben.

Die günstigen 360°-Kameras erzeugen das Rundum-Bild zumeist mit zwei Objektiven, die jeweils eine "180°-Sphäre" abbilden, also nach rechts und links, oben und unten sehen. Mit ein wenig Spielraum (die meisten Kameras nehmen nicht 2 x 180º, sondern 2 x 206° auf) lässt sich aus diesen beiden Hälften ein Bild zusammensetzen, das einmal "rundum" und gleichzeitig "von der Decke bis vor die Füße" schaut. Die meisten Kameras liefern ein Programm zum zusammenfügen der beiden Hälften mit oder setzen die Aufnahmen schon bei der Aufnahme zusammen.

![](_page_68_Picture_7.jpeg)

Als "plattes" Bild betrachtet, sieht so ein 360º-Video merkwürdig aus, spezielle Player ermöglichen jedoch, sich während des Abspielens eines solchen Videos im wahren Sinn des Wortes umzusehen, nach oben und nach unten zu schauen oder sich den einen oder anderen Akteur genauer zu betrachten.

Als Anwendung kommen nicht nur Wohnungsrundgänge, Naturbetrachtungen oder Volksfeste in Frage, auch wenn solche Video-Ereignisse wahrscheinlich am ehesten vom "Rundum-Erlebnis" profitieren.

Auch YouTube<sup>®</sup> als wahrscheinlich meistgenutzte Online-Videoplattform bietet eine "360°-Videos"-Abteilung mit entsprechendem Player.

Mit Bogart können wir solche 360º-Videos in ganz normale Full-HD oder UHD-Projekte einladen und dann bearbeiten. Man kann sie schneiden, mit Langzeit-Effekten und Übergangs-Effekten versehen, betiteln und vertonen wie einen ganz normalen Videofilm.

Und zum guten Schluss können wir diese Filme mit Bogart 9 und der 360º-Export-Option exportieren.

![](_page_68_Picture_123.jpeg)

Dabei wird das Video, wir sehen es im Screenshot links, noch "behandelt".

Da ein 360°-Video genau doppelt so breit (360° in der Rundumsicht für die Horizontale) wie hoch (180° für die Sicht von "direkt unter mir" bis "senkrecht über mir") sein muss, passt die Formatauflösung von – in unserem Beispiel – 1.920 x 1.080 Bildpunkten

nicht. Wenn wir ein Video mit diesen Maßen exportieren, bekommen wir in der 360º-Betrachtung ein schwarzes Loch genau unter und über uns. Der 360º-Export schneidet deshalb oben und unten die schwarzen Ränder ab und produziert so ein Video mit den Abmessungen 1.920 x 960, also exakt 2:1. Außerdem benötigen die 360º-Player wie etwa der in YouTube© eine spezielle Information, um zu wissen, dass dieses Video als 360º-Video zu behandeln ist und nicht als normaler HD-Film abgespielt werden soll. Auch diese Information wird beim 360º-Export aus Bogart 9 in den Film eingefügt.

Bogart ist damit eines der wenigen Schnitt-Systeme, die solche 360º-Videos komplikationslos von der Aufnahme bis zum Export bearbeiten können.

# 4.6 Das Arabesk-Menü

Die Software Arabesk wird mit einem eigenen Handbuch ausgeliefert. Bitte informieren Sie sich dort über die Bedienung von Arabesk.

# 4.7 Übergangseffekte

![](_page_69_Figure_6.jpeg)

Wenn Ihr Projekt im Bearbeiten-Menü vollständig arrangiert worden ist und im Prinzip (mit harten Schnitten) Ihrem Endergebnis entspricht, können Sie die Übergangseffekte einfügen. Übergangseffekte sind Blenden zwischen zwei Szenen. Die Übergangseffekte werden immer zwischen zwei Szenen des Storyboards eingefügt.

Die Übergangseffekte müssen berechnet werden. Dieser Vorgang kann je nach Effekt zeitintensiver sein. Deshalb gibt es Vorschaumöglichkeiten, die den Effekt in einem kleinen Bild ablaufen lässt. Sie können die gesamten Effekte schließlich auch im "Fertig stellen" oder "Bearbeiten"-Menü am Stück berechnen lassen.

(1) Das "Übergangseffekte"-Menü zeigt oben das Ihnen schon bekannte Storyboard. Allerdings werden hier in der Mitte zwei Szenen hervorgehoben. Dementsprechend sehen Sie auch in der oberen Leiste zwei Zeitangaben. Sie können die Szenen, zwischen denen der Übergang bestimmt werden soll, nun in die Mitte bewegen. Ein weiterer Unterschied ist der Abspielen- Schalter rechts, der in diesem Menü nicht das gesamte Storyboard ablaufen lässt, sondern nur den Effekt mit jeweils 1 Sekunde Vor- und Nachlauf. Haben Sie noch keinen Effekt eingefügt, spielt ein Klick auf diesen Schalter die letzten 3 Sekunden der ersten und die ersten 3 Sekunden der zweiten Szene ab. So können Sie leicht auch harte Schnitte von sehr langen Szenen kontrollieren. Die Bedienung des Schiebereglers und der Einzelschalter erfolgt auf die gleiche Weise wie im Bearbeiten-Menü.

(2) In der Effekte-Liste können Sie, entweder durch direktes Anwählen oder mit Hilfe des Ihnen schon bekannten Schiebereglers, einen Übergangseffekt Ihrer Wahl bestimmen. Ein roter Punkt kennzeichnet einen Demo-Effekt, der mit einer "Demo"-Einblendung versehen wird. Auch hier können – nach Wahl – Favoriten oder häufig benutzte Effekte in einer Extra-Liste über der Effekt-Liste angezeigt werden. Siehe auch "Einstellungen", "Effekte, Berechnung".

(3) Nachdem Sie einen Effekt ausgewählt haben und dieser weitere Einstellungsmöglichkeiten besitzt, erscheinen im Feld rechts neben der Effekt-Liste die dazugehörigen Effekt-Optionen. Dort können Sie zum Beispiel Farben oder Richtungen der Effekte definieren.

**G** (4) Echtzeit-Vorschau: Nach dem Einfügen des Effektes wird dieser Effekt sofort in Echtzeit im Vorschau-Fenster auf der rechten Seite abgespielt. Mit den Schaltern links neben dem Fenster können Sie definieren, ob Sie die Vorschau einmal oder endlos sehen möchten und ob Sie gerne Ton zur Vorschau hätten oder nicht. Außerdem kann man die Vorschau stoppen und wieder anspielen.

**S G** (5) Abhängig von einer aktivierten Silber oder Gold Edition stehen hier verschiedene Auswahlmöglichkeiten zur Verfügung. Mit dem Auswahlschalter unterhalb der Effekt-Liste können Sie für diese verschiedene Selektionsarten einschalten. Die Funktion "Alle" bewirkt, dass alle in Bogart befindlichen Übergangseffekte angezeigt werden. "Serienmäßig" stellt nur die im System integrierten Übergangseffekte dar, und "Optional" zeigt nur die nachträglich installierten Übergangseffekte an. "Favoriten" sind diejenigen, die Sie in "Einstellungen", "Effekte, Berechnung", "Favoriten bearbeiten" ausgewählt haben. Haben Sie zusätzliche Übergangseffekte installiert, werden diese Effektpakete außerdem auch in dieser Liste unterhalb der drei o.g. Einstellungen angezeigt. So ist es möglich, auch nur ein einzelnes Produkt in der Liste anzeigen zu lassen.

(6) Durch einen Klick auf den "Info"-Schalter erhalten Sie Informationen zu dem in der Effekte-Liste aktivierten Übergangseffekt. Bei einem Zusatzeffekt, öffnet sich das Fenster "Produkt Information", das Ihnen eine Beschreibung bzw.Kurzanleitung des gewählten Effektes gibt. Befindet sich der Effekt serienmäßig im System, verweist die Produktinformation auf dieses Handbuch.

(7) Mit dem "Einfügen"-Schalter können Sie den ausgewählten und näher definierten Effekt zwischen den beiden in der Storyboard-Mitte befindlichen Szenen platzieren. Daraufhin erscheint das Effekt-Symbol mit rotem Rahmen (noch zu berechnen) zwischen den beiden Szenen. Die Länge des Effekts entspricht der, die Sie zuletzt gewählt haben. Das ermöglicht Ihnen, viele Effekte mit der von Ihnen gewünschten Länge nacheinander zwischen verschiedenen Szenen einzufügen. Wählen Sie einen neuen Übergangseffekt aus, obwohl sich schon einer zwischen den beiden Szenen befindet, so ersetzt der Neue den schon vorhandenen, ohne dass Sie erneut auf "Einfügen" klicken müssen oder auch nachgefragt wird. Nachdem Sie den Effekt in das Storyboard eingefügt haben, können Sie die Einstellungen zu diesem anpassen. Es ist zwar auch möglich den Effekt einzustellen, bevor Sie diesen in das Storyboard einfügen, doch sind zu dem Zeitpunkt nicht alle Funktionen eines Effektes nutzbar, wie z.B.die Vorschau.

(8) Ein Klick auf den "Entfernen"-Schalter entfernt den eingefügten Effekt wieder aus dem Storyboard. Möchten Sie den derzeitigen Effekt durch einen anderen ersetzen, können Sie den neuen Effekt einfach anwählen, so dass er direkt im Storyboard ersetzt wird. In diesem Fall müssen Sie vorher nicht auf den Schalter "Entfernen" klicken.

(9) Mit dem Schalter der die Zeitangabe links oben unter dem Storyboard anzeigt, können Sie die Länge des Effekts einstellen. Nachdem Sie einen Effekt zwischen zwei Szenen eingefügt haben, wird der Schalter aktiv und zeigt die Länge von 1 Sekunde an (sofern keine der beiden Szenen kürzer als 1 Sekunde ist).Klicken Sie nun auf diesen Schalter, erscheint ein Fenster, in dem Sie mit einem Schieberegler die gewünschte Länge (bildgenau) einstellen können.

![](_page_70_Figure_9.jpeg)

Zusätzlich haben Sie noch die Längenangaben von 1/2 s, 1 s und 2 s zur Auswahl, so dass Sie diese direkt mit einem Klick einstellen können. Natürlich kann der Effekt nur maximal so lang sein wie die kürzere der beiden betroffenen Szenen. Den drei Schaltern mit festen Übergangslängen können Sie eigene Werte geben. Sie können sich somit eigene Übergangslängen schaffen auf die Sie schnell zugreifen können.

Um einem Schalter eine neue Effektlänge zuzuweisen gehen Sie wie folgt vor:

Stellen Sie die gewünschte Länge des Effektes mit dem Schieberegler ein. Klicken Sie dann den Schalter "Speichern". Dieser bleibt gedrückt bis Sie einen der drei Wahlschalter angeklickt haben. Diesem wird dann die neue Zeit übergeben und steht Ihnen bei neuen Effekten zur Verfügung.

Ein Effekt zwischen zwei normalen Szenen (die also mit "Einfügen" in das Storyboard gelegt worden sind) verkürzt die Gesamtlaufzeit des Storyboards um die Laufzeit des Effektes. Ein Effekt zwischen einer normalen Szene (Hintergrund) und einer Insert-Szene (Vordergrund) verkürzt die Gesamtlaufzeit nicht. Übergangseffekte können sich nicht überlappen. Ist eine Szene z.B.5 Sekunden lang, kann die Gesamtlaufzeit der beiden Effekte, die diese Szene mit der vorhergehenden und der nachstehenden

Szene verbinden, nicht länger als 5 Sekunden sein. Bei Effekten, an denen eine Insert-Szene beteiligt ist, ist die Laufzeit der Insert-Szene die Maximalbegrenzung. Der Ton wird automatisch kreuzgeblendet. Das heißt, der Ton der vorhergehenden Szene wird immer leiser und der der neuen Szene immer lauter. Sie können die Art der Tonblende in dem Optionen-Menü ändern. Wenn eine Szene einen zu lauten oder zu leisen Ton aufweist, sollten Sie vorher in der Nachvertonung die Lautstärke korrigieren. Wenn eine Insert-Szene am Effekt beteiligt ist, wird der Ton natürlich nicht verändert, denn dieser stammt ausschließlich von der Hintergrundszene.

(10) Der "Vorschau"-Schalter lässt sich nur anklicken, wenn ein Effekt eingefügt wurde. Es öffnet sich ein kleineres Fenster, in dem die letzte Sekunde der ersten Szene, der Effekt und die erste Sekunde der zweiten Szene abläuft, so dass Sie den Übergang beurteilen und eventuell Korrekturen (bezüglich Farbe, Richtung, Zeit etc.) vornehmen können, bevor Sie ihn berechnen lassen. Die Laufzeit der Vorschau wird dabei ungefähr der endgültigen entsprechen. Die Vorschau "ruckelt" ein wenig, da sie nicht mit der vollen Bildrate arbeitet. Bei sehr aufwendigen Effekten kann eine gewisse Berechnungszeit auch bei der Vorschau erforderlich sein. Eine Vorschau belegt keinen Speicherplatz auf der Festplatte. Diese "herkömmliche" Vorschau ist speziell für Besitzer der Bronze- und Silber-Version wichtig, Nutzer der Gold-Version und damit der Echtzeit-Vorschau werden diese Option sicherlich nicht häufig benutzen.

(11) Nachdem Sie einen Übergangseffekt eingefügt und ggf. dessen Länge bestimmt haben, können Sie auf den Schalter "Einzelbild" klicken und dadurch ein weiteres Menü aufrufen

( **S G** in der Basis bzw. Bronze Edition stehen Ihnen nicht alle Funktionen zur Verfügung, den kompletten Funktionsumfang erhalten Sie erst mit der Gold Edition).

![](_page_71_Picture_5.jpeg)

Dort sehen Sie im Hintergrund das mittlere Bild der gesamten Laufzeit des eingefügten Übergangseffektes (z.B.1 Sekunde Effekt  $=$  Bild 12 bzw.2 Sekunden Effekt  $=$  Bild 24).

Das Videobild ist überlagert von einer Bedienleiste, auf deren rechter Seite Sie – falls vorhanden – die Effekt-Optionen sehen können. Auf der linken Seite sehen Sie den Schalter "Bild", mit dem Sie den Zeitpunkt des Übergangseffektes, den Sie betrachten möchten, einstellen können. So können Sie den eingefügten Effekt zu jedem beliebigen Zeitpunkt der Szene betrachten. Dazu muss der Schalter auch nicht bestätigt werden, sondern Sie können langsam durch den Teil der Szene rollen und schon währenddessen den Verlauf betrachten. Der darunter liegende Schalter "Anzeige" bietet Ihnen die Wahl zwischen verschieden Anzeigemodi, die es Ihnen ermöglichen den jeweiligen Effekt optimal zu beurteilen. Je nach gewähltem Effekt kann es sinnvoll sein, die Darstellung zu ändern.

Original: zeigt die rechte angewählte Szene ohne den Effekt.

Effekt: stellt die Szene mit dem darauf angewendeten Effekt zu der angegeben Zeit dar.
Orig.+Effekt: teilt die Szenendarstellung vertikal und zeigt die eine Szenenhälfte als Original und die andere mit dem angewendeten Effekt.

Vergleich: hier wird das Bild geteilt, wobei auf der rechten Bildschirmhälfte Ihre neue Szene dargestellt wird, und auf der linken Seite eine beliebige Szene, die Sie mit dem darunter liegenden Schalter "Szene wählen" aus der Szenenablage auswählen können. Diese Vergleichs-Funktion ermöglicht Ihnen z.B. eine farbliche Angleichung an eine schon vorhandene Szene.

O+E mittig: zeigt im Gegensatz zur Darstellung "Orig.+ Effekt" immer den mittleren Teil der Szene, einmal links mit der Originalszene und im rechten Teil zusammen mit dem Effekt. Diese Ansicht ist besonders für Effekte geeignet, die sich vorrangig in der Mitte der Szene befinden.

O+E klein: in dieser Ansicht sehen Sie die komplette Originalszene (bei Übergängen die rechte Szene) verkleinert in der linken Vorschau. Rechts daneben sehen Sie die gleich Szene mit dem Effekt. In dieser Darstellung sehen Sie die Szenen verkleinert. Dadurch können feine Detailänderungen nicht so gut beurteilt werden, wie in der großen Effektansicht. Doch kann bei Langzeiteffekten diese Gegenüberstellung von Original und Effektszene sehr hilfreich sein.

V mittig: hat eine ähnliche Darstellung wie der "Vergleich", jedoch wird hier der mittlere Szenenbereich in den Fokus gestellt, da gerade der zu beurteilende Bereich einer Szene oftmals im mittleren Bereich liegt.Wenn Sie z.B. ein Langzeiteffekt wie Farbkorrekturen anwenden wollen, um eine Szene farblich auf eine andere abzustimmen, so ist die vergleichbare Gegenüberstellung in voller Bildgröße sehr gut geeignet.

V klein: wenn Sie auch mit einer kleineren Szenendarstellung arbeiten möchten, können Sie den diesen Vergleich einstellen. Hier sehen Sie in verkleinerter Darstellung Ihre Szene mit dem Effekt und die Vergleichsszene.

*Tipp: Es empfiehlt sich, während der Effekteinstellung zwischen den verschiedenen Modi umzuschalten. So können Sie eine Szene in ihrer Gesamtwirkung optimal beurteilen. Natürlich können Sie die Effekt-Optionen beliebig verändern, um so verschiedene Farben oder Richtungen direkt zu vergleichen. Auch hierbei erhalten Sie eine Vorschau in Echtzeit, ohne dass Sie die Auswahl der Schieberegler bestätigen müssen.*

Links oben in dem Menü finden Sie einen Schalter mit dem Sie direkt eine kleine Vorschau abspielen können. Damit haben Sie hier die Möglichkeit, Ihre Einstellungen die Sie bislang im Einzelbild betrachtete haben, nun auch in einer Vorschau in Echtzeit zu beurteilen.

Mit "Ok" werden die in diesem Menü getroffenen Einstellungen der Effekt-Optionen übernommen und Sie gelangen wieder zurück ins Effekt-Menü, mit "Abbruch" verlassen Sie das "Einzelbild"-Menü ohne eine Veränderung. Der Pfeil-Schalter dient zum Manövrieren des Einzelbild-Menüs an den oberen Bildschirmrand.

(12) Besitzt der eingefügte Effekt ein rot umrandetes Symbol, muss er berechnet werden. Wenn Sie auf den "Berechnen"-Schalter klicken, erscheint ein Fenster, in dem während der Berechnung der Verlauf des Effekts zu verfolgen ist. Nach erfolgter Berechnung ist der Rahmen des Effekt-Symbols blau.

(13) In der Gold-Edition haben Sie die Möglichkeit, über den Schalter "Szene" die "Multi-Lagen-Technik" anzuwenden. In der Basisedition haben Sie nur eine eingeschränkte Funktionalität für die Erstellung einer Szene.

Möchten Sie mehrere Übergangseffekte übereinander legen, fügen Sie zunächst einen Effekt zwischen zwei Szenen ein und lassen ihn berechnen. Anschließend erstellen Sie aus diesen beiden Szenen mit eingefügtem Effekt eine einzige Szene. Dazu klicken Sie den Schalter "Szene" an, so dass ein Fenster erscheint, mit dem Sie den Bereich für die neue Szene auswählen können.

Unter "Name" erscheint der Name des angewendeten Übergangseffektes, der auch als neuer Szenen-Name vorgeschlagen wird. Natürlich können Sie ihn aber durch Anklicken mit der daraufhin erscheinenden Tastatur ändern. Außerdem sehen Sie die drei Optionen "Effekt", "Effekt + Szene(n)" und "Zeitraum". Möchten Sie nur den Effekt mit dem zuvor eingestellten Zeitraum in eine neue Szene verwandeln, klicken Sie "Effekt" an. **G** Des Weiteren können Sie wählen, ob die neue Szene anschließend in der Szenenablage abgelegt werden und/oder ob Sie die Szene + Effekt im Storyboard ersetzen soll. Klicken Sie nun auf "Ok", so dass der Effekt in eine Szene gewandelt und wie gewünscht abgelegt wird. Sie können die Länge der neuen Szene natürlich auch über den Zeitraum der beiden ehemaligen Szenen (mit eingefügtem Effekt) laufen lassen. In diesem Fall klicken Sie auf "Effekt + Szene(n)" und anschließend – nach Auswahl des Ortes – auf "Ok". Alternativ können Sie aus der Gesamtlänge bzw. aus einem Teilbereich des Storyboards die neue Szene erstellen. Klicken Sie dazu auf "Zeitraum", wählen Sie den gewünschten Ablage- Ort, bestätigen Sie mit "Ok" und wählen Sie im schon bekannten Zeitraum-Menü mittels des IN- und OUT-Punktes den Bereich, den die neue Szene beinhalten soll. Hierbei hilft Ihnen die **G** Hüllkurve (Kapitel 3.3 "Hüllkurve und Audio-Scrubbing"), die Sie mit dem Lautsprecher- Symbol ein- bzw. ausschalten können.

Klicken Sie dann im Zeitraum-Menü auf "Ok", dadurch wird die Szene erstellt und im Bearbeiten-Menü abgelegt. Selbstverständlich können Sie auch aus einem Bereich des Storyboards, in dem sich kein Effekt befindet, eine separate Szene erstellen. Wählen Sie eine Stelle im Storyboard an und klicken Sie auf "Szene". Nun ist im erscheinenden Fenster nur noch die Funktion "Zeitraum" aktiv. Bestimmen Sie einen beliebigen Zeitraum und klicken Sie auf "Ok". Anschließend können Sie die neue Szene im Bearbeiten-Menü betrachten.

(14) Hier sehen Sie zwei Schalter, die sich auf die Geräuscheffekte beziehen. Haben Sie einen Übergangseffekt zwischen zwei Szenen eingefügt, können Sie auf das Noten-Symbol klicken, um einen Geräuscheffekt zum Effekt hinzuzufügen.

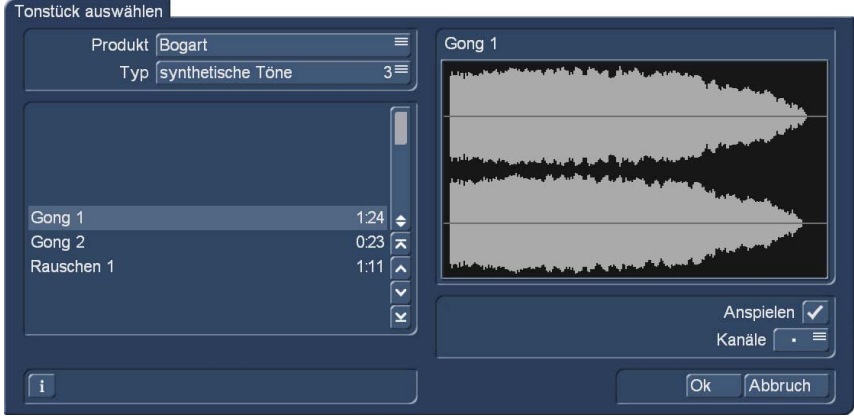

Der linke Schalter öffnet ein Fenster (den so genannten Audio-Pool), in dem Sie im linken Bereich eine Auswahl verschiedener Effekt-Jingles sehen, die Sie mit Hilfe des senkrechten Schiebereglers auswählen können. Im rechten Bereich sehen Sie eine grafische Darstellung des jeweils angewählten Tons. Über den Schalter "Produkt" können Sie die verfügbaren Programme, die Geräuscheffekte anbieten, einstellen. Über den Schalter "Typ" sehen Sie, dass die Töne in drei Gruppen gegliedert sind: Sie können zwischen den Optionen "Töne

für Blenden", "realistische Töne" und "synthetische Töne" wählen. Mit der Taste "Anspielen" können Sie aktivieren, dass der ausgewählte Effekt abgespielt wird. Die maximale Abspielzeit beträgt 5 Sekunden, genau wie die grafische Darstellung. Mit dem darunter liegenden Auswahlschalter "Kanäle" können Sie den rechten und den linken Kanal tauschen, wenn Sie das Pfeil-Symbol einstellen. Dies ist z.B. sinnvoll, um die Bewegungsrichtung des Effekts an die Richtung einer Wischblende anzupassen (z.B., wenn in der Videoszene ein Zug von rechts nach links fährt).

Nachdem Sie Ihre Auswahl getroffen haben, klicken Sie auf "Ok", um den Audio-Pool wieder zu schließen. Daraufhin sehen Sie ein kleines Geräuscheffekt-Symbol unterhalb des Übergangseffekte-Symbols im Storyboard.

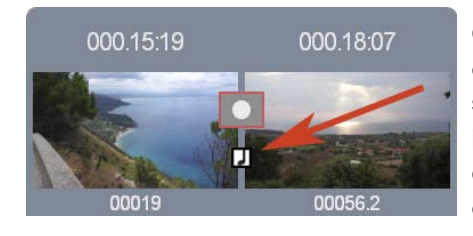

Öffnen Sie das Menü "Nachvertonung", sehen Sie, dass der Geräuscheffekt in der ersten Effekt-Tonspur des Nachvertonungs- Menüs abgelegt wurde, oder – falls diese schon besetzt war – in einer anderen Tonspur erscheint. In diesem Menü können Sie ihn nun noch bearbeiten (verschieben, trimmen, Lautstärke ändern).Bitte beachten Sie, dass die Geräusch-Effekte an die Übergangseffekte gebunden sind. Entfernen Sie also einen Übergangseffekt, wird auch der Geräuscheffekt gelöscht.

Wählen Sie im Übergangseffekte-Menü die nebenstehende Funktion (durchgestrichenes Noten-Symbol) an, wird der Geräuscheffekt wieder vom Übergangseffekt entfernt.

(15) Durch Anklicken der Menü-Symbole rechts unten im Menü gelangen Sie direkt in die Menüs Video-Aufnahme, Import, Bearbeiten, Übergangs-Effekte (aktuell gewählt), Langzeiteffekte, Betitelung, Audio-Aufnahme/Bearbeiten, Nachvertonung Einstellungen und Hauptmenü.

Bedenken Sie: Wenn Sie an einem gerechneten Effekt eine Einstellung wechseln, die Ablaufzeit ändern oder sogar den Effekt austauschen, wird die Berechnung automatisch verworfen, so dass Sie sie erneut vornehmen müssen. Also Vorsicht!

**G** (16) Klicken Sie auf den Schalter "Optionen" öffnet sich ein Menü mit dem Sie die Eigenschaften für die Übergangs-Effektberechnung einstellen können.

## Optionen Tonblende gleichmäßig  $\equiv$ Ablauf gleichmäßig  $\equiv$ Automatisch einfügen Automatisch entfernen  $\sqrt{a}$

Sie können hier festlegen wie der Ton der zwei Szenen in der Überblendung behandelt wird. Soll er gleichmäßig geblendet werden oder wird er während der Blende abgesenkt. Ebenso kann der Effekt während der Laufzeit in seiner Geschwindigkeit beeinflusst werden. Dazu haben Sie die Einstellmöglichkeit von "Ablauf". Mit der Einstellung "gleichmäßig" wird der Effekt in einer gleichmäßigen Geschwindigkeit ablaufen, sofern der Effekt keine andere Einstellung ermöglicht. Mit "abgebremst" wird der Effektverlauf zum Ende des Effektes hin langsamer. Wenn Sie allerdings "beschleunigt" einstellen so wird der Effektverlauf zum Ende hin schnell. Zudem können Sie hier mehrere Effekte automatisch in das Storyboard einfügen oder entfernen.

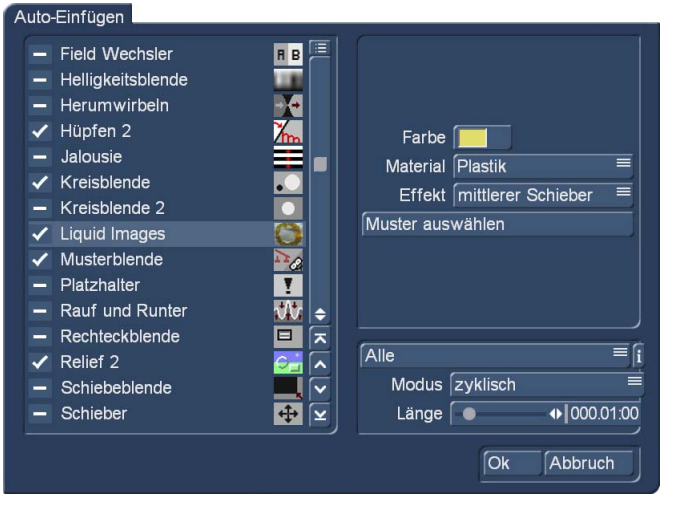

Automatisch einfügen: Hier gelangen Sie in eine Auswahl, in der Sie festlegen, ob Sie ab der aktuellen Position im Storyboard automatisch Übergangseffekte einfügen oder löschen wollen. Diese Funktionen sind besonders bei Diashows oder Ablauf von Standbildern interessant, können aber auch im normalen Videoprojekt helfen. Wählen Sie also "Automatisch einfügen", so erhalten Sie im Anschluss daran ein Menü in dem Ihre Übergangseffekte zur Auswahl aufgelistet sind. Sie werden sehen, dass es sich hierbei eigentlich um die standardmäßigen Elemente handelt, die Sie zur Verfügung haben, um einen Effekt ins Storyboard einzufügen. Sie haben die Effektliste und die Auswahl, welche Effekte angezeigt werden sollen. Zu den Effekten sehen Sie, sofern erforderlich, die Einstellmöglichkeiten, und Sie haben die Angabe der Effektlänge. Das Besondere an diesem Menü ist, dass

Sie mehrere Effekte auswählen können. Dazu können Sie in der Effektliste einzelne Effekte mit einem Haken markieren oder eine Mehrfachauswahl durchführen. Diese Effekte werden dann im Storyboard später verwendet. Vergessen Sie nicht die Optionen zu dem Effekt einzustellen. Da Sie mehrere Effekte auswählen können (Mehrfachauswahl), haben Sie die Möglichkeit den Modus zu bestimmen, wie die Effekte in das Storyboard eingefügt werden sollen. Wählen Sie "zyklisch", so werden die Effekte der Reihe nach in das Storyboard eingefügt. Ist der letzte Effekt der Reihe eingefügt, so wird die Effektliste wieder von vorne an begonnen. Benutzen Sie den Modus "zufällig" so werden die gewählten Effekt nach dem Prinzip Zufall in das Storyboard eingefügt. In dem Fall kann es vorkommen, dass ein Effekt mehrmals hintereinander eingefügt wird.

Die Effektlänge geben sie global für alle Effekte ein. Sie können die Länge nicht für jeden Effekt getrennt eingeben. Alle Effekte die Sie auf diese Art in das Storyboard einfügen, haben daher die gleiche Effektlänge, sofern die Szenenlängen das zulassen. Haben Sie die Auswahl und die Einstellungen vorgenommen, so klicken Sie danach auf OK. Sie werden dann nochmals gefragt, ob Sie diesen Effekt wirklich einfügen wollen, denn mit diesem Einfügen werden ab dieser Position alle Szenenübergänge belegt. Bereits eingefügte Übergänge werden überschrieben. Bestätigen Sie dieses Menü mit JA, so werden die Effekte eingefügt. Haben Sie ein Storyboard mit Effekten belegt, muss es Ihnen ja auch möglich sein, alle Übergangseffekte genauso einfach zu löschen, für den Fall, dass sie nicht Ihren Erwartungen entsprechen. Daher hat das Menü, welches nach dem Klicken auf "Optionen" erscheint, auch die Möglichkeit alle Effekte zu entfernen. Klicken Sie dazu auf "Automatisch entfernen" und bestätigen danach die Nachfrage mit "Ja".

## *Tipps/Hinweise:*

- *Die Übergangseffekte werden immer ab der aktuellen Storyboard-Position eingefügt/gelöscht.*
- *Sie können mehr Abwechslung erzielen, indem Sie Effekte automatisch in das Storyboard einfügen lassen, und dann eine Stelle im Storyboard wählen, ab der Sie automatisch einen oder mehrere neue Effekte einfügen lassen. Bereits eingefügte Effekte werden ab der gewählten Stelle durch die neue Auswahl ersetzt.*
- *Sollten Sie eine Effektlänge einstellen die länger ist, als ein Effekt es zulässt, so wird der Effekt automatisch verkürzt. In solchen Fällen kann es auch vorkommen, dass an manchen Übergängen kein Effekt mehr eingefügt werden kann, da die Szene bereits komplett mit einem Effekt belegt ist.*
- *Bei der Effektauswahl werden gemachte Selektierungen verworfen, wenn die Produktanzeige umgeschaltet wird.*
- *Das Einfügen von Effekten mit einer fixen Wiederholung (z.B. 20x Umblättern) ist auch mit der optionalen PowerKey Hard- und Software möglich.*
- *In dem Positionierungsmenü der Effekte (z.B. Rechteckblende) kann eine Rasterung eingestellt werden, um die Position der Szene besser einzustellen. Besonders wenn ein Multilageneffekt erstellt werden soll, ist die Positionierung über ein Raster einfacher, diese an den bereits vorhandenen Einblendungen auszurichten.*

**G** (17) Archiv: Bei vielen Effekten kann man diverse Voreinstellungen vornehmen, mit denen sich der Effekt individuell gestalten lässt. Diese einmal getroffenen Einstellungen lassen sich jetzt in einem Archiv abspeichern und später auch wieder laden.

(18) Vorgaben: Da man sich einige Effekte unabsichtlich "verdrehen" kann, werden hier mit einem Klick – ohne weitere Sicherheits-Abfragen! – die Voreinstellungen des betreffenden Effektes wiederhergestellt. Es gibt solche Voreinstellungen für viele, aber nicht für alle Effekte.

## *Die Übergangseffekte im Einzelnen*

Folgende Übergangseffekte sind in der Basis-Ausstattung enthalten.

Balken: Das neue Bild schiebt ("Typ" "Schieben") entweder das alte mit 2-200 "Balken" heraus oder legt sich darüber ("Typ" "Drüber").Unter "Richtung" können Sie aus sechs verschiedenen wählen, davon sind zwei verschachtelt (von zwei Seiten kommend).Empfohlene Laufzeit: 0,5-2 Sekunden.

Bild im Bild: Bei diesem Effekt handelt es sich eigentlich nicht um einen echten Übergangseffekt. Da er jedoch auch zwei Szenen gleichzeitig bearbeitet, wird er bei Bogart SE als solcher behandelt. Die erste der zwei Szenen wird im Hintergrund bildschirmfüllend dargestellt. Die zweite Szene wird als verkleinertes Abbild darauf gezeichnet. Die Lage des kleinen Bildchens kann in den Effekt-Optionen über den Schalter "Lage" gewählt werden. Mit den Schaltern "Schatten" und "Rahmen" können dort Einstellungen von 0-50 vorgenommen werden. Die Farbe des Rahmens kann mit dem Farbkasten über den Schalter "Rahmenfarbe" beliebig eingestellt werden. Vermeiden Sie für den Rahmen sehr kräftige Farben, es kann sonst in der rechten oberen und unteren Ecke zu einem Ausfransen kommen. Beim "Bild im Bild"-Effekt wird, im Gegensatz zu allen anderen Übergangseffekten, nicht der Ton beider Szenen ineinander übergeblendet, sondern automatisch nur der Ton der ersten Szene (Hintergrundbild) verwendet. Möchten Sie diese Voreinstellung ändern, benutzen Sie die Nachvertonung. Empfohlene Laufzeit: mindestens 5 Sekunden.

Doppelbelichtung: Dieser Effekt ist die klassische Zweifachbelichtung, wie sie im Film seit rund einem Jahrhundert verwendet wird. Sie führt zu sehr stimmungsvollen Bildwechseln. Im Grunde ist sie eine verlängerte Überblendung. Beim "Modus" können Sie zwischen "Überblenden" (normale Anwendung) und "Ein-/Ausblenden" (empfohlen bei Insertschnitten) wählen. Die "Blendzeit" (Summe aus Ein- und Ausblendzeit) kann bis zu 12 Sekunden eingestellt werden, und unter "Mix" können Sie den Anteil der beteiligten Szenen bis 100% einstellen. Wird der Regler für den Mixanteil auf 0% gestellt, wird die erste Szene komplett gezeigt, steht er dagegen auf 100%, sehen Sie nur die zweite beteiligte Szene. In der 50%- Position werden beide Szenen gleich intensiv dargestellt – dies bietet sich für die normale Überblendung an. Vergessen Sie nicht, die Laufzeit des Effektes über die entsprechenden Tasten zu bestimmen. In der Regel werden Sie den "x s"-Schalter betätigen und die Laufzeit auf Maximum einstellen, so dass die Überblendung über die ganze Doppelszene wirkt. In diesem Fall sollten beide Szenen vorher gleich lang getrimmt sein.

Farbblende: Als Überblendung wird mit diesem Effekt von der ersten Szene auf eine einstellbare Farbe übergeblendet und von dort dann auf die zweite Szene. Eine solche Blende wird z.B. gerne bei geschnittenen Interviews eingesetzt, bei denen aufgrund harter Schnitte oder anderer Blenden der Gesprächspartner hin und her ruckelt, da er sich natürlich etwas bewegt hat. Zur Einstellung der "Farbe" wird der übliche Farbkasten benutzt. Meistens wird bei diesem Effekt weiß oder schwarz eingesetzt. Empfohlene Laufzeit: 0,5-2 Sekunden.

Field Wechsler: Beide Szenen werden bei diesem Effekt halbbildweise abwechselnd eingeblendet, so dass ein Flimmern entsteht, bei dem aber beide Szenen in Bewegung bleiben. Dieser Effekt kann für die Erstellung von 3D Videos genutzt werden, sofern entsprechende Aufnahmen vorhanden sind.

Kreisblende: Dieser Effekt blendet mit einem größer bzw. kleiner werdenden Kreis von einer auf die andere Szene über. Die Richtung kann über den "Modus" gewählt werden. "In" bedeutet, dass die zweite Szene mit einem Kreis, der aus der Bildmitte entsteht und dann größer wird, in die erste Szene eingeblendet wird. Durch Wahl der Option "Out" wird die erste Szene in einem am äußeren Bildrand entstehenden, kleiner werdenden Kreis dargestellt und ausgeblendet, so dass die zweite Szenen dahinter zu sehen ist. In Verbindung mit dem "Schwarz"-Effekt aus der "Neu"-Liste lässt sich mit dem Modus "Out" z.B. das aus vielen Zeichentrickfilmen bekannte typische Ende erzeugen. Empfohlene Laufzeit: 0,5-2 Sekunden.

Musterblende: Dieser Effekt blendet mit Hilfe eines Musters, das Sie aus dem Image-Pool auswählen, auf die zweite Szene über. Sie haben die Wahl zwischen dem Modus "Wischblende" oder "Bildteiler", außerdem können Sie bestimmen, wie der Rand beschaffen sein soll ("ohne", "weich", "Farbe").

Platzhalter: Dies ist kein Effekt im eigentlichen Sinne. Er kommt dann zum Einsatz, wenn eine Wiederherstellung (Restore) einer Projektsicherung Effekte beinhaltet, die auf dem verwendeten System noch nicht installiert wurden. Dies kann z.B. nach einer Neuinstallation oder bei der Übertragung des Projektes auf ein anderes System auftreten. Die nicht vorhandenen Effekte werden nicht einfach weggelassen, sondern durch ein Rufzeichen-Symbol ersetzt. Dieses reserviert den Platz (sofern er nicht ersetzt oder gelöscht wird) solange, bis das Projekt wieder gesichert und auf dem originalen Gerät aufgespielt wird, bzw. die Zusatz-Pakete installiert wurden.

Ebenso verhält sich der Platzhalter mit der Zusatz-Software DiskJuggler, wenn das Projekt einer externen Festplatte auf einem anderen Gerät genutzt wird. Solange nur der Platzhalter angezeigt wird, nimmt der Effekt bei einer Berechnung keine Veränderung an hinzukommender Szene vor. Im Effekt-Einstellfeld rechts warnt ein Hinweistext, dass dies kein Effekt im eigentlichen Sinne ist.

Rechteckblende: Dieser Effekt überblendet mit einem größer bzw. kleiner werdenden Rechteck zwischen zwei Szenen. Unter "Position" können Sie die "Lage" und "Größe" des Rechtecks festlegen. In dem Positionierungsmenü kann man die Rasterung einstellen um die Position der Szene besser einzustellen. Besonders wenn ein Multilageneffekt erstellt werden soll, ist die Positionierung an den bereits vorhandenen Einblendungen mit einem Raster einfacher.

Wählen Sie dann unter "Modus" die Option "In", entsteht die zweite Szene aus dem Rechteck, das bis zum Bildrand anwächst, so dass es die zweite Szene schließlich komplett darstellt. Wählen Sie "Out", verkleinert sich die erste Szene bis auf die von Ihnen festgelegte Größe des Rechtecks. Ist diese erreicht, wird das Rechteck ausgeblendet, und der Bildschirm wird komplett mit der zweiten Szene ausgefüllt, die zuvor im Hintergrund des Rechtecks zu sehen war.

Skalieren: Unter "Position" können Sie die "Lage" und "Größe" eines Kästchens bestimmen, wobei sich die Seiten nur proportional zueinander vergrößern bzw. verkleinern lassen. Entscheiden Sie sich unter "Typ" für die Option "Vergrößern", entsteht die zweite Szene aus dem Kästchen aus der ersten heraus (wird in die erste Szene gezoomt).Dieses Kästchen hat die von Ihnen gewählte Größe und wächst an, bis es den kompletten Bildschirm ausfüllt. Wählen Sie die Option "Verkleinern", wird die erste Szene im Kästchen bis zur eingestellten Größe verkleinert und anschließend weich ausgeblendet (wird also aus der zweiten Szene heraus gezoomt).

Streifenblende: Dieser Effekt lässt zwei Szenen ineinander übergehen, indem die erste Szene in Streifen zerlegt und dann anschließend ausgeblendet wird, während die zweite Szene schon im Hintergrund zu sehen ist. Sie haben hier die Möglichkeit, die Anzahl der "Streifen" von 2-32 zu bestimmen. Unter "Modus" können Sie die Ausrichtung der Streifen (Sie haben die Wahl zwischen "Horizontal" und "Vertikal") festlegen.

Tor: Bei diesem Effekt können Sie mit dem Schalter "Farbe" den Farbkasten aufrufen, um festzulegen, welche Farbe das Tor haben soll, das sich aus zwei gegenüberliegenden Seiten in die erste Szene schiebt. Unter "Richtung" können Sie bestimmen, ob es von links und rechts oder von oben und unten ins Bild fährt. Nachdem sich die beiden Balken in der Bildmitte getroffen haben, schieben sie sich in denselben Richtungen wieder aus dem Bild heraus und geben nun den Blick auf die zweite Szene frei.

Überblendung: Dieser Effekt ist die klassische weiche Blende. Neben dem harten Schnitt ist dies sicherlich die am häufigsten genutzte Form eines Szenenübergangs. Von der ersten Szene wird weich auf die andere Szene übergeblendet, wobei mit zunehmender Zeit die erste immer weniger und die zweite immer mehr sichtbar wird. Wie bei allen Übergangseffekten bleiben währenddessen natürlich beide Szenen in Bewegung. Empfohlene Laufzeit: 0,5-3 Sekunden.

Zufallslinien: Dieser Effekt lässt die erste in die zweite Szene übergehen, indem immer mehr Anteile der zweiten Szene in Form von zufällig positionierten Linien erscheinen.

# 4.8 Langzeiteffekte

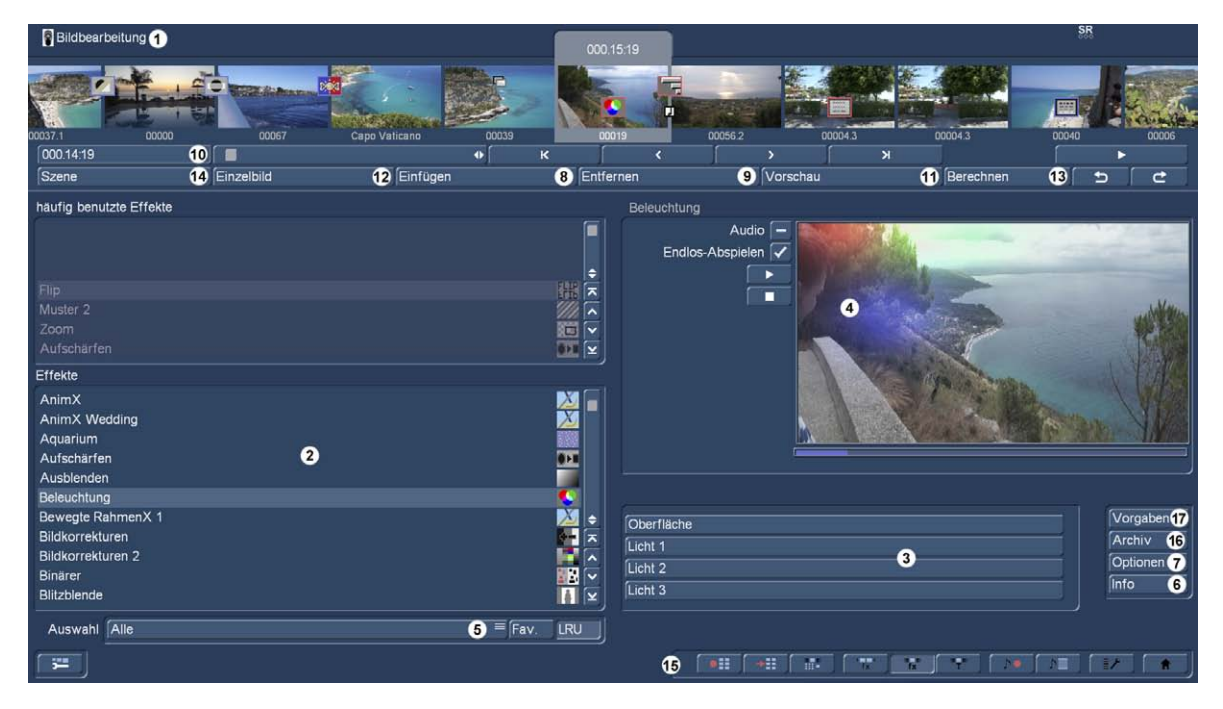

Neben den Übergangseffekten gibt es auch die so genannten Bildbearbeitungs- oder Langzeiteffekte. Anders als die Übergangseffekte wirken die Langzeiteffekte auf Abschnitte des Storyboards. Sie können so einen Teil Ihres Videos aufhellen oder negativ erscheinen lassen, aber auch in eine Kohlezeichnung oder ein Relief verwandeln und vieles mehr. Man spricht auch von so genannten "Filtereffekten". Ähnlich wie zum Beispiel ein Gelbfilter-Kameravorsatz die aufgenommenen Bilder farblich verändert, wirkt ein Langzeiteffekt auf den eingestellten Zeitraum des Storyboards. Im Storyboard des Langzeiteffekt-Menü ist nur eine Szene ausgewählt. Die ausgewählte Szene stellt den ungefähren Zeitraum dar, der mit dem Effekt versehen wird. Sie können nur ein einziges Bild bearbeiten, aber auch eine ganze Szene oder einen Zeitraum oder sogar im Extremfall das gesamte Storyboard.

(1) Das Langzeiteffekte-Menü zeigt oben das Ihnen schon bekannte Storyboard. Sie müssen die Szene, die mit einem Langzeiteffekt versehen werden soll, anwählen. Ein Unterschied zum Storyboard aus dem "Bearbeiten"-Menü ist der Abspielen-Schalter, der im Langzeiteffekte-Menü nicht das gesamte Storyboard ablaufen lässt, sondern nur die aktive Szene. Ist ein Effekt eingefügt worden, wird die Länge des gesamten Effekts abgespielt.

(2) In der Effekte-Liste können Sie einen Langzeiteffekt Ihrer Wahl bestimmen. Klicken Sie entweder den Effekt direkt an, so dass er durch einen Balken unterlegt ist oder verwenden Sie den Schieberegler bzw. die Einzelschalter, um den gewünschten Effekt in die richtige Position zu rücken. Wenn Sie den Schieberegler benutzen, müssen Sie nach Auswahl des Effekts erneut die linke Trackball-Taste drücken, so dass der Anzeigebalken den aktuellen Effekt markiert. Auch hier können – nach Wahl – Favoriten oder häufig benutzte Effekte in einer Extra-Liste über der Effekt-Liste angezeigt werden. Siehe auch "Einstellungen", "Effekte, Berechnung".

(3) Nachdem Sie einen Effekt mit weiteren Einstellungsmöglichkeiten ausgewählt haben, erscheinen im Feld rechts neben der Effekte-Liste die dazugehörigen Effekt-Optionen. Dort können Sie zum Beispiel Farben oder Stärken der Effekte definieren.

**G** (4) Echtzeit-Vorschau: Nach dem Einfügen des Effektes wird dieser Effekt sofort in Echtzeit im Vorschau-Fenster auf der rechten Seite abgespielt. Mit den Schaltern links neben dem Fenster können Sie definieren, ob Sie die Vorschau einmal oder endlos sehen möchten und ob Sie gerne Ton zur Vorschau hätten oder nicht. Außerdem kann man die Vorschau stoppen und wieder anspielen.

**S G** (5) Mit dem Auswahlschalter unterhalb der Liste, können Sie die Effekte-Liste auf einzelne Pakete umschalten. Die Funktion "Alle" bewirkt, dass alle in Bogart befindlichen Langzeiteffekte angezeigt werden. "Serienmäßig" stellt nur die im System integrierten Langzeiteffekte dar. "Favoriten" sind diejenigen, die Sie in "Einstellungen", "Effekte", "Berechnung", "Favoriten bearbeiten" ausgewählt haben. "Optional" zeigt nur die nachträglich installierten Langzeiteffekte an. Haben Sie zusätzliche Langzeiteffekte installiert, werden diese außerdem auch in dieser Liste unter den drei o.g. Einstellungen angezeigt. So ist es möglich, auch nur ein einzelnes Produkt in der Liste anzeigen zu lassen.

(6) Durch einen Klick auf den "Info"-Schalter erhalten Sie Informationen zu dem in der Effekte-Liste aktivierten Langzeiteffekt. Handelt es sich um einen Zusatzeffekt, öffnet sich das Fenster "Produkt Information", das Ihnen eine Beschreibung bzw. Kurzanleitung des gewählten Effektes gibt. Befindet sich der Effekt serienmäßig im System, verweist die Produktinformation auf das Handbuch.

**G** (7) Optionen: Hier finden Sie die Möglichkeit, den Ablauf des Effektes zu beeinflussen. Standardmäßig wird ein Effekt mit gleichmäßiger Geschwindigkeit auf eine Szene angewandt. Hier können Sie zusätzlich den Ablauf abbremsen oder beschleunigen. Mit "abgebremst" wird der Effektverlauf zum Ende des Effektes hin langsamer, mit der Einstellung "beschleunigt" wird der Effektverlauf zum Ende hin entsprechend schneller, wenn der jeweilige Effekt einen Verlauf hat.

(8) Mit dem "Einfügen"-Schalter können Sie die in der Mitte befindliche Szene mit dem ausgewählten und näher definierten Effekt versehen. Daraufhin erscheint das Effekt-Symbol rot umrandet in der Szene. Wählen Sie einen neuen Langzeiteffekt aus, obwohl sich schon einer in der Szene befindet, ersetzt der neue den schon vorhandenen, ohne, dass Sie erneut auf "Einfügen" klicken müssen. Die Länge des neu eingefügten Effekts entspricht zunächst der Länge der aktuellen Szene, kann aber über den links oben angeordneten Schalter (Punkt (10)) nachträglich verändert werden..

(9) Ein Klick auf den "Entfernen"-Schalter entfernt den eingefügten Effekt wieder aus dem Storyboard. Möchten Sie den derzeitigen Effekt durch einen anderen ersetzen, können Sie den neuen Effekt einfach anwählen, so dass er direkt im Storyboard ersetzt wird. In diesem Fall müssen Sie vorher nicht auf den Schalter "Entfernen" klicken.

(10) Nachdem Sie einen Effekt eingefügt haben, erscheint im Schalter die Länge des Effektes und er ist anwählbar. Klicken Sie ihn an, öffnet sich das Fenster "Zeitraum angeben" mit vier Auswahlmöglichkeiten. Sie können den Effekt "1 s am Anfang" der Szene, "1 s am Ende" der Szene, über die "ganze Szene" oder über einen individuellen "Zeitraum" laufen lassen. Durch Wahl der Funktion "Zeitraum" öffnet sich ein Trimmen- Menü, ähnlich dem "Trimmen" aus dem "Bearbeiten"-Menü, in dem Sie den Wirkungsbereich des Effektes einstellen – dieser wird am In-Punkt (Anfangsbild) starten und am Out-Punkt (Endbild) enden. Einige Bereiche des Storyboards lassen sich nicht anwählen. Der Grund: Hier sind bereits andere Effekte eingesetzt worden. Überlappungen zwischen Langzeiteffekten und Betitelungen sind nicht möglich. Auch hier haben Sie die Möglichkeit, zwischen den Funktionen "Trimmen" und "Schieben" auszuwählen. Lesen Sie auch die Hinweise zum "Insert" (Kap.4.4, Pkt.(13)).Wenn Sie den Bereich nach Wunsch eingestellt haben, gehen Sie zurück in das "Langzeiteffekte"-Menü (Klick auf die rechte Taste oder Symbol).Wenn Sie den Effekt auch auf andere Szenen ausgeweitet haben, werden Sie das Effekt-Symbol nun auch in diesen Szenen wieder finden.(Durch Wahl der Option "ganze Szene" können Sie den gewählten Effekt wieder aus den anderen Szenen entfernen.) Der soeben eingestellte Zeitraum wird in diesem Schalter angezeigt.

(11) Durch Klicken auf den "Vorschau"-Schalter öffnet sich ein kleines Fenster, in dem der eingefügte Effekt abläuft, so dass Sie ihn beurteilen und eventuell Korrekturen (bezüglich Farbe, Stärke, Zeit etc.) vornehmen können, bevor Sie ihn berechnen lassen. Die Laufzeit der Vorschau wird dabei ungefähr der endgültigen entsprechen. Die Vorschau "ruckelt" ein wenig, da sie nicht mit der vollen Bildrate arbeitet. Eine Vorschau belegt keinen Speicherplatz auf der Festplatte.

Diese "herkömmliche" Vorschau ist speziell für Besitzer der Bronze- und Silber-Version wichtig, Nutzer der Gold-Version und damit der Echtzeit-Vorschau werden diese Option sicherlich nicht häufig benutzen.

(12) Nachdem Sie einen Langzeiteffekt eingefügt und ggf. dessen Zeitraum bestimmt haben, können Sie auf "Einzelbild" (in der Basis Edition stehen Ihnen nicht alle Funktionen zur Verfügung, den kompletten Funktionsumfang erhalten Sie erst mit der Gold Edition) klicken und dadurch ein weiteres Menü aufrufen.

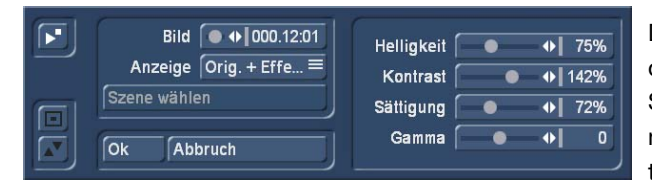

Dort sehen Sie im Hintergrund das mittlere Bild der gesamten Laufzeit des eingefügten Langzeiteffektes (wenn er während der gesamten Szene läuft, sehen Sie natürlich auch das mittlere Bild der Videoszene).Das Videobild ist überlagert von einer Bedienleiste, auf deren rechter Seite Sie – falls vorhanden – die Effekt-Optionen sehen können.

Der darunter liegende Schalter "Anzeige" bietet Ihnen die Wahl zwischen verschieden Anzeigemodi, die es Ihnen ermöglichen den jeweiligen Effekt optimal zu beurteilen. Je nach gewähltem Effekt kann es sinnvoll sein, die Darstellung zu ändern. "Original" (zeigt die soeben gewählte Storyboard-Szene).Beim "Vergleich" wird das Bild geteilt, wobei auf der rechten Bildschirmhälfte Ihre neue Szene dargestellt wird, und auf der linken Seite eine beliebige Szene, die Sie mit dem darunter liegenden Schalter "Szene wählen" aus der Szenenablage auswählen können. Diese Vergleichs-Funktion ermöglicht Ihnen z.B. eine farbliche Angleichung an eine schon vorhandene Szene.

O+E mittig zeigt im Gegensatz zur Darstellung Orig.+ Effekt immer den mittleren Teil der Szene, einmal links mit der Originalszene und im rechten Teil zusammen mit dem Effekt. Diese Ansicht ist besonders für Effekte geeignet, die sich vorrangig in der Mitte der Szene befindet.

In der Ansicht O+E klein sehen Sie die komplette Originalszene in Gegenüberstellung zur Effekt-Szene. Beide Szenen werden verkleinert dargestellt. Dadurch können feine Detailänderungen nicht so gut beurteilt werden, wie in der großen Effektansicht. Doch kann bei Langzeiteffekten diese Gegenüberstellung von Original und Effekt-Szene sehr hilfreich sein.

V mittig hat eine ähnliche Darstellung wie der "Vergleich", jedoch wird hier der mittlere Szenenbereich in den Fokus gestellt, da gerade der zu beurteilende Bereich einer Szene oftmals im mittleren Bereich liegt. Wenn Sie z.B. ein Langzeiteffekt wie Farbkorrekturen anwenden wollen, um eine Szene farblich auf eine andere abzustimmen, so ist die vergleichbare Gegenüberstellung in voller Bildgröße sehr gut geeignet.

V klein Wenn Sie allerdings auch mit einer kleineren Szenendarstellung auskommen, so können Sie den kleinen Vergleich einstellen. Hier sehen Sie in verkleinerter Darstellung Ihre Szene mit dem Effekt und die Vergleichsszene.

*Tipp: Es empfiehlt sich, während der Effekteinstellung zwischen den verschiedenen Modi umzuschalten. So können Sie eine Szene in der Gegenüberstellung Original/Vergleich jeweils in Originalgröße, dann aber auch im kleinen Modus in ihrer Gesamtwirkung optimal beurteilen.*

Über der Funktion "Anzeige" sehen Sie den Schalter «Bild», mit dem Sie den Zeitpunkt des Langzeit-Effektes, den Sie betrachten möchten, einstellen können. So können Sie den eingefügten Effekt zu jedem beliebigen Zeitpunkt der Szene betrachten.

Dazu muss der Schalter auch nicht bestätigt werden, sondern Sie können langsam durch den Teil der Szene rollen und schon währenddessen den Verlauf betrachten. Natürlich können Sie die Effekt-Optionen beliebig verändern und haben so die Möglichkeit, verschiedene Farben oder Richtungen direkt zu vergleichen. Die Effekt-Optionen können Sie sofort in diesem Fenster einstellen, Sie erhalten eine Vorschau in Echtzeit, ohne dass Sie die Auswahl der Schieberegler bestätigen müssen. Links oben in dem Menü finden Sie einen Schalter mit dem Sie direkt eine kleine Vorschau abspielen können. So haben Sie die Möglichkeit, Ihre Einstellungen die Sie bislang im Einzelbild betrachtet haben, in einer Echtzeit-Vorschau zu beurteilen. Mit "Ok" werden die in diesem Menü getroffenen Einstellungen der Effekt-Optionen übernommen und Sie gelangen wieder zurück ins Bearbeiten-Menü, mit "Abbruch" verlassen Sie das "Einzelbild"-Menü ohne eine Veränderung. Der Pfeil-Schalter dient zum Manövrieren des Einzelbild-Menüs an den oberen Bildschirmrand.

(13) Wenn Sie auf den "Berechnen"-Schalter klicken, erscheint ein Fenster, in dem während der Berechnung der Verlauf des Effekts zu verfolgen ist. Nach erfolgter Berechnung ist der Rahmen des Effekt-Symbols blau. Wenn Sie einen Effekt berechnen, liest Ihr System nacheinander alle Quellbilder aus der beteiligten Szene und wendet jeweils den eingestellten Effekt auf diese Bilder an .Das Resultat wird dann wieder auf der Festplatte gespeichert. Dieser Vorgang benötigt Zeit und belegt Festplattenplatz. Sie sollten sich bei der Aufnahme von Daten daher stets eine kleine Reserve an Kapazität lassen – je nach Effekthäufigkeit zwischen 2 und 10% der Videospielzeit.

(14) Verfügt Ihre Bogart Edition über den Schalter "Szene", haben Sie die Möglichkeit, die Multi-Lagen-Technik anzuwenden. In der Basis-Edition haben Sie nur eine eingeschränkte Möglichkeit für die Erstellung einer Szene.

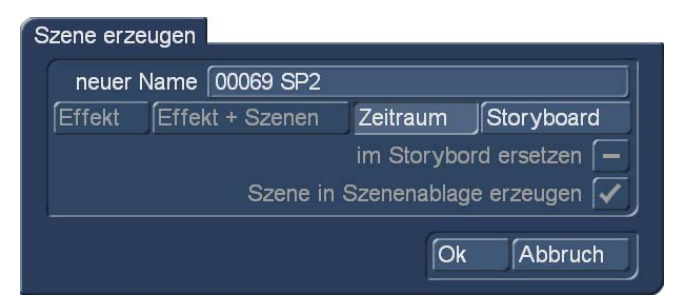

Möchten Sie mehrere Langzeiteffekte übereinander legen, fügen Sie zunächst einen Effekt in eine Szene ein und lassen ihn berechnen. Anschließend wandeln Sie diese Szenen mit eingefügtem Effekt zu einer separaten Szene. Dazu klicken Sie den Schalter "Szene" an, so dass ein Fenster erscheint, mit dem Sie den Bereich für die neue Szene auswählen können. Unter "Name" erscheint der Name des angewendeten Langzeiteffektes, der auch als neuer Szenen-Name vorgeschlagen wird. Natürlich können Sie ihn aber

durch Anklicken mit der daraufhin erscheinenden Tastatur ändern.

Außerdem sehen Sie die drei Optionen "Effekt", "Effekt + Szene" und "Zeitraum". Möchten Sie nur den Effekt mit dem zuvor eingestellten Zeitraum in eine neue Szene verwandeln, klicken Sie "Effekt" an. Des Weiteren können Sie wählen, ob die neue Szene anschließend in der Szenenablage abgelegt werden oder ob Sie die Szene + Effekt im Storyboard ersetzen soll. Klicken Sie nun auf "Ok", so dass der Effekt in eine Szene gewandelt und wie gewünscht abgelegt wird.

Sie können die Länge der neuen Szene auch dem Zeitraum der ehemaligen Szene (mit eingefügtem Effekt) anpassen. In diesem Fall klicken Sie auf "Effekt + Szene(n)" und anschließend auf "Ok". Dadurch wird die neue Szene erstellt und erscheint in der Szenenablage.

Alternativ können Sie aus der Gesamtlänge bzw. aus einem Teilbereich des Storyboards die neue Szene erstellen. Klicken Sie dazu auf "Zeitraum", bestätigen Sie mit "Ok" und wählen Sie im schon bekannten Zeitraum-Menü mittels des IN- und OUT-Punktes den Bereich, den die neue Szene beinhalten soll. Hierbei hilft Ihnen die Hüllkurve (Kapitel 3.3, "Hüllkurve und Audio-Scrubbing", **G** nur in der Gold Edition verfügbar), die Sie mit dem Lautsprecher- Symbol ein- bzw. ausschalten können.

Klicken Sie dann im Zeitraum-Menü auf "Ok", dadurch wird die Szene erstellt und im Bearbeiten-Menü abgelegt. Selbstverständlich können Sie auch aus einem Bereich des Storyboards, in dem sich kein Effekt befindet, eine separate Szene erstellen. Wählen Sie einfach eine Szene im Storyboard an und klicken Sie auf "Szene". Nun ist im erscheinenden Fenster nur noch die Funktion "Zeitraum" aktiv. Bestimmen Sie einen beliebigen Zeitraum und klicken Sie auf "Ok". Anschließend können Sie die neue Szene im Bearbeiten-Menü betrachten.

Wollen Sie eine Szene mit der Möglichkeit "Effekt + Szene" erzeugen, so haben Sie zusätzlich die Wahl wie mit der neuen Szene verfahren werden soll.

"im Storybord ersetzen": Nach der Berechnung der Szene wird die im Storyboard durch die neue ersetzt. Damit wird auch der auf der Szene befindliche Langzeiteffekt gelöscht, so dass nur die neue Szene im Storybord liegt. So könnten Sie direkt einen weiteren Effekt darauf legen und berechnen lassen.

Szene in Szenenablage erzeugen": Aktivieren Sie diese Funktion wird Ihre berechnete Szene in der Szenenablage (im Bearbeiten-Menü) hinter die gerade aktive Szene eingefügt. Diese Optionen können Sie ausschalten, wenn eine Ablage nicht erwünscht ist, dann muss aber die Szene im Storybord ersetzt werden.

*Hinweis: Eine der beiden Optionen ist immer aktiv, es ist nicht möglich beide auszuschalten.*

Die Multi-Lagen-Technik für Langzeiteffekte können Sie übrigens auch erzielen, indem Sie im Bearbeiten-Menü eine Szene in der Szenenablage aktivieren und anschließend den "Spezial"-Schalter anwählen. Dort sind alle Langzeiteffekte aufgelistet. Der von Ihnen ausgewählte Effekt wird also nicht ins Storyboard eingefügt, sondern es wird eine Kopie der in der Szenenablage aktiven Szene angefertigt und direkt hinter dieser dargestellt. Die Kopie wird dann mit "SP" bzw. "SP 2" usw. ergänzt. Diesen Schritt können Sie beliebig oft ausführen.(s. dazu auch Kapitel 4.4 Bearbeiten, Punkt (20))

(15) Durch Anklicken der Menü-Symbole rechts unten im Menü gelangen Sie direkt in die Menüs Video-Aufnahme, Import, Bearbeiten, Langzeiteffekte (aktuell gewählt), Betitelung, Audio-Aufnahme/Bearbeiten, Nachvertonung Einstellungen und Hauptmenü.

**S G** (16) Archiv: Bei vielen Effekten kann man diverse Voreinstellungen vornehmen, mit denen sich der Effekt individuell gestalten lässt. Diese einmal getroffenen Einstellungen lassen sich jetzt in einem Archiv abspeichern und später auch wieder laden.

(17) Vorgaben: Da man sich einige Effekte unabsichtlich "verdrehen" kann, werden hier mit einem Klick – ohne weitere Sicherheits-Abfragen! – die Voreinstellungen des betreffenden Effektes wiederhergestellt. Es gibt solche Voreinstellungen für viele, aber nicht für alle Effekte.

*Hinweis: Wenn Sie an einem gerechneten Effekt eine Einstellung wechseln, die Ablaufzeit ändern oder sogar den Effekt austauschen, wird die Berechnung automatisch verworfen, so dass Sie sie erneut vornehmen müssen. Also Vorsicht!*

## *Die Langzeiteffekte im Einzelnen*

Folgende Langzeiteffekte finden Sie in der Standardausstattung:

Aquarium: Ihre Szene wird mit einem Schleier bedeckt, als wenn Sie durch eine Glasscheibe in ein Aquarium blicken. Zusätzlich steigen von der Szenenunterseite kleine Blasen auf. Die Anzahl der Blasenbildung kann eingestellt werden.

Aufschärfen: Manchmal möchte man das flaue, etwas unscharfe Bild einer Szene (z.B. altes Archivmaterial) etwas verbessern. Mit diesem Effekt kann die Bildschärfe erhöht werden. Der Grad der Aufschärfung lässt sich in den Stufen 1-8 über den Regler "Stärke" einstellen. Da die kleine Vorschau hier nur unzureichend Auskunft über das Ergebnis liefert, sollten Sie mit der auf wenige Bilder gekürzten Szene (Bearbeiten/ Kopieren, Trimmen) einige Tests machen.

Ausblenden: Mit diesem Effekt blenden Sie eine Szene weich aus, z.B.am Ende Ihres Videofilms. Stellen sie mit der Option "Farbe" den gewünschten Farbton ein, auf den die Szene geblendet werden soll. Der Effekt legt diesen Farbton weich auf Ihre Szene, so dass er zu Beginn noch stark transparent ist, im Laufe der Szene aber stärker wird und schließlich die Szene komplett überdeckt und ausblendet. Dieser Effekt blendet nur das Bildmaterial aus, nicht den Ton!

Bildkorrekturen: Mit diesem Effekt können "Helligkeit" und "Kontrast" sowie "Sättigung" und "Gamma" verändert werden.

Binärer: Die Szene wird (eingeteilt nach der Helligkeit) in zwei Farben zerlegt. Durch "Farbe 0" rufen Sie den Farbkasten auf, mit dem Sie eine Farbe bestimmen können, die die dunklen Bereiche einfärbt, wohingegen sich "Farbe 1" auf die hellen Bereiche bezieht. Die "Schwelle" des Übergangs von Hell zu Dunkel ist dabei von 0-100% einstellbar. Außerdem können Sie den "Übergang" zwischen den beiden Farben von 0-100% festlegen, um ein "Kantenflirren" zu vermeiden.

Doppler: Dieser Effekt lässt die Szene unscharf werden, indem er das Bild doppelt übereinander legt, so dass ein leichter farbiger Schatten entsteht.

Dynamik Bereich: Mit diesem Effekt, lässt sich ein Bild in Helligkeit und Kontrast beschränken. Damit sind einige interessante Bildverfremdungen möglich. Experimentieren Sie etwas mit den möglichen Einstellungen. Die Vorschau liefert einen guten Anhaltspunkt, ohne dass jedes Mal langwierige Berechnungen nötig sind. Unter "Typ" "Skalieren" bleiben alle Bildinformationen erhalten, es erfolgt je nach Einstellung der Regler "Min" und "Max" eine Änderung von Helligkeit und Kontrast. Unter "Typ" "Begrenzen" dagegen werden alle Bildinformationen, die heller als Maximum oder dunkler als Minimum sind, auf Maximum bzw. Minimum gesetzt. Sie verlieren in den hellen und/oder dunklen Bereichen also Details, der mittlere Bereich bleibt unverändert.

Effektstapel: Der Effekt ermöglicht es, beliebig viele Langzeiteffekte zu bündeln und mit einer Berechnung auf eine Szene anzuwenden. Öffnen Sie die Einstellungen dieses Effektes, gelangen Sie in ein Menü, in dem links oben die Liste der zusammen verwendeten Effekte zu sehen ist. Darunter finden Sie folgende Menüpunkte:

"Effekt hinzufügen": wählen Sie aus der Liste der Langzeiteffekte einen Effekt, der dem Effektstapel zugeordnet wird. "Effekt entfernen": Entfernen eines Effektes aus dem Stapel.

"Effekt nach oben": Verschieben des aktuell angewählten Effektes in der Liste nach oben.

"Effekt nach unten": Verschiebt den aktuell angewählten Effekt in der Stapelliste nach unten.

Das Verschieben der Effekte in der Liste hat seine Berechtigung, denn die Effekte werden nacheinander von oben nach unten angewendet. So wird jeder Effekt durch den vorangegangenen beeinflusst, was der Ordnung der Effekte eine wichtige Abhängigkeit gibt. Mit der Taste Vorschau wird auf der rechten Menüseite eine bewegte Vorschau Ihres Arrangements geboten. Der Operator ermöglicht es Ihnen auch, Effekte in die Langzeit-Effektliste mit aufzunehmen. Archivieren Sie Ihren zusammengestellten Effekt, um später wieder darauf zugreifen zu können. Die im Archiv gespeicherten Effekte werden dann auch in der Effektliste angezeigt. Haben Sie eine Zusammenstellung unter dem Archivnamen "Binärer Rahmen" gespeichert, so wird diese Kombination als Effekt "ES: Binärer Rahmen" gelistet. Sie können in der Filter-Selektion der Effekte auch nur diese "Effektstapel-Effekte" anzeigen lassen.

Einblenden: Mit diesem Effekt können Sie Ihre Szene (z.B. zu Beginn Ihres Films) weich einblenden. Wählen Sie mit der Effekt-Option den gewünschten Farbton aus und sehen Sie, wie dieser Farbton immer transparenter wird und schließlich Ihre Videoszene freigibt. Dieser Effekt blendet nur das Bildmaterial ein, nicht den Ton!

Falschfarben: Das Bild wird durch diesen Effekt stark verfremdet. Die ursprünglichen Farben werden ignoriert, und abhängig von der Helligkeit neue Farben zugewiesen. Schwarz wird zu blau, Grauwerte werden zu orange, gelb, grün, cyan bis hin zu blau, wo sich vorher die sehr hellen Bildbereiche befunden haben. Ähnliche Bilder sieht man manchmal in wissenschaftlichen Sendungen oder auch in Krimis als so genannte "Wärmebilder". Sie können die "Sättigung" hier selbst zwischen 0-100% einstellen. Je höher Sie die Prozentzahl wählen, desto mehr Farbanteile hat das Bild; wählen Sie 0%, ergibt sich ein Schwarzweiß-Bild.

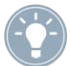

*Tipp: Falschfarben werden häufig benutzt, um geringe Unterschiede in der Helligkeit für das Auge zu verdeutlichen. Das menschliche Auge kann nur ca. 100 Helligkeitsabstufungen unterscheiden, dagegen aber einige 100.000 Farben.*

Farbkorrekturen: Mit diesem Effekt können Sie die Farben "Rot", "Grün" und "Blau" der Szene korrigieren (nachträglicher Abgleich).Sie haben Einstellungsmöglichkeiten von 0-200%, wobei 100% den regulären Farben entspricht.

Farbtiefe: Ein recht häufig zu beobachtender Verfremdungseffekt lässt sich hiermit erzeugen. Die Anzahl der Farben im Bild wird reduziert. So lässt sich aus einer Videoszene besonders in Verbindung mit der Spezialfunktion "Ruckeln" leicht eine Art Zeichentrickfilm erzeugen. Die "Tiefe" kann von 2-50 festgelegt werden, der "Übergang" ist von 0-100% einstellbar, um "Kantenflirren" zu verhindern.

*Tipp: Im Videobild können bis zu 16 Millionen verschiedene Farbtöne auftreten, so dass weiche Verläufe möglich sind.* Pro Farbkomponente (insgesamt drei Farbkomponenten) gibt es ca.256 mögliche Abstufungen. Dieser Effekt reduziert die möglichen Farbabstufungen pro Komponente auf 2 bis 50.So enthält das Ergebnisbild nur noch maximal 2 \* 2 \* 2 = 8 bis 50 \* 50  $*$  50 = 125.000 verschiedene Farben.

FBAS Filter: Dieser Effekt kann benutzt werden, um das manchmal bei Verwendung des FBAS-Anschlusses auftretende Kantenflirren zu reduzieren. Dieses bei sehr feinen, kontrastreichen Kanten auftretende Flimmern tritt bei Benutzung des SVHS-Anschlusses nicht oder zumindest sehr viel schwächer auf. Der Einsatz des Filters bewirkt eine leichte Unschärfe im Bild. Er sollte also nur da eingesetzt werden, wo es unbedingt notwendig ist. Sie haben hier die Möglichkeit, die "Stärke" von 1-3 zu bestimmen.

Filmmodus: Diesen Effekt können Sie verwenden, um Szenen vom 50i-Format (interlace) ins 25p-Format (progressive) zu wandeln. Auf diese Weise wird bei Bewegungen der Look eines Kinofilms simuliert, da nur noch 25 verschiedene Vollbilder anstatt 50 verschiedener Halbbilder abgespielt werden.

Flip: Dieser Effekt spiegelt die Szene. Stellen Sie die "Richtung" auf "Horizontal", wird die linke Bildseite mit der rechten vertauscht, stellen Sie "Vertikal" ein, wird die obere mit der unteren vertauscht. Die Einstellung "Horizontal + Vertikal" kombiniert diese beiden Optionen.

Kohlezeichnung: Mit diesem Effekt wird das Video in eine Art bewegliche Kohlezeichnung verwandelt. Alle Kanten bzw. alle scharfen Konturen wirken wie mit einem Kohlestift auf einem weißen Blatt Papier nachgezeichnet. Mit dem Regler "Kontrast" kann die Schwärzung der Linien in den Stufen 1-8 abhängig vom Kontrast der Originalszene eingestellt werden.

Mosaik: Mit diesem Effekt können Sie aus Ihrer Szene ein Mosaik machen, sie also in einzelne Quadrate aufteilen, die sich vergrößern. Die "Größe" der Quadrate können Sie von 2-200 einstellen, mit den Punkten "In" und "Out" können Sie den Anfangsund Endpunkt des Effekts innerhalb der Szene festlegen. Die Zeiten reichen bis zu 12 Sekunden.

Negativ: Der von der Fotografie bekannte Negativ-Effekt kann hier nachgebildet werden. Oft zur Verfremdung benutzt, gibt es aber auch eine praktische Anwendung. Es ist mit der Makro-Funktion einer Videokamera kein Problem, ein Dia oder eben ein Negativ Format füllend aufzunehmen. Mit dem Negativ-Effekt kann dann die Aufnahme des Negativbildes wieder zum Positiv gemacht und im Video benutzt werden. Bei diesem Effekt haben Sie zusätzlich unter "Typ" die Wahl zwischen "Helligkeit" und "Helligkeit + Farbe". Wenn Sie z.B. nur die "Helligkeit" "umdrehen", ergibt sich ein interessanter Effekt. Das Video wirkt negativ, aber die Farben stimmen.

NOP: Dieser Effekt wird zwar in der regulären Effekte-Liste geführt, ist aber unbedeutend und kann von Ihnen ignoriert werden. Es handelt sich um eine Funktion, durch die Sie in Ihrem Videomaterial keinen Unterschied sehen, die aber von MacroMotion genutzt werden kann, um Software- und Hardware-Fehler ausfindig zu machen, so dass Ihnen u.U. bei Problemen telefonisch geholfen werden kann. NOP heißt "No Operation", also "keine Aktion".

Panorama-Zoom: Mit diesem Effekt können Sie Bildmaterial von einem Format in ein anderes konvertieren, also z.B.4:3 Videomaterial an einen 16:9 Monitor anpassen und umgekehrt. Durch eine spezielle, nichtlineare Skalierung können schwarze Balken an den Bildseiten i.d.R. vermieden werden. Unter der Option Wandlung wählen Sie das Format Ihres Quellbildes, das nicht zu dem Format des Projektes passt. Je nachdem, für welches Projektformat Sie sich in den Projekteinstellungen unter Format entschieden haben (4:3 oder 16:9), wird hier die entsprechende Auswahlmöglichkeit angezeigt. Mit dem Regler Verteilung kann die Stärke der Skalierung bestimmt werden (die Werte reichen von -20 bis +20 %).

Platzhalter: Dies ist kein Effekt im eigentlichen Sinne. Er kommt dann zum Einsatz, wenn eine Wiederherstellung (Restore) einer Projektsicherung Effekte beinhaltet, die auf dem verwendeten System noch nicht installiert wurden (siehe auch "Übergangseffekte, Kap 4.7).

Rechteck: Ein beliebig großes und frei platzierbares (einzustellen unter "Position") Rechteck wird in das Video gerechnet. Die "Farbe" des Rechteckes kann gewählt werden.

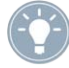

*Tipp: Mit diesem Rechteck kann man nicht nur Untergründe für verschiedene Zwecke produzieren, sondern auch Randbereiche abschneiden, Personen "maskieren" oder sich klar definierte BlueBox-Bereiche schaffen.*

Relief: Das Videobild wird in eine Art dreidimensionales Relief verwandelt. Es sieht dann etwa aus wie in Stein gemeißelt – einfarbig grau mit Licht und Schatten an den Kanten. Die Kanten treten immer dort auf, wo im Originalvideo starke Kontrastübergänge waren. Über den Schalter "Richtung" kann der Licht-Einfall verändert werden, so dass unterschiedliche Effekte entstehen. Der Pfeil zeigt in die Richtung, in die das Licht scheinen soll.

Schwarzweiß: Farbiges Videomaterial wird mit diesem Effekt in eine Schwarzweiß-Szene gewandelt. Sollen längere Passagen oder das ganze Video gewandelt werden, sollte schon bei der Aufnahme die Farbsättigung im Menü Videoeinstellungen"Einstellu ngen", "Aufnahme, Wiedergabe", "Opt" auf 0% gestellt werden. Sie sparen so u.U. lange Rechenzeiten.

Spiegeln: Eine Szene wird an der Mittelachse perfekt gespiegelt. Dabei gibt es unter "Typ" die Richtungen "Horizontal Link-Links" und "Horizontal Rechts-Rechts" sowie "Vertikal Oben-Oben" und "Vertikal Unten-Unten". Sie haben also die Möglichkeit, entweder die beiden oberen oder die beiden unteren Bildhälften entgegenzusetzen, wobei Sie zusätzlich bestimmen können, welche Bildhälfte (links oder rechts) gespiegelt werden soll.

Unschärfe: Mit diesem Effekt lassen Sie eine Szene unscharf erscheinen. Sie können die "Stärke" der Unschärfe von 2-20 festlegen und unter "In" und "Out" bestimmen nach welchem Zeitraum die volle Effektstärke erreicht sein soll (bis zu 12 Sekunden).

Verteilen: Hiermit erzeugen Sie ein "flirrendes" Bild. Dies wird dadurch erreicht, dass die Bildpunkte in einem von Ihnen gewählten Umkreis ("Stufe" 1-10) vom Originalpunkt ausgehend verteilt werden.

Weißabgleich: Falls bei einer Aufnahme der Weißabgleich fehlerhaft war, so dass weiße bzw. graue (ohne Farbstich) Flächen farblich nicht richtig dargestellt werden, können Sie mit dem Schalter "Referenzfarbe" die Position in einem Szenenbild bestimmen. Der Farbstich wird dann innerhalb des Rechtecks gemittelt und die Abweichungen im ganzen Bild werden "herausgerechnet". Beachten Sie, dass nur leichte Farbstiche gut zu beheben sind. Sie können zwar aus einer roten Fläche eine graue machen, im übrigen Bild treten dann aber extreme Farbverfälschungen auf. Um die Referenzfarbe zu ermitteln, wählen Sie zuerst mit dem Schieberegler links unten das Bild der Szene aus, in der eine weiße Fläche ist. Falls keine weiße Fläche im Bild vorhanden ist, können Sie für eine Farbkorrektur die Referenzfarbe aus einer anderen Szene ermitteln. Dazu klicken Sie den Schalter "Szene wählen". Sie können nun eine andere Szene aus der Szenenablage wählen. Auch in dieser Szenen können Sie sich zeitlich bewegen und die Referenzposition bestimmen. Mit dem Schalter links oben können Sie zwischen der Originalszene "Effekt" und der hinzugefügten Szene "Auswahl" umschalten. Haben Sie nun das Szenenbild ausgewählt können Sie mit den Schaltern "Lage" und "Größe" die Referenzfarbe wählen. Die aus dem Bereich gemittelte Farbe wird in dem darunterliegenden Farbfeld angezeigt.

Zoom: Ein definierter Bildbereich kann herangezoomt werden. Unter "Position" können Sie die Lage und Größe des rechteckigen Bereiches auswählen, unter "Zoom In" und "Zoom Out" bestimmen Sie nach welchem Zeitraum die volle Effektstärke erreicht sein (bis zu 12 Sekunden).

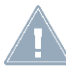

*Hinweis: Eine nachträgliche, digitale Ausschnittvergrößerung ersetzt kein optisches Zoom am Camcorder und ist immer mit einem Qualitätsverlust verbunden.*

# 4.9 Betitelung

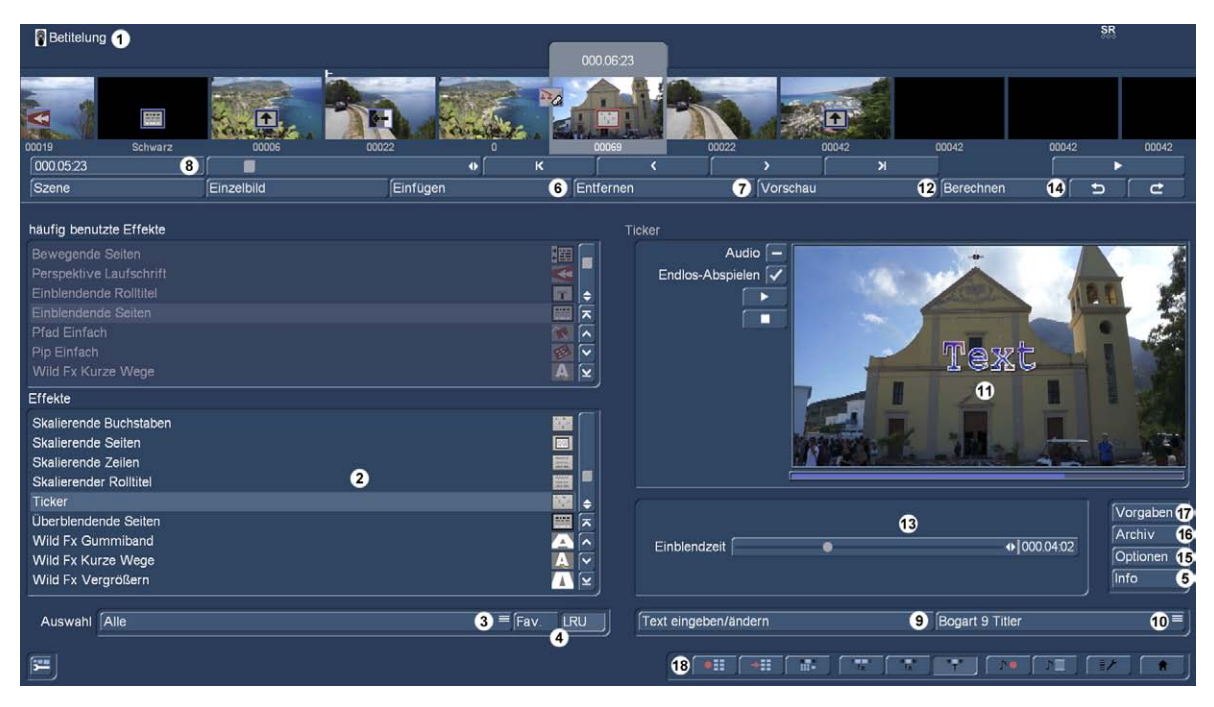

Die Betitelung arbeitet im Grunde wie ein Langzeiteffekt, aber anstatt das Bild zu filtern (also aufzuhellen etc.), mischt die Betitelung digitalen Text in Ihr Video. Die Betitelung gliedert sich in zwei Menüs: Die Einstellungen im Menü "Betitelung" entsprechen weitestgehend denen der Langzeiteffekte.

(1) Das Betitelungs-Menü zeigt oben das Ihnen schon bekannte Storyboard. Sie müssen die Szene, die mit einem Titel versehen werden soll, anwählen. Ein Unterschied zum Storyboard aus dem "Bearbeiten"-Menü ist der Abspielen-Schalter, der im Betitelungs-Menü nicht das gesamte Storyboard ablaufen lässt, sondern nur die aktive Szene samt Titel. Ist ein Effekt eingefügt worden, wird die Länge des gesamten Effekts abgespielt.

(2) In der Effekte-Liste können Sie einen Titel-Effekt Ihrer Wahl bestimmen. Klicken Sie entweder den Effekt direkt an, so dass er durch einen Balken unterlegt ist oder verwenden Sie den Schieberegler bzw. die Einzelschalter, um den gewünschten Effekt in die richtige Position zu rücken. Wenn Sie den Schieberegler benutzen, müssen Sie nach Auswahl des Effekts erneut die linke Trackball-Taste drücken, so dass der Anzeigebalken den aktuellen Effekt markiert.

Auch hier können – nach Wahl – Favoriten oder häufig benutzte Effekte in einer Extra-Liste über der Effekt-Liste angezeigt werden. Siehe auch "Einstellungen", "Effekte, Berechnung".

(3) Mit dem Auswahlschalter unterhalb der Liste, können Sie die Effekte-Liste auf einzelne Pakete umschalten. Die Funktion "Alle" bewirkt, dass alle in Bogart befindlichen Titel-Effekte angezeigt werden. "Serienmäßig" stellt nur die im System integrierten Effekte dar. "Optional" zeigt nur die nachträglich installierten Titel-Effekte an. Haben Sie zusätzliche Titel-Effekte installiert, werden diese außerdem auch in dieser Liste unter den drei o.g. Einstellungen angezeigt. So ist es möglich, auch nur ein einzelnes Produkt in der Liste anzeigen zu lassen.

(4) Mit den Auswahlschaltern "Fav." und "LRU" blenden Sie oberhalb der Titel-Effekt-Liste wahlweise die von Ihnen definierten Favoriten **G** (Kap. 4.1.6) oder die häufig benutzten Effekte **S G** ein, um einen schnellen Zugriff auf diese Auswahlen zu haben.

(5) Durch einen Klick auf den "Info"-Schalter erhalten Sie Informationen zu dem in der Effekte-Liste aktivierten Titel-Effekt. Handelt es sich um einen Zusatzeffekt, öffnet sich das Fenster "Produkt Information", das Ihnen eine Beschreibung bzw. Kurzanleitung des gewählten Effektes gibt. Befindet sich der Effekt serienmäßig im System, verweist die Produktinformation auf dieses Handbuch.

(6) Mit dem "Einfügen"-Schalter können Sie die in der Mitte befindliche Szene mit dem ausgewählten und näher definierten Titel-Effekt versehen. Daraufhin erscheint das Titel-Symbol rot umrandet in der Szene (Bild unten).

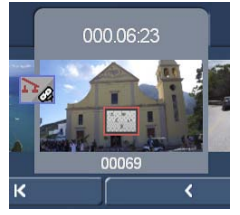

Wählen Sie einen neuen Titel-Effekt aus, obwohl sich schon einer in der Szene befindet, ersetzt der neue den schon vorhandenen, ohne, dass Sie erneut auf "Einfügen" klicken müssen. Die Länge des neu eingefügten Effekts entspricht zunächst der Länge der aktuellen Szene, kann aber über den links oben angeordneten Schalter (Punkt (8)) nachträglich verändert werden.

(7) Ein Klick auf den "Entfernen"-Schalter entfernt den eingefügten Titel wieder aus dem Storyboard. Möchten Sie den derzeitigen Titel-Effekt durch einen anderen ersetzen, können Sie den neuen Effekt einfach anwählen, so dass er direkt im Storyboard ersetzt wird. In diesem Fall müssen Sie vorher nicht auf den Schalter "Entfernen" klicken.

(8) Nachdem Sie einen Titel eingefügt haben, erscheint im Schalter die Länge des Effektes und er ist anwählbar. Klicken Sie ihn an, öffnet sich das Fenster "Zeitraum angeben" mit vier Auswahlmöglichkeiten. Sie können den Effekt "1 s am Anfang" der Szene, "1 s am Ende" der Szene, über die "ganze Szene" oder über einen individuellen "Zeitraum" laufen lassen. Durch Wahl der Funktion "Zeitraum" öffnet sich ein Trimmen- Menü, ähnlich dem "Trimmen" aus dem "Bearbeiten"-Menü, in dem Sie den Wirkungsbereich des Effektes einstellen – dieser wird am In-Punkt (Anfangsbild) starten und am Out-Punkt (Endbild) enden. Einige Bereiche des Storyboards lassen sich nicht anwählen. Der Grund: Hier sind bereits andere Effekte eingesetzt worden. Überlappungen zwischen Betitelungen und Langzeiteffekten sind nicht möglich. Auch hier haben Sie die Möglichkeit, zwischen den Funktionen "Trimmen" und "Schieben" auszuwählen. Lesen Sie auch die Hinweise zum "Insert" (Kap.4.4, Pkt.(13)). Wenn Sie den Titel-Bereich nach Wunsch eingestellt haben, gehen Sie zurück in das "Titel-Effekte"-Menü (Klick auf die rechte Taste oder Symbol). Wenn Sie den Titel auch auf andere Szenen ausgeweitet haben, werden Sie das Titel-Effekt-Symbol nun auch in diesen Szenen wieder finden.

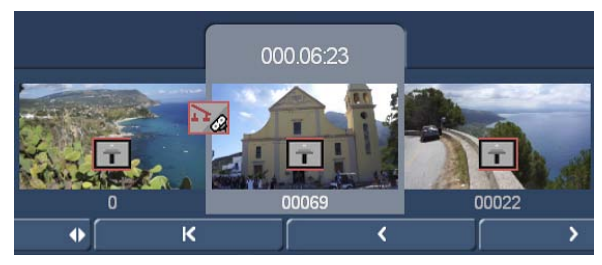

Durch Wahl der Option "ganze Szene" können Sie den gewählten Effekt wieder aus den anderen Szenen entfernen. Der soeben eingestellte Zeitraum wird in diesem Schalter angezeigt.

(9) Durch einen Klick auf den Schalter "Text eingeben/ ändern" unterhalb der Effekt-Optionen öffnet man das Titler-Menü.

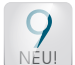

(10) Zuvor können Sie mit der Titler-Auswahl bestimmen, welchen Titler Sie benutzen möchten. Als Standard-Titler ist der "Bogart 9 Titler" eingestellt, den wir in der Folge beschreiben werden.

Bogart 9 Titler **Titel-Studio** Vertigo Titler

Alternativ zum Standard-Titler können Sie Ihre Titel auch mit dem "TitelStudio2" oder mit dem "Vertigo Titler" erzeugen. Zu beiden Titlern gibt es separate Handbücher, beide lassen sich als "Demo"-Version testen, produzieren dabei natürlich

auf den berechneten Titeln das "Demo"-Schild. Wir beschäftigen uns in der Folge mit dem "Bogart 9 Titler".

*Hinweis: Einige wenige Funktionen im Titler, sind erst mit Aktivierung der Silber oder Gold Edition vorhanden.*

Nach dem Start sehen Sie das Hauptmenü des Bogart Titlers. Dahinter befindet sich das erste Bild Ihrer Szene, auf der Sie den Titeleffekt anwenden. Auf diesem Szenenbild sehen Sie bereits einen "Text" abgebildet.

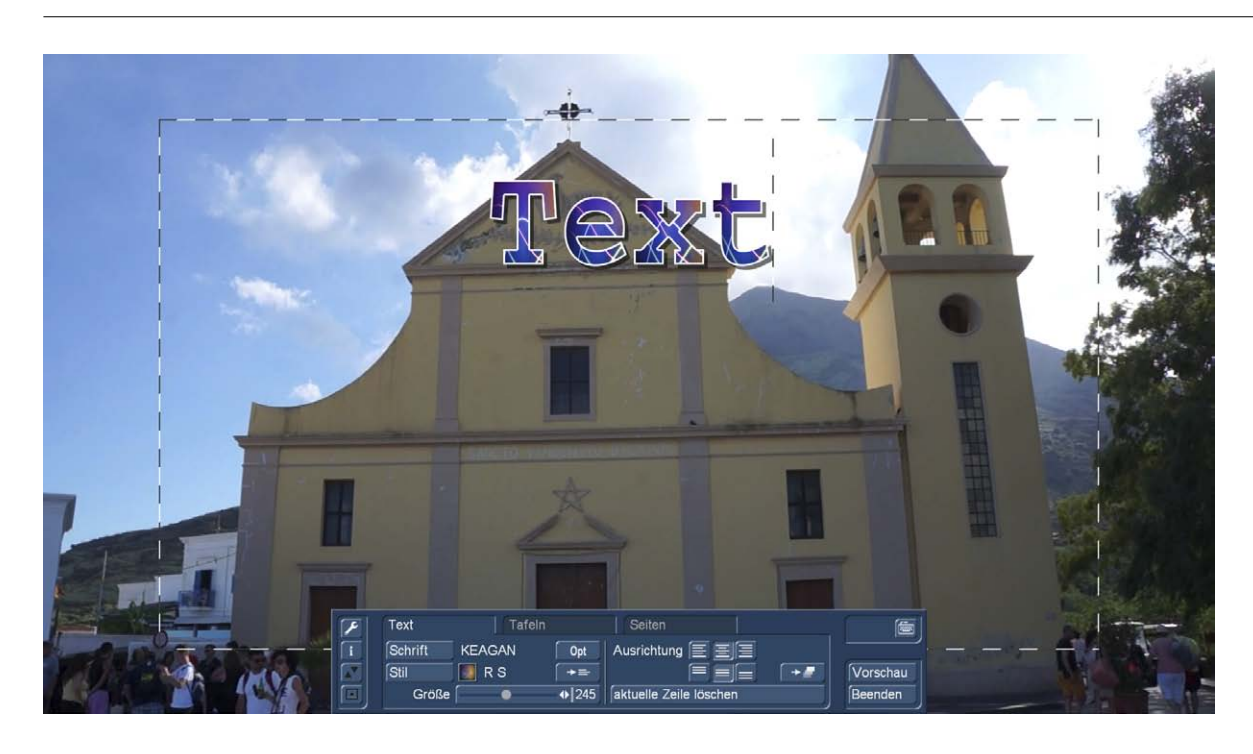

Dies ist entweder der Standard "Text", oder der von Ihnen zuletzt genutzte Text. Dieser wird in Abhängigkeit von der Projekteinstellung an unterschiedlichen Positionen angezeigt. Die Darstellung im "Text eingeben/ändern" Menü erfolgt unabhängig der Projekteinstellungen und orientiert sich an der aktuellen Bildschirmauflösung. Somit kann die Vorschau im "Text eingeben/ändern" eine höhere Qualität zeigen als beim Berechnen erzielt wird.

## 4.9.1 Textoperatoren und die Texteingabe

Es sind im Wesentlichen drei Varianten verfügbar, wie ein Text dargestellt werden kann.

## *4.9.1.1 Seitenoperator*

Ein Seitenoperator ist eine Textdarstellung, die einen Text auf die Szenengröße angepasst darstellt. Der Text, der auf eine Seite geschrieben wird muss dazu innerhalb der Seite abgeschlossen sein.

Die *Texteingabe erfolgt immer innerhalb* eines markierten Textfeldes, *der sogenannten Tafel*. Im Bild oben sind die Tafel-Grenzen schwarz-weiß gestrichelt dargestellt. Eine Tafel markiert die Fläche, welche beschrieben werden kann. Der eingegebene Text wird auf der Tafel nach oben gescrollt,

wenn mehr Text eingegeben wird, als auf der Tafel dargestellt werden kann. Dies macht es Ihnen möglich, den Text später so zu formatieren, dass er in die Tafelgrenzen eingepasst wird. Bleibt der Text länger als die Tafel darstellen kann, wird der Text am Ende abgeschnitten.

Bei einem Seitenoperator können mehrere Seiten und mehrere Tafeln pro Seite zur Gestaltung verwendet werden.

## *4.9.1.2 Rolltitel*

Ein Rolltitel rollt den Text vertikal über die Szene. Es wird dabei ein längerer Text dargestellt der durch das Scrollen lesbar wird.

Die Texteingabe erfolgt auch hier auf einer Tafel, die das Textfeld darstellt. In dieser Tafel wird der Text nach oben gescrollt, wenn er länger wird als die Tafel darstellen kann. Da es sich hierbei aber um einen Rolltitel handelt, ist das kein Problem. Der Text wird in der späteren Berechnung über die Szene gescrollt, so dass er komplett lesbar ist. Die Tafel markiert dabei nur die rechte und linke Textpositionierung in der Szene. Innerhalb dieser Positionen wird der Text über die gesamte Szenenhöhe gescrollt. Eine Festlegung der Höhe, in dem der Text als Rolltitel zu sehen sein soll, wird mit der Tafel nicht vorgegeben. Bei einem Rolltitel ist eine Hintergrundgestaltung der Tafel nicht möglich. Benötigen Sie allerdings einen, von der Szene abgehobenen Hintergrund für den Rolltitel, so gestalten Sie diesen bereits vorher mit einem anderen Effekt. Bei einem Rolltitel können mehrerer Seiten und Tafeln verwendet werden. Das gibt Ihnen die Möglichkeit, den Text in einem Rolltitel unterschiedlich zu positionieren.

## *4.9.1.3 Laufschrift*

Bei einer Laufschrift wird der Titel horizontal über die Szene bewegt. Die Texteingabe ist auch hier in einer Tafel durchzuführen, was entgegen der Art einer Laufschrift ist. Wird der Text länger als der Platz in der Tafel ist, wird der Text nach oben heraus gescrollt. Dies ist eine Darstellung, die nicht dem Ergebnis der späteren Laufschrift entspricht. Geben Sie den Text bitte in dieser Form ein. Später wird er als Zeile in der Laufschrift dargestellt.

Sie haben dabei zwei Gestaltungsmöglichkeiten.

Schreiben Sie Ihren Text ohne eine Zeilenenderkennung (Return/Eingabe) anzugeben, wird der Text in *einer* Zeile der Laufschrift berechnet.

Geben Sie innerhalb Ihres Textes ein Zeilenende (Return) ein, so beginnt damit eine *zweite* Zeile in der Laufschrift, die bündig mit der ersten Zeile beginnend dargestellt wird. Bei einer Laufschrift ist es nicht möglich, mehrere Seiten zu gestalten. Ebenso kann kein Tafelhintergrund verwendet werden. Die Darstellung mehrerer Tafeln ist möglich. Dabei werden die Tafeln in der Position wiedergegeben, wie ihr Verhältnis untereinander im Titler war.

Nach Klärung dieser "Grundsätzlichkeiten", hier noch ein paar Worte zur Titelgestaltung. Grundsätzlich können Sie an den Titel herangehen, wie es Ihnen gefällt. Manche Bogart-Nutzer geben zunächst den kompletten Text ein und machen sich dann an die Gestaltung und das Fine-Tuning der Buchstaben. Andere feilen zunächst an der Schriftart und dem Stil eines Buchstabens und schreiben ihren Text erst, wenn der Buchstabe perfekt ist. Manchmal ist es wichtig, eine bestimmte Menge Text auf einer bestimmten Szene unterzubringen, manchmal wird nur die halbe linke oder rechte Seite beschrieben, um nicht den ganzen Bildinhalt zu "übertexten". Jede/r hat da seine Herangehensweise, die wir natürlich jedem selbst überlassen möchten.

Der Bogart 9 Titler ist – bedienbar über drei sogenannte "Reiter" – in die drei Gruppen "Text", "Tafeln" und "Seiten" unterteilt. Es macht Sinn, diese drei Abteilungen der Reihe nach "abzuarbeiten".

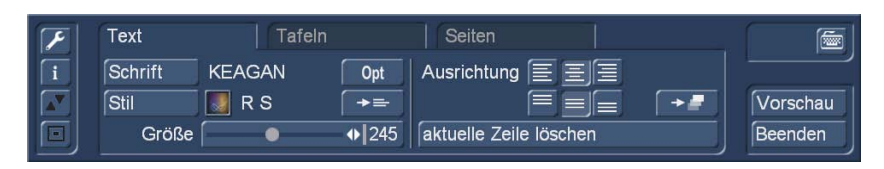

Wir beschreiben hier einen Standard-Ablauf einer Betitelung und zeigen alle Möglichkeiten, die der Titler bietet. Wie Sie es hinterher "anstellen" den perfekten Titel zu erzeugen, sollten Sie selbst herausfinden (oder wissen es längst), die dazu nötigen Werkzeuge liefert der Bogart 9 Titler auf alle Fälle.

Auf der linken Seite sehen wir die System-Schalter.

**E** öffnet die Titler-Einstellungen. Hier kann ein Raster in 2-Pixel-Abstufungen von 2 bis 32 Bildpunkten aktiviert werden. Die Voreinstellung ist "Aus".

i gibt uns nach der Anwahl Informationen über die aktuelle Titler-Version und darüber, ob "Demo"-Schriften und/oder vom Nutzer selbst importierte Schriften verwendet werden.

ermöglicht, wie an anderen Stellen des Programmes, den "Sprung" des Menüs an die obere Bildschirmseite und, nach erneuter Betätigung, wieder zurück nach unten.

bewirkt die Minimalisierung des Titler-Menüs, meist genutzt, um schnell einen kompletten Titel-Eindruck zu haben, ohne störendes Menü. Ein erneuter Klick öffnet das Menü wieder.

#### 4.9.2 Texteingabe

Im Hintergrund sehen Sie das erste Bild Ihrer Videoszene. In dieser Vollbilddarstellung können Sie Ihre Einstellungen überprüfen, da alle Änderungen immer sofort angezeigt werden.

Am vertikalen bzw. horizontalen Rand des Fensters sehen Sie ggf. – je nach Effekt – einen Rollbalken, mit dem Sie durch die Texttafel rollen können. Befinden sich auf dem Videobild bereits Texttafeln, so können Sie schon in diesem Menü mit Hilfe einer externen Tastatur Text eingeben.

 Mit dem Schalter Text (kleines Tastatursymbol oben rechts im Menü) öffnet sich die Bildschirmtastatur und Sie können Text Ihrer Wahl eingeben.

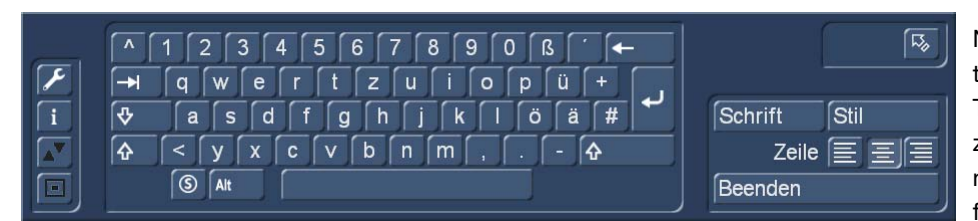

Natürlich können Sie auch eine externe Tastatur anschließen, um den Titel einzugeben. Es genügt, wenn Sie zunächst nur ein Wort eingeben bzw. nur die erste Seite betiteln, da die nun folgenden Einstellungen bei weiterer

Texteingabe später automatisch übernommen werden. Sie können den Text zwar auch erst eingeben, nachdem Sie alle Einstellungen vorgenommen haben, es ist aber zu empfehlen, nun schon Buchstaben einzugeben, um das spätere Ergebnis besser beurteilen zu können. Möchten Sie allerdings jede Zeile mit unterschiedlichen Optionen (z.B. Schriftart, Größe, Farbe) versehen, klicken Sie nach jeder Zeile, in der Sie schon Text eingegeben haben, die Umbruch-Taste und nehmen die gewünschten neuen Einstellungen vor. Eine wort- oder buchstabenweise Veränderung des Textes ist nicht vorgesehen.

**Mit diesen drei Schaltern bestimmen Sie die Ausrichtung des Textes: linksbündig, zentriert oder rechtsbündig. Diese** Einstellung können Sie auch im Hauptmenü des Titlers vornehmen.

Die Schalter "Schrift" und "Stil", die wir in der Folge beschreiben, bringen uns ohne Umweg über das Titler-Hauptmenü in die jeweiligen Menüs.

Mit diesem Schalter gelangen wir wieder zurück in das Titler-Hauptmenü.

Der Schalter "Beenden" beendet die Titel-Eingabe komplett und kehrt in die "Betitelung" zurück.

Nach Eingabe eines Wortes oder Titels kehren wir ins Titler-Hauptmenü zurück.

## 4.9.3 Schriftart (Font)

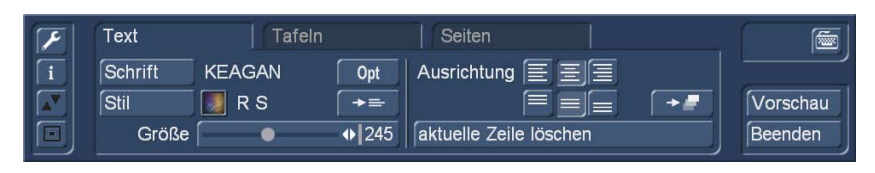

Durch einen Klick auf den Schalter "Schrift" (die aktuell gewählte steht neben dem Schalter) öffnet sich ein Fenster, in dem Sie eine Schriftart auswählen und die Schriftgröße (10-500 Punkt) einstellen können.

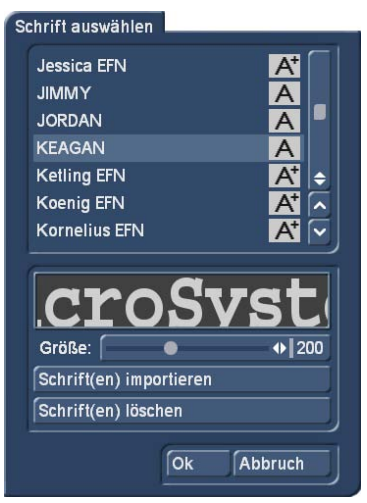

Die Schriftart können Sie durch direktes Anklicken oder mit dem Schieberegler anwählen, wie Sie es auch von der Effekt- Liste gewohnt sind. In der Liste sehen Sie neben den Schriften auch verschiedene Symbole. Die meisten im Lieferumfang beinhalteten Schriften sind durch ein "A" markiert (= enthalten alle gängigen westeuropäischen Zeichen). Die durch ein Gesicht gekennzeichneten Schriften (eine befindet sich im Lieferumfang) enthalten anstelle der Buchstaben und Satzeichen Bilder oder Symbole. Schriften, die mit "A+" markiert sind, enthalten auch osteuropäische Zeichen. Diese Schriften sind als Zusatzprodukte zu erwerben. Mit einem "A-" gekennzeichnete Schriften sind nicht immer vollständig bzw. weisen Abweichungen im Schriftbild auf.

*Hinweis: Bei der zum Lieferumfang gehörenden Schrift Carolann gibt es neben dem "ß" zwei verschiedene Formen des "s". Die Taste "s" auf der Tastatur erzeugt das*  häufiger benutze lange "s", das etwas an ein "f" ohne Querstrich erinnert. Das kleine runde "s" *liegt auf der Taste "#".* 

Die Schriftgröße wird mit dem Schieberegler bestimmt. Dargestellt wird die jeweilige Schriftart und -größe durch den Schriftzug "MacroSystem". Sie können neben der Verwendung von installierten Schriftpaketen auch eigene Schriften direkt einlesen. Es können nur TrueType Fonts eingelesen werden. Dazu klicken Sie in diesem Menü auf "Schrift(en) importieren". Sie gelangen

daraufhin in ein Auswahlmenü, in dem Sie das angeschlossene Medium, das die Schriften beinhaltet, anwählen und bestätigen. Daraufhin erhalten Sie eine Liste der zur Verfügung stehenden Schriften.

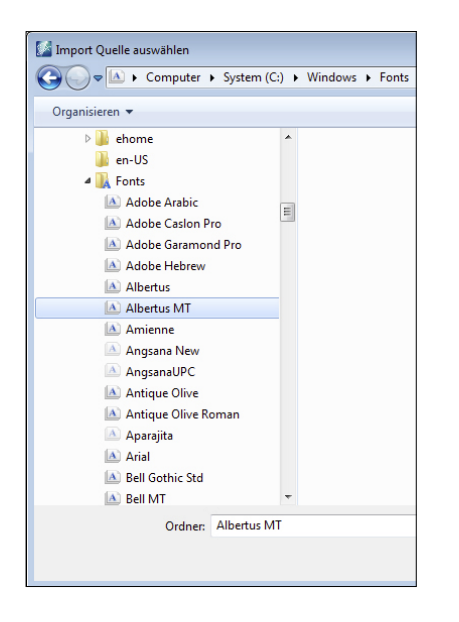

Zur aktuell angewählten Schrift erhalten Sie eine Vorschau. So können Sie über die Multi Select Funktion die Schriften auswählen, welche Sie importieren wollen. Die Anzahl der importierbaren Schriften ist auf 100 begrenzt. Nachdem alle gewünschten Schriften mit einem Häkchen markiert sind, klicken Sie auf Ok, damit sie eingelesen werden. Danach befinden Sich die Schriften in Ihrer Schriftauswahl. Die Schrift wird dort mit dem Fontnamen gelistet. Das dazugehörige Symbol weist ein "A" mit hoch vorangestelltem "x" auf.

Sollten Sie sich somit zu viele Schriften installiert haben, können Sie die nicht benötigten Schriften auch wieder löschen, indem Sie in diesem Menü auf "Schrift(en) löschen" klicken und dann die gewünschten markieren, bevor Sie diese mit "Ok" löschen.

Wir verlassen die Schrift-Auswahl mit "OK" oder "Abbruch".

Der Schalter "Opt" rechts neben der Schriftauswahl öffnet die Schrift-Optionen. Hier legen Sie fest, wie breit die Zeichen sind, welchen Abstand sie haben und wie breit bei mehrzeiligen Titeln der Abstand zwischen den einzelnen Zeilen sein soll. Der Regel-Bereich liegt zwischen 50 und 200 %.

 $80<sub>°0<sub>°</sub></sub>$  Mit diesem Schalter setzten Sie die Einstellungen zurück auf die Vorgaben (100%).

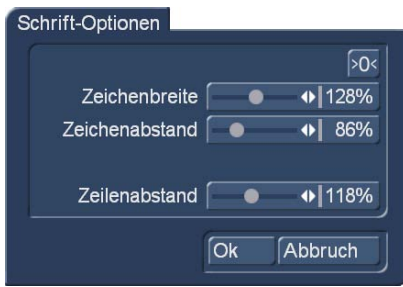

Die "Zeichenbreite" verbreitert Buchstaben und Satzzeichen in einer Zeile. Klicken Sie dazu zunächst an eine beliebige Stelle in der zu bearbeitenden Zeile und stellen dann mit dem Schieberegler die gewünschte Prozentzahl ein. Die Buchstaben sind – je nach eingestellter Prozentangabe – breiter (> 100%) oder schmaler (< 100%) geworden und die gesamte Zeile hat sich verbreitert bzw. verschmälert. Sie können die Wörter einer Zeile nicht separat bearbeiten, die Einstellungen beziehen sich auf die gesamte Zeile. Mit "Zeichenabstand" dehnen bzw. stauchen Sie eine Zeile, wobei die Breite der einzelnen Buchstaben aber unverändert bleibt, die Buchstaben also auch "ineinander rutschen"

können. Mit "Zeilenabstand" können Sie den Abstand zwischen der angewählten und der darunter liegenden Zeile verändern. Die Prozentangaben, die Sie eingestellt haben, bleiben für die jeweiligen Zeilen erhalten und können später auch noch korrigiert werden.

Wie sich die Einstellungen auswirken, sehen wir sofort nach Bestätigung mit "OK".

L,  $\overline{1}$ 

## 4.9.4 Text-Stil

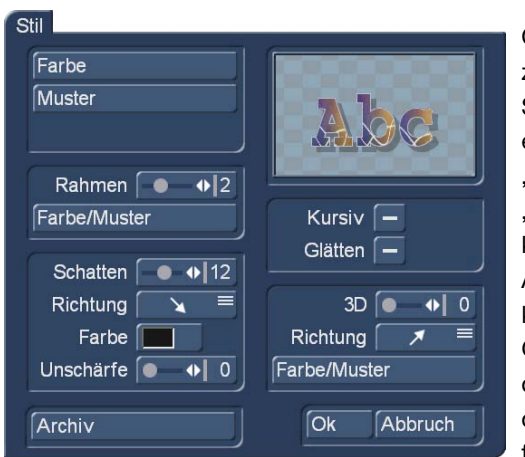

Öffnen Sie das Menü "Stil" um das Aussehen des Textes bzw. der Buchstaben zu ändern. Dort sehen Sie oben rechts eine Textvorschau die Ihnen anzeigt wie Sie den Font gerade gestaltet haben. Im oberen linken Bereich können Sie entscheiden, wie der Text beschaffen sein soll. Ein Klick auf den Schalter "Farbe" ruft den Farbkasten (Kap. 3.3, "Der Farbkasten") auf, ein Klick auf "Muster" ruft das Fenster "Muster auswählen" (Kap 3.3 "Image Pool") auf. Dort können Sie ein Muster Ihrer Wahl selektieren, dessen Modus (Positiv/Negativ), Alphawert und Farbe Sie zusätzlich bestimmen können. Auch bei einem Textstil kann es sinnvoll sein, mit der Transparenz zu arbeiten. Gestalten Sie etwa die Oberfläche etwas transparenter, wirkt der Rahmen, oder

der 3D Effekt des Textes stärker, was als besonderes Stilmittel eingesetzt werden kann. Stellen Sie den Alphawert der Oberfläche auf 0%, so ist die Textoberfläche komplett durchscheinend. Der Text kann nun beispielsweise nur durch

einen Rahmen dargestellt werden und bildet damit eine sogenannte Hohlschrift. Um die Transparenz einzustellen, regeln Sie bitte in dem Auswahlmenü Farbe, oder Muster mit dem Schieberegler "Alpha". Sie sehen eine Transparenz bereits in dem darüber befindlichen Vorschaubild Ihrer Farbe oder Musters.

Durch Klick auf "Ok" im "Muster auswählen"-Fenster, bestätigen Sie Ihre Einstellungen und kehren ins Fenster "Stil" zurück.

Nun sehen Sie den Schalter "Rahmen". Mit dem daneben befindlichen Schieberegler können Sie die Stärke bestimmen, und zwar mit geraden Werten von 0 (inaktiv) bis 6 (stark). Mit dem Schalter "Farbe/Muster" rufen Sie den Image-Pool auf, in dem Sie entscheiden können, ob der Rahmen gemustert oder farbig werden soll.

Im darunter liegenden Feld sehen Sie den Schalter "Schatten", dessen "Tiefe" – also den Abstand zur Schrift – Sie mit Hilfe des entsprechenden Schiebereglers bestimmen können (gerade Werte zwischen 0 und 20).

Die "Richtung" des Schattens kann (siehe Bild) aus acht verschiedenen Möglichkeiten gewählt werden, und die "Farbe" wird wieder mit dem Farbkasten eingestellt.

*Tipp: Bei der Schatten-Farbe empfiehlt sich die Nutzung eines Alpha-Wertes zwischen 40 und 70%, da auch in der Natur*  ein Schatten niemals "völlig schwarz" ist, sondern man auch im Schatten noch etwas von den im Schatten liegenden *Dingen sieht.Bei den meisten Zuschauern, die wir im Laufe vieler Jahre dazu gesprochen haben, fühlt sich ein Schatten, der nach rechts unten fällt, am natürlichsten an. Das dürfte damit zusammenhängen, daß überall auf der Welt die Sonne die Gegenstände (und dann eben auch unseren Titel) von oben bescheint. In Kulturen wie der unseren, die von links nach rechts schreiben, wirkt eine von links oben beleuchte Szene am besten ausgeleuchtet, am klarsten und "natürlichsten".*

*Hinweis: Die Schatten-Einstellungen werden im Bogart 9 Titler immer für alle Zeilen einer Tafel getroffen. Wenn Sie Zeilen mit Schatten und Zeilen ohne Schatten kombinieren wollen, müssen Sie auf verschiedenen Tafeln arbeiten. Dazu weiter unten mehr.*

Mit dem Schieberegler für "Unschärfe" können Sie die Kontur des Schattens weicher zeichnen und damit realistischer wirken lassen.

Im rechten Bereich des "Stil"-Fensters sehen Sie die Funktion "Kursiv", die Sie durch Klick in das rechts daneben befindliche Kästchen aktivieren können, so, dass ein Häkchen erscheint. Mit dem Schalter "Glätten" können Sie Ihrem Text einen leicht verwischten Textrand geben. Eventuell auftretende Kompressionsartefakte können so abgeschwächt werden.

Es folgen die Einstelloptionen für "3D". Die Stärke der Dreidimensionalität können Sie mit geraden Werten zwischen 0 und 20 mit dem Schieberegler einstellen. Dieser Effekt lässt die Buchstaben so erscheinen, als bekämen sie eine gewisse Dicke. Besonders bei höheren Werten sollte der Zeichenabstand auf z.B.120 % erhöht werden, da es sonst zu Überschneidungen der Buchstaben kommen kann. Die "Richtung" der Dreidimensionalität können Sie aus vier verschiedenen "schrägen" Möglichkeiten auswählen.

Eine regelrechte Empfehlung für eine Richtung kann man nicht geben, falls Sie einen Schatten ausgewählt haben, sollte sie dem Schatten nicht unbedingt diametral entgegenlaufen.

Die Struktur kann wiederum über den Schalter "Farbe/Muster" eingestellt werden, wobei ein Ton empfehlenswert ist, der der Schriftfarbe entspricht, in der Helligkeit aber zwischen dieser und der Hintergrundfarbe liegt.

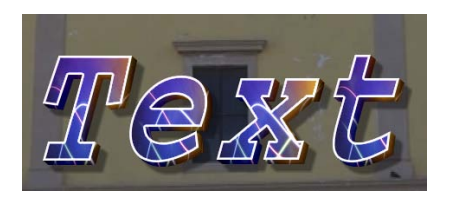

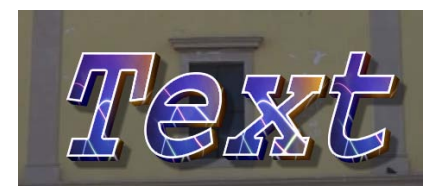

Im hier oben links abgebildeten Text haben wir einen der Arabesk-Hintergründe für die Oberfläche gewählt, denselben Hintergrund etwas abgedunkelt für die Dreidimensionalität. Ein nicht ganz weißer Rahmen der Stärke 2 grenzt die Oberfläche sauber lesbar ab, ein halb-transprenter (Alpha 41%) Schatten mit 8er-Unschärfe lässt noch einiges vom Hintergrund durchscheinen, insgesamt ein "runder", wenn auch vielleicht etwas bunter Titel.

Abschließend fiel uns auf, dass der linke Text mit einen Zeichenabstand von 100% vielleicht doch etwas zu "zerfasert" da steht, mit 90% Zeichenabstand wirkt er auf der rechten Seite einfach "bündiger" und kompakter.

Sie sehen, "Geschmäcker" sind verschieden und man kann, darf und sollte gerne etwas "herumfeilen", bis man seinen ganz persönlichen Wunsch-Stil erreicht hat. Es ist beinahe alles möglich, und der Titel, unter Filmern auch "Visitenkarte des Films" genannt, verdient schon ein wenig Aufmerksamkeit. Oder ein wenig mehr.

Unten links im "Stil"-Fenster befindet sich der Schalter "Archiv". Im Archiv können Sie Ihre zusammengestellten Stile abspeichern. Außerdem befinden sich auch einige Beispiele im Lieferumfang. Das "Stil"-Fenster wird durch Klick auf "Ok" (Übernahme der Einstellungen) oder auf "Abbruch" geschlossen.

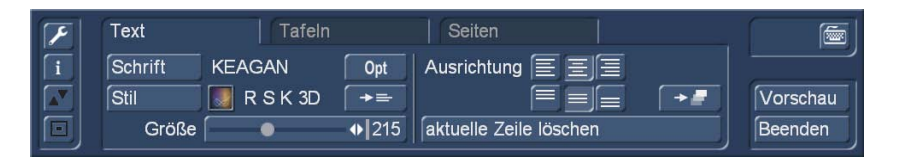

Zurückgekehrt ins Text-Menü sehen wir neben einer Wiedergabe der verwendeten Oberfläche die Kennzeichen "R S K 3D", die uns – mit ein wenig Übung auf einen Blick – zeigen, dass bei der Stil-Bearbeitung ein "R"ahmen, ein "S"chatten, die Eigenschaft "K"ursiv und die "3D"-Gestaltung verwendet wurden. Bei aufwändigeren Titel-Kreationen eine nützliche Schnell-Info.

 Mit dem "Eigenschaften kopieren"-Schalter kopiert man die in der angewählten Zeile getroffenen Einstellungen auf alle anderen Zeilen der aktuellen Tafel.

#### 4.9.5 Text-Ausrichtung

Die horizontale Ausrichtung Ihres Textes (linksbündig, zentriert, rechtsbündig) können Sie mit den drei Schaltern auf der rechten Seite des Text-Menüs festlegen. Diese Festlegung zählt Zeile für Zeile, kann also auf einer Tafel wechseln.

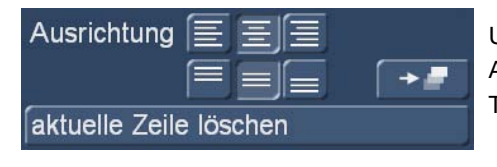

Unter den Schaltern für die horizontale Ausrichtung finden sich die Schalter für die Ausrichtung der kompletten Tafel, also aller Zeilen, an der oberen bzw. der unteren Tafel-Kante oder, hier im Bild gewählt, im Zentrum der Tafel.

→■ Mit diesem Schalter kann die vertikale Ausrichtung auf alle Tafeln einer Seite übertragen werden.

Mit "aktuelle Zeile löschen" löscht man die gerade angewählte Text-Zeile.

## 4.9.6 Das Tafel-Menü

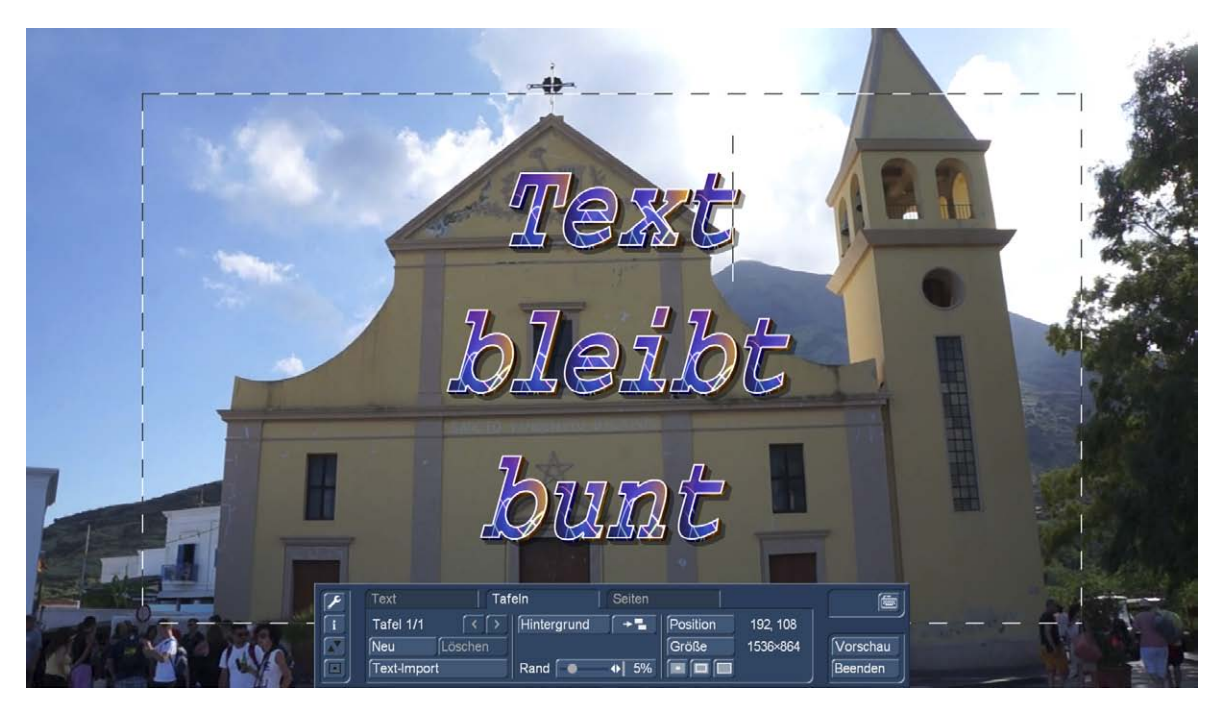

Oben links im Hauptmenü des Titlers sehen Sie zunächst die Beschriftung "Tafel 1/1". Diese Tafel, auf der wir eben unseren Text gestaltet haben, wird mit schwarz-weißen Strichen umrandet dargestellt. Auf der rechten Seite des Menüs sehen wir, wie groß diese Tafel ist (in unserem Fall 1.536 x 864 Bildpunkte) und wo auf dem Bildschirm sich die obere linke Ecke dieser Tafel befindet (in unserem Fall 192 Bildpunkte rechts und 108 Bildpunkte unter der linken oberen Bildschirm-Ecke, der Position 0-0). Die Position und die Größe der Tafel lässt sich nach Wahl der entsprechenden Schalter einstellen, dann hängt entweder (bei "Position") der ganze Kasten am Mauszeiger und läßt sich auf dem Schirm verschieben oder (bei "Größe") "klebt" die rechte untere Ecke am Zeiger und wir können die Tafel vergrößern oder verkleinern.

Der Bogart 9 Titler zeigt uns das Ergebnis in Echtzeit und in voller Pracht und Schönheit an, während wir die Tafel mit Text verschieben oder die Größe ändern.

## 192, 108 584×400

Die Position und Größe wird während der Änderungen auch numerisch angezeigt.

*Hinweis: Beim Verkleinern der Größe umrahmt die Tafelgrenze die Schrift zunächst, bei weiterer Reduktion verkleinert sich nicht etwa der Text, sondern die Tafel schneidet ihn ab (siehe Bild unten).*

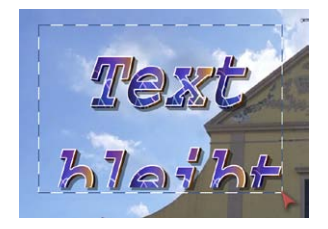

**Zur einfachen Definition der Tafel-Größe gibt es drei Schnell-Schalter, die eine Tafel mit einem Klick auf die minimale** Größe (Text wird möglichst eng umrahmt), die sichtbare Größe (siehe großes Bild oben) oder die maximale Größe (Tafel so groß wie der Bildschirm bzw. die Projekteinstellungen, kein Rand mehr sichtbar) einstellen.

Voreingestellt sind die Tafeln durchsichtig, der Text steht also direkt über dem Videobild. Es gibt aber die Möglichkeit, seinen Titel auf einer sichtbaren "Tafel" zu plazieren. Dazu dient der Schalter "Hintergrund", der den Image-Pool aufruft und es ermöglicht, eine beliebige dort gespeicherte Grafik (inklusive selbst "gebauter") als Hintergrund für diese Tafel zu laden.

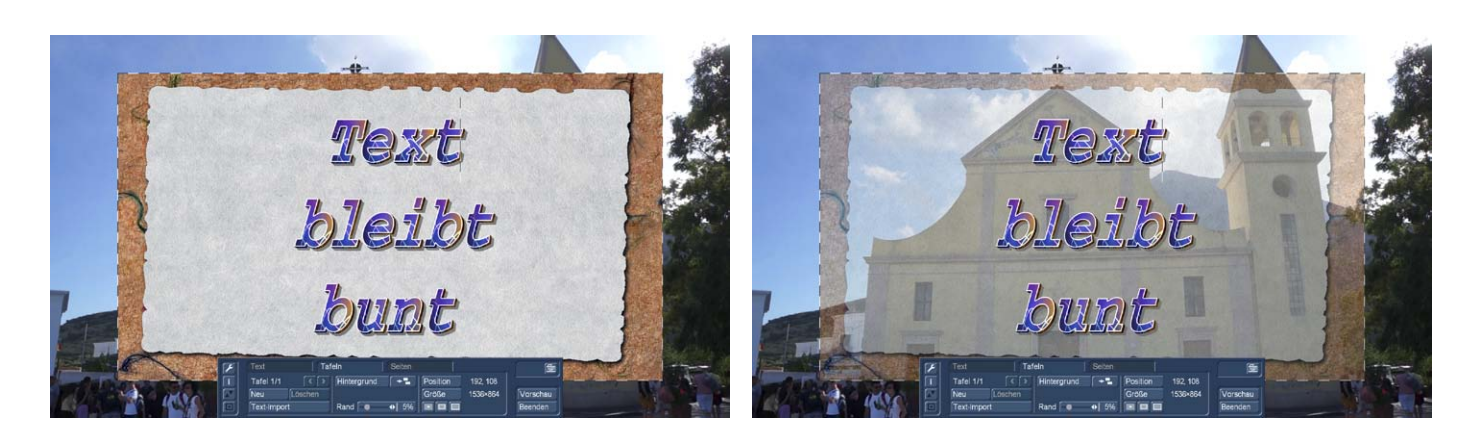

Ob man das (siehe oben links) als "harte Tafel" gestaltet oder (oben rechts) mit einer Transparenz versieht, ob man sich (siehe unten links) etwas hübsches konstruiert oder (unten rechts) ganz ausgefallene Ideen hat, Tafel-Hintergründe lassen sich wirkungsvoll einsetzen.

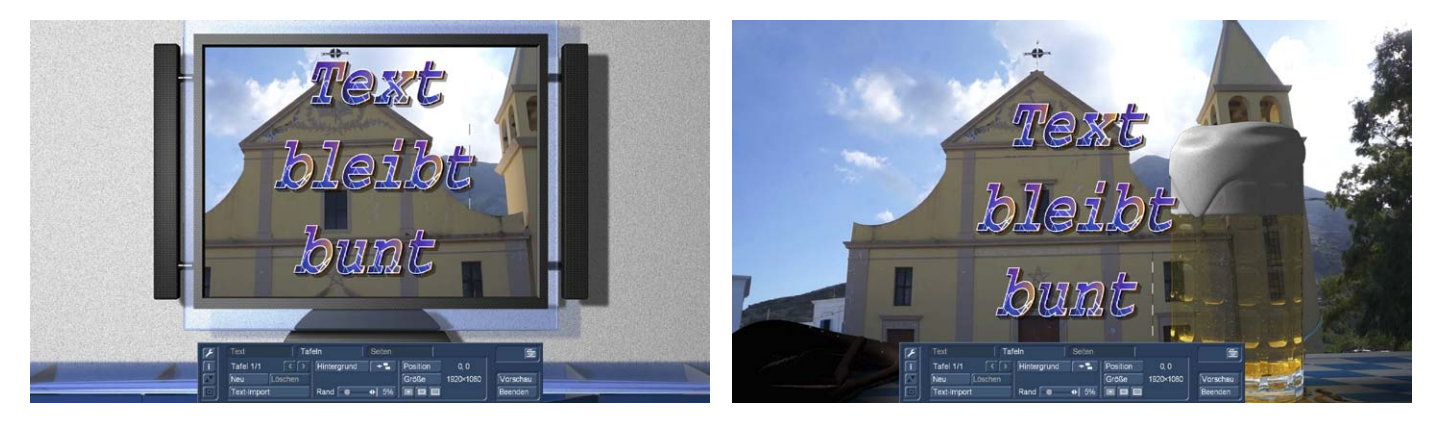

Mit diesem Schalter lassen sich bei Bedarf die Hintergründe auch auf weitere Tafeln kopieren.

Die Einstellung "Rand", Regelbereich von 0 bis 25%, definiert einen "Text-Tabu-Bereich" der Tafel, also einen textfreien Rand. Voreinstellung ist hier 5%.

Mit "Neu" erzeugt man neben der immer vorhandenen ersten Tafel eine zweite. Diese zweite Tafel plaziert sich voreingestellt in "sichtbarer Größe" in der Mitte des Bildschirmes. Die Eigenschaften werden von der ersten vorhandenen Tafel übernommen, jede hinzugefügte Tafel plaziert sich "über" der vorherigen.

Nachdem Sie eine Texttafel hinzugefügt haben, ändert sich die Anzeige in "Tafel 2/2". Nach einer weiteren hinzugefügten Tafel erscheint "Tafel 3/3" usw. Gleichzeitig werden die Pfeile neben der Tafel-Anzeige aktiv.

Mit Hilfe des Rechtspfeils können Sie sich nun vorwärts durch die Tafeln manövrieren, der Linkspfeil ruft wieder die vorherige Tafel auf.

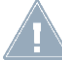

*Hinweis: Sie können auch zwischen den Texttafeln hin- und herschalten, indem Sie direkt an die Stelle im Vorschau-Bild klicken, an der sich die Tafel befindet. Daraufhin wird die Tafel gestrichelt markiert.*

Sie können die Lage und Größe jeder Tafel bestimmen, indem Sie mit der Trackball-Kugel rollen. Hat die linke obere Ecke der Tafel die gewünschte Position erreicht, bestätigen Sie diese mit einem Klick auf die linke Trackball-Taste. Durch erneutes Rollen mit der Kugel legen Sie die Größe fest, die Sie dann durch anschließenden Klick auf die linke Trackball-Taste bestätigen.

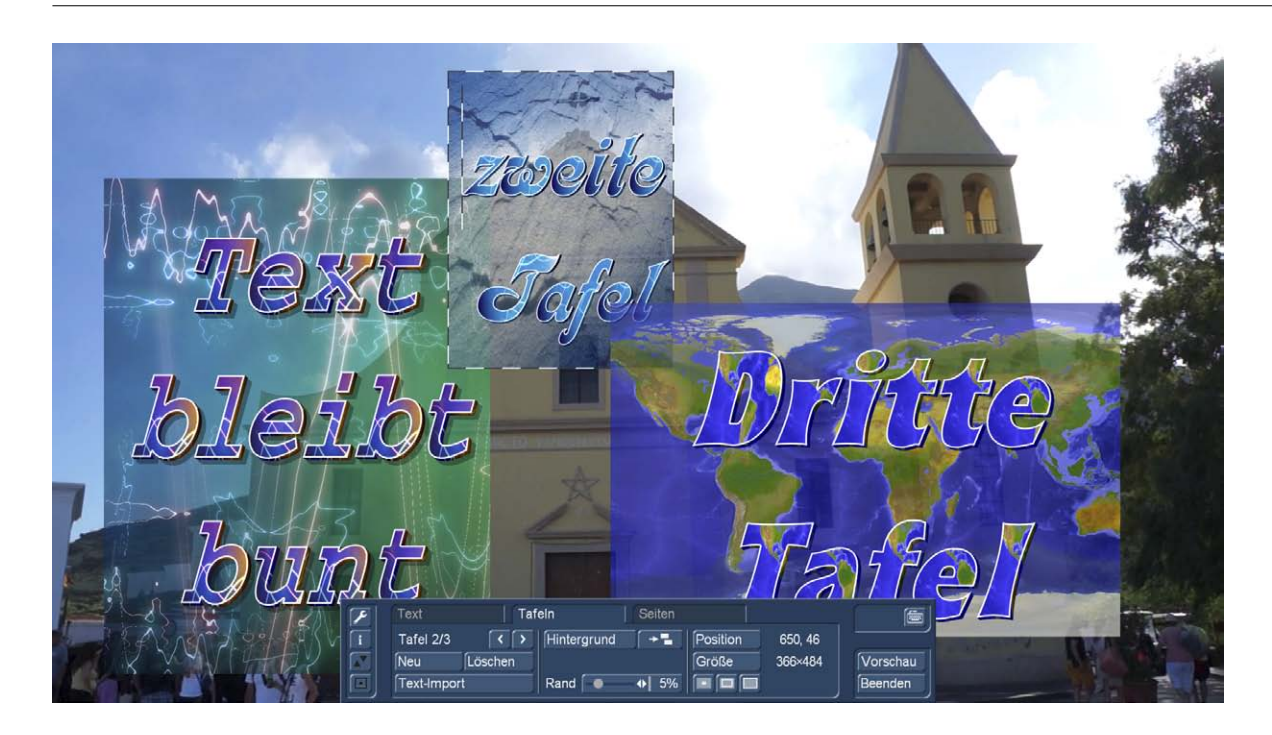

Wenn Texttafeln durch andere verdeckt werden, können Sie auf die vorherigen zugreifen, indem Sie entweder die oben liegenden Tafeln verkleinern bzw. verschieben, oder indem Sie auf der Tastatur so lange auf die TAB-Taste (links neben dem Buchstaben q) klicken, bis die von Ihnen gewünschte Texttafel zum Vorschein kommt.

*Hinweis: Beachten Sie bitte, dass die Texttafeln nach der Berechnung in der Reihenfolge, in der sie hinzugefügt wurden, angeordnet werden. Das bedeutet, dass in unserem Beispiel oben bei einem Tafel-Blend-Effekt zunächst die erste, linke Tafel eingeblendet wird, dann die mittlere zweite und am Schluss die rechte, dritte Tafel. Die Tafeln liegen dann auch in der Reihenfolge übereinander.*

Durch einen Klick auf den Schalter "Löschen" wird die zurzeit aktive, also gestrichelte Tafel gelöscht, und die zuletzt hinzugefügte wird wieder aktiv.

Mit "Text-Import" können Sie Texte in eine Tafel importieren, die am Computer erstellt worden sind (also z.B. auch eine E-Mail mit dem gewünschten Abspann-Text von dem Kunden, für den der Film gemacht wird). Man spart sich so Arbeit und vermeidet Tippfehler. Unterstützt wird das Standard-Textformat "ansi" als .txt-Datei.

**Tipp:** Sollte Ihre Textverarbeitung dieses Format nicht beherrschen, speichern Sie bitte Ihren Text als ".txt"-Datei und *laden diese Datei in den Windows-"Editor", das mit Windows mitgelieferte Standard-Textbearbeitungsprogramm. Aus dem Editor können Sie den Text dann wieder exportieren, und zwar mit der Codierung "ANSI". Dieser Text läßt sich dann auf alle Fälle in den Bogart 9 Titler importieren.*

Möchten Sie einen PC-Text importieren, beachten Sie bitte, dass nur der reine Text übernommen wird, aber nicht die Einstellungen (Schrift, Typ, Größe). Es werden die im Titler eingestellten Schriften, Größen, etc. auf den importierten Text angewandt.

Nach Anwahl des Import-Schalters öffnet sich ein Windows-Fenster und Sie können die Text-Datei aussuchen, die Sie importieren möchten. Sorgen Sie, wenn Sie nicht von Festplatte importieren möchten, vor dem Start des Import-Vorganges dafür, dass das entsprechende Medium eingelegt (CD/DVD) bzw. angeschlossen ist (USB-Stick, externe-Festplatte). Nach Anwahl werden die auf dem Quellmedium enthaltenen Texte angezeigt und Sie können den gewünschten Text zum Import auswählen.

*Hinweis: Der Bogart 9 Titler braucht, gerade bei längeren Texten, eventuell etwas länger, um den Import zu bewerkstelligen, bzw. um den Text mit allen von Ihnen definierten hübschen Eigenschaften darzustellen. Bei einer sehr groß gewählten Schrift mit Textur-Oberfläche, Rand, 3D-Effekt und unscharfen Schatten muß man etwas Geduld haben, bis ein mehrere hundert Buchstaben langer Text auf dem Schirm steht.*

## 4.9.7 Das Seiten-Menü

Nach einem Klick auf den Reiter "Seiten" gelangen Sie in ein neues Menü, in dem Sie Seiten erstellen und bearbeiten können.

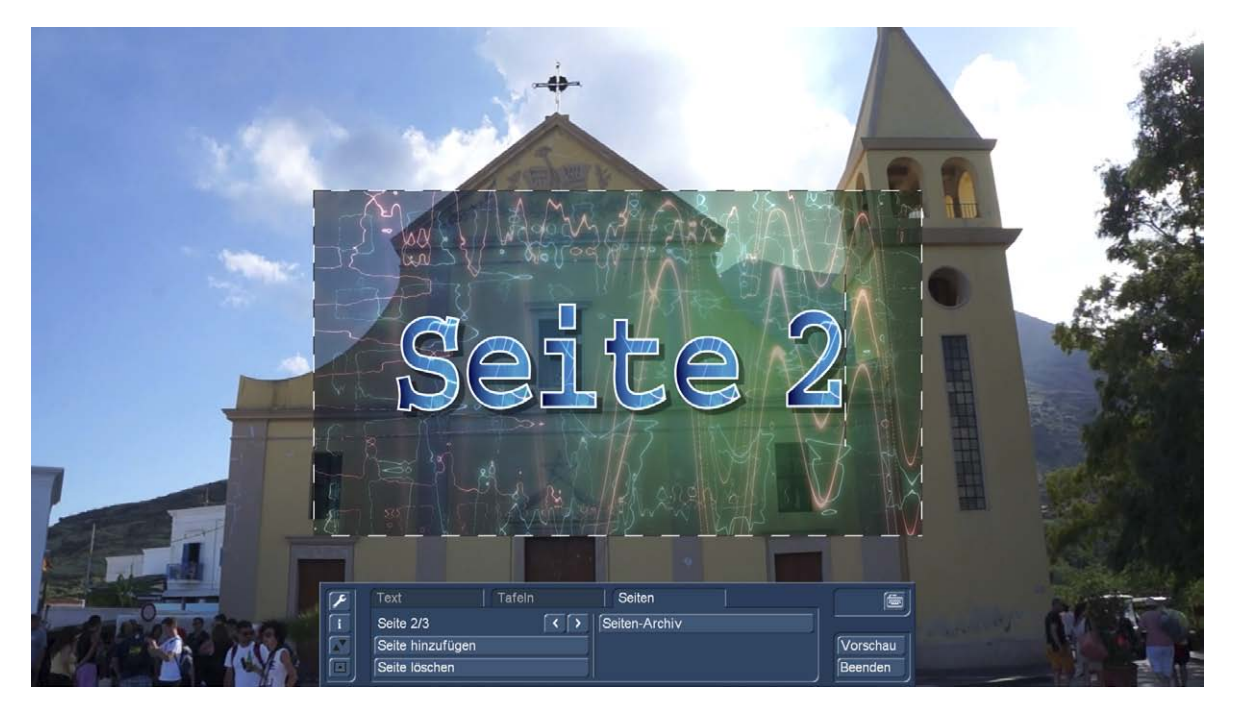

Ein Titel kann also nicht nur mehrere Tafeln auf einer Seite enthalten, sondern Sie können auch beliebig viele Seiten erstellen. "Beliebig viele" ist nicht ganz richtig, die Zahl hängt ein wenig von der Speicherausrüstung Ihres Systems ab. Wir haben auf unserem Test-Rechner 171 Seiten mit unterschiedlichen halbtransparenten Hintergründen geschafft, dann mochte der Titler nicht mehr. So viele Seiten dürften allerdings nicht einmal für Abspänne à la "Herr der Ringe" notwendig gewesen sein.

Oben links sehen Sie die Beschriftung "Seite 1/1". Nachdem Sie mit "Seite hinzufügen" eine Seite hinzugefügt haben, sehen Sie die Anzeige "Seite 2/2". Nach einer weiteren hinzugefügten Seite erscheint "Seite 3/3" usw. Mit Hilfe des Rechtspfeils können Sie sich nun vorwärts durch die Seiten manövrieren, der Linkspfeil ruft wieder die vorherige Seite auf.

Die neu hinzugefügte Seite übernimmt den Hintergrund der auf der vorherigen Seite zuletzt aktiven Tafel und produziert auf der neuen Seite eine leere Tafel in "sichtbarer Größe".

Jede Seite kann wie zuvor beschrieben, mit dieser einen oder mehreren Tafeln belegt werden.

Die Seiten werden der Reihenfolge nach mit Seiten-Effekten (siehe 4.9.1.1) abgespielt, geblendet, geschoben etc., je nach eingestelltem Effekt.

*Tipp: Beachten Sie bitte, dass sich sämtliche Seiten die zu Beginn gewählte Effekt-Zeit teilen müssen. Wenn Sie einen Titel mit 6 Sekunden Länge erzeugen und in diesem Titel 6 Seiten produzieren, werden Ihre Zuschauer – von Ein- und Ausblendungen einmal ganz abgesehen – zum Lesen jeder Seite eine Sekunde Zeit haben. Das ist knapp…*

Durch einen Klick auf "Seite löschen" wird die gerade dargestellte (aktive) Seite gelöscht und Sie sehen die nachfolgende Seite auf Ihrem Videobild. Wurde die letzte Seite gelöscht, sehen Sie anschließend die vorherige Seite auf dem Videobild.

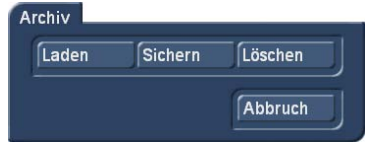

Ein Klick auf "Seiten-Archiv" öffnet ein Menü, in dem Sie die vier Schalter "Laden", "Sichern, "Löschen" und "Abbruch" sehen.

Durch Klick auf "Laden" rufen Sie die Liste der zuvor gesicherten Seiten auf, in der Sie eine

Seite durch direktes Anwählen und Bestätigung mit "Laden" in den Titler laden können. Diese Seite wird hinten an die bestehenden Seiten angefügt.

Ein Klick auf "Sichern" öffnet dieselbe Liste. Nun haben Sie zwei Möglichkeiten:

1. Sie können die Eingabezeile unter der Liste anklicken und dann der gerade aktiven Seite einen Namen geben und anschließend im Tastatur-Feld auf "Enter" oder im Text-Archiv-Feld auf "Speichern" klicken. Dann wird diese Seite unter dem von Ihnen gewählten Namen gespeichert und kann später oder in anderen Projekten wieder geladen werden. Sämtliche Tafeln einer Seite mit all ihren Eigenschaften werden mitgespeichert.

2. Sie können einen Titel aus der Liste wählen und anschließend auf die Eingabezeile klicken, in der jetzt der Name des angewählten Effekts steht. Nun können Sie im Tastatur-Feld diesen Namen mit einem Namen Ihrer Wahl überschreiben. Der Unterschied zur ersten Möglichkeit ist, dass Sie hier nicht nur den Namen, sondern auch den Titel selbst überschreiben, also unwiderruflich löschen. Wahlweise können Sie auch nur einen Titel anwählen, ohne auf die Eingabezeile zu klicken. Wenn Sie anschließend mit "Speichern" bestätigen, wird der angewählte mit dem zuvor erstellten Titel überschrieben, behält aber seinen Namen. Mit Hilfe dieser Archivierung können Sie Ihre häufig verwendeten Standardtexte projektunabhängig sichern und beliebig wieder verwenden.

Wenn Sie auf "Löschen" klicken, rufen Sie die Liste der gesicherten Titel auf, in der Sie nun den zu löschenden Titel anwählen und mit "Löschen" bestätigen können. Ein Klick auf "Abbruch" schließt das Fenster, ohne Einstellungen vorzunehmen.

## 4.9.8 Weitere Schalter im Titel-Menü

Mit dem Schalter "Vorschau" können Sie, sofern Sie den Titeleffekt ins Storyboard eingefügt haben, bevor Sie das Titler-Menü betreten haben, eine Vorschau des Titels sehen. Ist der Effekt vorher nicht eingefügt worden, ist die "Vorschau" nicht anwählbar.

Mit dem Schalter "Beenden" bestätigen Sie nochmals sämtliche vorgenommenen Einstellungen und kehren zurück zum "Betitelungs"-Menü.

Mit "Abbruch" verlassen Sie das Titler-Menü, ohne die vorgenommenen Einstellungen für das "Betitelungs"-Menü zu sichern.

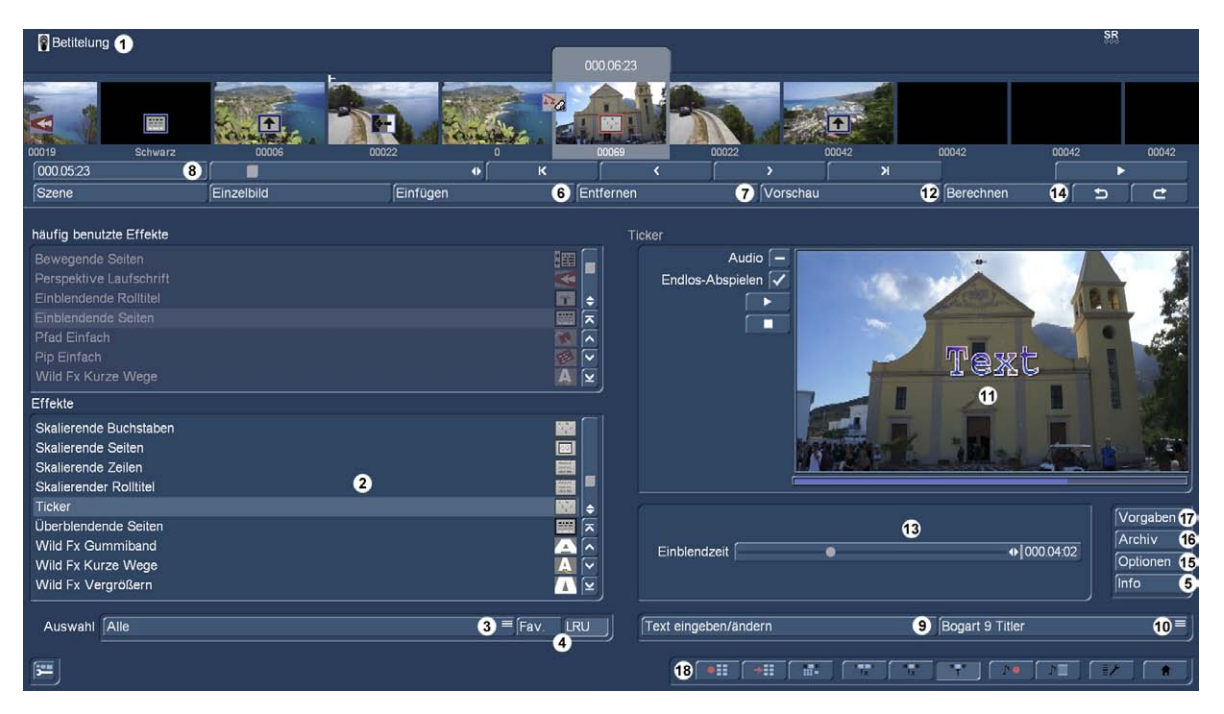

**G** (11) Echtzeit-Vorschau: Nach dem Einfügen des Effektes und natürlich auch nach dem Schreiben des Titels wird dieser Effekt sofort in Echtzeit im Vorschau-Fenster auf der rechten Seite abgespielt. Mit den Schaltern links neben dem Fenster können Sie definieren, ob Sie die Vorschau einmal oder endlos sehen möchten und ob Sie gerne Ton zur Vorschau hätten oder nicht. Außerdem kann man die Vorschau stoppen und wieder anspielen.

(12) Durch Klicken auf den "Vorschau"-Schalter öffnet sich ein kleines Fenster, in dem der eingefügte Effekt abläuft, so dass Sie ihn beurteilen und eventuell Korrekturen (bezüglich Farbe, Stärke, Zeit etc.) vornehmen können, bevor Sie ihn berechnen lassen. Die Laufzeit der Vorschau wird dabei ungefähr der endgültigen entsprechen. Die Vorschau "ruckelt" ein wenig, da sie nicht mit der vollen Bildrate arbeitet. Eine Vorschau belegt keinen Speicherplatz auf der Festplatte.

Diese "herkömmliche" Vorschau ist speziell für Besitzer der Bronze- und Silber-Version wichtig, Nutzer der Gold-Version und damit der Echtzeit-Vorschau werden diese Option sicherlich nicht häufig benutzen.

(13) Nachdem der Titel geschrieben ist, können Sie jetzt im Feld rechts neben der Effekte-Liste die dazugehörigen Effekt-Optionen einstellen. Dort können Sie zum Beispiel Farben oder Stärken der Effekte definieren, Blend-Höhen oder Ein- und Ausblendzeiten einstellen und so den Titel-Effekt unter Sicht auf die Echtzeit-Vorschau "feintunen".

(14) Wenn Ihnen das, was Sie in der Vorschau sehen, gefällt, können Sie den Titel mit Anwahl des Schalters "berechnen" berechnen lassen und ihn sich dann "in voller Pracht und Schönheit" und Normal-Geschwindigkeit anschauen.

(15) Optionen: Hier finden Sie die Möglichkeit, den Ablauf des Effektes zu beeinflussen. Standardmäßig wird ein Effekt mit gleichmäßiger Geschwindigkeit auf eine Szene angewandt. Hier können Sie zusätzlich den Ablauf abbremsen oder beschleunigen. Mit "abgebremst" wird der Effektverlauf zum Ende des Effektes hin langsamer, mit der Einstellung "beschleunigt" wird der Effektverlauf zum Ende hin entsprechend schneller, wenn der jeweilige Effekt einen Verlauf hat.

**S G** (16) Archiv: Bei vielen Titel-Effekten kann man diverse Voreinstellungen vornehmen, mit denen sich der Effekt individuell gestalten lässt. Diese einmal getroffenen Einstellungen lassen sich jetzt in einem Archiv abspeichern und später auch wieder laden.

(17) Vorgaben: Da man sich den Titler unabsichtlich "verdrehen" kann, werden hier mit einem Klick – ohne weitere Sicherheits-Abfragen! – die Voreinstellungen des Titlers wiederhergestellt.

(18) Durch Anklicken der Menü-Symbole rechts unten im Menü gelangen Sie direkt in die Menüs Video-Aufnahme, Import, Bearbeiten, Langzeiteffekte, Betitelung (aktuell gewählt), Audio-Aufnahme/Bearbeiten, Nachvertonung Einstellungen und Hauptmenü.

## 4.9.9 Die Titel-Effekte im Einzelnen

In der Effekte-Liste finden Sie serienmäßig die folgenden Titeleffekte:

Bewegende Seiten: Die Richtung, in die der (über eine oder mehrere Seiten verteilte) Titel hineinrollen ("In") und die Richtung, zu der der Titel herausrollen ("Out") soll, kann hier bestimmt werden. Es stehen jeweils acht Richtungen zur Auswahl. Zusätzlich kann die "Bewegung" bis zu 12 Sekunden eingestellt werden.

Einblendende Rolltitel: Der Text fährt von unten nach oben durch das Bild, wobei die Geschwindigkeit des Rollens von der Länge der Szene und von der Länge des Textes abhängt (der Text rollt so schnell, dass er innerhalb der ganzen Szene den Bildschirm ganz durchläuft).Der Titel läuft durchscheinend ins Bild, wird dann in der Bildmitte klar und erscheint beim Herausrollen wieder transparent. Die Höhe dieses Ein- bzw. Ausblendens können Sie mit dem Schalter "Blendhöhe" von 10-200 Pixeln einstellen.

Einblendende Seiten: Alle Seiten des Dokuments werden nacheinander ein- und wieder ausgeblendet. Die "Blende" gibt an, wann der Titel eingeblendet werden soll (bis 12 Sekunden), die "Pause" gibt die Zeit (bis 12 Sekunden) zwischen zwei Seiten an.

Laufschrift: Die Laufschrift läuft von rechts nach links durch das Bild, wobei im Texteingabe-Menü beliebig viele Buchstaben eingegeben werden können.

Platzhalter: Dies ist kein Effekt im eigentlichen Sinne. Er kommt dann zum Einsatz, wenn eine Wiederherstellung (Restore) einer Projektsicherung Effekte beinhaltet, die auf dem verwendeten System noch nicht installiert wurden (siehe auch "Übergangseffekte, Kap 4.7).

Rolltitel: Der Text fährt von unten nach oben durch das Bild. Dabei hängt die Geschwindigkeit des Rollens von der Länge der Szene und von der Länge des Textes ab. Der Text wird so schnell gerollt, dass er innerhalb der ganzen Szene genau den Bildschirm ganz durchläuft. Auch hier können mehrere Seiten eingefügt werden.

Seiten: Alle Seiten des Dokuments werden nacheinander angezeigt. Die Anzeige geschieht ohne Überblendungen und Pausen. Die Zeit der Szene wird auf alle Seiten aufgeteilt.

Überblendende Seiten: Alle Seiten des Dokuments werden nacheinander ineinander übergeblendet. Die Geschwindigkeit lässt sich durch "Blende" von 0-12 Sekunden einstellen.

# 4.10 Der Audiobereich

Erst wenn Ihr Video komplett bearbeitet ist, also Schnitt, Effekte und Titel fertig erstellt sind, sollten Sie sich der Nachvertonung widmen. Denn im Falle einer bereits durchgeführten Nachvertonung würden Sie durch anschließende Schnitte oder Effekte den harmonischen Bild-/Ton-Zusammenhang verändern! Um Missverständnisse zu vermeiden: Auch nach der Nachvertonung sind weitere Änderungen am Storyboard möglich. Es erscheint dann eine Abfrage, was mit den Audiospuren geschehen soll. Doch müssen Sie bei diesen Änderungen genauer über die Aktionen nachdenken und auf das bereits unterlegte Audio achten und dieses prüfen.

Dieser Teil beschäftigt sich mit der Nachvertonung, also dem Einfügen zusätzlicher Tonspuren, die mit dem O-Ton gemischt werden und diesen ergänzen.

Die Nachvertonung geschieht nach demselben Prinzip wie der eigentliche Videoschnitt:

1.Aufnahme der rohen (Ton-)Daten

- 2.Aufteilen des Tonstückes in weitere Einzelstücke (falls erwünscht)
- 3.Trimmen dieser Daten, also Wegschneiden von unerwünschten Bestandteilen wie Räuspern, Resten von benachbarten CD-Titeln etc.
- 4.Spezialbearbeitung des Tonstückes oder eines Teiles davon (z.B. Tausch der Stereospuren)
- 5.Einfügen dieser Tonstücke ins Storyboard
- 6.Einstellung der Lautstärken des O-Tons, eventueller Kommentare und der Hintergrundmusik zueinander sowie die Einstellung eventueller weicher Ein- und Ausblendphasen
- 7.Einfügen von Audioeffekten (falls erwünscht)
- 8.Feinabstimmung der Lautstärke einzelner Tonstücke mittels Hüllkurve (falls erwünscht)

9.Berechnen (wenn nötig) des gesamten Tons (alle Stereo-Spuren insgesamt werden auf eine Stereo-Spur gerechnet)

10.Dann fehlt nur noch das Exportieren – Ihr Video ist fertig!

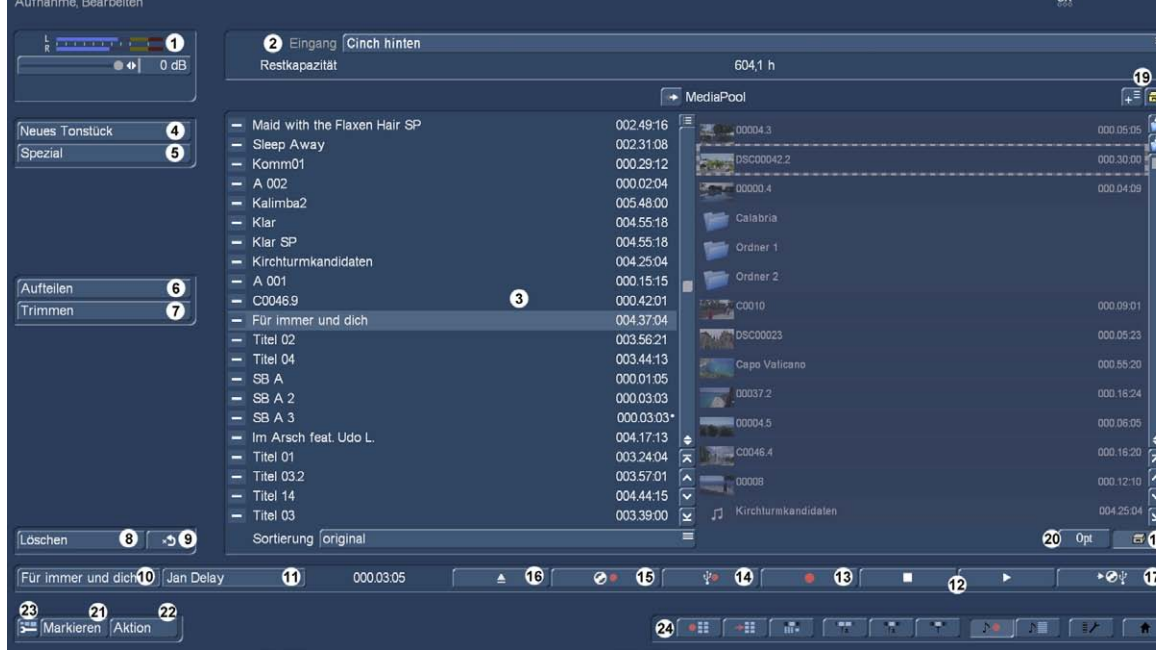

# 4.10.1 Aufnahme / Bearbeiten

Dieses Menü erreichen Sie, indem Sie im Hauptmenü von Bogart auf Audio – Aufnahme klicken oder die entsprechende Schnellsprungtaste aus anderen Menüs verwenden. In diesem Menü können Sie Ihr Audio-Material importieren, indem Sie auf einen der roten, runden Aufnahme-Schalter klicken. Weiterhin können Sie die importierten Tonstücke hier aufteilen, trimmen, bearbeiten, gruppieren und benennen.

(1) Die Pegelanzeige (oben links , siehe Kap. 3.3) dient zur Kontrolle der Aussteuerung. Ist die Aufnahme zu laut oder zu leise, können Sie das Sample mit Spezialeffekten bearbeiten und somit in Lautstärke oder Erscheinungsbild ändern. Ein blaues Flackern in der Aussteuerungsanzeige bedeutet, dass es keine Probleme geben wird, ein gelbes Flackern weist auf eine mögliche Übersteuerung bei der Nachvertonung hin (nur wenn mehrere übersteuerte Passagen gemischt werden) und ein rotes Flackern signalisiert eine Übersteuerung.

(2) Rechts oben finden Sie den Auswahlschalter für den Audio-Eingang. Haben Sie mehrere Audioquellen an Ihrem PC angeschlossen, können Sie hier auf den gewünschten Eingang umstellen. Direkt unter dem Schalter wird die verfügbare "Restkapazität" für die Audioaufnahme angezeigt.

(3) In der Tonstück-Liste werden die von Ihnen aufgenommenen Tonstücke mit dem Dateinamen und ihrer Länge aufgelistet. Haben Sie ein Tonstück in eine der Tonspuren des Menüs "Nachvertonung" eingefügt, wird dieses Tonstück mit einem kleinen Punkt hinter der Längenangabe markiert.

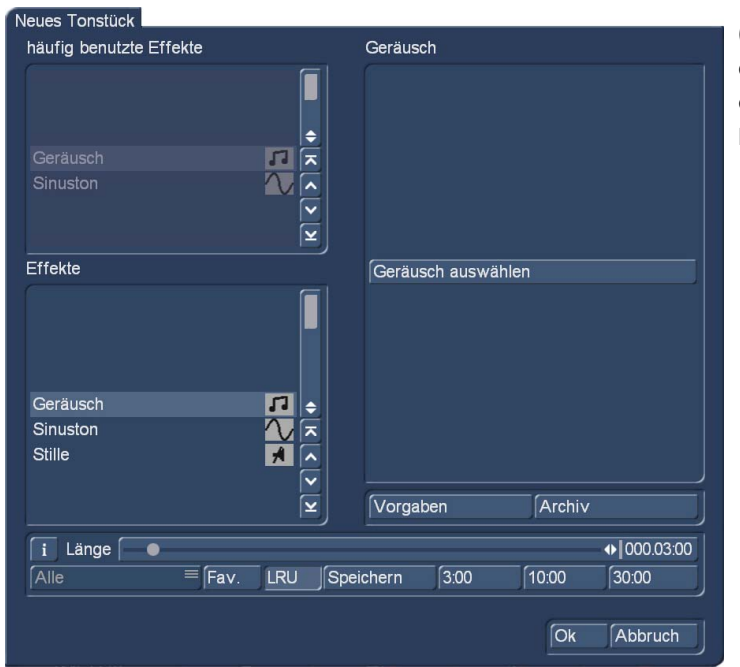

(4) Der Schalter "Neues Tonstück" öffnet ein Fenster, in dem die Funktionen "Geräusch", "Stille" und "Sinuston" mit den entsprechenden Optionen eingestellt und ausgeführt werden können.

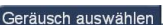

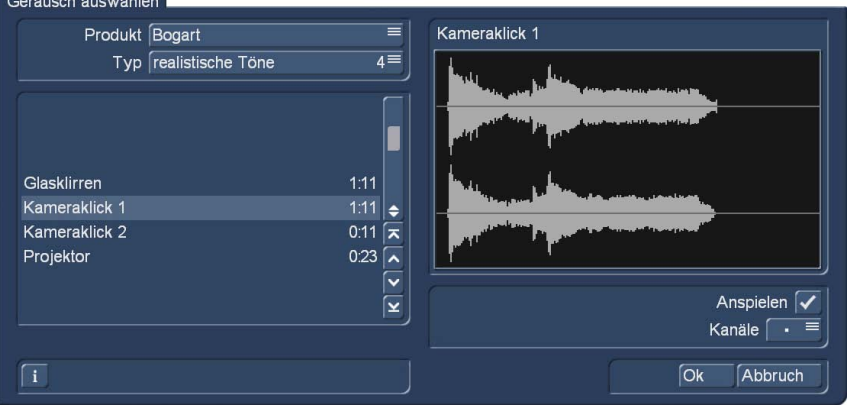

Mit dem Effekt "Geräusche" können Sie Geräuscheffekte aus dem Audio-Pool (s.Kapitel 4.6.13) direkt in Tonstücke wandeln und so für die Nachvertonung nutzen. Klicken Sie auf den Schalter "Geräusch auswählen", so dass sich der Audio-Pool öffnet. Wählen Sie ein geeignetes Geräusch aus, verlassen Sie den Audio-Pool und anschließend das Fenster "Neues Tonstück" mit "OK". Achtung, die Länge, die Sie im Fenster "Neues Tonstück" einstellen können, wird hierbei nicht berücksichtigt – es wird die Länge des Geräuscheffekts verwendet.

Mit dem Schalter "Stille" erzeugen Sie ein völlig stilles Tonstück, um beispielsweise Teile eines anderen Tonstückes für die Dauer der Stille indirekt zu beeinflussen (siehe "Nachvertonung – Indirekte Lautstärkeregelung"). Die in der Audioablage erzeugte Stille hat die von Ihnen vorgewählte Länge. Zusätzlich ist dieses Sample im IN- und OUT-Bereich um 5 sec getrimmt. Sollten Sie also eventuell doch eine etwas längere Stille benötigen können Sie den Bereich austrimmen.

Mit "Sinuston" erzeugen Sie einen Ton dessen "Frequenz" (440 Hz oder 1 kHz) und "Lautstärke" (-20 bis 0 dB) Sie festlegen können. Am Anfang und/oder Ende des Sinustons kann ein leichtes Knacken zu hören sein, was sich bei der Wiedergabe nicht restlos vermeiden lässt.

Die hier erzeugten Tonstücke werden anschließend in der Tonstückliste abgelegt.

Auch in diesem Menü haben Sie die Möglichkeit, sich Ihre vorher ausgewählten Favoriten (Kap 4.1.6) und die häufig benutzten Effekte in einer separaten Abteilung anzeigen zu lassen.

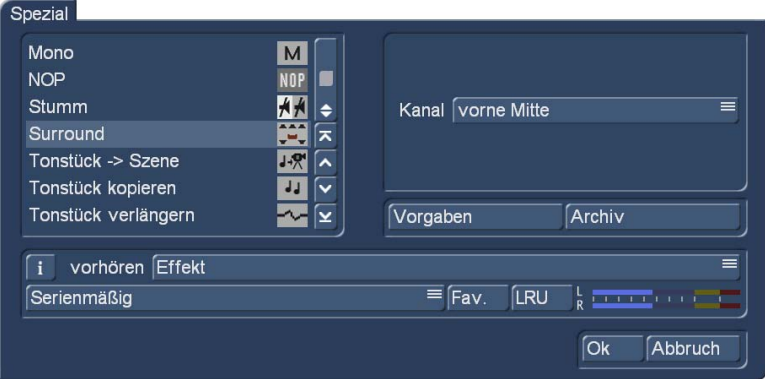

(5) "Spezial" gibt Ihnen die Möglichkeit, eine Vielzahl von Veränderungen am Tonstück vorzunehmen, von denen viele allerdings nur bei Stereotonstücken sinnvoll oder funktionsfähig sind. Bogart SE erstellt bei diesen Funktionen eine Kopie mit den gewünschten Veränderungen, d.h. das Original-Tonstück bleibt Ihnen erhalten. Folgende Spezial-Funktionen sind im Lieferumfang enthalten:

Basisbreite: Hiermit wird der Abstand zwischen den Lautsprechern künstlich verbreitert. Erreicht wird dies durch ein negatives Übersprechen der Kanäle. Sie können die "Breite" von 0-175% einstellen.

Kanal kopieren: Diese Funktion kopiert, wie Sie unter "Modus" sehen, wahlweise den linken Kanal auf den rechten oder umgekehrt.

Kanäle tauschen: Diese Funktion bietet die Möglichkeit, die linke und die rechte Tonspur auszutauschen.

Lautstärke: Hierdurch kann die Audio-"Lautstärke" für das jeweilige Tonstück um + -20 dB erhöht oder reduziert werden.

Lautstärke LR: Dies ermöglicht die unterschiedliche Anpassung der beiden Tonspuren ("Links" und "Rechts") eines Audiostückes, wobei Sie auch wieder die Wahl aus dem Bereich -20 bis +20 dB haben.

Mono: Hiermit schaltet man ein Stereosignal auf Mono um.

NOP: Hier können Sie keine Einstellung an Ihrem Tonstück vornehmen. Diese Funktion dient, genau wie bei den Langzeiteffekten, zur MacroSystem-internen Fehleranalyse.

Stumm: Hiermit werden unter "Stummschalten" wahlweise die linke und/oder die rechte Tonspur ausgeschaltet. Zudem können Sie die Funktion über die Auswahl "---" auch ausschalten, so dass Sie die Tonspur z.B. nur vorübergehend stumm geschaltet lassen und dazu nicht den Effekt entfernen müssen.

Surround: Der Surround-Effekt dient dazu, in Verbindung mit einem Surround-Receiver oder -Verstärker den Ton eines Tonstücks auf einen bestimmten Kanal, also auf einen bestimmten Lautsprecher zu legen. So lassen sich insbesondere im Bereich der Nachvertonung mit Kommentaren interessante Klangeindrücke erzielen. Von einem "normalen" Mono- oder Stereo-Fernseher wird der Surround-Ton wie gewohnt, also ohne Surround- Effekte, über einen oder zwei Lautsprecher wiedergegeben. Es ist somit kein Problem, einen mit Surround vertonten Film an einem beliebigen Gerät abzuspielen. Nach Anwahl des Surround- Effektes stehen folgende Optionen zur Verfügung:

vorne links: Der Ton wird lediglich über den vorderen, linken Lautsprecher wiedergegeben.

vorne Mitte: Die Wiedergabe erfolgt nur über den vorderen, mittleren (Center-) Lautsprecher.

vorne rechts: Der Ton wird lediglich über den vorderen, rechten Lautsprecher wiedergegeben.

hinten: Der Ton kommt aus den beiden hinteren Lautsprechern.

hinten links: Lediglich der hintere linke Kanal gibt den Ton wieder. Dies ist nur mit einem Receiver beziehungsweise Verstärker möglich, der "Pro Logic II" (Warenzeichen der "Dolby Laboratories") Unterstützung bietet. Ohne "Pro Logic II" erfolgt die Wiedergabe simultan über die beiden hinteren und den vorderen, linken Kanal, so dass ein ähnlicher, aber nicht so deutlicher Effekt erzeugt wird.

hinten rechts: funktioniert analog zu "hinten links", jedoch für den rechten, hinteren Kanal. In allen Fällen wird aus dem ursprünglichen Stereo-Tonstück zunächst ein Mono-Tonstück erzeugt, da die Wiedergabe letztlich jeweils nur über einen Lautsprecher erfolgt.

Tonstück -> Szene: Das Anklicken des "Tonstück --> Szene"-Schalters bewirkt, dass aus Ihrem Tonstück eine Videoszene wird, die schwarz unterlegt ist und in der Szenenablage erscheint. Diese können Sie als Basis für weitere Videooperationen (z.B.Insertschnitt) benutzen. Diese Funktion kann das Schneiden nach Ton sehr erleichtern.

Tonstück kopieren: Durch einen Klick auf den "Kopieren"-Schalter erzeugen Sie eine völlig identische Kopie des Samples, das in der Tonstück- Liste rechts zuvor angeklickt war. Diese Funktion macht dann Sinn, wenn Sie sowohl das Originalmaterial als auch eine veränderte Fassung verwenden wollen. Die Kopie erhält in der Tonstück-Liste anschließend denselben Namen wie das Original, wird aber dahinter mit ".K" gekennzeichnet (z.B."A1.K").

Tonstück verlängern: Haben Sie ein Sample, das Sie vorne oder hinten um einen stummen Teil verlängern wollen, so verwenden Sie diesen Operator. Der stille Bereich kann in sekundenschritten bis zu 30 Sekunden eingestellt werden. Dies eignet sich besonders bei sehr kurzen Tonstücken, die Sie ein-/ausblenden lassen möchten.

## **S G** Zwischenablage

Letzter Menüpunkt im Spezial-Menü ist die Audio-Zwischenablage. Die meisten Nutzer werden der Bequemlichkeit halber lieber auf den mit der Bogart 8 eingeführten Media Pool (Beschreibung weiter unten) arbeiten wollen.

Wer sich allerdings bei niedriger Bildschirm-Auflösung riesige Schriften einstellt (zu den Einstellungen siehe Kap. 4.1.3 und 4.1.4) wird feststellen, dass diese Kombination aus Platzgründen keinen Media Pool mehr zulässt.

Da hilft dann – notgedrungen – die "gute alte" Zwischenablage, die die Umrechnungen genau so beherrscht wie der Media Pool und seine Zwischenablage ... nur eben in der Bedienung etwas umständlicher ist.

Deshalb hier eine kurze Beschreibung der Funktionen:

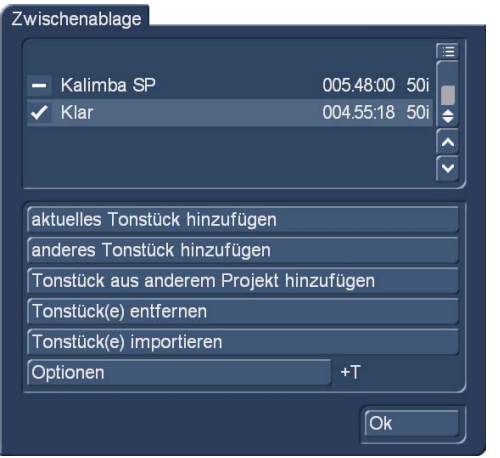

Mit dem Schalter "Zwischenablage" haben Sie die Möglichkeit, Tonstücke in der Zwischenablage zu speichern. Wählen Sie "Zwischenablage starten" aus, gelangen Sie in ein Auswahlmenü. Hier haben Sie die Möglichkeit Samples in die Zwischenablage hinzuzufügen, oder aus ihr in das aktive Projekt zu übernehmen. Die Sortierung der Musikstücke in der Zwischenablage ist identisch zum Aufnahmemenü. Die dort getroffene Sortiereinstellung wird auch in dieser Ablage berücksichtigt.

Im oberen Bereich dieses Menüs haben Sie eine Liste der in der Zwischenablage befindlichen Tonstücke. Bei der ersten Verwendung nach einem Neustart wird diese Liste leer sein. In diesem Menü haben Sie folgende Möglichkeiten:

aktuelles Tonstück hinzufügen: Das in der Audioablage aktuelle Sample wird in die Zwischenablage eingefügt.

anderes Tonstück hinzufügen: Sie können ein anderes als das aktuelle Sample aus Ihrem Projekt hinzufügen.

Tonstück aus anderem Projekt hinzufügen: Sie können ein beliebiges Tonstück aus einem Ihrer Projekte hinzufügen. Dazu wählen Sie vorher Ihr gewünschtes Projekt und bekommen danach die Audioliste dieses Projektes zur Auswahl angezeigt.

Tonstück(e) entfernen: Diese Option ist nur dann aktiv, wenn Sie mindestens ein Tonstück in der Auswahlliste aktiviert haben. Alle Tonstücke die in der Auswahlliste mit einem Häkchen markiert sind werden gelöscht

Tonstück(e) importieren: Diese Option ist nur dann aktiv, wenn Sie mindestens ein Tonstück in der Auswahlliste aktiviert haben. Alle Tonstücke die in der Auswahlliste mit einem Häkchen markiert sind werden in Ihr aktuelles Projekt übernommen.

Optionen: Hier können Sie einstellen, ob die getrimmten Bereiche der Samples mit übertragen werden sollen oder nur der aktuelle. Nachdem Sie Bogart abgeschaltet haben, werden die in der Zwischenablage beinhalteten Tonstücke gelöscht. Des Weiteren sehen Sie in diesem Menü "Spezial" unter den Effekt-Optionen den Schalter "vorhören". Hier haben Sie die Wahl, die Funktion auszuschalten, bzw. den Effekt oder das Original anzuhören. Haben Sie die Funktion auf Effekt oder Original gestellt, werden etwa die ersten 20 Sekunden des in der Liste angewählten Effektes (der auf das in der Tonstück- Liste aktivierte Musikstück angewendet wird) oder einige Sekunden des Original-Musikstücks in einer Schleife abgespielt. Da so die Audio-Effekte ohne Berechnung vorgehört und mit dem Original verglichen werden können, erspart Ihnen diese Option unter Umständen sehr viel Zeit.

Zudem sehen Sie unter dieser Funktion eine Aussteuerungsanzeige, die zur Kontrolle dient. Ein blaues Flackern bedeutet, dass es keine Probleme geben wird, ein gelbes Flackern weist auf eine mögliche Übersteuerung bei der Nachvertonung hin (nur wenn mehrere übersteuerte Passagen gemischt werden) und ein rotes Flackern signalisiert eine Übersteuerung.

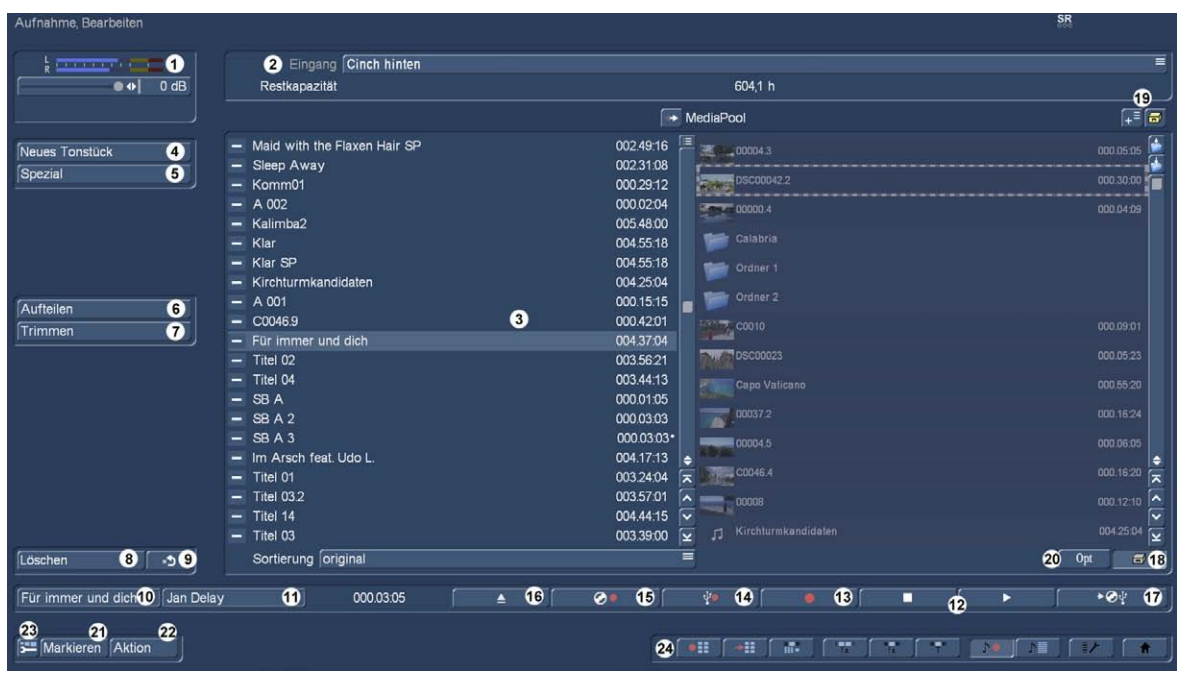

(6) Mit dem "Aufteilen"-Schalter öffnen Sie das Aufteilen-Menü, in dem Sie Tonszenen ähnlich aufteilen wie Videoszenen.

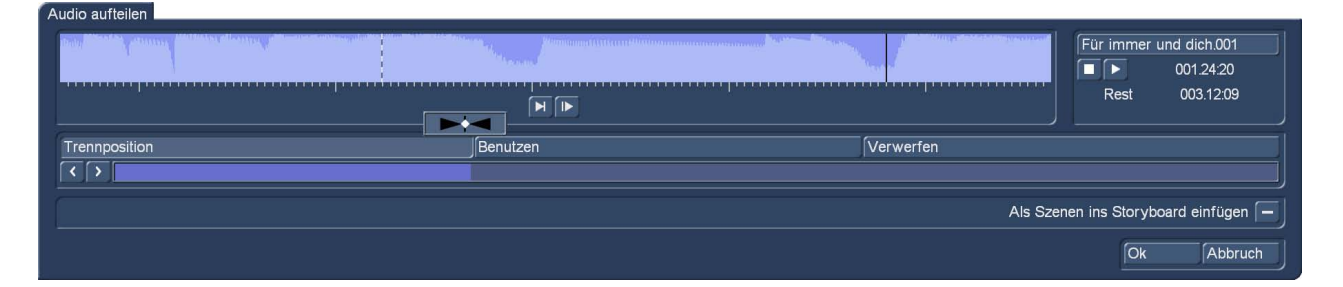

Oben rechts finden Sie den Namen des Tonstücks, der mit ".001" bzw. ".002" usw. ergänzt wird (also z.B. "Name.001"  $\Omega$ NEU! bzw. "Name.002"). Sie können durch einen Klick in dieses Feld auch wieder die Tastatur aufrufen und das Tonstück umbenennen. Durch einen Klick auf den Schalter "Trennposition" können Sie das Tonstück aufteilen, die grafische Darstellung des abzutrennenden Teils sehen Sie in der Leiste darunter. Außerdem sehen Sie anhand der Hüllkurve und des Audio-Scrubbings (Kapitel 3.3 "Hüllkurve und Audio-Scrubbing", nur bei aktiver Gold Edition **G**), die Sie in diesem Menü nicht abschalten können, an welcher Stelle des Tonstücks Sie sich gerade befinden. Die Schalter "Benutzen" und "Verwerfen" haben dieselbe Funktion wie im "Aufteilen"-Menü des Bildmaterials, ebenso die Einzelschalter.

Die Wiederaabe des aktuell in Bearbeitung befindlichen Tonstückes wird mit dem Abspielen-Schalter gestartet.

Während der Wiedergabe können Sie eine Aufteilung beispielsweise nach Takt vornehmen, indem Sie an geeigneten Stellen auf "Benutzen" drücken. Ihr Tonstück wird dann an diesen Stellen aufgeteilt, ohne dass die Ausspielung abbricht. Sie finden dann nach Ende der Aufteilung die durchnummerierten Teilstücke in der Tonstück-Liste.

Möchten Sie die aufgeteilten Tonstücke direkt ins Storyboard des Bearbeiten-Menüs übernehmen, aktivieren Sie zuvor die Funktion "Als Szenen ins Storyboard einfügen" **G** , so dass ein Häkchen im Kästchen erscheint. Nachdem Sie die Aufteilung vorgenommen und entweder auf "Ok" geklickt oder bis zum Ende des Tonstücks gewartet haben, werden die Videodaten erzeugt. Aus den Audio-Teilstücken werden also automatisch Video-Leerszenen erzeugt, die den Ton des Teilstücks enthalten. Diese Leerszenen werden von der Software ins Storyboard des Bearbeiten-Menüs gelegt – Sie erkennen sie an der schwarzen Darstellung mit dem Noten-Symbol.

Bei der Video-Bearbeitung können Sie, um diesen speziellen Szenen-Typ zu nutzen, auf den Schalter "Ersetzen" (s. Kapitel 4.4) klicken, so dass die im Storyboard angewählte Ton-Leerszene mit dem Videomaterial der in der Szenenablage aktivierten Szene belegt wird. Ist die Videoszene zu lang, wird sie am Ende auf die passende Länge eingetrimmt.

Diese Funktion dient der Vorvertonung, da Sie so bequem anhand der gewünschten Musik die Schnitte ausführen können und anschließend dieses im Rhythmus geschnittene Audio- Material mit beliebigem Video-Material belegen können. Haben Sie Ihr

Tonstück aufgeteilt, sehen Sie in der Tonstück- Liste, dass auch hier Kopien erstellt worden sind und Ihr Original-Tonstück noch vorhanden ist.

(7) Mit Hilfe der "Trimmen"-Funktion entfernen Sie unerwünschte Bestandteile am Anfang oder Ende des aufgenommenen oder abgeteilten Tonmaterials.

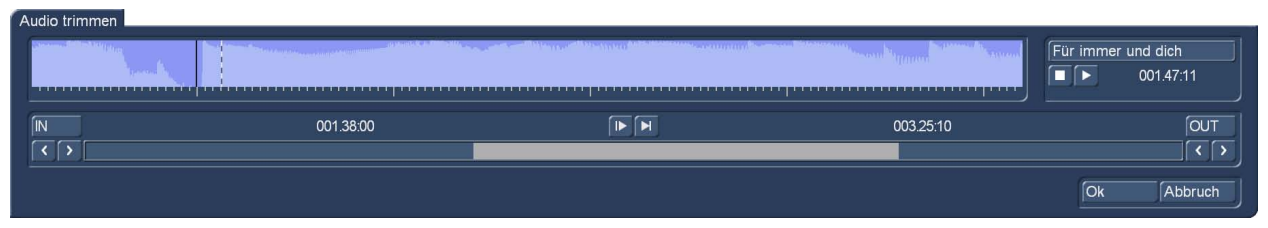

Räusperer in den Kommentaren und Reste von benachbarten CD-Titeln können so ausgemerzt werden. Die "Trimmen"-Funktion ist Ihnen ja ebenfalls schon aus dem Videoteil bekannt und funktioniert beim Audio identisch. Die Hüllkurve und das Audio-Scrubbing können Sie allerdings in diesem Menü nicht abschalten.

(8) Der "Löschen"-Schalter löscht das ausgewählte Tonstück.

(9) Der "Undo"-Schalter widerruft das Löschen eines Tonstückes.

So können die letzten zehn gelöschten Tonstücke wieder zurückgeholt werden. Nach einem Neustart können keine gelöschten Szenen mehr zurückgeholt werden. Nach dem Einlesen der Audiotitel sehen Sie die Titel in der Tonstück-Liste aufgeführt.

(10) Im Namensfeld erscheint automatisch der Name des Tonstücks, das in der Tonstück-Liste angeklickt wurde. Sie können den Namen auf die schon aus dem Videoteil bekannte Weise verändern: Klicken Sie in das Namensfeld, so dass die Tastatur aufgerufen wird. Dort können Sie den Namen anpassen. Im Feld daneben wird die Länge des jeweiligen Tonstücks angezeigt.

(11) In dem Textfeld rechts daneben wird der Gruppenname angegeben der das Tonstück zugewiesen ist. Wollen Sie die Gruppe ändern oder erstmalig zuweisen können Sie in dieses Textfeld klicken und gelangen zu dem Menü "Gruppennamen vergeben". In dieses Menü gelangen Sie auch über den Schalter "Opt", welches unter Punkt (20) weiter erläutert wird.

(12) Mit den Tasten rechts unten steuern Sie das Abspielen und Stoppen für das in der Tonstück-Liste farbig unterlegte Sample.

(13) Um Audio in Bogart verwenden zu können, müssen Sie es vorher importieren, bzw. live vom aktiven Audioeingang (siehe unter Punkt 2) aufzeichnen. Wenn Sie die entsprechende Quelle angewählt haben und die Musik läuft, starten Sie hier mit einem Klick die Aufnahme, die dann bis zum Druck auf die Stopp-Taste läuft.

(14) Die Taste "Tonstücke importieren" erlaubt den Import von Audio-Daten von einer der internen oder angeschlossenen Festplatten oder anderen USB-Datenträgern (USB-Sticks, Speicherkarten). Nach Anwahl öffnet sich ein "Audio Import"-Fenster, in dem man das Medium und eine oder mehrere Audio-Dateien auswählt und importiert.

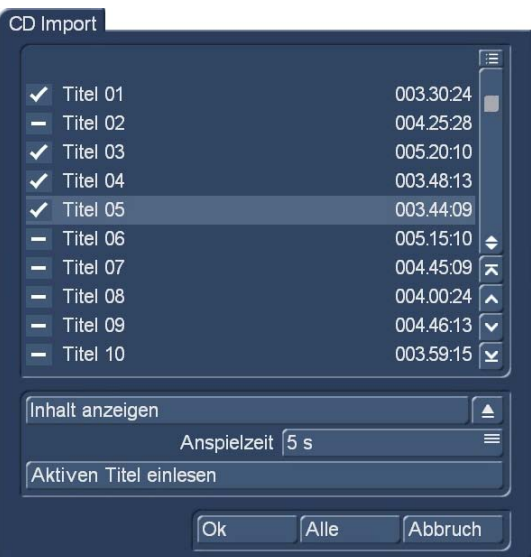

(15) Liegen die Tonstücke auf einer Audio-CD, öffnet der Schalter "Tonstücke von CD einlesen" das bekannte CD-Import-Fenster, in dem man sich den CD-Inhalt anzeigen lassen und in verschiedenen Lauflängen probehören kann, eines oder mehrere Stücke anwählt und dann importiert.

(16) Wer eine Scheibe einlesen möchte, kann vielleicht den Schalter brauchen, der das CD/DVD/Blu-ray-Laufwerk öffnet und (je nach Laufwerks-Typ) auch wieder schließt.

(17) Hier sehen Sie ein Symbol mit einem auf eine CD und USB zeigenden Pfeil. Klicken Sie auf diesen Schalter, öffnet sich das Fenster "MP3 Export Zusammenfassung", in dem Sie die Titel-Auswahl für einen Export zusammenstellen können. So können Sie z.B. Ihre Kommentare oder extrahierten Original-Töne sichern oder sich eine "Lieblings-Scheibe" zusammenstellen.

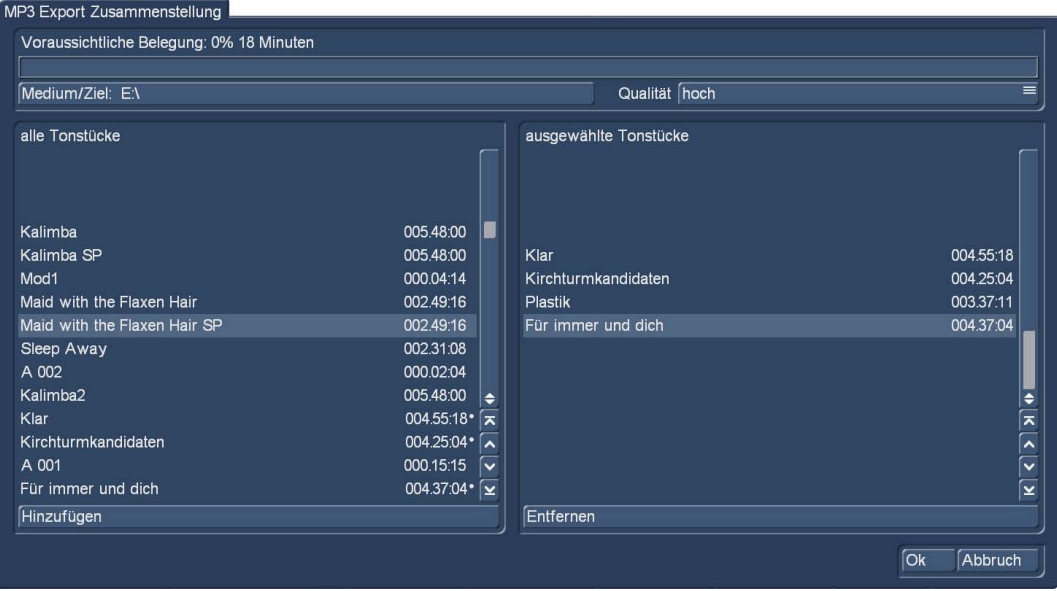

Im linken Teil des Fensters sehen Sie Ihre Tonstück-Liste ("alle Tonstücke").Wählen Sie den gewünschten Titel aus und klicken Sie auf "Hinzufügen", so dass das Tonstück in der rechten Liste ("ausgewählte Tonstücke") erscheint. Stellen Sie so nach und nach die Sammlung zusammen. Die in die rechte Liste integrierten Tonstücke werden in der linken Liste mit einem Punkt gekennzeichnet. Die "voraussichtliche Belegung" der Zusammenstellung können Sie am oberen Rand des Fensters ablesen. Selbstverständlich können Sie hinzugefügte Tonstücke auch wieder aus der rechten Liste löschen, indem Sie auf "Entfernen" klicken. Bevor Sie den Export starten, stellen Sie bitte noch das Zielmedium und die gewünschte Qualitätsstufe ein. Über die Qualität stellen Sie die Kompression Ihrer MP3 Files ein. Umso höher die Qualität, desto größer wird die exportierte Datei. Wählen sie aus den Zielmedien das von Ihnen gewünschte Medium aus.

Klicken Sie bitte auf diesen Schalter und wählen Sie aus dem Windowsmenü Ihr Ziel aus. Ein Exportieren auf eine Disk ist nicht möglich. Um Ihr Audio auf eine CD/DVD zu brennen, exportieren Sie es erst in ein Verzeichnis und brennen dann mit einem anderen Tool eine Audio/MP3 CD/DVD. Nachdem Sie Ihre Tonstücke zusammengestellt haben, klicken Sie auf "Ok". Die von Ihnen ausgewählten Dateien werden nun auf das ausgewählte Ziel übertragen. Möchten Sie den Vorgang beenden, klicken Sie auf den Schalter "Abbruch". Die Auswahl der Tonstücke für den Export ist nach dem Schließen dieses Fensters gelöscht.

Haben Sie Ihre Tonstücke und Samples eingelesen, finden Sie diese in Ihrer Audioablage (3) wieder. Diese Auflistung der vorhandenen Stücke können Sie variieren. Unterhalb der Liste finden Sie die Option wie die Audioliste sortiert werden soll. Sie haben die Auswahl zwischen "original": Damit werden die Tonstücke in der Reihenfolge gelistet, wie sie durch die Zuspielung und durch den Import entstanden ist. "nach Namen": Die Tonstücke werden nach deren Namen alphabetisch aufsteigend sortiert. "nach Länge": Die Tonstücke werden nach Ihrer Länge aufsteigend sortiert.

## (18) Media Pool / Zwischenablage

Auch im Audio-Bereich steht, wie unter "Bearbeiten" in der Video-Abteilung, der Media Pool, der mit Klick auf die Schublade unten rechts (18) aktiviert wird, ebenfalls zur Verfügung. Die Audio-Ablage rückt bei aktiviertem Media Pool in die Mitte, der Media Pool findet rechts daneben Platz.

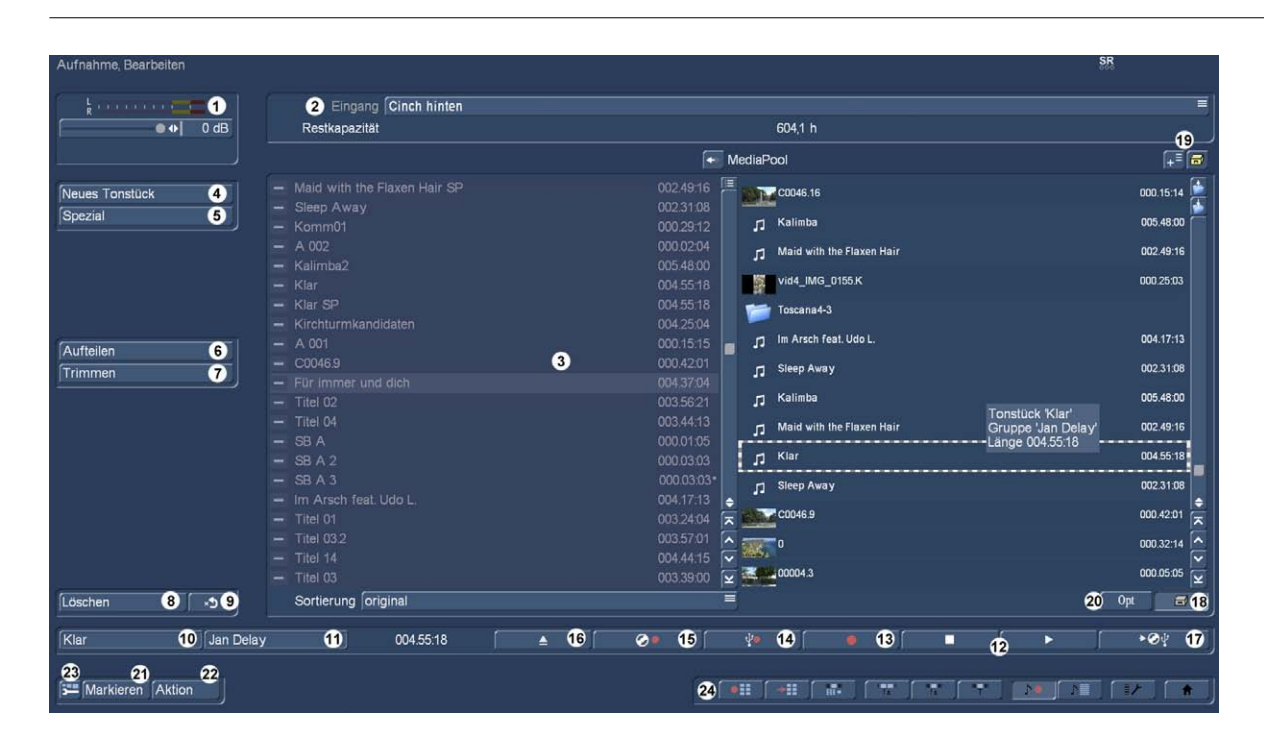

Das Handling des Media Pools hier in "Audio Aufnahme/Bearbeiten" ist praktisch identisch mit dem Handling unter "Bearbeiten". Die "aktive" Abteilung ist hell und klar zu sehen, von hier aus können Musikstücke in die Audio-Ablage kopiert werden, entweder durch Klick auf den Pfeil oben zwischen den Abteilungen oder im "Drag and Drop"-Verfahren durch Anfassen mit der Maus und Ziehen in die Nachbar-Abteilung.

Werden Video-Szenen vom Media Pool in die Ablage geschoben, landet dort nur ihr Audio-Anteil (mit dem Namen der Video-Szene).

Audio-Stücke, die in den Media Pool geschoben werden, bekommen als Kennung einen Noten-Schlüssel.

Die Handhabung der Ordner und Unter-Ordner (blaue Symbole rechtsoben) ist dieselbe wie in "Bearbeiten", auch die Bedien-Elemente (19) zum Importieren von temporären Dateien und deren Handhabung sind exakt dieselben wie in Kapitel 4.4.1 beschrieben.

Ähnlich wie in der Bearbeiten-Abteilung kann man sich die Media Pool-Inhalte ansehen (bzw. hier anhören) und sie auch löschen, die Funktionen "Trimmen", "Aufteilen", "Spezial" und "Neues Tonstück" lassen sich allerdings nicht anwenden. Wenn man solchermaßen bearbeitete Tonstücke wünscht, muss man die Arbeiten in der Audio-Ablage erledigen und dann die Produkte dieser Arbeit in den Media Pool einfügen.

## (20) **S G** Opt: Gruppen

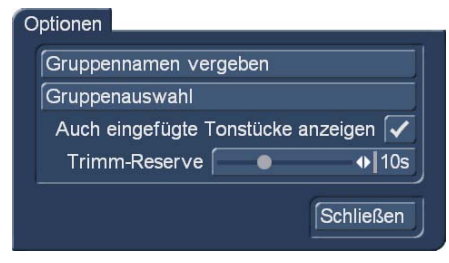

**G** Sie können jedem Tonstück einer Gruppe zuordnen und dadurch die Auflistung übersichtlicher und besser strukturieren.

Sie können dann beispielsweise nur die Samples einer ausgewählten Gruppe anzeigen lassen. Aktivieren Sie das gewünschte Tonstück. Klicken Sie auf "Opt" um die Gruppenoptionen zu öffnen und wählen dort "Gruppenname vergeben" um die Zuweisung zu einer Gruppe vorzunehmen. Wurde einem Tonstück eine Gruppe zugewiesen, finden Sie den Gruppennamen in dem Feld unten links im Menü, zwischen der Angabe

des Audionamens und dem Zählwerk wieder.

Haben Sie eine ganze Menge an Gruppennamen bereits geschrieben, kann es von Vorteil sein, die Ansicht der angezeigten Gruppen zu ordnen. So können Sie Archive Anlegen in denen nur bestimmte Gruppennamen auftauchen. So können Sie die Auswahl der Gruppen reduzieren.

Ebenso haben Sie dadurch auch eine Selektion von Tonstücken in der Gruppenauswahl ermöglicht.

Mit dem Schalter Bestand lassen Sie sich alle in diesem Projekt bereits vergebenen Gruppennamen anzeigen.

Arbeiten Sie mit Gruppen, haben Sie verschiedene Möglichkeiten, Samples in der Ablage zu selektieren. Wollen Sie nur die Tonstücke einer bestimmten Gruppe oder mehrerer Gruppen angezeigt bekommen, so öffnen Sie die Optionen mittels "Opt" und wählen das Menü-Feld "Gruppenauswahl".

#### Gruppenauswahl  $\equiv$ ø  $-$  Bob Acri Fine Music, Vol. 1  $\ddot{\bullet}$ Jan Delay ៑ Mercedes-Dance  $\lambda$ - Ninja Tuna  $\overline{\check{}}$  $\overline{\mathbf{z}}$ Neu Löschen Archiv Bestand  $\overline{\bigcirc}$ k Alle Abbruch

Es öffnet sich eine Liste mit allen verfügbaren Gruppen, die in diesem Projekt verwendet oder angelegt wurden. Über die Auswahlfunktion können Sie nun eine oder mehrere Gruppen anwählen, indem Sie einen Haken vor den Begriff setzen. Nach dem OK werden dann nur die Szenen angezeigt die diesen Gruppen zugeordnet sind. Die übrigen Szenen sind nicht gelöscht, sondern nur in der Anzeige verborgen. Wollen Sie den Gruppennamen eines Tones löschen, so wählen Sie den Gruppennamen "---" aus der Gruppenliste. Wenn Sie alle Tonstücke sehen wollen, auch diejenigen, die keiner Gruppe zugeordnet sind, so öffnen Sie erneut die Gruppenauswahl und bestätigen die Auswahl mit "Alle". Nun haben Sie wieder Ihre gesamte Ablage vorliegen. Werden nicht alle dargestellt, so achten Sie auf den oberen Menü-Rand. Dort erscheint mittig die Info "Filter aktiv". Achten Sie also immer auf diese Anzeige, wenn Sie ein Tonstück vermissen.

**S G** Sie können die Übersicht in der Ablage unter Umständen weiter verbessern, indem Sie auch bereits in das Storyboard eingefügte Tonstücke ausblenden. Ist ein Haken in der Checkbox vor "Auch eingefügte Tonstücke anzeigen" gesetzt, werden die eingefügten Tonstücke (alle Tonstücke mit einer weißen Markierung im oberen Bildbereich) in der Ablage angezeigt. Enthält die Box einen Strich, so ist die Funktion ausgeschaltet und bereits eingefügte Tonstücke werden nicht in der Ablage angezeigt. Natürlich werden die Tonstücke beim Ausblenden nicht gelöscht, sondern lediglich die Darstellung unterdrückt.

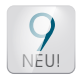

Die schon im Bearbeiten-Menü (Kap. 4.4. (28)) angesprochene Trimm-Reserve ist auch hier einstellbar. Sie ist identisch mit der Trimm-Reserve in den "Optionen" des "Bearbeiten"-Menüs.

(21) Der Schalter "Markieren" bringt dasselbe Resultat, nämlich ein in der Ablage markiertes (angehaktes) Tonstück wie ein Klick auf den Strich vor der Audio-Datei. In Kombination mit den Pfeil-Tasten der angeschlossenen Tastatur lässt sich eine Vielfach-Anwahl diverser Audio-Stücke aber schneller erledigen.

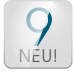

(22) Der Schalter "Aktion" ermöglicht eine schnelle Mehrfach-Auswahl diverser Musik- bzw. Tonstücke.

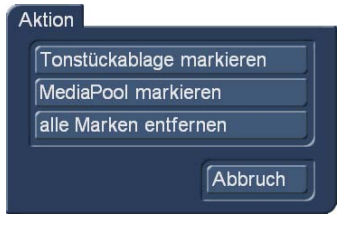

Mit "Tonstückablage markieren" werden alle in der Ablage gelisteten Stücke mit einem Haken versehen und können dann gemeinsam "verwendet" werden.

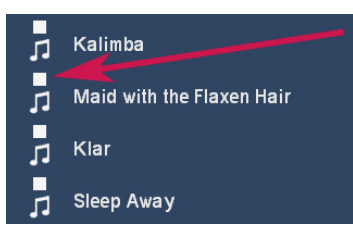

"MediaPool markieren" wählt alle MediaPool-Samples an (siehe Bild unten), sie bekommen ein "Klötzchen" über das Noten-Symbol und können dann "in einem Rutsch" beispielsweise in die Ablage befördert werden.

"alle Marken entfernen" löscht sämtlich Haken, Klötzchen etc.

(23) Auch in der Abteilung "Audio Aufnahme / Bearbeiten" kann die Benutzeroberfläche (GUI) definiert werden, wenn auch nicht so differenziert wie in der Video-Abteilung "Bearbeiten".

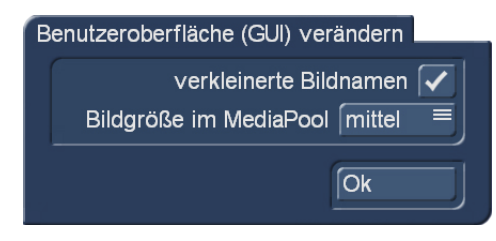

Die "Bildgröße im Media Pool" bringt einfach mehr kleinere oder wenige größere Einträge auf den Schirm, die "verkleinerten Bildnamen" oder eben auch die nicht verkleinerten Bildnamen bringen eine deutliche Steigerung der Lesbarkeit mit sich. Auch hier gilt wieder: "Jeder ist seiner Arbeits-Oberfläche Schmied."
(24) Durch Anklicken der Menü-Symbole rechts unten im Menü gelangen Sie direkt in die Menüs Video-Aufnahme, Import, Bearbeiten, Langzeiteffekte, Betitelung, Audio-Aufnahme/Bearbeiten (aktuell gewählt), Nachvertonung, Einstellungen und Hauptmenü.

# 4.10.2 Nachvertonen

Hier können Sie aufgenommene Kommentare, Musik und den Hintergrundton im Storyboard arrangieren, Audioeffekte hinzufügen und die Lautstärke für die Tonspuren fein abstimmen.

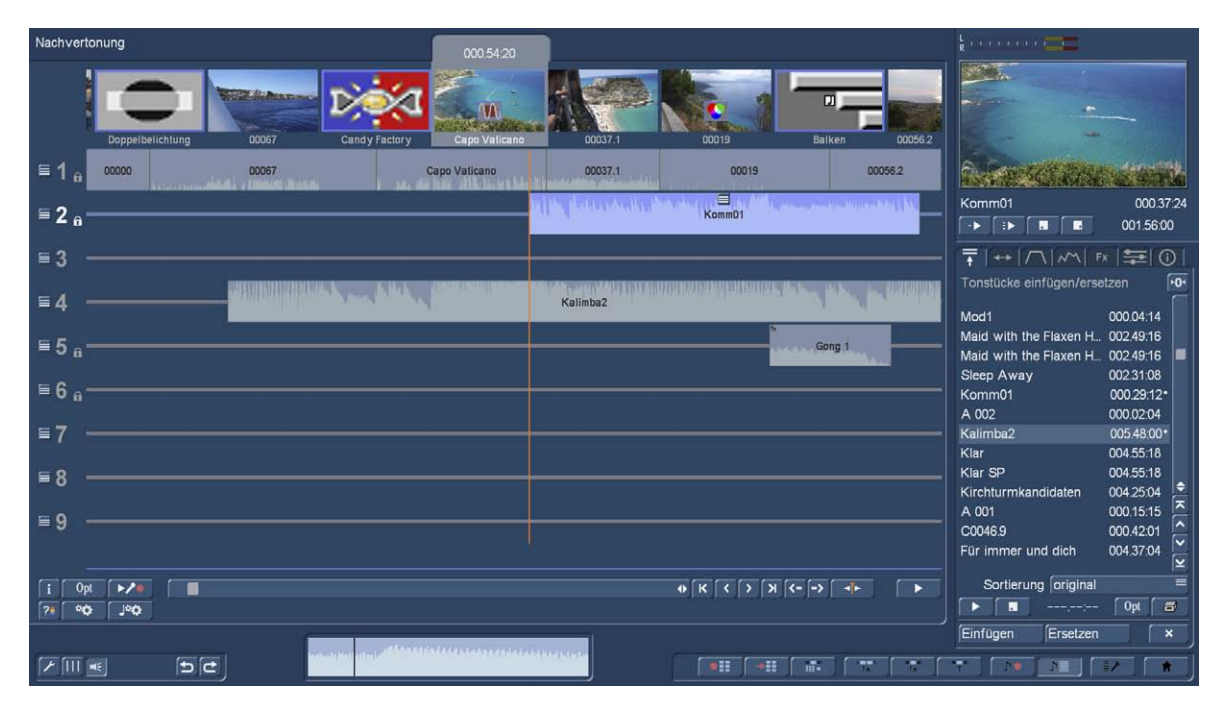

#### *4.10.2.1 Audio-Vorvertonung*

Die Audio-Vorvertonung ist eine mögliche Variante, um passend zum Ton zu schneiden.

In der Audio-Vorvertonung können Sie, wenn mindestens eine Szene in das Storyboard eingefügt wurde, ein Tonstück in der Nachvertonung einfügen und können dann zu Ihrem Tonstück passend das weitere Storyboard aufbauen. Haben Sie mindestens eine Szene in das Storyboard eingefügt, können Sie z. B. ein Lied darunter einfügen. Das Lied wird automatisch so eingekürzt, dass es unter die Szene passt. Die dafür verwendete Spur stellen Sie im Menü "Audioeinstellungen" auf "frei", falls Sie eine gebundene Spur gewählt haben. Nur bei freien Tonspuren kann die Vorvertonung durchgeführt werden.

Nun sehen Sie in der Nachvertonung die eingefügte Szene im Storyboard und auch das automatisch am Ende gekürzte Tonstück in der zuvor gewählten Tonspur. Beim Einfügen weiterer Szenen in das Storyboard, wächst Ihr Tonstück automatisch mit dem Storyboard. Das bedeutet in unserem Beispiel, Sie können Szenen einfügen und das zuvor gekürzte Lied darunter wird automatisch wieder länger werden, bis das Ende des Liedes erreicht wird. Wenn nun das Storyboard verkürzt wird, wird das Lied wieder automatisch am Ende eingekürzt. Auf diese Weise ist es Ihnen möglich, ein Storyboard mit der Vorvertonung zu versehen und dann beliebige Änderungen am Storyboard vorzunehmen. Sie können Übergangseffekte einfügen und auch wieder entfernen oder sie in der Länge verändern. Sie können Szenen gegen längere- oder kürzere Szenen ersetzen. Die Vorvertonung bleibt immer erhalten. Dadurch ist es sehr einfach möglich einen Szenenwechsel, mit oder ohne Übergangseffekt, zum Takt der Musik passend zu verändern.

#### *4.10.2.2 Audio-Nachvertonung*

#### Die Nachvertonung ähnelt im Prinzip der Bildbearbeitung.

**S G** Einige wenige Funktionen der Nachvertonung sind erst mit der Aktivierung der Silber oder Gold Edition vorhanden. Das Menü der Nachvertonung kann in zwei Varianten angezeigt werden, im Storyboard- oder im Timeline-Modus. Die Umschaltung zwischen den beiden Ansichten setzen Sie durch den Modus in den "Einstellungen" > "Storyboard, Timeline". In dem Menü der Nachvertonung finden Sie unten links auch einen Schalter mit dem Sie die Darstellung direkt umschalten können. Am oberen Bildschirmrand sehen Sie immer das Storyboard bzw die Timeline mit den von Ihnen eingefügten Szenen und Videoeffekten.

Im Gegensatz zur Storyboardansicht des Bearbeiten-Menüs werden Übergangseffekte in der Nachvertonung allerdings als eigene Szene im Storyboard dargestellt. Diese Darstellung ist sinnvoll, da sich andere Tonstücke damit auch während der Effektzeit genau platzieren lassen.

Unter dem Storyboard befinden sich mehrere horizontale Streifen, die Tonspuren. Haben Sie im "Nachvertonen" an dem kleinen Schraubenschlüssel-Symbol (Erklärung weiter unten) den Schalter "Tonspuren" auf die Voreinstellungen gestellt, sehen die Unterschiede zwischen den Tonspuren im Einzelnen folgendermaßen aus:

Tonstücke der Originaltonspur 1, der Kommentarspur 2 und den Effektspuren 5 und 6 werden an die darüber liegende(n) Szene(n) gebunden. Bei nachträglichen Änderungen an Szenen vor und nach den Tonstücken bleibt dieser synchron an seiner alten Position. Bei Änderungen an Szenen, die sich zeitlich mit dem Tonstück überlappen, muss dieses (nach einer Abfrage) gelöscht werden.

Tonstücke in den Musikspuren 3 und 4 sind nicht an eine Szene gebunden, sondern behalten ihre zeitlichen Position bezüglich des Anfangspunktes des Storyboards bei. Bei Änderungen am Video vor oder während des Tonstücks ergeben sich Verschiebungen, die aber bei Hintergrundmusik o.ä .meist unkritisch sind.

Aufgrund dieses unterschiedlichen Verhaltens eignen sich die ans Videomaterial gebundenen Spuren besonders für Kommentare oder auch Geräusch-Nachvertonungen. Die Musikspur ist eher für Hintergrundmusik o.ä. gedacht. Unter Berücksichtigung der Unterschiede der Spuren können sie natürlich auch beliebig "zweckentfremdet" werden.

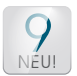

**G** In Bogart 9 können Sie bei Bedarf sogar über 9 Tonspuren verfügen, von denen jede als frei oder gebunden definiert werden kann. Dazu aber unten mehr, zunächst einige grundsätzliche Dinge zur Nachvertonung.

Eine Audio-Nachvertonung könnte man in folgenden Schritten beschreiben:

1. Tonstück in eine bestimmte Tonspur einfügen.

- 2. Tonstück verschieben und trimmen.
- 3. Audio berechnen und kontrollieren.

4. Lautstärke korrigieren. Bogart bietet insgesamt drei Methoden der Lautstärkeregelung: die direkte Lautstärkeregelung, die indirekte Lautstärkeregelung und die Lautstärkeregelung per Hüllkurve. Welche Methode der Lautstärkeregelung im Einzelfall zum Einsatz kommt, hängt also hauptsächlich von der jeweiligen Aufgabe ab:

• soll lediglich ein komplettes Tonstück lauter oder leiser geregelt werden? Dann ist sicherlich die direkte Lautstärkeregelung der richtige Weg. Die Änderung der Gesamtlautstärke beeinflusst direkt die Darstellung der Hüllkurve.

• soll ein Tonstück gedämpft werden, während ein anderes Tonstück abspielt, beispielsweise die Hintergrundmusik leiser während ein Kommentar abläuft? Dann ist die indirekte Lautstärkeregelung der bequemste Weg, denn ein Bearbeiten der Tonstücke per Hüllkurve oder das manuelle Aufteilen der Musik würde ebenfalls einen unverhältnismäßig hohen Aufwand bedeuten. • sollen Störgeräusche aus einem Tonstück entfernt werden oder übersteuerte Passagen eines Tonstückes der allgemeinen Lautstärke angepasst werden? Dann steht mit der Hüllkurve ein mächtiges Werkzeug zur Verfügung. Allerdings ergeben sich einige Einschränkungen mit der "indirekten Lauststärkeregelung", sobald ein Tonstück über die Funktion "Hüllkurve" bearbeitet wurde.

5. Tonstücke weich ein- und ausblenden.

6. Audioeffekte einfügen. Einzelne Tonstücke, ebenso wie komplette Tonspuren, können mit jeweils einem Audioeffekt (Standard-Effekte, Surround- Effekt, Zusatz-Effekte) versehen werden.

7. Nachvertonung erneut prüfen.

Fügen Sie nacheinander die anderen Tonstücke ein und passen Sie Lautstärke, Tonblenden, sowie Effekte nach Bedarf an.

8. Audio berechnen. Berechnen Sie den Ton. Der Farbkontrollstreifen direkt unterhalb des Storyboards sollte jetzt keine roten Anteile mehr aufweisen, die ein Hinweis auf eine Übersteuerung sind.

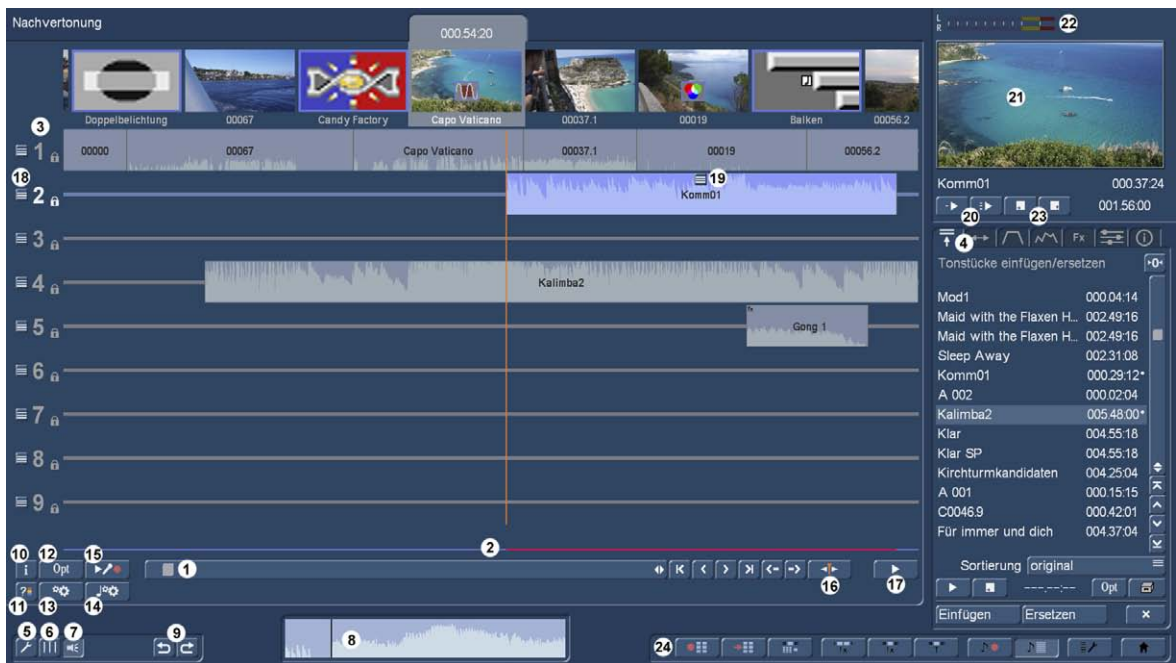

## 4.10.3 Die Bildschirmelemente in der Storyboard-Ansicht

Folgende Bildschirmdarstellung ist in der Nachvertonung mit der Storyboard-Ansicht zu sehen:

Wir beschreiben hier zunächst die "System-Elemente", die Funktionen der verschiedenen "Reiter" (4) folgen danach.

(1) Das Storyboard mit seiner Funktionsweise ist Ihnen ja schon aus anderen Menüs bekannt. Mit dem Schieberegler kann man sich sehr schnell Szene für Szene durch das Storyboard bewegen.

Mit den Einzelschaltern rechts neben dem Schieberegler **klicken Sie sich Szene für Szene durch Ihren Film.** 

Mit den Schaltern K | X gelangen Sie ganz an den Anfang oder ganz ans Ende des Storyboards.

Die Schalter **Krichs bringen Sie Tonstück für Tonstück in der jeweils aktiven Tonspur durch die Filmleiste. Diese Funktion ist** sehr hilfreich, wenn sehr viele kurze Tonstücke unter einer Videoszene liegen, weil diese beim normalen Auswählen per Anklicken nur als sehr schmale Striche dargestellt werden könnten.

Die gewünschte Tonspur können Sie auswählen, indem Sie sie direkt anwählen oder das entsprechende Symbol am linken Bildschirmrand anklicken.

(2) Der "Farbkontrollstreifen" direkt unterhalb der Tonspuren zeigt an, in welchem Bereich der Originalvideoszenen das Audio ungerechnet (gelb) oder bereits berechnet und normgerecht (blau) ist. Eine Übersteuerung wird rot angezeigt. Diese wird bereits dann angezeigt, wenn eine Audiospitze eine Übersteuerung aufweist. Übersteuerte Teile sollten Sie nochmals nachbearbeiten bis die Übersteuerung nicht mehr auftritt. Oft hilft schon eine Änderung der beteiligten Tonstücke oder des O-Tons um -1db.

(3) Durch Anwahl der Nummer einer Tonspur oder durch Klick auf die Spur wird die jeweilige Audio-Spur "aktiv" geschaltet, die Nummer der Spur wird weiß, die Spur verfärbt sich blau, auf der Spur liegende Tonstücke werden aufgehellt (Bild unten). Lässt man den Mauszeiger länger über der Spur, bekommt man die Nummer der Spur und die eingestellte Lautstärke angezeigt.

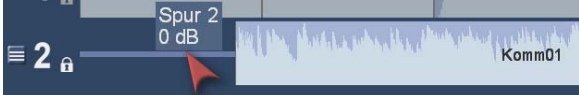

Die Aktionen, die nun ggfs. ausgeführt werden, beziehen sich auf diese Spur.

Wählt man hingegen ein Tonstück direkt an, verfärbt sich das Tonstück blau (Bild unten).

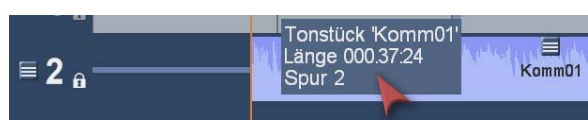

Auch hier werden bei über dem Stück schwebenden Mauszeiger nach kurzer Zeit Infos zur Spur und dem angewählten Tonstück angezeigt.

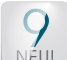

(4) Auf der rechten Seite des Nachvertonungs-Menüs sehen wir eine der wesentlichen Änderungen der Version Bogart 9. Hier werden, anwählbar über sogenannte "Reiter", diverse Funktionen im Schnellzugriff angeboten, für die man in den vorherigen Versionen erst Unter-Menüs aufrufen oder Bildschirme wechseln musste. Diese gesamte Abteilung erklären wir weiter unten, wenn wir die Grund-Funktionalitäten der Nachvertonung erläutert haben.

#### (5) Einstellungen

 $\ll$  Mit diesem Schalter ruft man das "Einstellungs"-Menü auf.

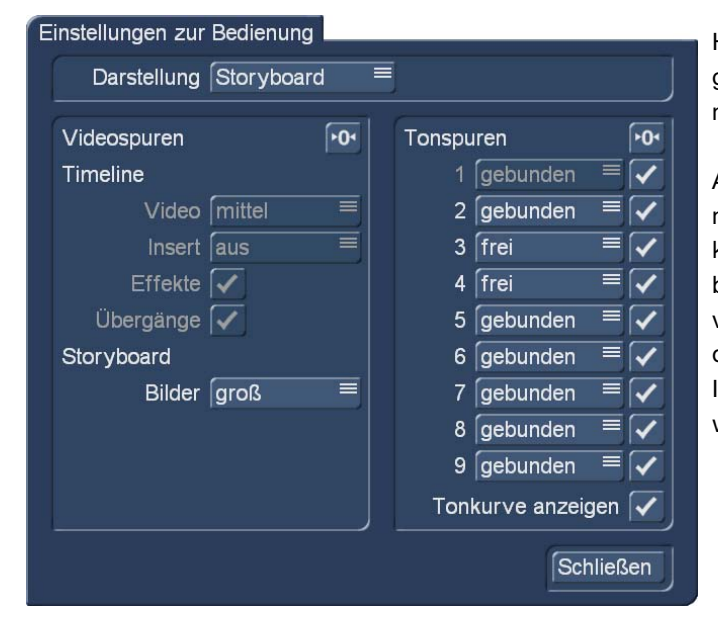

Hier kann man zunächst definieren, ob man im Storyboard- (hier gewählt) oder im Timeline-Modus (siehe Kap. 4.10.2.4) arbeiten möchte.

Auf der rechten Seite sehen wir die bis zu 9 Tonspuren, die man anwählen (Häkchen) oder regelrecht ausblenden (Strich) kann. Werden hier Spuren abgewählt, weil man sie (noch) nicht braucht, ändert sich die Darstellung in der Nachvertonung, die verbleibenden Spuren teilen sich dann den Platz der ausgeblendeten Spuren.

Im Bild unten sehen wir vier aktive Spuren, deutlich mehr Infos, wenn man mag.

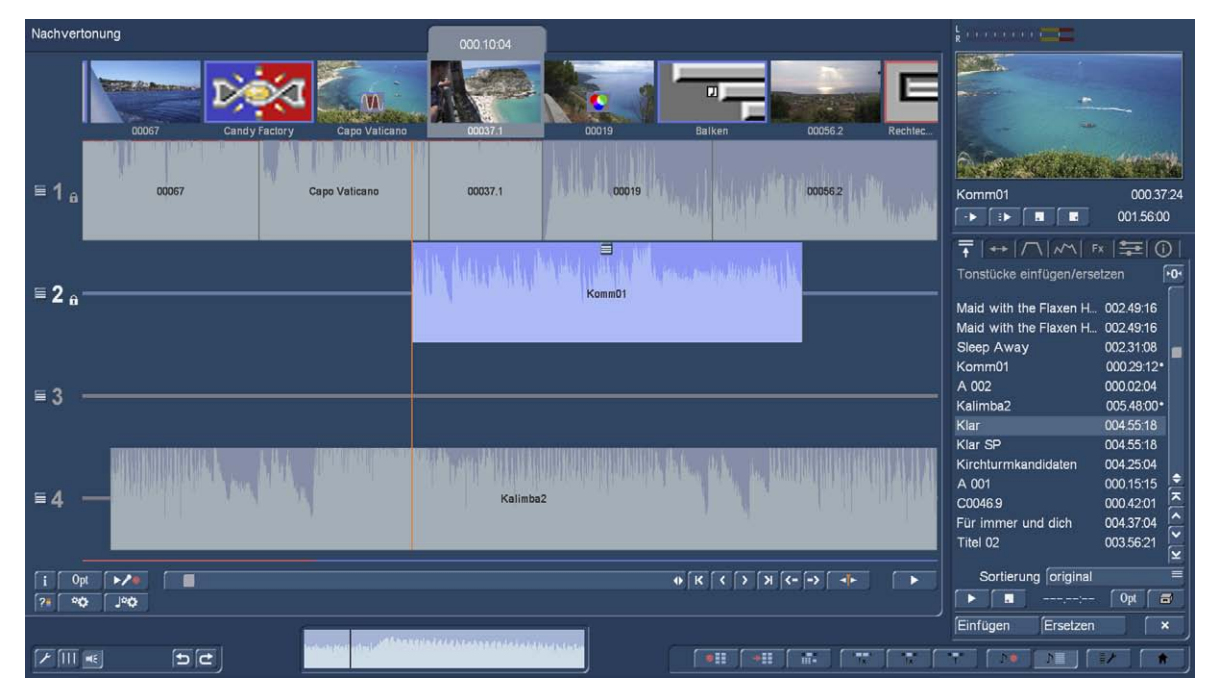

Die "Abwahl" kann, wenn man mehr Spuren braucht, jederzeit wieder rückgängig gemacht werden, dann stehen wieder bis zu 9 Spuren zur Verfügung.

Außerdem kann man hier definieren, ob ein Tonstück "gebunden" oder "frei" sein soll. Die Erklärung ist relativ einfach: Ein "ge-

bundenes" Tonstück wird an die Videoszene gebunden, unter der es beginnt. Die Konsequenz: Wenn vor diese Videoszene noch Material eingefügt wird, "rutscht" die Szene samt gebundenem Tonstück im Film nach hinten, der eingefügte Ton behält also seine Verbindung zur Szene. Bei Kommentaren oder Geräuschen, die sich auf ganz bestimmte Ereignisse im Bild beziehen, ist das absolut in Ordnung und wird auch so erwartet.

Ein "freies" Tonstück bzw. alle Tonstücke auf einer als "frei" definierten Spur bleiben im Verlauf des Filmes haargenau dort, wo sie eingefügt werden. Lassen wir eine Musik also bei 5 Minuten 25 Sekunden beginnen, beginnt sie genau dort. Wenn im vorderen Bereich des Filme nun noch Szenen eingefügt werden, "verrutscht" die Musik nicht in Bezug auf ihre eigene Anfangszeit (5Min.25Sek.), wohl aber in Bezug auf die Szene unter der sie einmal anfing, als wir sie eingefügt haben.

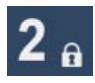

"Freie" Spuren sind nicht gesondert gekennzeichnet, "gebundene" Spuren sind hinter der Spur-Nummer mit einem Schloss gekennzeichnet.

*Tipp: In früheren Zeiten wurde empfohlen, Musiken ruhig auf "freien" Spuren zu plazieren, da der Bezug von Musik zu Szene nicht so direkt sei und eine allgemeine und schlüssige Musikunterlegung des gesamten Filmes eine höhere Priorität habe. Wir haben in inzwischen knapp 2 Jahrzehnten Schnitt-Erfahrung mit dem Casablanca erfahren dürfen, dass es für die allermeisten Nutzer schon von hoher Wichtigkeit ist, dass eine Musik zu der oder "unter der" Szene beginnt, unter der sie auch eingefügt wurde und dass sich unheimlich oft über "verrutschte" Musiken aufgeregt wurde.*

*Wir empfehlen deshalb als Voreinstellung alle Spuren auf "gebunden" einzustellen.*

*Wenn man nach Musik schneiden muss und partout darauf angewiesen ist, dass eine Musik zu einem ganz exakten Zeitpunkt einsetzt, kann selbstverständlich eine oder mehrere Spuren auf "frei" schalten.*

Auf der linken Seite des Einstellungen-Menüs sehen wir die Optionen für die Timeline-Auswahl (jetzt nicht aktiv) und die Bildgrößen-Auswahl für das Storyboard. Je nach Geschmack und Platz auf dem Schirm wird hier zwischen Klein, mittel und groß ausgewählt.

(6) Bei Bedarf lassen sich mit diesem Schalter gelbe Hilfslinien anzeigen, die die Szenen und Übergangseffekte optisch voneinander trennen. Sie repräsentieren jeweils den Startpunkt einer Szene und erleichtern die Übersicht beim Arrangieren der diversen Tonstücke in den verschiedenen Spuren.

(7) Dieser Schalter dient dazu, ein "Audio scrubbing" ein- oder auszuschalten. Schalten wir das Scrubbing ein, wird unter (8) die Hüllkurve des gerade aktiven Tonstückes angezeigt. Die Auswirkungen werden beim Reiter "Zeitraum" beschrieben.

(9) Die aus anderen Bereichen geläufigen "UnDo"- und "ReDo"-Schalter sind natürlich auch in der Nachvertonung vorhanden.

(10) Der Info-Schalter gibt Auskunft darüber, wie das Projekt heißt, wie lang es insgesamt ist, zu welchem Zeitraum die gerade aktive Szene beginnt und wie lang die Rest-Laufzeit des Projektes ist. Wichtig insbesondere bei langen Projekten.

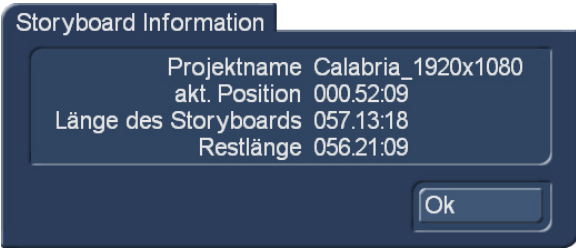

(11) Mit diesem Schalter kann man sein komplettes Projekt auf Übersteuerungen testen lassen. Nach erfolgter Suche zeigt das System, was gefunden wurde…

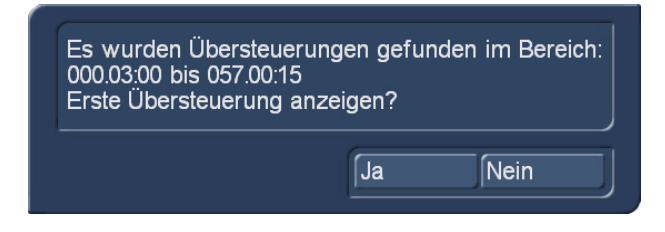

…und bietet an, die erste Übersteuerung anzuzeigen, was dann auch deutlich sichtbar passiert.

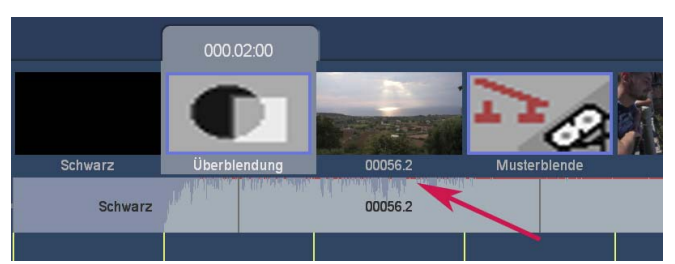

Die übersteuerten Bereiche werden in der Tonkurve und auch auf dem Kontrollstreifen (2) angezeigt und können/sollten dann korrigiert werden, um unangenehme Audio-Überraschungen des geneigten Publikums zu vermeiden.

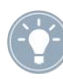

*Tipp: Es ist ratsam, diese Prüfung und Korrektur ganz am – zeitlichen – Ende der Nachvertonung vorzunehmen, da jedes nachträgliche Einfügen von Tönen/Geräuschen/Musiken neue Übersteuerungen verursachen kann.*

(12) Mit dem "Opt"-Schalter erhalten Sie die Möglichkeit die Sample-Spuren zusammen zu legen. Mehrere Audiospuren lassen sich auf eine Audiospur zusammenlegen. So können Sie beispielsweise Platz schaffen, wenn bereits alle Audiospuren belegt sind (bei 9 Spuren wenig wahrscheinlich) und Sie Ihrem Arrangement einen weiteren Audioclip hinzufügen möchten.

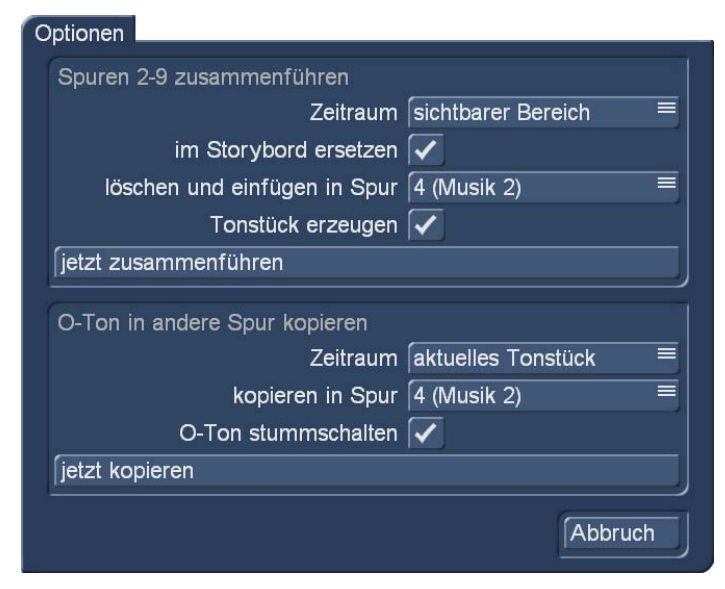

Der für die Zusammenführung definierte Zeitraum kann auf das "aktuelle Tonstück", den "sichtbaren Bereich" oder das "ganze Storyboard" festgelegt werden.

Sie erhalten ein neues Tonstück (Name: Mix), das direkt in eine von Ihnen gewählte Tonspur eingefügt wird, wenn Sie die Option "im Storyboard ersetzen" aktiviert haben. Die zusammengelegten Töne werden dabei gelöscht.

Wenn Sie (wahlweise allein oder auch gleichzeitig mit "im Storyboard ersetzen") die Option "Tonstück erzeugen" gewählt haben, taucht das zusammengefasste Tonstück auch in Ihrer Audio-Ablage auf.

Mit "jetzt zusammenführen" wird die Aktion ausgelöst, die keine Angst – bei Bedarf oder Misslingen mit "undo" wieder rückgängig gemacht werden kann.

Eine weitere Einstellung, die hier definiert werden kann, ist das Kopieren des O-Tones in eine andere Spur. Bearbeitungen wie Lautstärke-Änderungen am O-Ton sind in der Originalton-Spur kein großes Problem.

Wenn man aber den O-Ton für einen eleganteren Übergang verschieben und etwa schon vor dem Bild einsetzen lassen möchte, klappt das nicht, weil nebenan eben die Nachbar-O-Töne liegen.

Das Kopieren des O-Tones konnte auch bisher schon durchgeführt werden, hier haben wir jetzt allerdings die Möglichkeit, diese Kopie ein Stück weit zu automatisieren.

Wie beim Zusammenführen der Spuren kann auch hier der Zeitraum auf das "aktuelle Tonstück", den "sichtbaren Bereich" oder das "ganze Storyboard" festgelegt werden.

Auch hier kann die Ziel-Tonspur festgelegt werden, gleichzeitig lässt sich noch definieren, ob der O-Ton stummgeschaltet werden soll oder nicht.

Mit "jetzt kopieren" kann man die Operation sofort ausführen, die hier getroffenen Einstellungen gelten aber auch für die unter dem Reiter "Zeitraum" mögliche "Schnell-Kopie". Dazu unten mehr.

(13) Storyboard berechnen: Mit diesem Schalter berechnen Sie das gesamte Storyboard in Bild und Ton.

(14) Storyboard berechnen, nur Ton: Dieser Schalter berechnet nur den Ton des Storyboards.

(15) **S G** Ein Klick auf den Aufnahme-Schalter bewirkt, dass das Storyboard (ab der aktuellen Szene) abgespielt wird. Dabei kann gleichzeitig über den eingestellten Audio-Eingang aufgenommen werden. Haben Sie zum Beispiel den Mikrofon-Eingang oder Ihr USB-Mikrofon angewählt, können Sie passend zu Ihrem Video einen Kommentar sprechen. Während der Audio-Aufnahme sehen Sie die Aussteuerungs-Anzeige, die Ihr Videomaterial am unteren Bildschirmrand überlagert.

Der aufgenommene Kommentar wird automatisch in die Spur 2 (früher Kommentar-Spur) eingesetzt, solange dort genug Platz ist bzw. bis der vorhandene Platz gefüllt ist. Gleichzeitig erscheint das aufgenommene Stück in der Tonstück-Liste.

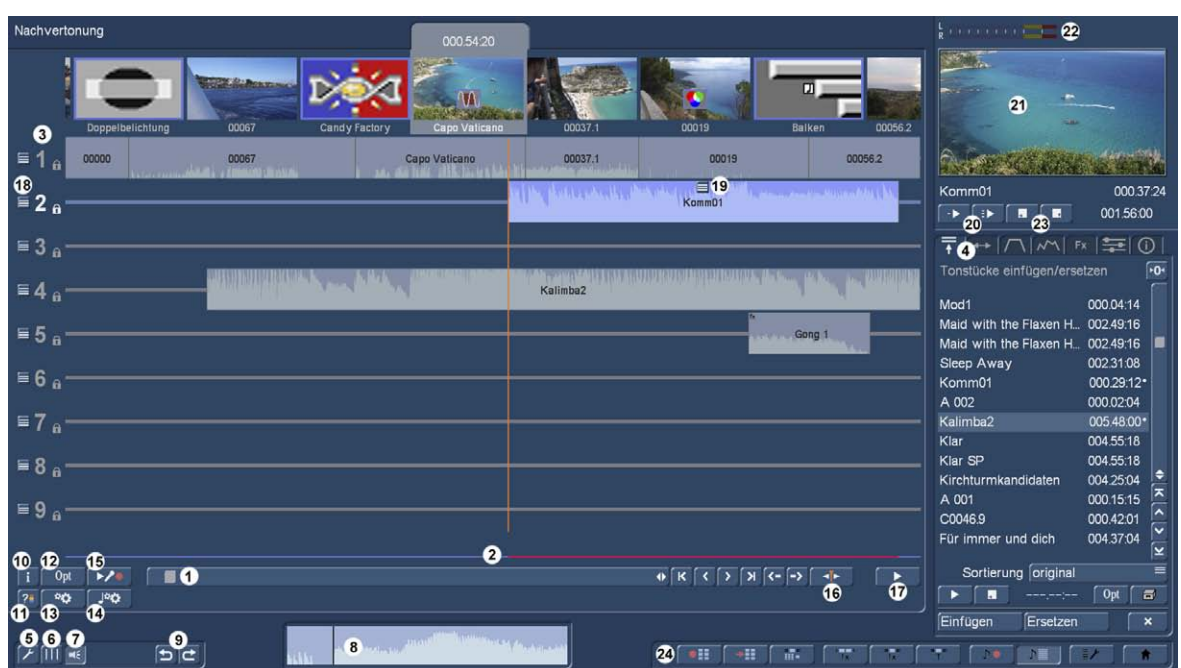

(16) Der Positionsmarker hilft seit Bogart 9 bei der Nachvertonung und ermöglicht ein präziseres und effizienteres  $\cap$ NÉU! Arbeiten als je zuvor. Generell springt der Positionsmarker, sichtbar als orange Linie über alle Tonspuren, bei Anwahl eines Tonstückes an den Beginn des eben aktivierten Stückes, hier auf dem Übersichtsbild aktuell an den Beginn unseres Kommentars "Komm01". Nach Betätigung des Abspiel-Schalters (17) wird das Storyboard genau ab dieser Stelle abgespielt. Der Positionsmarker lässt sich nach Anwahl mit Hilfe des "Positions-Reglers" (Kap. 4.4.14) aber auch auf jede andere beliebige Stelle des Storyboards verschieben, etwa auch mitten in eine lange Szene hinein. Abgespielt wird dann von dort. Wesentlich wichtiger wird der Positionsmarker beim "Mix im Vorschau-Fenster" (20) - (23).

(17) Mit dem "Abspielen"-Schalter rechts neben dem Rollbalken des Storyboards können Sie ab der Position des Positionsmarkers in der Filmleiste abspielen. Die anderen Spuren, die zeitgleich laufen, werden dabei mitgespielt, sie werden in Echtzeit zusammengerechnet. Während des Abspielens wird eine Aussteuerungsanzeige eingeblendet, so dass Sie eventuelle Übersteuerungen sehen können. Diese Aussteuerungsanzeige verfügt über eine "Peak-Level"-Anzeige. D.h., dass die höchste Aussteuerung bis zum erneuten Überschreiten angezeigt wird.

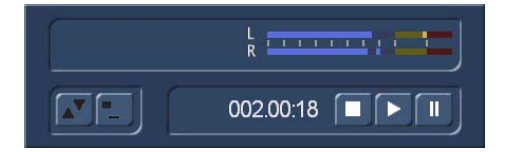

(18) Die Tonspur-Optionen erlauben die Einstellung bestimmter Eigenschaften oder Werte für eine komplette Tonspur.

Abbruch Lautstärke Stumm schalten Ausblenden Effekte

Ein Klick auf diesen Schalter öffnet ein Auswahl-Feld, das wir mit "Abbruch" gleich wieder schließen können.

Bei "Lautstärke" öffnet sich rechts der Reiter "Mischer" (Kap. 4.10.4.6), in dem wir die Lautstärke der dann markierten Spur regeln können.

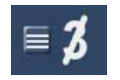

"Stumm schalten" macht eben dies, die Spur wird stumm geschaltet, kenntlich an der durchgestrichenen Spur-Nummer. "Stumm aufheben" gibt der Spur wieder "Volumen".

"Ausblenden" blendet die Spur komplett aus, sie lässt sich bei Bedarf in den Einstellungen (5) wieder dazuschalten. "Effekte" öffnen den Reiter "Effekte" (Kap. 4.10.4.5) in dem sich Effekte für die ganze Spur definieren lassen.

(19) Die Tonstück-Optionen erlauben die Einstellung bestimmter Eigenschaften oder Werte für das angewählte Tonstück.

Abbruch frei bewegen Trimmen/Schieben (groß) I autstärke Korrektur Tonblende Hüllkurve Effekte Tonstück erzeugen Entfernen nur Tonstück abspielen

Nach Anwahl dieses Schalters öffnet sich auch hier ein Auswahl-Feld, das wir mit "Abbruch" gleich wieder schließen können.

"frei bewegen" erlaubt eben dieses, das eben noch angezeigte Tonstück verschwindet und "hängt" am Mauszeiger, der ein Hüllkurven-Symbol bekommt.

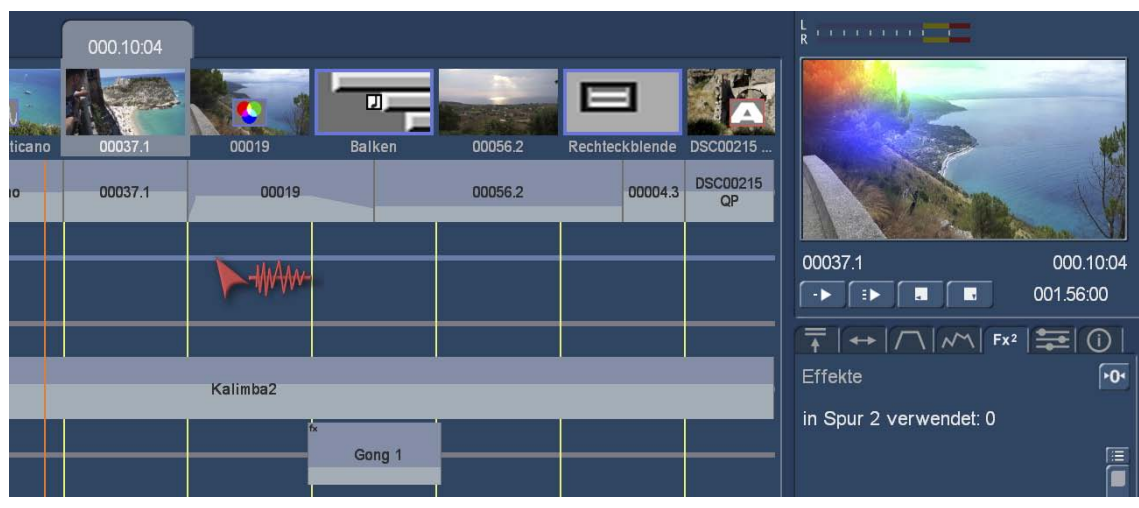

Während man den Mauszeiger horizontal auf der Tonspur hin- und herbewegt, wird rechts im Vorschau-Fenster das zugehörige Bild auf dem Storyboard angezeigt. Nach Links-Klick wird das Tonstück an der gewählten Stelle abgesetzt,

"Trimmen/Schieben (groß)" ruft das große Trimm-Menü auf (Bild unten). Hier können Sie jetzt mit Sicht auf das erste und letzte Bild, auf denen das Tonstück liegt, das Tonstück trimmen oder schieben.

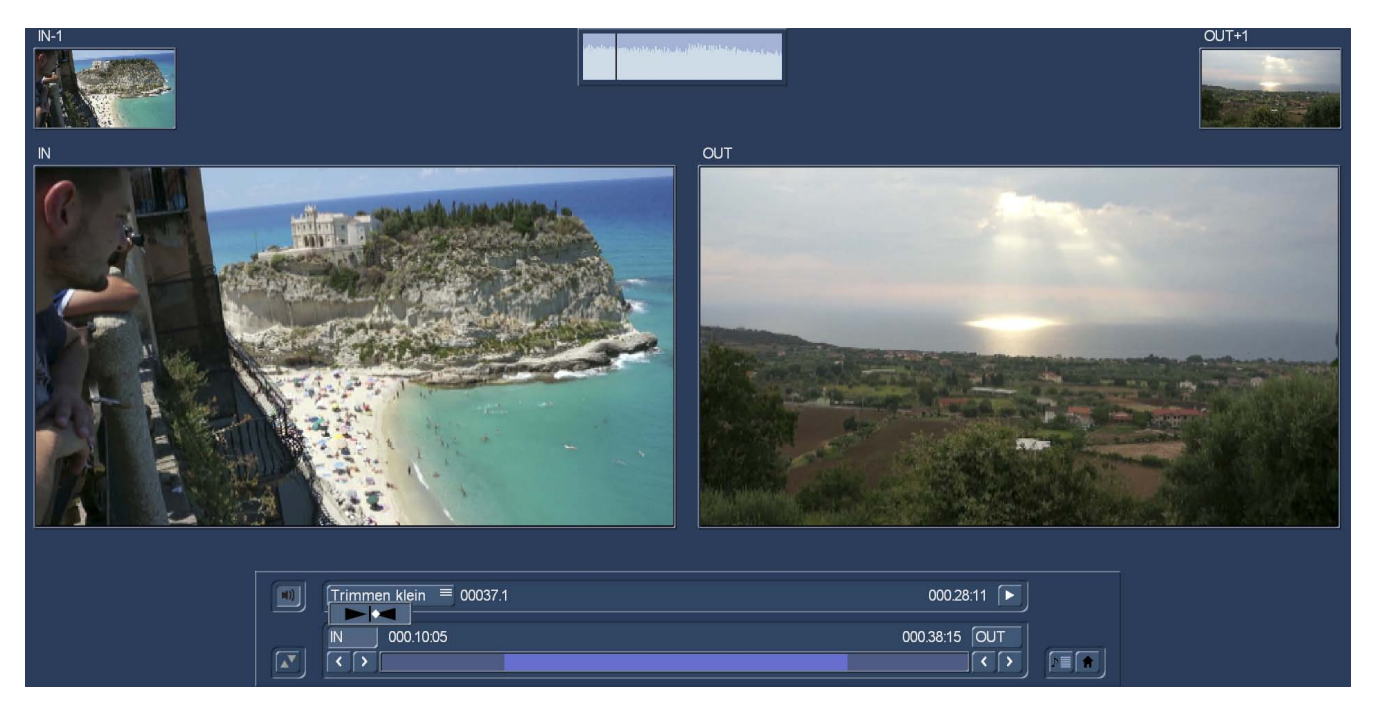

Dieser Schalter bringt Sie zur Nachvertonung zurück.

"Lautstärke", "Korrektur" und "Tonblende" ruft den Reiter "Blende" (Kap 4.10.4.3) auf, in dem Sie Tonblenden und Lautstärken regeln sowie Korrekturen einer Spur in Relation zu den anderen vornehmen können.

"Hüllkurve" ruft die Hüllkurve des Tonstückes auf, Beschreibung beim Reiter "Hüllkruve" (Kap. 4.10.4.4).

"Effekte" ruft die Effekt-Auswahl auf. Hier können Sie einen Effekt auswählen, der auf das Tonstück angewandt wird. Eine genauere Beschreibung der einzelnen Effekte beim Reiter "Effekte" (Kap 4.10.4.5).

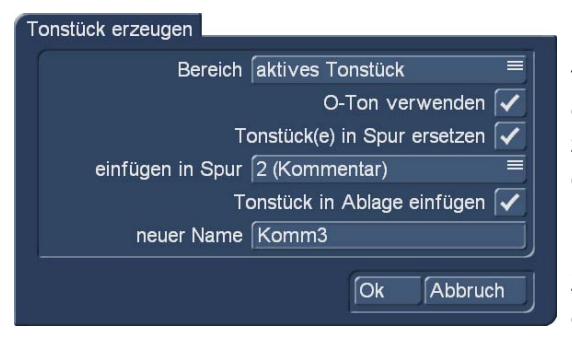

"Tonstück erzeugen" produziert ein neues Tonstück aus den in der Nachvertonung eingesetzten Tonstücken. Dabei kann man zunächst den "Bereich" des neu zu produzierenden Tonstückes festlegen und hat dabei die Wahl zwischen der Länge des "aktiven Tonstücks", der "aktiven Szene" (also der oben mittig positionierten), des "aktiven Tonstücks + Szenen" oder eines "frei wählbaren" Bereiches.

Zweitens kann man festlegen, ob der O-Ton mit in das neue Tonstück "eingebaut" werden soll.

Drittens definiert man, ob das neue Tonstück die vorher in diesem Bereich plazierten Stücke ersetzen soll und bestimmt mit "einfügen in Spur" diejenige Videospur, in der das neue Stück landen soll.

Zu guter Letzt kann man entscheiden, ob das neu erzeugte Stück auch in der Ablage auftauchen soll, eventuell, um es an anderer Stelle zu verwenden. Einen Namen bekommt das neue Stück bei Bedarf auch noch.

Diese Funktion kann man verwenden, um Tonstücke zusammenzufassen und damit komplexere Tonkonstruktionen "auf einen Nenner" bzw. auf eine Spur zu bringen.

Die letzte der Tonstück-Optionen ist "nur Tonstück abspielen". Das lässt sich allerdings, wie wir gleich sehen werden, an anderer Stelle noch effektiver und nutzbringender erledigen.

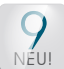

Ganz neu bzw. neu gestaltet ist die Möglichkeit, seine Nachvertonung im kleinen (je nach Monitor und Einstellung auch aar nicht so kleinen) Vorschau-Fenster oben rechts zu "veranstalten".

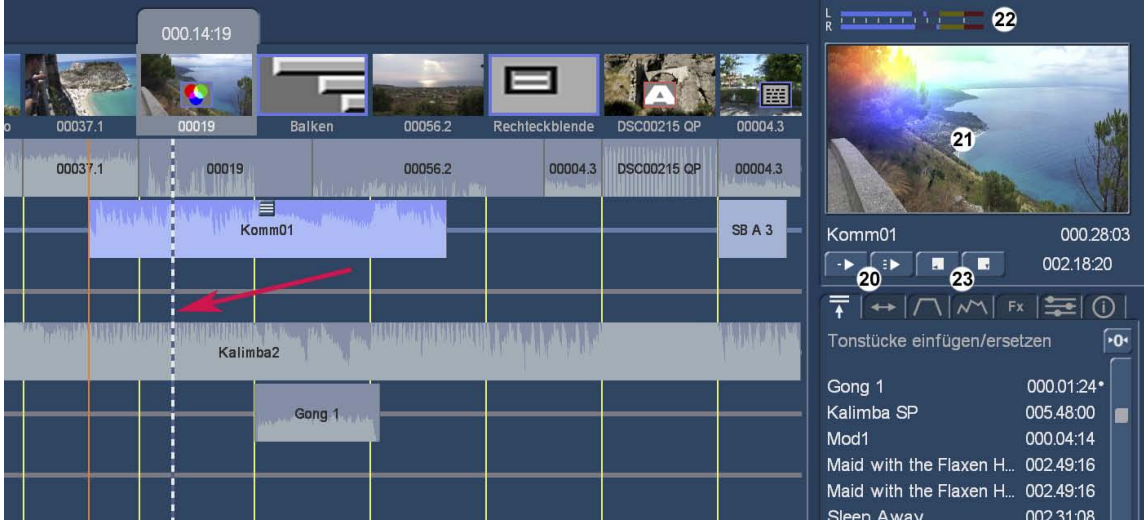

Zu diesem Zweck finden wir unter dem Vorschau-Bild Schalter, die sich relativ einfach selbst erklären.

(20) Hier sehen wir die Schalter **und Bibland** in die wahlweise die aktive Spur oder alle Spuren, beginnend beim Positionsmarker, abspielen. Dabei läuft zum einen die Vorschau in bewegtem Bild (21), zweitens läuft eine Markierung mit (roter Pfeil), die uns anzeigt, wo in der Nachvertonung wir uns gerade befinden.

(22) Der Pegel läuft oben immer mit und zeigt uns eventuelle Übersteuerungen.

(23) Ein Klick auf den linken "Stopp"-Schalter stoppt das Abspielen wie gewohnt, die Markierung und auch das Vorschau-Bild springen auf den Positionsmarker zurück. Jetzt kann man ggfs. noch Korrekturen vornehmen und sich das ganze noch einmal anhören.

I. Ein Klick auf den neuen "Stopp hier"-Schalter bewirkt neben der Tatsache, dass das Abspielen stoppt, einen Sprung des Positionsmarkers auf die aktuelle Position (Bild unten, grüner Pfeil).

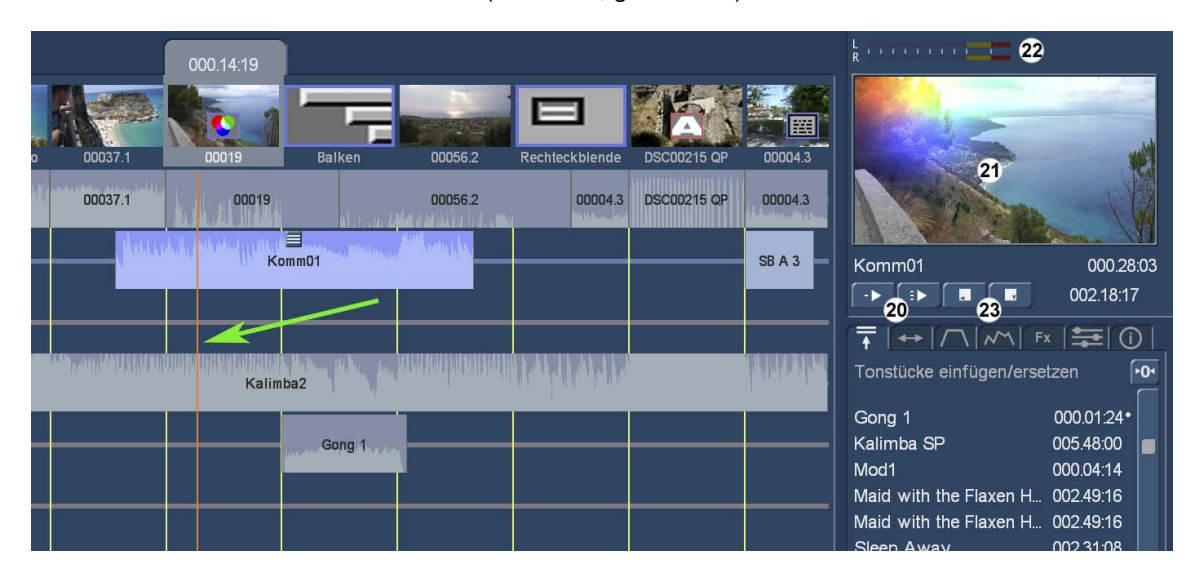

Auf diese Weise kann man sich Stück für Stück durch seine Nachvertonung hören, bei Bedarf an einer Stelle stoppen ohne wieder auf den Anfang des Tonstückes "zurückgestoppt" zu werden und hat, im Gegensatz zur bisherigen Sichtweise, immer alle Spuren im Blick.

Dieses "Arbeiten im Vorschau-Fenster" geht, wenn man sich daran gewöhnt hat, auch im Zusammenspiel mit der "Reiter"-Struktur, um etliches schneller von der Hand als das bisher nötige Hin- und Herwechseln zwischen verschiedenen Vollbild-Ansichten. Dieses "mehr an Informationen" ohne ständig mit den Augen "umzuschalten" wird nach kurzer Zeit bei den meisten Nutzern wahrscheinlich der Normalfall bei der Nachvertonung werden.

Erstens ist die Vorschau auf aktuellen Monitoren mit höheren Bildschirm-Auflösungen nicht soo klein, wie man befürchten könnte und zweitens spielt die Detailschärfe bei der Nachvertonung eine eher untergeordnete Rolle.

Wir achten eher auf das harmonische Miteinander und die Abstimmung der verschiedenen Ton-Ebenen als (jetzt noch) "auf die Farbe der linken Socke des Protagonisten". Solche Dinge werden in aller Regel vorher bei Videoschnitt beachtet und bearbeitet.

Das Abspielen einer oder aller Tonspur/en unter Vollbild-Sicht ist selbstverständlich über den "Play"-Schalter (17) nach wie vor möglich.

Wie aus anderen Menüs gewöhnt, gibt es auch in der Nachvertonung die Möglichkeit (24), mit "Schnellsprung-Schaltern" in die anderen Bogart-Abteilungen zu wechseln.

Nachdem wir jetzt die Grund-Funktionalitäten der Nachvertonung beschrieben haben, kommen wir zu den unter Punkt (4) angesprochenen "Reitern".

## 4.10.4 Die Funktionen der "Reiter"

Auf der rechten Seite sehen wir in der Nachvertonung die oben schon angesprochenen "Reiter" (1). Diese Reiter sind verschiedenen Menüs, die nach Anwahl aktiv (hell) werden und den Zugriff auf die Funktionen "Tonstücke einfügen/ersetzen", "Zeitraum", "Blende", "Hüllkurve", "Effekte", "Mischer" und "Infos" erlauben, ohne dass dafür der Arbeitsbildschirm umgeschaltet werden müsste oder sich neue Fenster öffnen.

Diese Art der Menü-Verwaltung ermöglicht, ähnlich wie die Nachvertonung im Vorschau-Fenster, eine schnellere, effektivere und weniger anstrengende Arbeitsweise als zuvor.

4.10.4.1 Der Reiter "Tonstücke einfügen/ersetzen"

| $\frac{1}{\sqrt{2}}$ $\leftrightarrow$ $\left \bigwedge\bigwedge\bigwedge\bigwedge\big  \text{ Fix } \left \frac{1}{2\sqrt{2}}\right \right]$ (i)<br>$\overline{F}$ $\leftrightarrow$ $ \bigcap  \mathcal{M} $ Fx $ \overline{=} $ $\hat{0}$ 1 |                                                  |                           |                                             |  |
|----------------------------------------------------------------------------------------------------|--------------------------------------------------|---------------------------|---------------------------------------------|--|
| Tonstücke einfügen/ersetzen                                                                                                    | $\mathbf{0}$ o                                   |                           | Tonstücke einfügen/ersetzen<br>$\mathbf{C}$ |  |
|                                                                                                    |                                                  | <b>MediaPool</b>          |                                             |  |
| Gong 1                                                                                                    | 000.01:24*                                       | Capo Vaticano             | 000.55:20                                   |  |
| Kalimba SP                                                                                                    | 005.48:00                                        | 100037.2                  | 000.16:24                                   |  |
| Mod1                                                                                                    | 000.04:14                                        |                           |                                             |  |
| Maid with the Flaxen H                                                                                                    | 002.49:16                                        | 00004.5                   | 000.06:05                                   |  |
| Maid with the Flaxen H                                                                                                    | 002.49:16                                        | $- 0.046.4$               | 000.16:20                                   |  |
| Sleep Away                                                                                                    | 002.31:08                                        | 00008                     | 000.12:10                                   |  |
| Komm01                                                                                                    | 000.29:12*                                       | Kirchturmkandidaten       | 004.25:04                                   |  |
| Komm1                                                                                                    | 000.28:03                                        |                           |                                             |  |
| Komm <sub>2</sub>                                                                                                    | 000.28:03                                        | CO046.16                  | 000.15:14                                   |  |
| A 002                                                                                                    | 000.02:04                                        | Kalimba                   | ÷<br>005.48:00                              |  |
| Kalimba2                                                                                                    | ᅎ<br>005.48:00*                                  | Maid with the Flaxen      | 002.49:16                                   |  |
| Klar                                                                                                    | 004.55:18*                                       | vid4_IMG_0155.K           | 000.25:03                                   |  |
| SBA4                                                                                                    | $\checkmark$<br>000.03:15                        | Toscana4-3                |                                             |  |
|                                                                                                    | ×                                                |                           | ×                                           |  |
| Sortierung original                                                                                                    | $3 =$                                            | Sortierung [original      | 3                                           |  |
| $------ (6)$ Opt<br>4<br>6                                                                                                    | 60                                               | 4<br>51                   | $------ 600pt$<br>⊟ 11                      |  |
| Ersetzen<br>Einfügen<br>$\mathbf{7}$                                                                                                    | 8<br>$\boldsymbol{\mathsf{x}}$<br>$\overline{9}$ | Einfügen<br>7<br>Ersetzen | 8<br>9<br>×                                 |  |
|                                                                                                    |                                                  |                           |                                             |  |
|                                                                                                    |                                                  |                           |                                             |  |

Bei aktiviertem Reiter werden hier die im Audio-Archiv gespeicherten Tonstücke angezeigt (2). Bei Bedarf lassen sich die Stücke sortieren (3), wir haben die Wahl zwischen "original", "nach Namen" und "nach Länge". Ein angewähltes Stück kann – etwa zur Kontrolle vor dem Einfügen – abgespielt werden (4), das Abspielen lässt sich natürlich auch stoppen (5).

Unter "Opt"ionen (6) haben Sie die Möglichkeit, ähnlich wie im "Bearbeiten"-Menü, Ihre Audio-Stücke gruppenweise zu sortieren bzw. sich anzeigen zu lassen, um bei dutzenden oder gar hunderten von Musikstücken einen besseren Überblick zu haben, Beschreibung siehe Kap. 4.10.1.20.

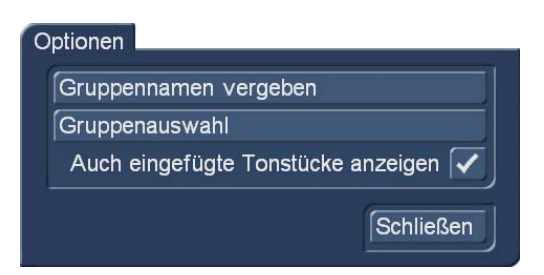

Mit "Einfügen" (7) fügen Sie das angewählte Tonstück in die Nachvertonung ein, es springt auf die aktivierte Tonspur unter die mittig angewählte Szene.

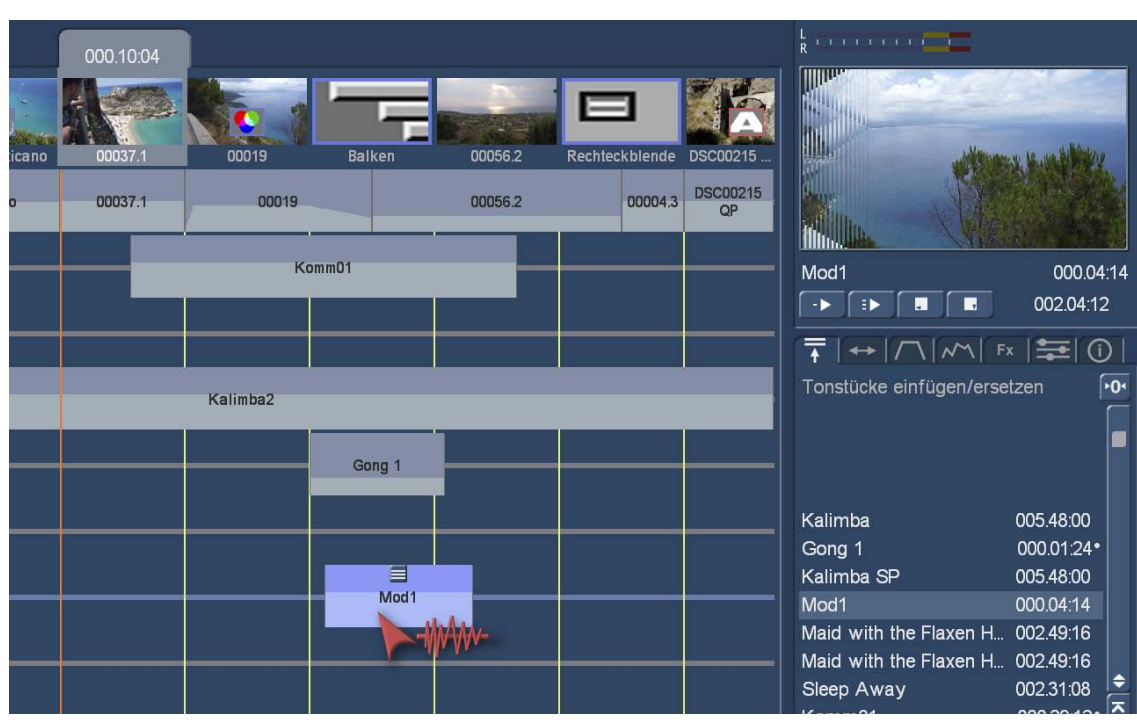

Alternativ können Sie sich das Tonstück auch mit der Maus "greifen" und über die gewünschte Tonspur ziehen. Das Stück taucht dann dort – am "Hüllkurven-Mauszeiger" hängend – auf. Gleichzeitig wird oben rechts im Vorschau-Fenster das Videobild angezeigt, unter dem das Tonstück beginnt, wenn man es hier "fallen lässt".

Auf diese Weise lässt sich ein Tonstück schon sehr genau plazieren, so dass das "fine-tuning" zur genauen Plazierung oft wahrscheinlich gar nicht mehr nötig ist.

"Ersetzen" (8) ersetzt ein in der Nachvertonung aktiviertes Tonstück durch das in der Liste angewählte.

Dieser Schalter (9) entfernt das in der Nachvertonung aktivierte Tonstück.

<sup>50<</sup> Mit diesem aus anderen Menüs bekannten "zurücksetzen"-Schalter (10) setzt man alle Einstellungen des angewählten Reiter-Menüs zurück. In diesem Menü ist der Schalter wenig sinnvoll, in anderen schon.

Mit dem "Zwischenablage" bzw. "MediaPool"-Schalter (11) wechseln wir die Ansicht und bekommen jetzt den Media-Pool angezeigt (Menü oben rechts), dessen Bedien-Weise in diesem Menü mit dem eben beschriebenen Vorgehen identisch ist. Beziehungsweise fast identisch, denn aus dem MediaPool können wir auch Videoszenen bzw. deren Ton in die Nachvertonung ziehen.

 $\boldsymbol{\mathsf{x}}$ 

## 4.10.4.2 Der Reiter "Zeitraum"

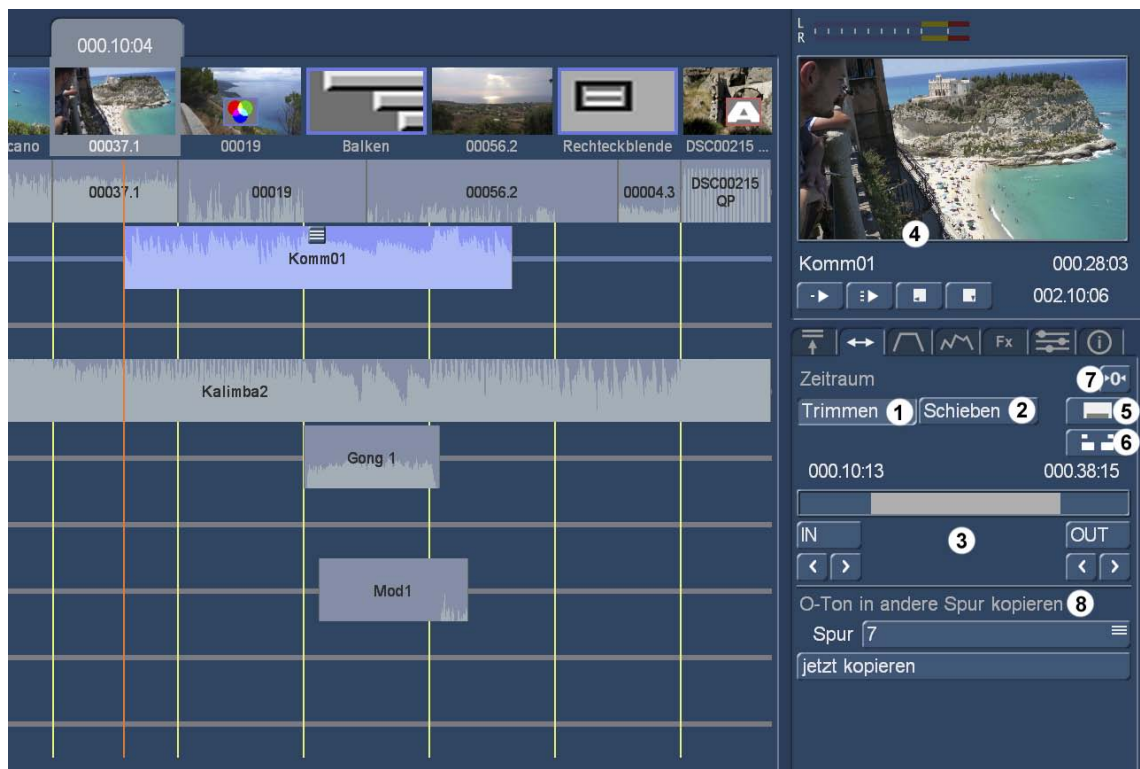

Der zweite Reiter "Zeitraum" ermöglicht das "Trimmen" (1) bzw. "Schieben" (2) des angewählten Tonstückes.

Auch hier kann man mit den Reglern "IN" und "OUT" (3) direkt in der Nachvertonung arbeiten, ohne dass man den Bildschirm verlassen muss.

Oben rechts zeigt die Vorschau, welches Bild am "IN"- bzw. "OUT"-Punkt gerade aktiv ist (4), darunter stehen die Informationen darüber, wie lang das Tonstück ist, welche Trimmung vorgenommen wurde und an welcher zeitlichen Position des Storyboards man sich gerade befindet.

Trimmt man beispielsweise den IN-Punkt, wird das auch bei der Darstellung in der Nachvertonung klar (siehe Bild unten)

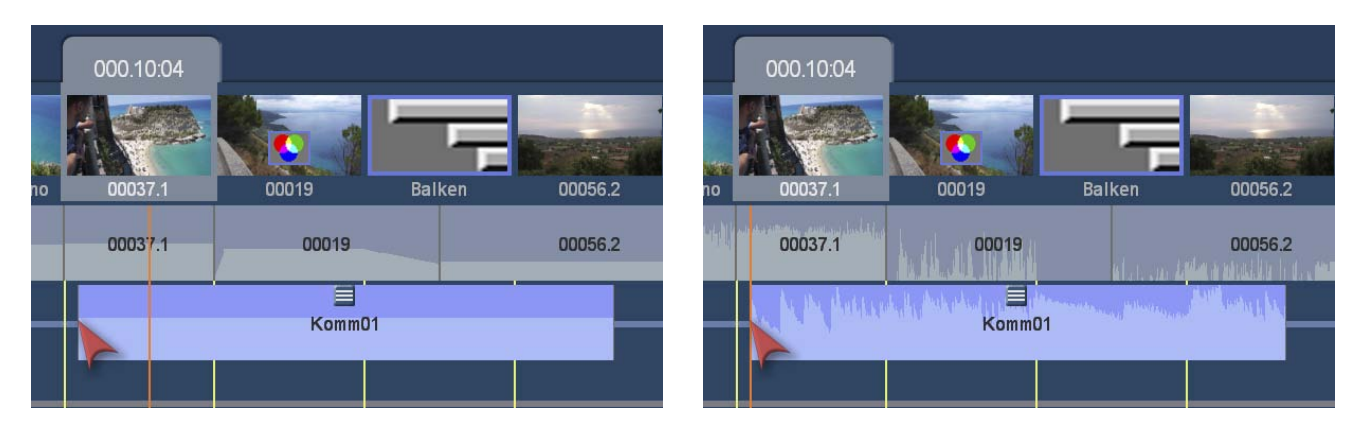

Das Stück verlängert sich nach vorne (linkes Bild), nach Loslassen der Maus liegt die neue Trimmung fest, der Positionsmarker springt nach vorne auf den neu getrimmten Tonstück-Beginn (rechtes Bild).

Das "Schieben" (2) funktioniert genau so.

(5) Und (6) **Wer lieber auf hergebrachte Weise seine Tonstücke trimmen oder schieben möchte, kann das natür**lich auch: Nach der Wahl von "Trimmen" oder "Schieben" kann man mit diesen Schaltern die Ansichten "Trimmen bzw. Schieben groß" (5) oder "Trimmen bzw. Schieben klein" (6) (vergleiche Kap. 4.4.13) aufrufen.

*Hinweis: Der "zurücksetzen"-Schalter (7) bringt das angewählte und eventuell getrimmmte Tonstück auf die Original-Länge zurück. Eine versehentliche Betätigung lässt sich aber mit "UnDo" wieder korrigieren.*

Die Abteilung "O-Ton in andere Spuren kopieren" (8) bringt hier nach Wahl der Ziel-Spur mit einem Klick den angewählten O-Ton in eine andere Spur. Näheres zu den Einstellungen und Bedingungen dieser Kopie unter Kap. 4.10.2.3.(12).

## 4.10.4.3 Der Reiter "Blende"

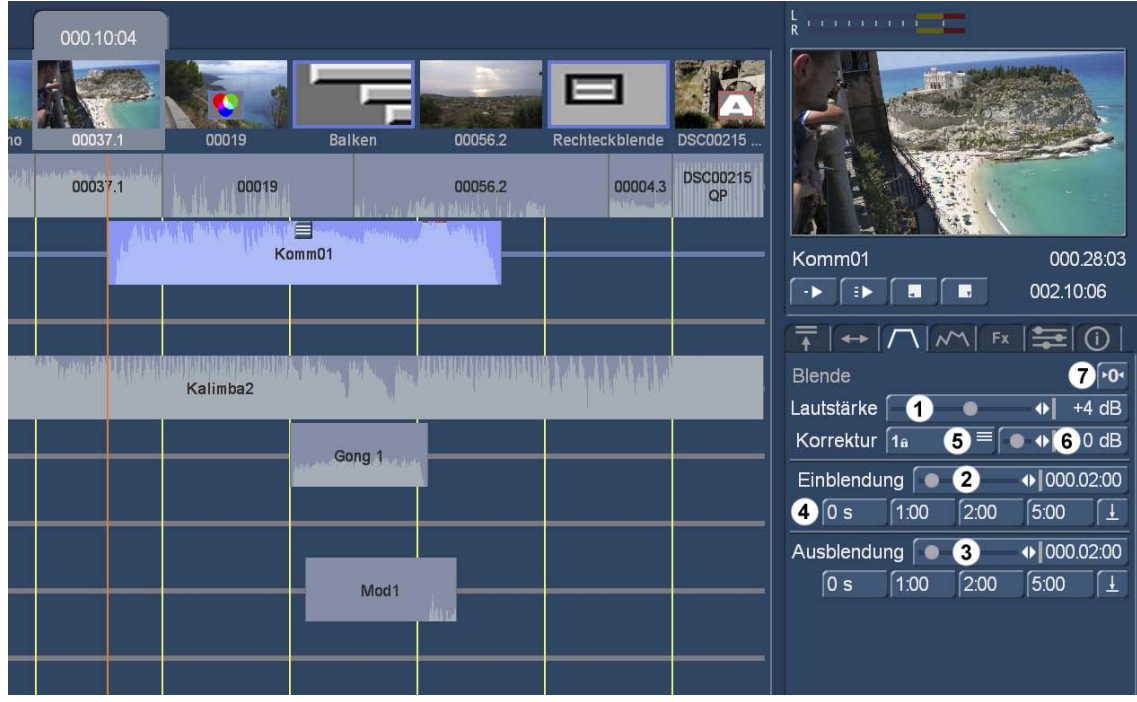

Der dritte Reiter "Blende" ermöglicht unter "Lautstärke" (1) die Regulierung der Lautstärke des angewählten Tonstückes. Der Regelbereich hat seine Normal-Stellung bei 0, wird leiser bis -30 dB (nächste Stufe "stumm") und wird lauter bis +30 dB. Die entsprechende Einstellung wird sofort über die Hüllkurve des Tonstückes visualisiert (siehe unten).

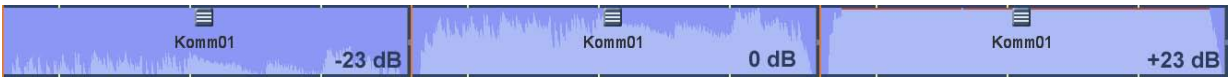

Hier sieht man deutlich die Unterschiede in der Hüllkurve, bei 0 dB ist alles in Ordnung, -23 dB auf der linken Seite sind ganz schön leise, +23 dB auf der rechten Seite zeigen oben mit der roten Linie, dass hier eine deutliche Übersteuerung produziert werden würde, wenn wir diese Lautstärke-Regelung so durchführen würden.

Hier lässt sich auch eine "Einblendung" (2) bzw. eine "Ausblendung" (3) von 0 bis 30 Sekunden Länge definieren, was auch in der Hüllkurve des angewählten Tonstücks angezeigt wird (siehe unten). Bei unserem 28-Sekunden-Beispiel-Tonstück wird deutlich, dass der Ton bei 0 Sekunden "hart" ein- und aussetzt. Bei 2 Sekunden ist der Anstieg noch relativ steil, bei 5 Sekunden schon um einiges sanfter.

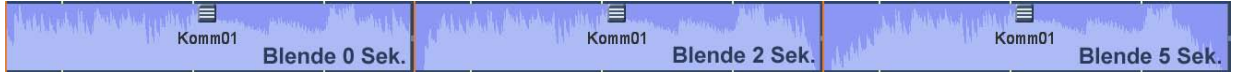

Unter den Ein- und Ausblendungs-Reglern finden wir die Schalter mit voreingestellten Zeiten von 0, 1, 2, 5 Sekunden und den Schalter "Speichern" (4). Wer sich die Schalter mit den Vorgaben mit eigenen "Lieblings-Werten" belegen möchte, kann das machen. Stellen Sie eine Wunsch-Blendzeit ein, drücken den Schalter und wählen dann den Schalter an, auf den Sie diese Blendzeit gerne hätten.

Im Reiter "Blende" können wir auch die sogenannte "Korrektur" zwischen den Lautstärken der einzelnen Tonspuren vornehmen. Der Schalter "Korrektur" bezieht sich dabei auf den Bereich einer Nachvertonung, den das aktive Stück einnimmt (siehe Bild unten, hellblauer Bereich).

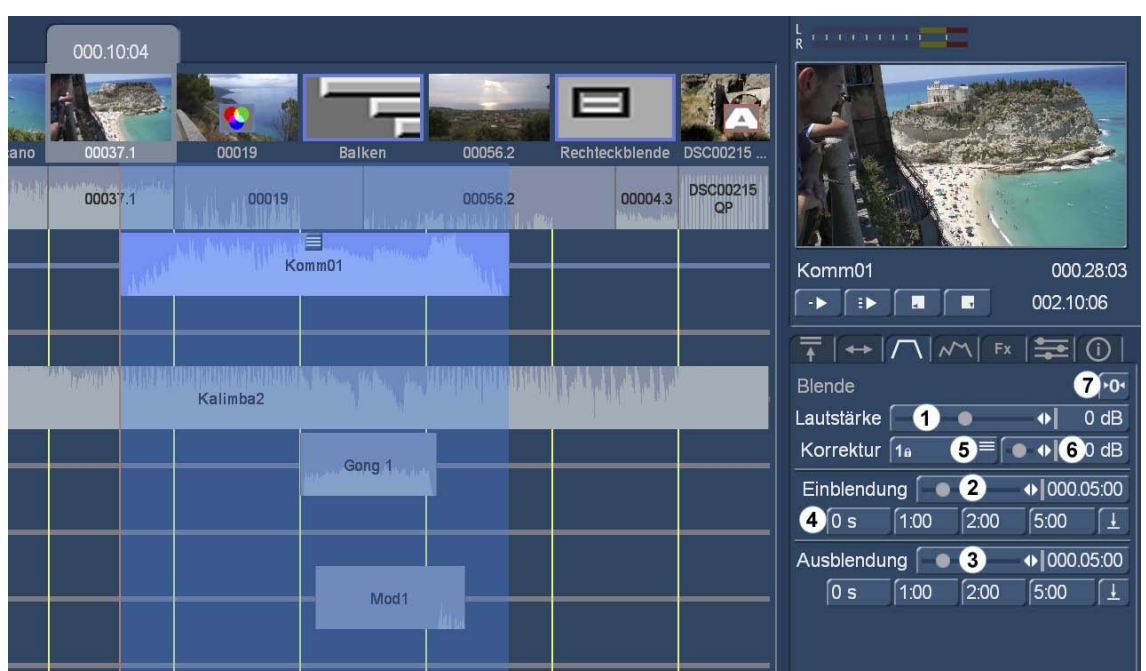

Wir können also, um das klassische ein Beispiel zu geben, für die Dauer unseres Kommentars "Komm01" unsere Musik "Kalimba2" herunterregeln, damit man den Kommentar gut verstehen kann.

1a  $2a$  $\begin{array}{c} 3 \\ 4 \end{array}$ 5a 68 7 8 9

Dazu wählen wir – unser "Komm01" ist aktiviert – die Korrektur-Option (5).

Nachdem wir jetzt die Spur ausgewählt haben, die wir korrigieren möchten (in unserem Fall die Spur 4), ziehen wir den Korrektur-Regler (6) auf den gewünschten Wert. Wir regeln die Spur 4 auf -22 dB herunter und setzen, damit das Musikstück nicht schlagartig leise wird, dazu noch eine Ein- und Ausblendung mit einer Blend-Zeit von 2 Sekunden. Damit haben wir uns, siehe Bild unten, eine klassische "Badewanne" gebaut (und auch in blau eingezeichnet), bei der die Musikpegel sanft abfällt, während der Kommentar beginnt und ebenso sanft wieder ansteigt, wenn der Kommentar endet.

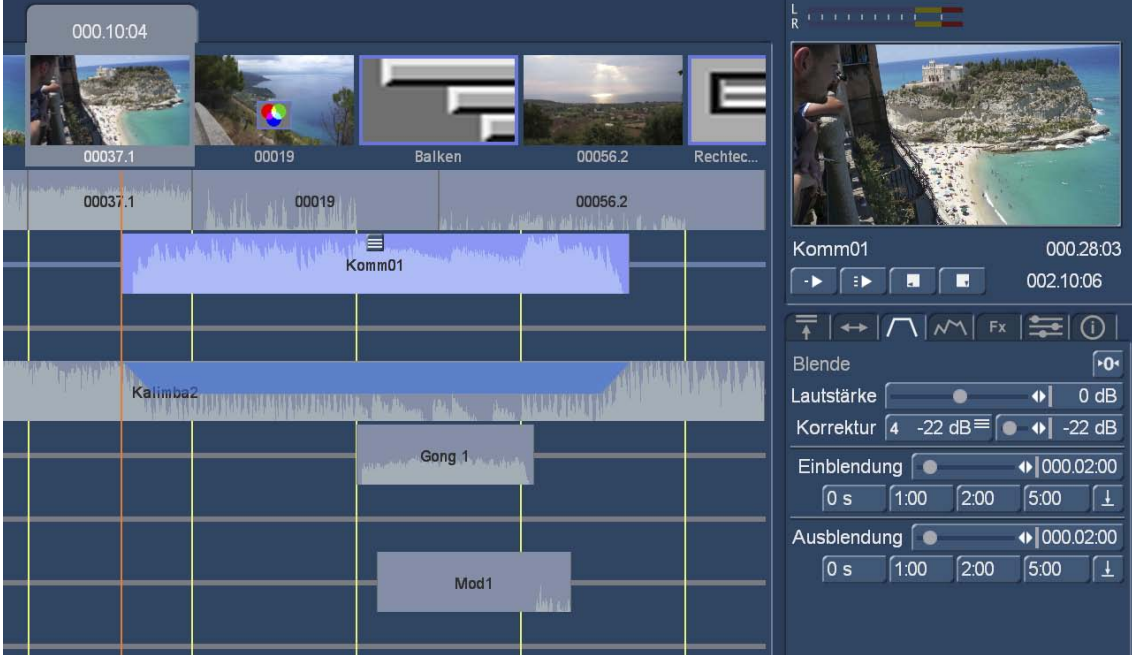

Sehr einfach und mit wenigen Klicks schaffen wir hier eine harmonische Musik-Komposition. Wenn uns weitere Elemente wie der zum Szenen-Wechsel eingefügte "Gong 1" zu laut erscheinen, können wir sie mit einem Klick und Schieben des Korrektur-Reglers gleich mit "erledigen", genauso wie das Tonstück auf Spur 7.

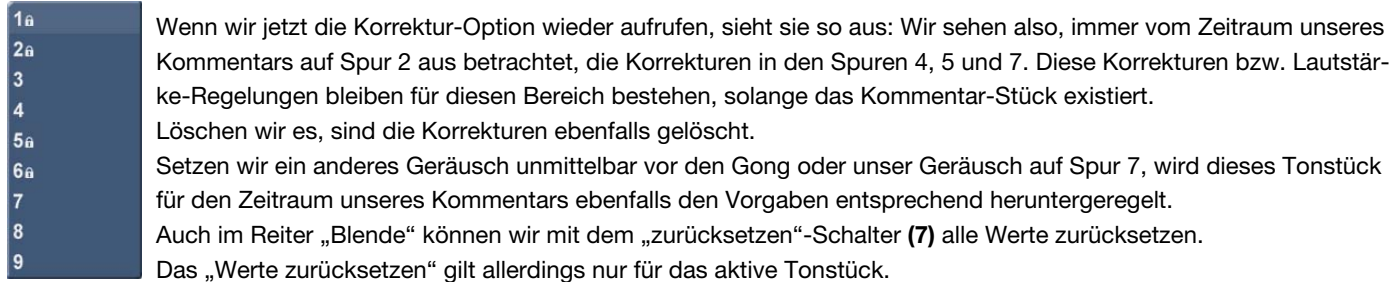

#### 4.10.4.4 Der Reiter "Hüllkurve"

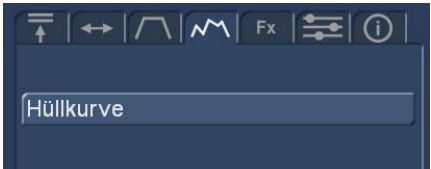

Die Audio-Hüllkurve eines Tonstücks wird mit der sogenannten "Gummiband-Funktion" über den Reiter "Hüllkurve" bearbeitet, der nur einen Schalter "Hüllkurve" enthält.

Wenn innerhalb eines Tonstückes eine Audiopassage angehoben oder abgesenkt werden soll, beispielsweise um ein lautes Störgeräusch zu eliminieren, dann ist die

Hüllkurve das geeignete Werkzeug. Klicken Sie das gewünschte Tonstück an, so dass es blau hinterlegt ist und wählen Sie dann den Schalter "Hüllkurve"

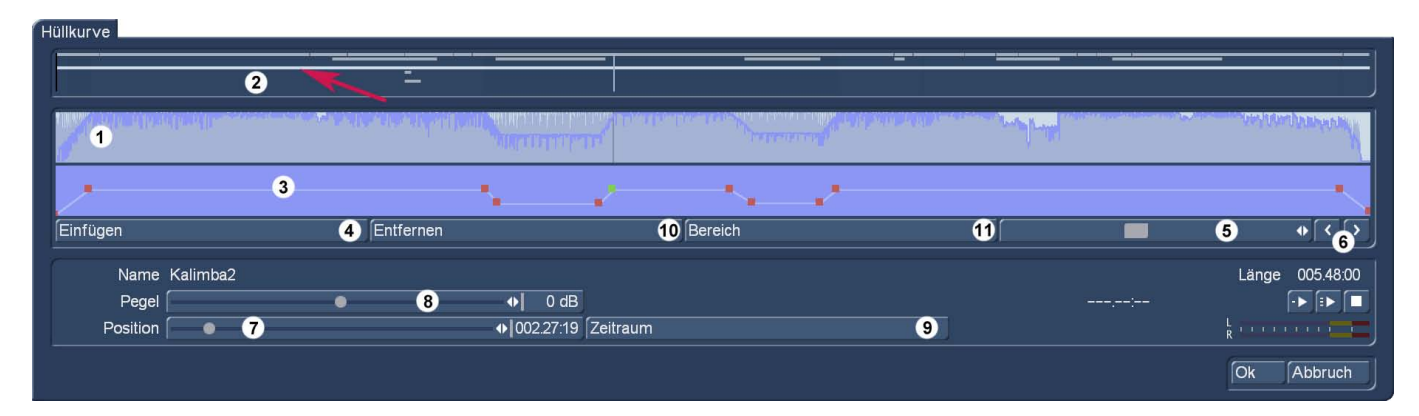

Im oberen Bereich des Hüllkurvenfensters, der sogenannten Hüllkurvenansicht, wird die Lautstärke des ausgewählten Tonstückes grafisch in Form einer Hüllkurve dargestellt (1). Darüber sehen Sie eine Darstellung aller Tonspuren zur besseren Orientierung (2). Die Länge der Hüllkurven-Darstellung entspricht immer der Länge des angewählten Tonstücks, das in der Übersichts-Darstellung heller erscheint als die anderen Stücke (roter Pfeil).

In der Pegelansicht direkt unterhalb der Hüllkurvenansicht kann mittels "Gummibandfunktion" (3) die Lautstärke des ausgewählten Tonstücks gezielt angehoben oder abgesenkt werden. Hierfür müssen zunächst jene Bearbeitungspunkte innerhalb des Tonstückes festgelegt werden, an denen eine Anhebung oder Absenkung der Lautstärke erfolgen soll. Das Einfügen dieser Punkte geschieht entweder durch einen Linksklick in die Pegelansicht nahe der gewünschten Stelle, oder durch einen Klick auf den Schalter "Einfügen" (4) unterhalb der Pegelansicht. Aktivieren Sie nun einen der neu hinzugefügten Punkte, indem Sie entweder direkt auf ihn klicken, oder ihn mit Hilfe des Schiebebalkens (5) und der Einzelbildschaltung (6) rechts unterhalb der Pegelansicht anwählen. Die Farbe des jeweils aktiven Punktes wechselt von Rot nach Grün. Anschließend kann die exakte Positionierung wie folgt vorgenommen werden.

#### • Positionierung in der Pegelansicht

Klicken Sie den aktivierten (grünen) Punkt erneut an. Seine Farbe wechselt von Grün zu Blau. Ziehen Sie den Punkt dann horizontal auf die gewünschte Zeitposition in der Pegelansicht. Um die Lautstärke anzuheben bzw. abzusenken, bewegen Sie den Punkt nach oben (lauter) bzw. nach unten (leiser).Beachten Sie, dass der erste und letzte Punkt in der Pegelansicht nicht horizontal (zeitlich) verschoben werden kann. Mit einem weiteren Linksklick bestätigen Sie die Position des Punktes.

#### • Positionierung per Schieberegler

Nach Anklicken von "Position" (7) kann der aktive Punkt horizontal verschoben werden. Die Lautstärke zum gewählten Zeitpunkt wird über den Schieberegler "Pegel" (8) eingestellt. Ziehen Sie den "Pegel" nach rechts, um die Lautstärke anzuheben, oder nach links, um die Lautstärke abzusenken.

## • Positionierung vor dem Videohintergrund

**G** Um die Position eines Punktes anhand seiner Lage innerhalb des Videos zu bestimmen, klicken Sie auf "Zeitraum" (9).

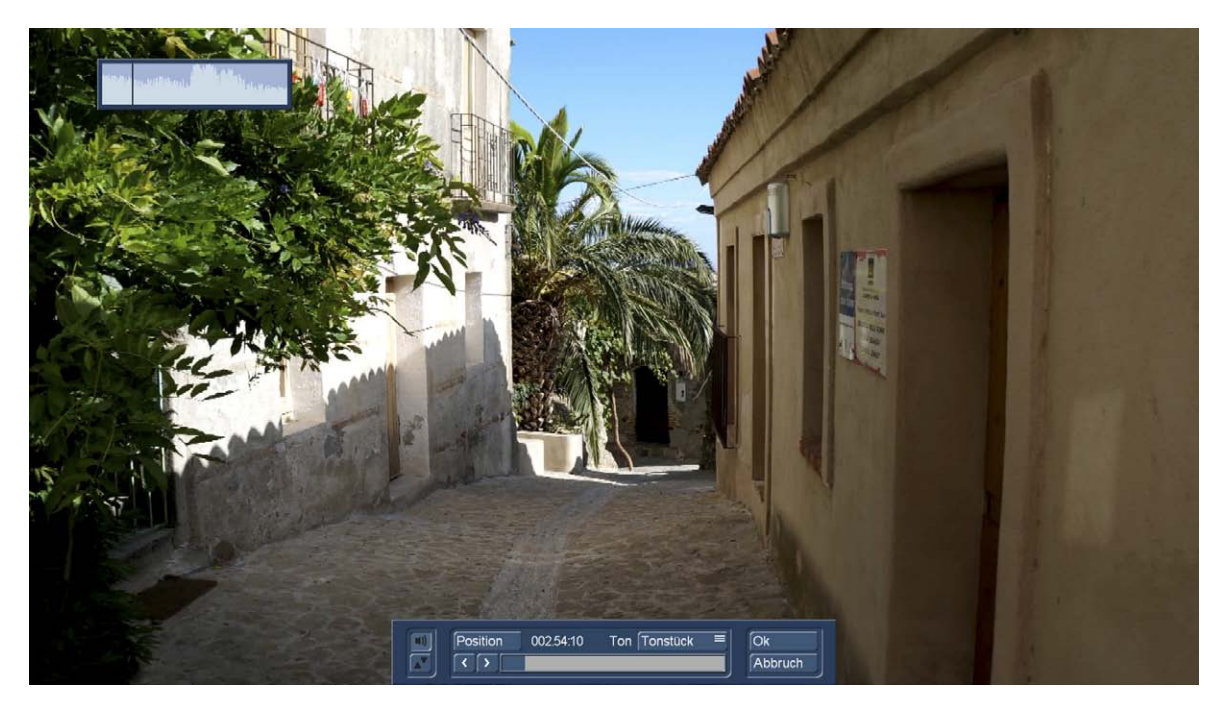

Die Ansicht wechselt und Sie sehen Ihr Video an exakt dem Punkt, der auf der Hüllkurve angewählt war. Die Position des Punktes, also der Beginn oder das Ende einer Ein- oder Ausblendung kann dann über "Position" oder per Einzelbildschaltung bestimmt werden. Wahlweise wird Ihnen dabei der Ton des Tonstücks oder aber der Ton des Storyboards abgespielt und, bei aktivierter Hüllkurven-Taste auch angezeigt. So lassen sich dann auch bestimmte Audio-Ereignisse, "Knackser" oder ähnliches leichter finden.

Ein Klick auf "OK" übernimmt die gewählte Einstellung.

Die Lautstärke zum gewählten Zeitpunkt wird dann wieder in der Hüllkurven-Darstellung, über den Schieberegler "Pegel" (8) eingestellt. Verfahren Sie ebenso mit den übrigen Punkten in der Pegelansicht, bis das gewünschte Ergebnis erzielt ist. Sie können die Lautstärke zwischen -30 dB und +30 dB in 1-dBSchritten einstellen.

Der "Einfügen"-Schalter (4) fügt einen Bearbeitungspunkt hinter dem aktuell gewählten (grünen) Punkt in die Pegelansicht ein. Es ist allerdings nicht möglich, einen Punkt zwischen zwei sehr dicht beieinander liegenden Punkten einzufügen.

Der "Entfernen"-Schalter (10) entfernt den aktuell gewählten Bearbeitungspunkt aus der Pegelansicht.

Mit Hilfe des "Bereich"-Schalters (11) ist es möglich, mehrere nebeneinander liegende Bearbeitungspunkte zu einem Bereich, also zu einer gemeinsamen Gruppe, zusammenzufassen:

• Markieren Sie den äußeren linken (= ersten) Punkt des gewünschten Bereiches mit einem linken Klick oder per Einzelbildschaltung, so dass er Grün angezeigt wird.

• Klicken Sie auf "Bereich".

• Markieren Sie den äußeren rechten (= letzten) Punkt des gewünschten Bereiches mit einem linken Klick. Sämtliche Punkte innerhalb des markierten Bereiches werden ebenfalls grün und damit aktiv dargestellt, oben in der Hüllkurve wird der Bereich dunkel markiert.

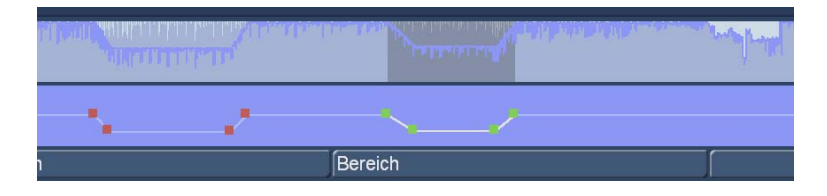

Auf diesen Bereich können nun folgende Funktionen angewendet werden:

• Anheben oder Absenken des Lautstärkepegels für den gesamten Bereich. Verwenden Sie hierzu den Schieberegler "Pegel" (8).

• Verschieben der Position. Verwenden Sie hierfür entweder den Schieberegler "Position" (7), oder stellen Sie die Position über "Zeitraum" (9) ein.

• Entfernen sämtlicher Punkte des gewählten Bereiches. Klicken Sie hierzu auf "Entfernen" (10). Ein Klick in den Schiebebalken unterhalb der Pegelansicht oder auf einen beliebigen Punkt beendet die Bereichsauswahl.

Es stehen Ihnen zwei Abspielschalter zur Verfügung.

• Der linke Abspielen-Schalter spielt nur das gerade bearbeitete Tonstück ab, also das in der Hüllkurve dargestellte.

• Der rechte Abspielen-Schalter spielt zusätzlich auch noch alle anderen Tonspuren ab, damit Sie den Gesamtklang aller Tonspuren kontrollieren können.

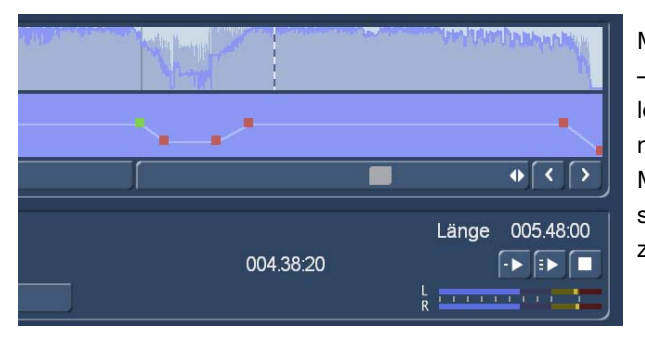

Mit dem Abspielen-Schalter können Sie – ab dem gewählten Punkt – das aktuell in der Hüllkurven-Ansicht angezeigte Tonstück abspielen, die gestrichelte Markierung zeigt an, was Sie gerade hören. Links neben dem Abspielen-Schalter wird die zeitliche Abspielposition in Minuten:Sekunden:Einzelbildern angezeigt. Die aktuelle Abspiellautstärke ist aus der Pegelanzeige ersichtlich. Die Abspielung kann jederzeit mittels Stopp-Schalter unterbrochen werden.

Ein Klick auf "Ok" beendet die Hüllkurven-Bearbeitung und übernimmt die Einstellungen. Bitte beachten Sie dazu folgende Punkte:

• Das Einfügen einer Tonblende in ein Hüllkurven-Tonstück ist zusätzlich möglich, die Hüllkurve wird entsprechend angepasst.

• Die indirekte Lautstärkeregelung auf ein Hüllkurven-Tonstück per "Korrektur" von einem anderen Tonstück aus ist ebenfalls

möglich. Es muss jedoch eine erneute Berechnung erfolgen.

• Audio-Effekte können in Hüllkurven-Tonstücke eingefügt werden.

• Die Hüllkurve bleibt erhalten, wenn Sie ein Tonstück verschoben haben.

## 4.10.4.5 Der Reiter "Effekte"

Nächster Reiter in der Reihe sind die "Effekte", die man entweder auf das angewählte Tonstück anwenden kann (Bild unten links) oder, mit den Spur-Optionen (Kap. 4.10.3. (18)) auf eine ganze Audio-Spur (Bild unten rechts).

์∗∩∗

 $=$ 

≅

∣⊻

1 [∸

7 dB

3 dB

 $\ddot{\bullet}$ 

ş

ä é

M ∣∧

**NOP** ا⊽

 $AA$ 

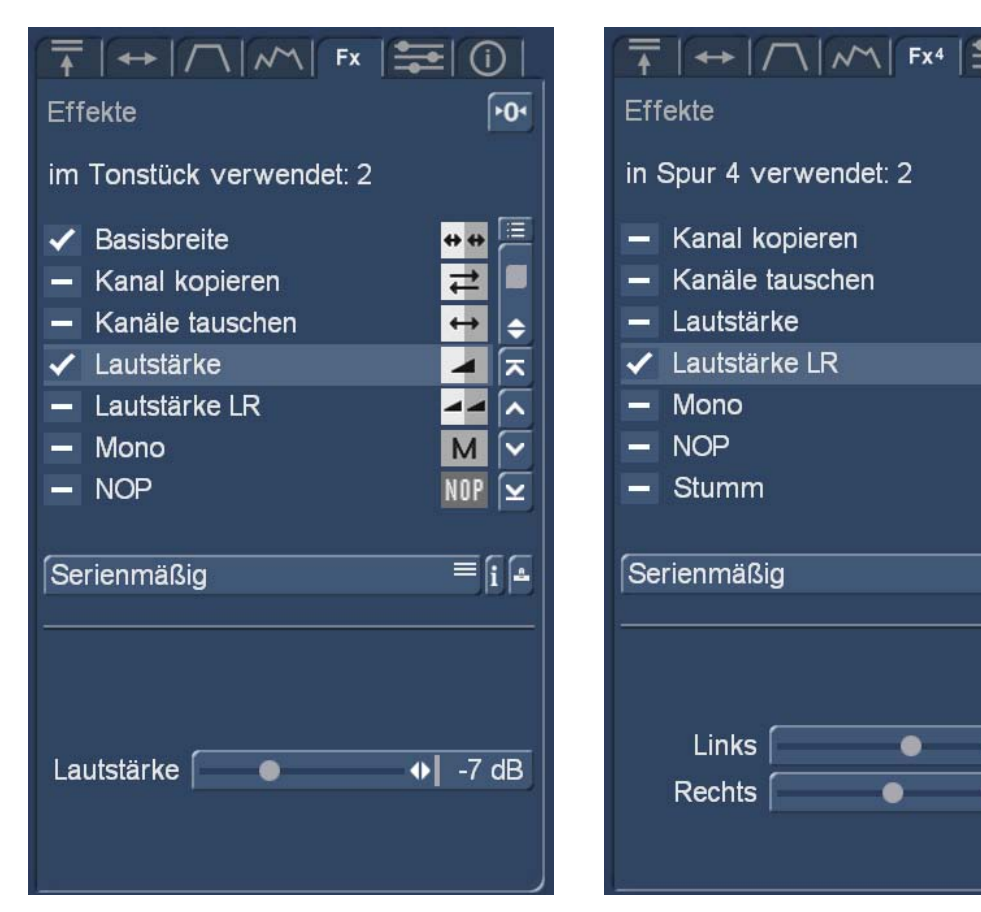

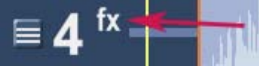

Der kleine aber feine Unterschied dieser beiden Darstellungen ist die "4" neben dem "Fx" oben im Reiter, was neben dem "in Spur 4 verwendet" darauf hinweist, wieviele Effekte in der Spur (in unserem Beispiel Spur 4) verwendet werden. Zusätzlich wird eine solche Spur vorne mit einem "fx" gekennzeichnet.

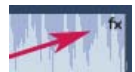

Das linke Effekt-Menü verrät uns, dass 2 Effekte im Tonstück verwendet wurden. Zusätzlich bekommt das Tonstück oben rechts ein kleines "fx"-Zeichen.

Die Häkchen vor den Effekten geben Auskunft darüber, welche Effekte es sind. Unter der Effekt-Auswahl tauchen die Einstell-Optionen dieses Effektes auf.

Alle Serienmäßig Optional Favoriten Audio Effektpaket V 1.2a Surround Effektpaket V 1.4a

Die Audioeffekte sind in mehrere Kategorien unterteilt, die sich – auch der besseren Übersichtlichkeit wegen – separat anwählen lassen.

Alle: Sämtliche Effekte werden angezeigt. Serienmäßig: Nur die in der Bogart 9-Software enthaltenen Effekte werden angezeigt. Optional: Nur die Effekte aus sämtlichen Zusatzsoftware-Paketen werden angezeigt. Favoriten: Nur die in der Einstellung "Favoriten" festgelegten Effekte (Kap. 4.1.6) werden angezeigt. [Effektpaket]: Nur die Effekte aus dem jeweiligen Effektpaket werden angezeigt.

Die hier zur Verfügung stehenden serienmäßigen Effekte werden im Kapitel 4.10.1. (5) detailliert beschrieben.

Unter Info kann man Informationen über den jeweils angewählten Effekt erhalten.

Unter Archiv lassen sich Effekt-Kombinationen mit Unter-Einstellungen abspeichern und auch wieder laden.

 $80<sub>°</sub>$ Mit dem aus den anderen Menüs bekannten "zurücksetzen"-Schalter setzt man alle Einstellungen zurück.

#### 4.10.4.6 Der Reiter "Mischer"

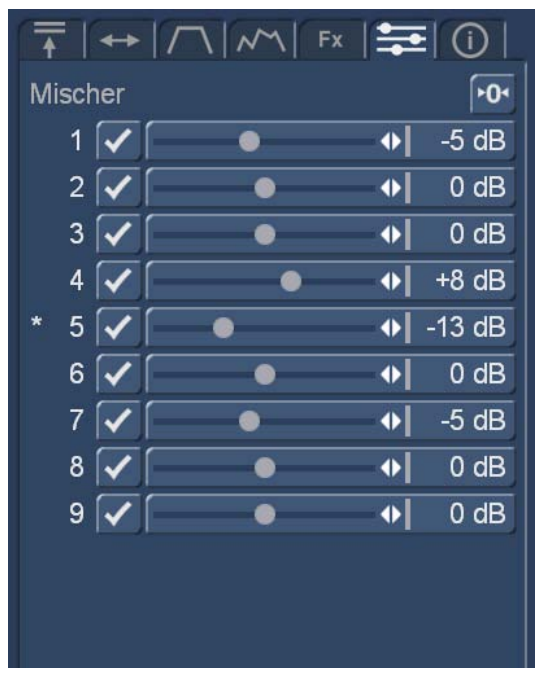

Der Reiter "Mischer" erlaubt ein Gesamt-Mischung des Storyboards. Die jeweils aktive Spur wird durch ein Sternchen vor der Spur angezeigt.

Die im Mischer eingestellten Werte beziehen sich also jeweils auf die komplette Spur und nicht auf einzelne Tonstücke.

Vorher oder hinterher hinzugefügte Effekte oder Korrekturen einzelner Stücke oder Spuren werden durch die Einstellungen im Mischer nicht ungültig, in der Summe werden alle Einstellungen zusammengerechnet.

Insofern dient der Mischer eher globalen Einstellungen und nicht dem "fine-tuning".

Wenn beispielsweise der O-Ton oder die Musik generell etwas leiser oder die Kommentare etwas lauter eingestellt werden sollen, ist das mit dem Mischer ungleich schneller erledigt als mit der Manipulation einzelner Tonstücke.

#### 4.10.4.7 Der Reiter "Infos"

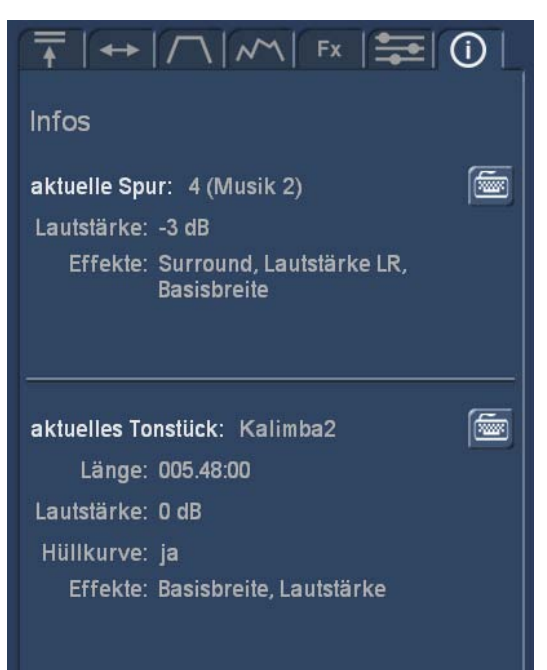

Der letzte Reiter "Infos" gibt Informationen sowohl über das gewählte Tonstück als auch über die aktuelle Tonspur.

Die Namen, Lautstärken, Längen und verwendeten Effekte werden hier kurz und knapp aufgelistet, über die Tastatur besteht die Möglichkeit, die Namen zu ändern. Gut zur Orientierung, wenn man sich nach etlichen Einstellungen und Korrekturen einen schnellen Überblick verschaffen möchte.

# 4.10.5 Die Bildschirmelemente in der Timeline-Ansicht

ertonung 002.00:00 002.10:00 0023000 00240:00  $\bullet$ 00220:00 00250:00 0001419 **O** Effekt  $\overline{F}$  +  $\sqrt{|N|}$   $Fx$ <sup>1</sup>  $\overline{F}$  0  $\equiv$  1  $\approx$ Tonetücke einfüg <u>. പ</u> G  $\equiv 2$ . Gong 1 0000124  $\mathbf{G}$ Kalimba SF 005.48.00  $\equiv 2$ Mod1 00004:14\* Maid with the Flaxen H. 002.49:16  $\equiv$   $\Delta$ Maid with the Flaxen H. 00249:16 Sleep Away 002.31:08  $E<sub>5</sub>$ Komm0<sup>®</sup> 00029:12  $\equiv 6$ Komm1 000.28.03 Komm2 000.28.03 A 002 0000204 Kalimba2 005.48.00  $\equiv$  8 Klar 004.55:18  $SBA4$ 000.03:15  $\equiv 0$  $\overline{\mathbf{v}}$ Sortierung origin  $\sqrt{10}$ т Т  $\overline{a}$  $\frac{1}{2}$   $\frac{1}{2}$  $190$  $\begin{array}{|c|c|c|}\hline \mathbb{R} & \mathbb{R} & \mathbb{R} \\ \hline \mathbf{0} & \mathbf{0} & \mathbf{0} \end{array}$ ö Finfüger  $\overline{\mathbf{x}}$  $\bullet$  $\overline{r}$  $E$ **Cast** 

**G** Die Timeline-Ansicht ist nur mit aktivierter Gold Edition vorhanden!

*Hinweis: Die meisten der Funktionen sind in der Timeline- und der Storyboard-Ansicht gleich, insofern beschreiben wir hier nur die abweichenden Timeline-Funktionen.*

Der wesentliche Unterschied der Timeline- zur Storyboard-Darstellung in der Nachvertonung ist die Tatsache, dass in der Timeline die Längendarstellung der Szenen ihrer wirklichen Länge entspricht.

Während eine Szene in der Storyboard-Darstellung immer gleich groß angezeigt wird, ob sie nun 5 Sekunden oder 50 Sekunden lang ist, wird die 50-Sekunden-Szene in der Timeline-Darstellung wirklich 10 mal so lang sein wie die 5 sekündige Szene. Deshalb kann und soll und muss in der Timeline-Darstellung am oberen Bildschirm-Rand eben die "Timeline" (1) angezeigt werden, ein Zeitstrahl in Sekunden und Minuten.

Auf diese Weise wissen wir in der Timeline-Darstellung genau, wo im Film wir uns gerade aufhalten.

Des Weiteren werden in der Timeline unter den Video-Szenen drei weitere Spuren "aufgemacht", die uns, ebenfalls proportional zur echten Länge, Inserts, Effekte, Titel und Übergangseffekte anzeigen (2).

Unter diesen Spuren liegen die bis zu 9 Tonspuren. Um sich besser orientieren zu können, lassen sich über den Schalter (3) die gelben Hilfslinien aus der Videospur, die die Szenen optisch voneinander trennen (4), auf die volle Höhe der Tonspuren verlängern. Sie repräsentieren jeweils den Startpunkt einer Szene und erleichtern die Übersicht beim Arrangieren der diversen Tonstücke in den 8 verschiedenen Spuren (die O-Ton-Spur rechnen wir einmal heraus).

Fügt man Tonstücke ein oder verschiebt sie, erleichtern die Hilfslinien also eine genaue Positionierung – dazu später mehr.

In den einzelnen Tonspuren liegen die Tonstücke. Die Tonstücke zeigen in der oberen Hälfte die sogenannte Tonkurve (5). Diese zeigt grob den Lautstärkeverlauf des Tons .In der unteren Hälfte wird die Hüllkurve dargestellt (6). Über sie kann man Blenden und sonstige Lautstärkeverläufe frei einstellen.

Klickt man mit der Maus in die Hüllkurve eines Tonstücks, öffnet sich rechts der Hüllkurven Reiter (Kap. 4.10.4.4, Bild unten). Hier kann man nun, direkt "unter Sicht" auf die oben rechts laufende Vorschau, die Hüllkurve bearbeiten, ohne vorher Bildschirme oder Menüs wechseln zu müssen. Auch in der Timeline-Darstellung macht sich die Reiter-Struktur also mit einem Plus an Übersicht und möglicher Arbeitsgeschwindigkeit bemerkbar.

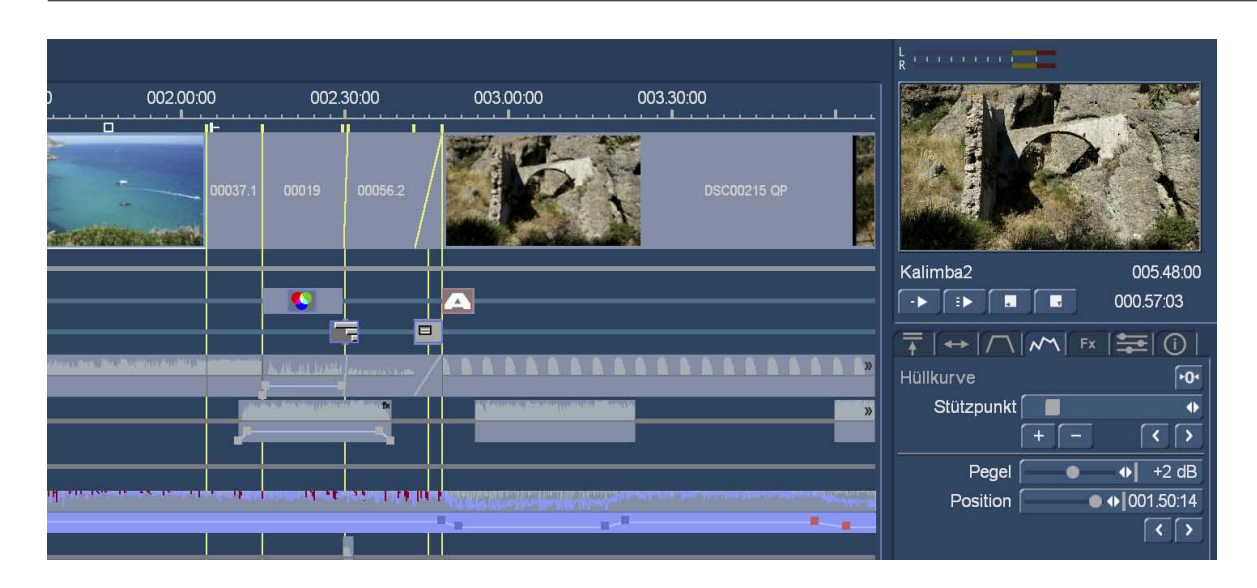

In der O-Ton-Spur sieht die Darstellung der Tonstücke im Bereich von Übergangseffekten anders aus. Hier wird die Blende zwischen den Tonstücken durch eine diagonale Linie angezeigt.

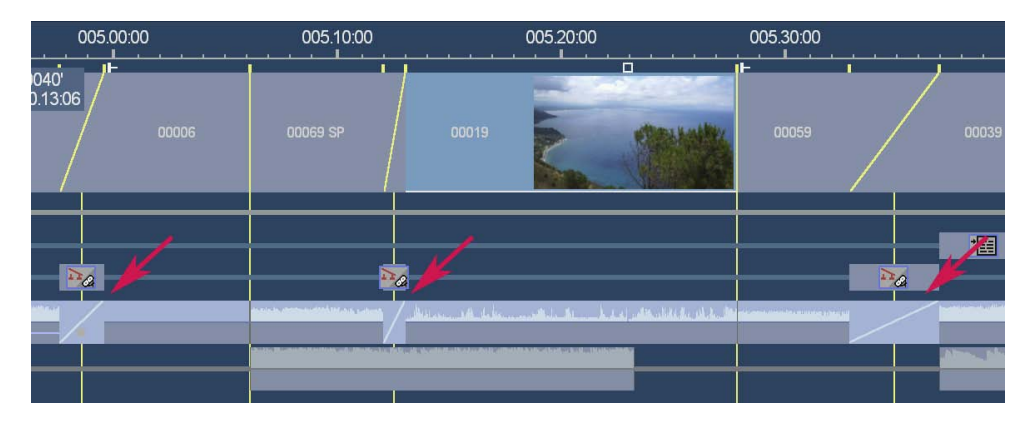

Die Darstellung der Tonkurve kann in den Einstellungen abgeschaltet werden.

Die Nachvertonung mit dem Hinzufügen von Tonstücken, Blenden, Effekten etc. pp. erfolgt in der Timeline-Darstellung genau wie in der Storyboard-Darstellung über die Reiter-Menüs.

Die Darstellung der Timeline und der einzelnen Tonstücke kann wie folgt näher definiert werden:

Mit dem Schalter "Zoom" (7) verfügen wir über einen Schieberegler, mit dem wir die Timeline zoomen können. Unser Übersichtsbild oben ist auf einen Zoom von einer Minute (1m) eingestellt, mit dem man bei "normalen" Videoschnitt-Arbeiten und hoher Bildschirm-Auflösung ganz gut "hinkommen" sollte.

Hier unten im Bild zur Demonstration einmal die zehn Minuten (10 m)-Darstellung.

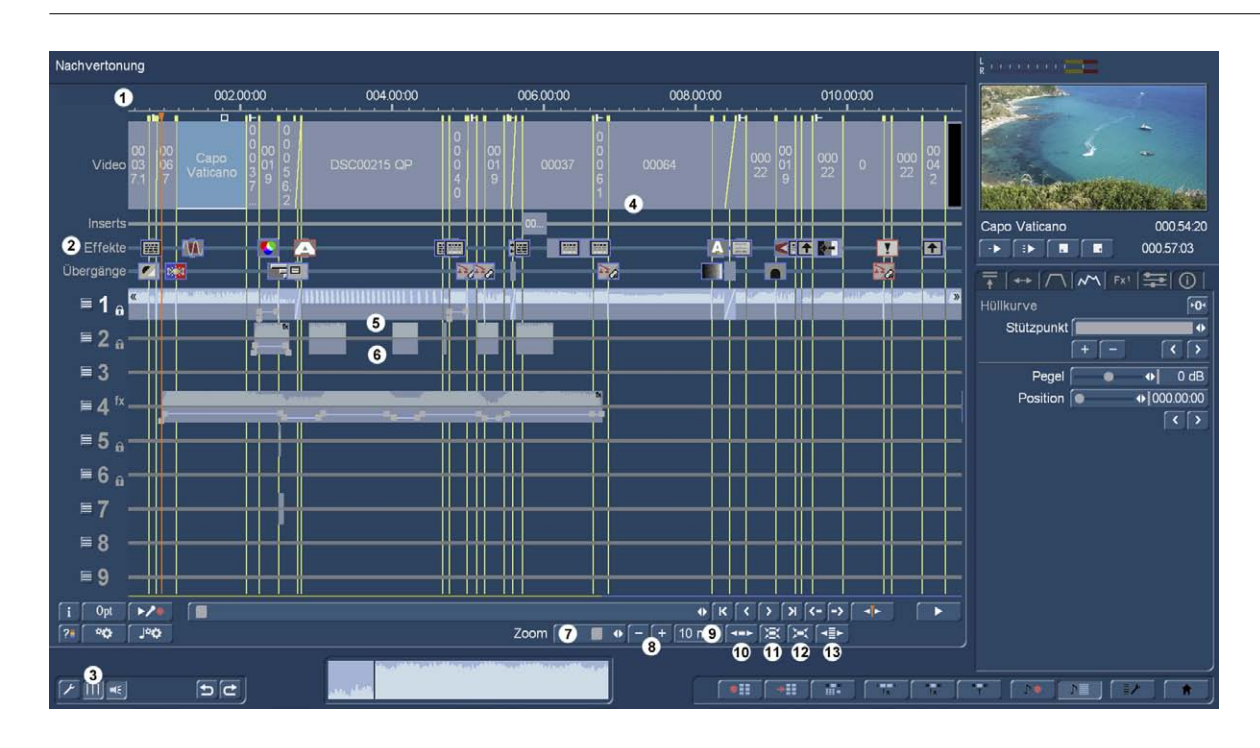

Hübsch bunt, aber im Endeffekt "Augenpulver", das vielleicht zur Übersicht bei ganz langen Audio-Stücken dienen kann, aber eben nicht mehr zum detaillierten Arbeiten.

Der Zoom lässt sich bis auf 57 Minuten "aufziehen", das Feld (9) gibt Auskunft über die gewählte Stufe. Wer nicht schieben mag (7), kann die Einstellung auch über die "+"- und "-"-Schalter (8) erledigen.

Die Schalter (10) bis (12) ermöglichen auf einen Knopfdruck spezielle Darstellungs-Arten.

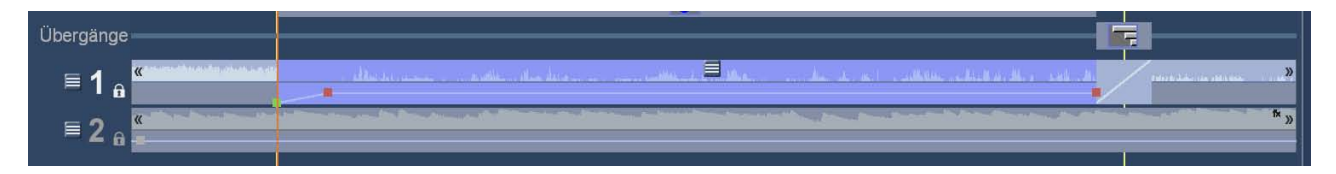

(10) Der Schalter "Anzeige auf aktuelles Tonstück normalisieren" bringt das angewählte Tonstück auf annähernd die Größe des Bildschirmes (Bild oben).

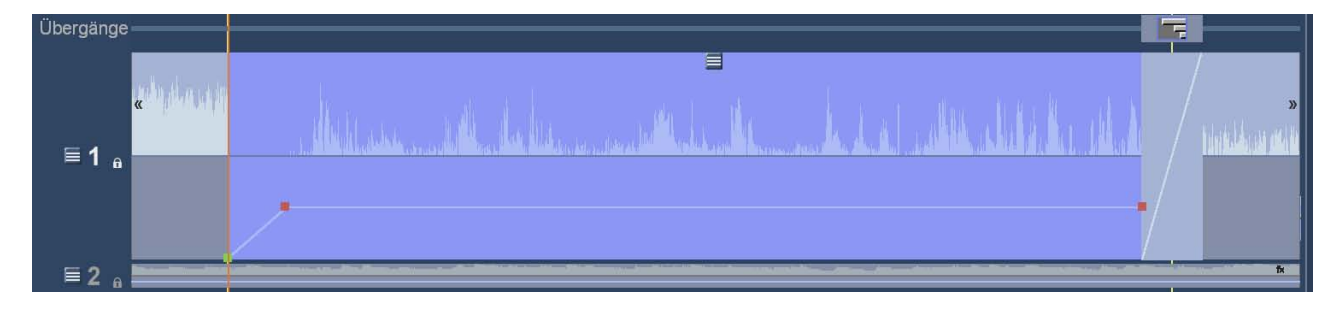

(11) **B B** Der Schalter "Auf maximale Größe bringen" ist ein Wechsel-Schalter, der das angewählte Tonstück maximal aufzoomt. Ist er gedrückt, kann man die Aktion mit seinem Pendent "Größe wiederherstellen" wieder rückgängig machen.

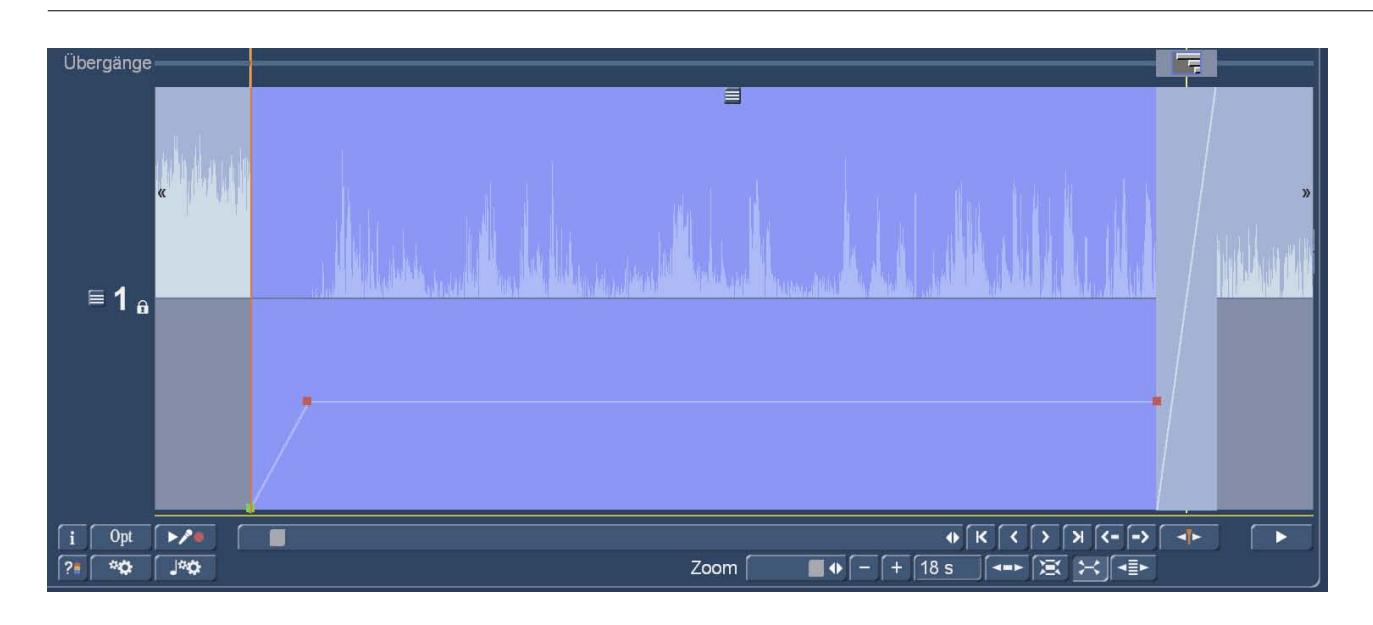

(12)  $\approx$  Noch größer dargestellt wird die angewählte Tonspur mit dem Schalter "Auf maximale Größe bringen, andere Spuren vorübergehend ausschalten". Auch dieser Schalter ist ein Wechsel-Schalter, der mit"Größe wiederherstellen" zur vorherigen Ansicht zurück wechselt.

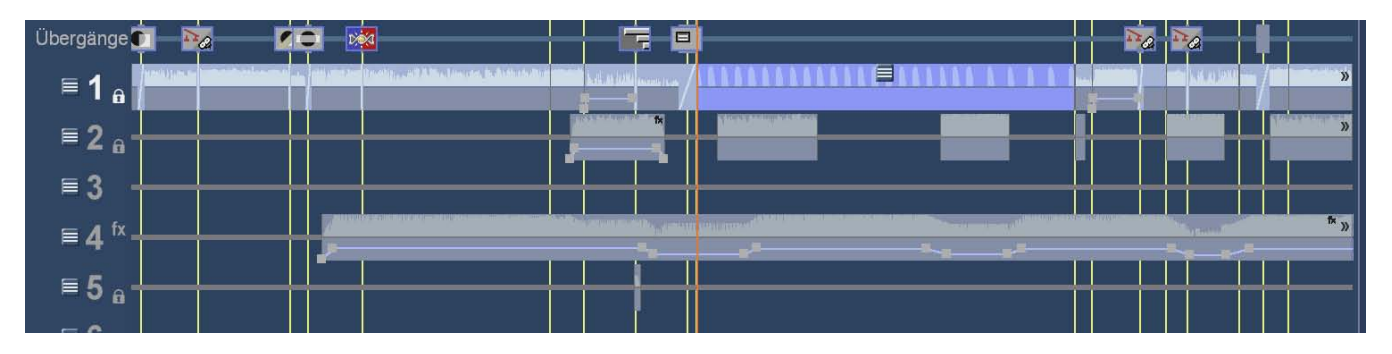

(13) **SEL** Der letzte Schalter dieser Reihe "Übersicht" schaltet den Timeline-Zoom in eine Übersichts-Stufe von 6 Minuten, die, siehe oben, eine einigermassen normale Orientierung erlaubt.

Sie werden merken, die Umgestaltung der Nachvertonung erfordert ein wenig Einarbeitung, erlaubt dann aber ein wesentlich entspannteres und schnelleres Arbeiten als zuvor.

## 4.11 Beenden

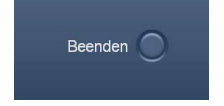

Dieser Schalter schaltet Bogart aus. Beim korrekten Ausschalten werden alle Einstellungen gespeichert, so dass Sie nach dem nächsten Einschalten Ihr Projekt an der Stelle fortsetzen können, an der Sie aufgehört haben.

Das Projekt wird also noch einmal automatisch gesichert, erst danach wird das Programm beendet.

Beachten Sie bitte insbesondere bei der Arbeit auf externen Festplatten, dass Sie in Ruhe ein paar Sekunden warten, bis Bogart alle nötigen Sicherungsarbeiten beendet hat, bevor Sie die externen Festplatten ausschalten oder abziehen. Ihre Projekte danken es Ihnen!

# 4.12 Vorläufiges Schlusswort

Wir wissen, dass das Lesen von Handbüchern immer noch nicht gerade zu den spannenden Freizeitbeschäftigungen gehört. Wobei wir uns viel Mühe gegeben haben, auch dieses Handbuch wieder so flüssig, locker und hoffentlich reich an Tipps und Hilfestellungen zu schreiben, wie es irgend geht.

Wenn uns das nicht gelungen sein sollte, Sie in diesem Handbuch etwas vermissen oder sonstige Anregungen haben, wie wir unsere Anleitungen verbessern können, lassen Sie es uns bitte wissen!

Wir wissen, dass sich unsere Software schon während des Druckes dieses Handbuches weiterentwickelt … was ja auch gut und wünschenswert ist … und wir alle wollen…

…und setzen uns selbstverständlich an das nächste Bogart-Handbuch, sobald die Software-Fortschritte es erforderlich machen.

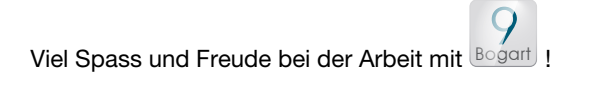

MacroMotion GmbH www.macrosystem.de

Bogart 9 Win - 11/2016